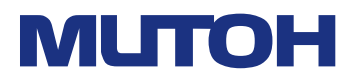

# *XPJ-461UF* Operation Manual

Operations and Maintenance Methods

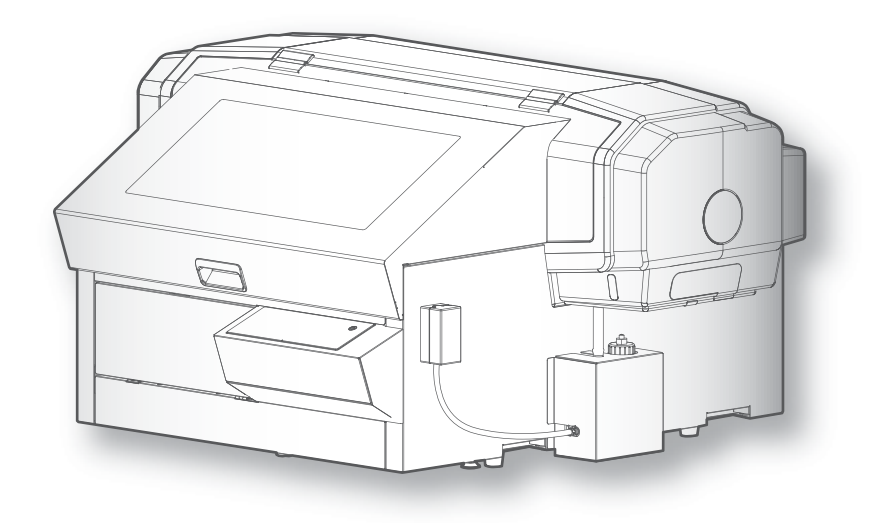

• Unauthorized copying or duplication of the whole or part of the contents of this manual is prohibited.

- Every care has been taken in writing the contents of this manual, but please contact MUTOH or the dealer you purchased the product from if you find any unclear, erroneous or otherwise unsatisfactory content in the manual.
- Please be aware that MUTOH will not be liable in any way for failures or accidents that result from handling or operating the printer according to any procedures other than those set forth in this manual.
- Company names and product names that appear in this manual are registered trademarks of the respective companies.

# For Users in Europe

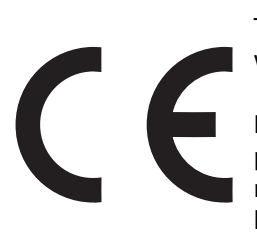

The CE marking is a mandatory European marking for certain product groups to indicate conformity with the essential health and safety requirements set out in European Directives.

By affixing the CE marking, the manufacturer, his authorized representative, or the person placing the product on the market or putting it into service ensures that the item meets all the essential requirements of all applicable EU directives and that the applicable conformity assessment procedures have been applied.

# For Users in the United States

This equipment has been tested and found to comply with the limits for a Class A digital device, pursuant to Part 15 of the FCC Rules.

These limits are designed to provide reasonable protection against harmful interference when the equipment is operated in a commercial environment.

This equipment generates, uses, and can radiate radio frequency energy and, if not installed and used in accordance with the instruction manual, may cause harmful interference to radio communications.

Operation of this equipment in a residential area is likely to cause harmful interference in which case the user will be required to correct the interference at his own expense.

This system (including the housing and safety device) is a Class 1 laser product.

Laser specifications of this system (including the housing)

Wavelength: 655 nm, maximum output: 390mW or less, pulse duration: 3.0μs

Complies with IEC 60825-1 Edition 3.0 (2014-05-15).

Complies with FDA performance standards for laser products except for deviations pursuant to Laser notice No.56 dated May 8, 2019.

### **CAUTION**

Use of controls or adjustments or performance of procedures other than those specified herein may result in radiation exposure.

# Contents

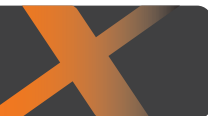

# **CHAPTER 1 BASIC OPERATIONS**

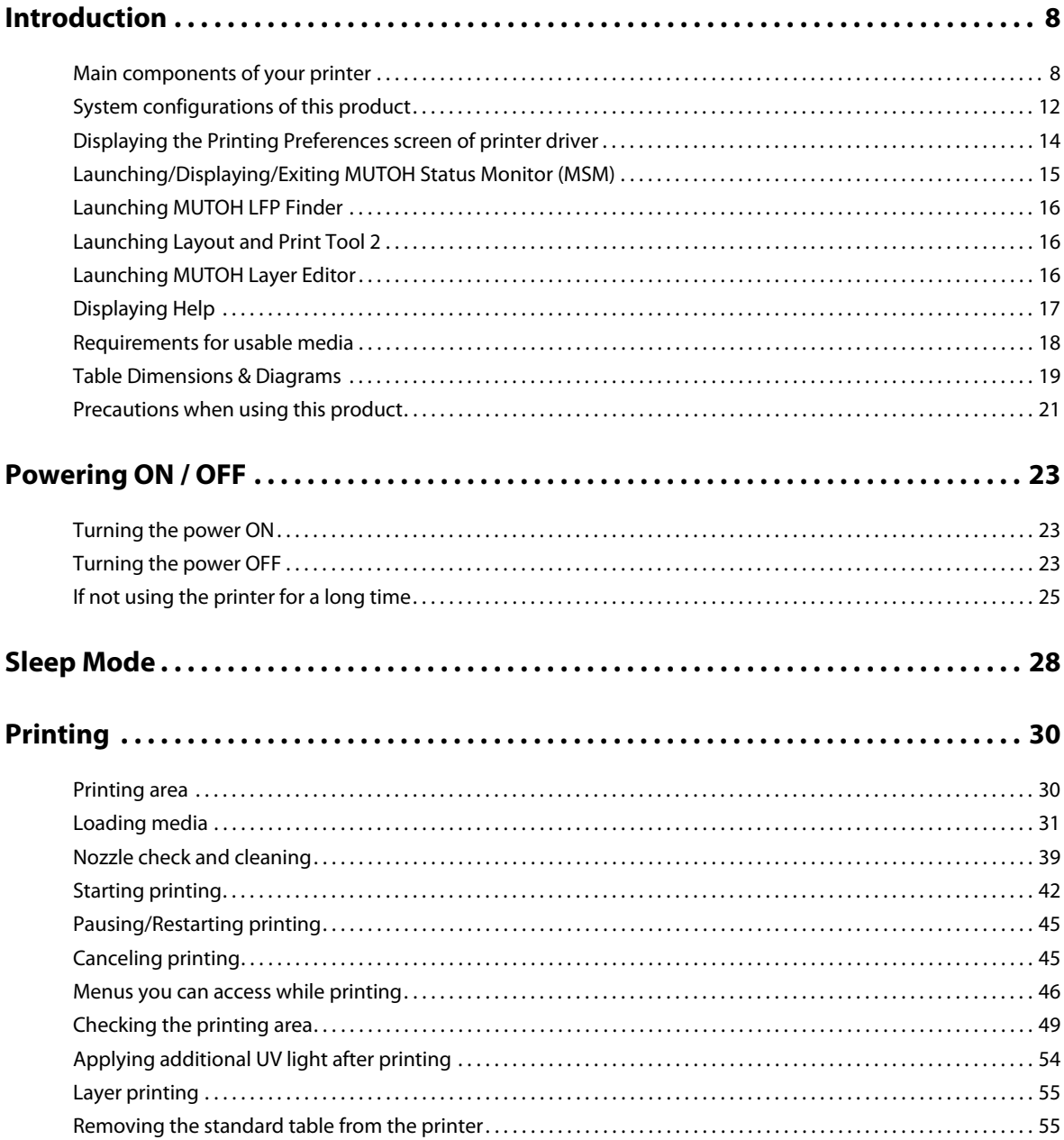

# **CHAPTER 2 ADVANCED OPERATIONS**

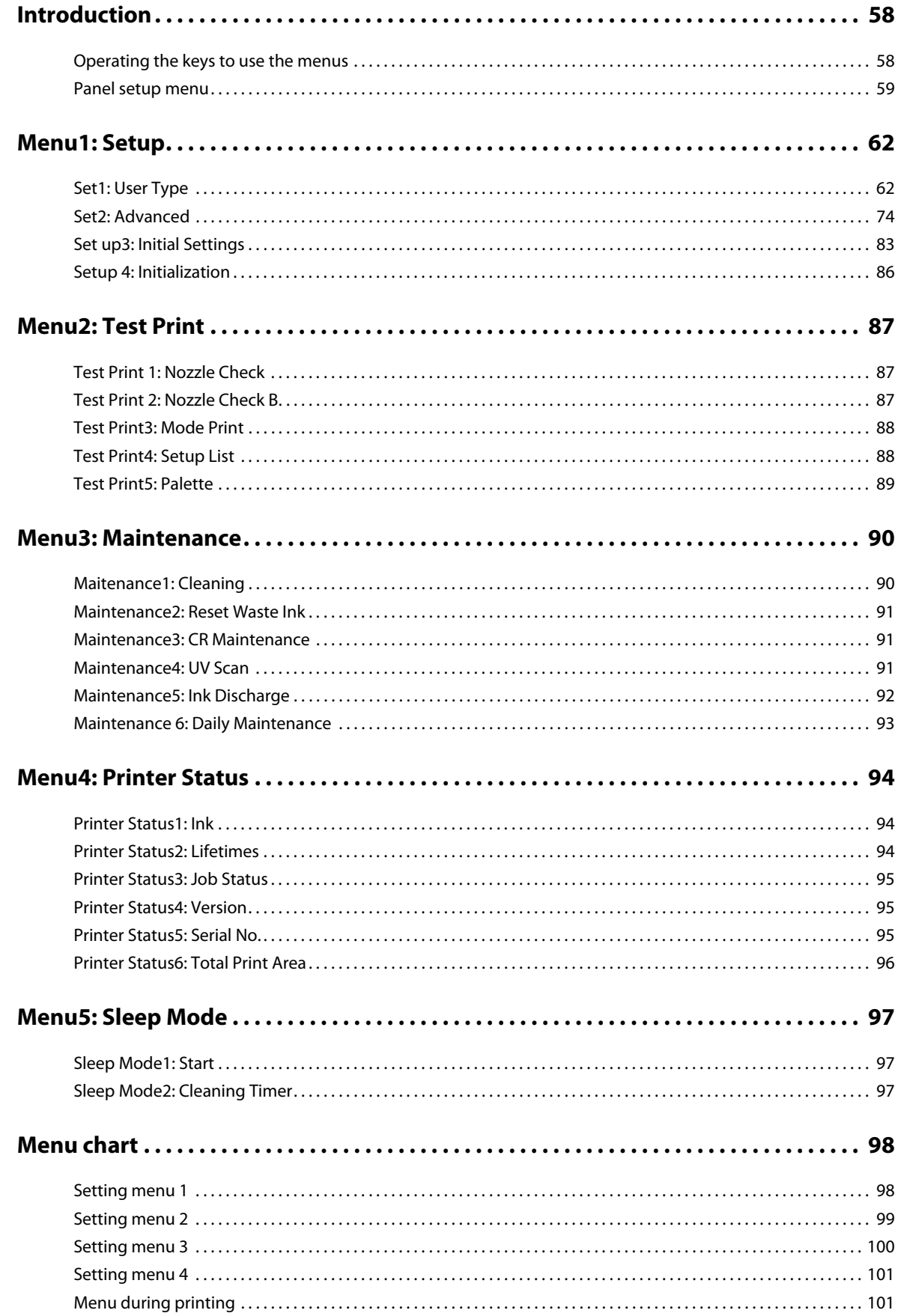

# **CHAPTER 3 MAINTENANCE**

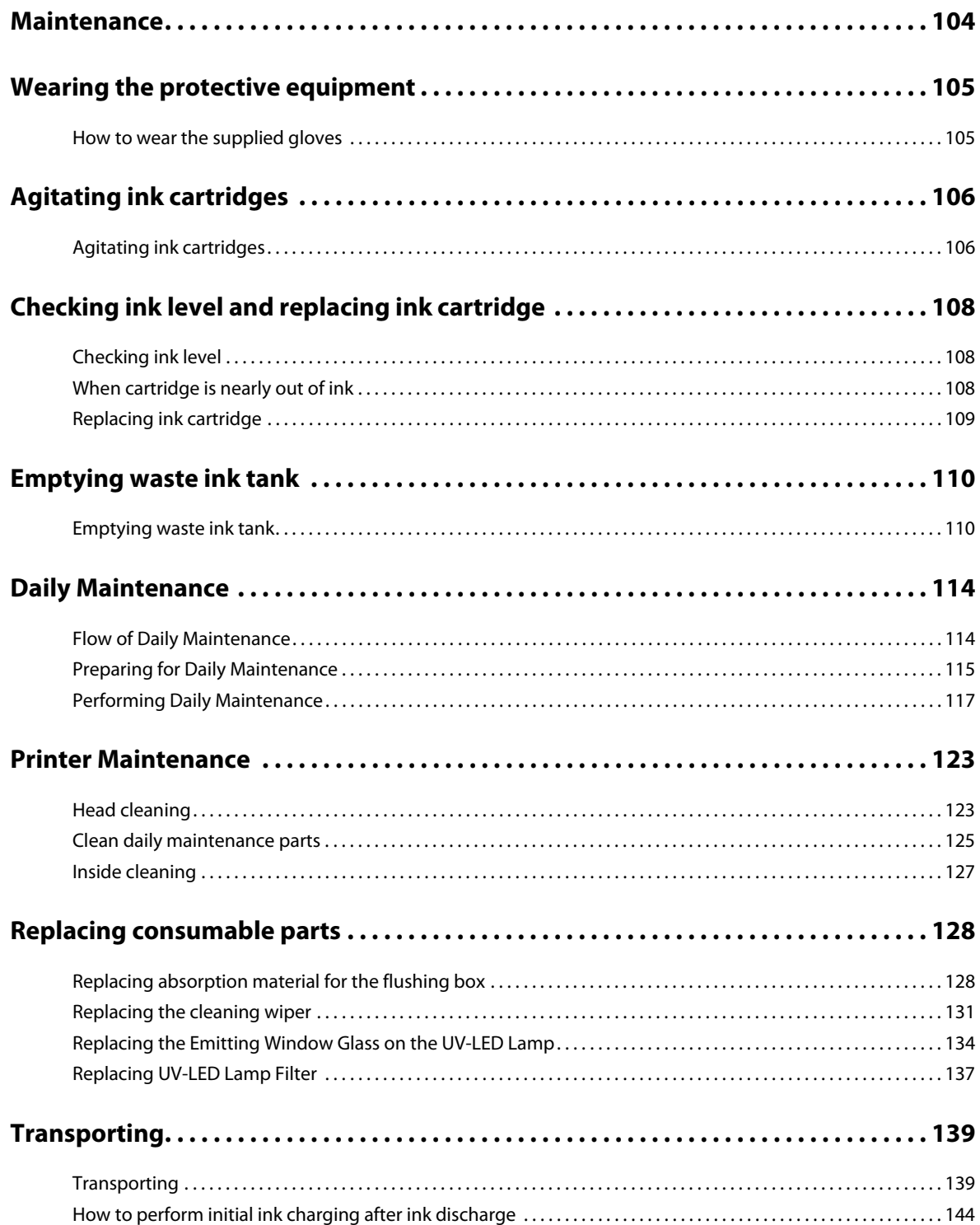

# **CHAPTER 4 APPENDIX**

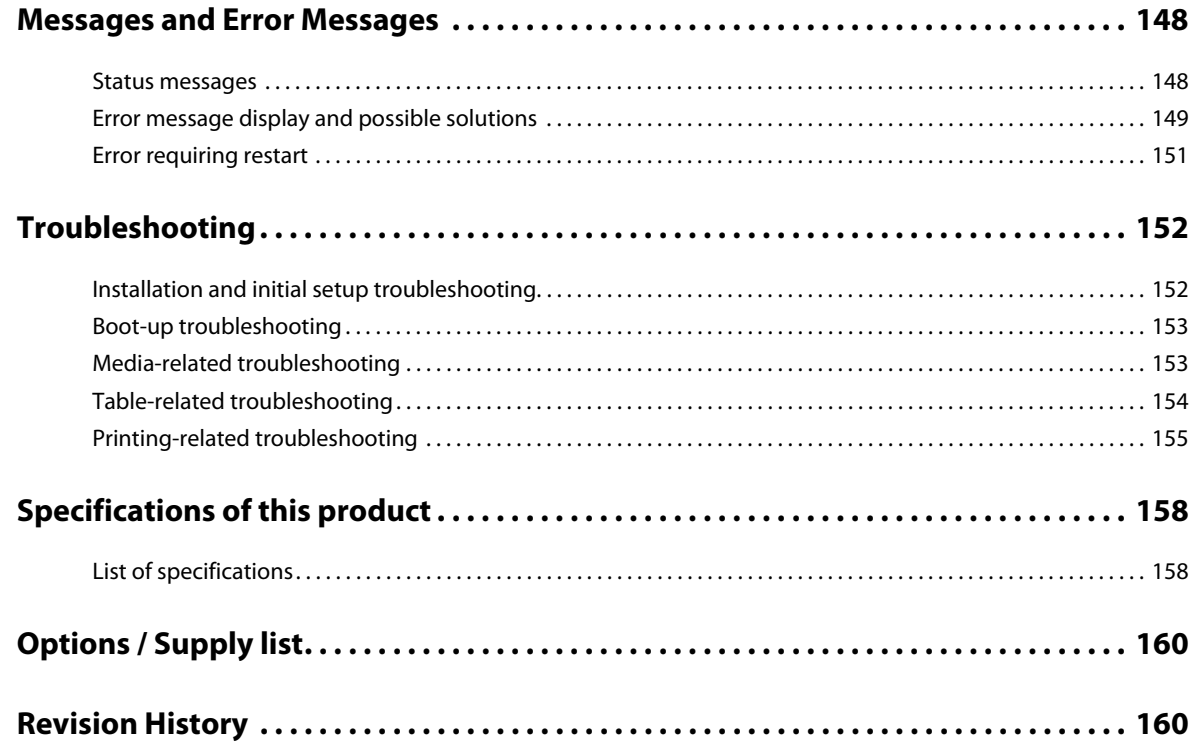

# <span id="page-6-0"></span>Chapter 1 Basic Operations

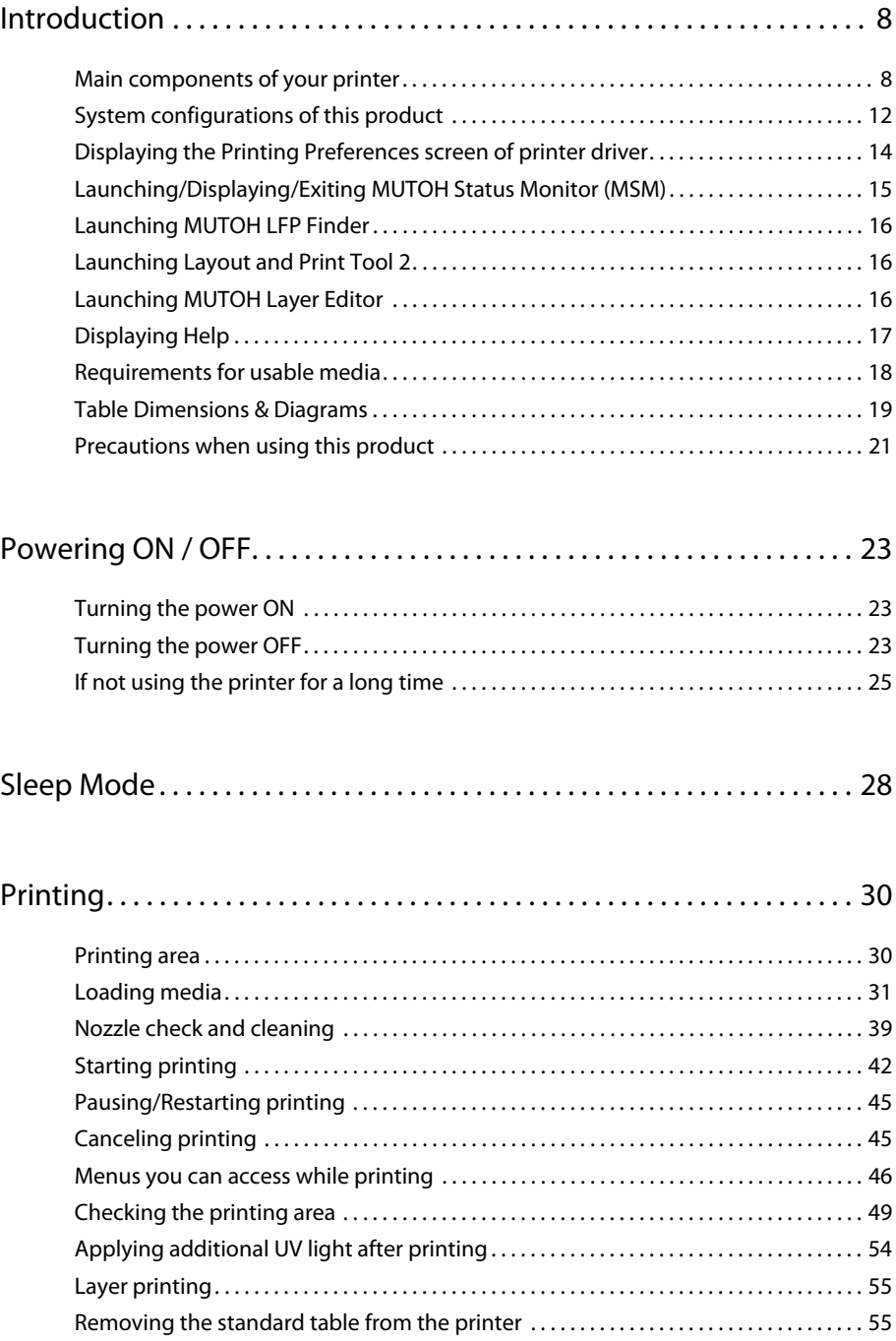

## <span id="page-7-1"></span>Main components of your printer

#### Front side

<span id="page-7-0"></span>**1 Introduction**

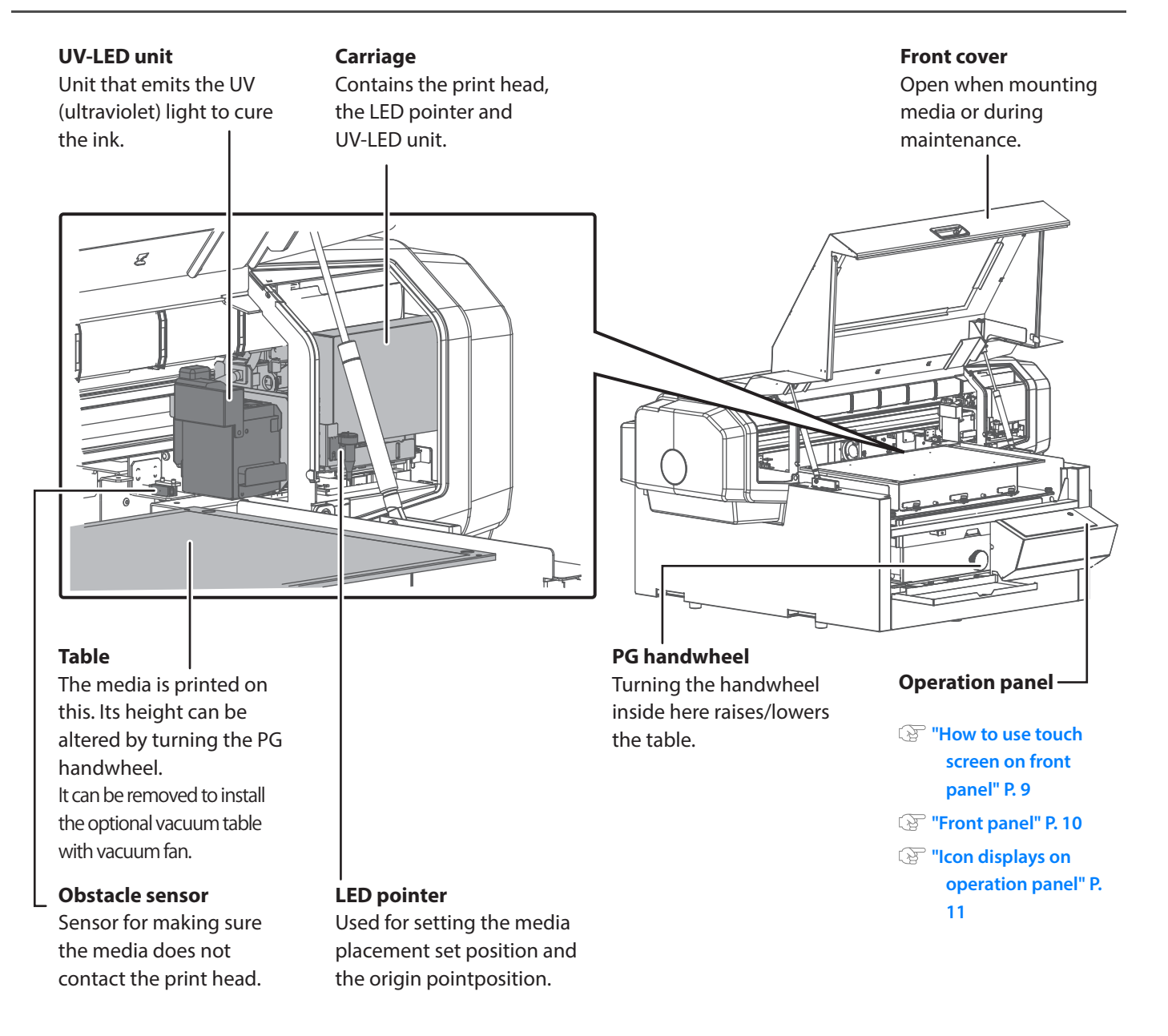

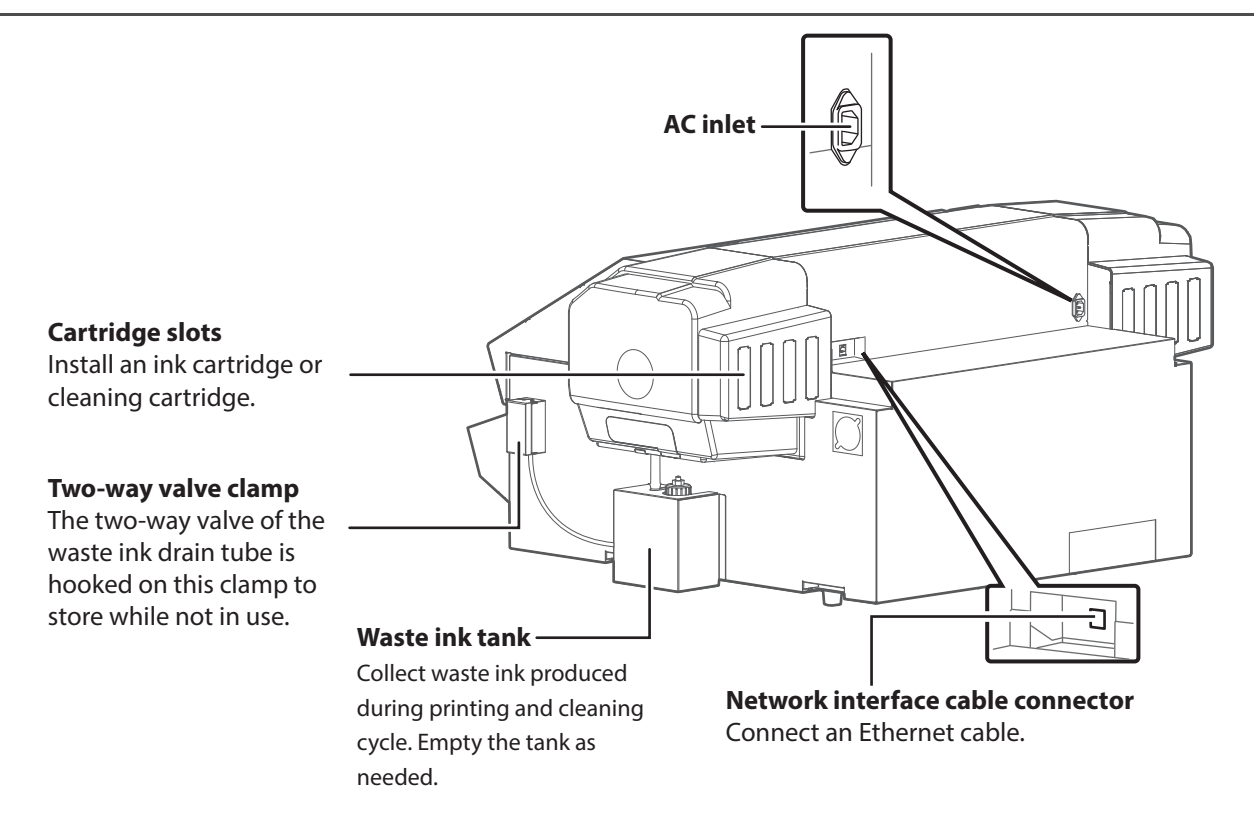

#### <span id="page-8-0"></span>How to use touch screen on front panel

The printer has a touch-screen panel located on the front right of the printer. The active keys are lit up on the panel for guidance.

- Tap: Lightly touch the key with your finger, then immediately release.
- Long-touch: Keep touching the key.

#### <span id="page-9-0"></span>Front panel

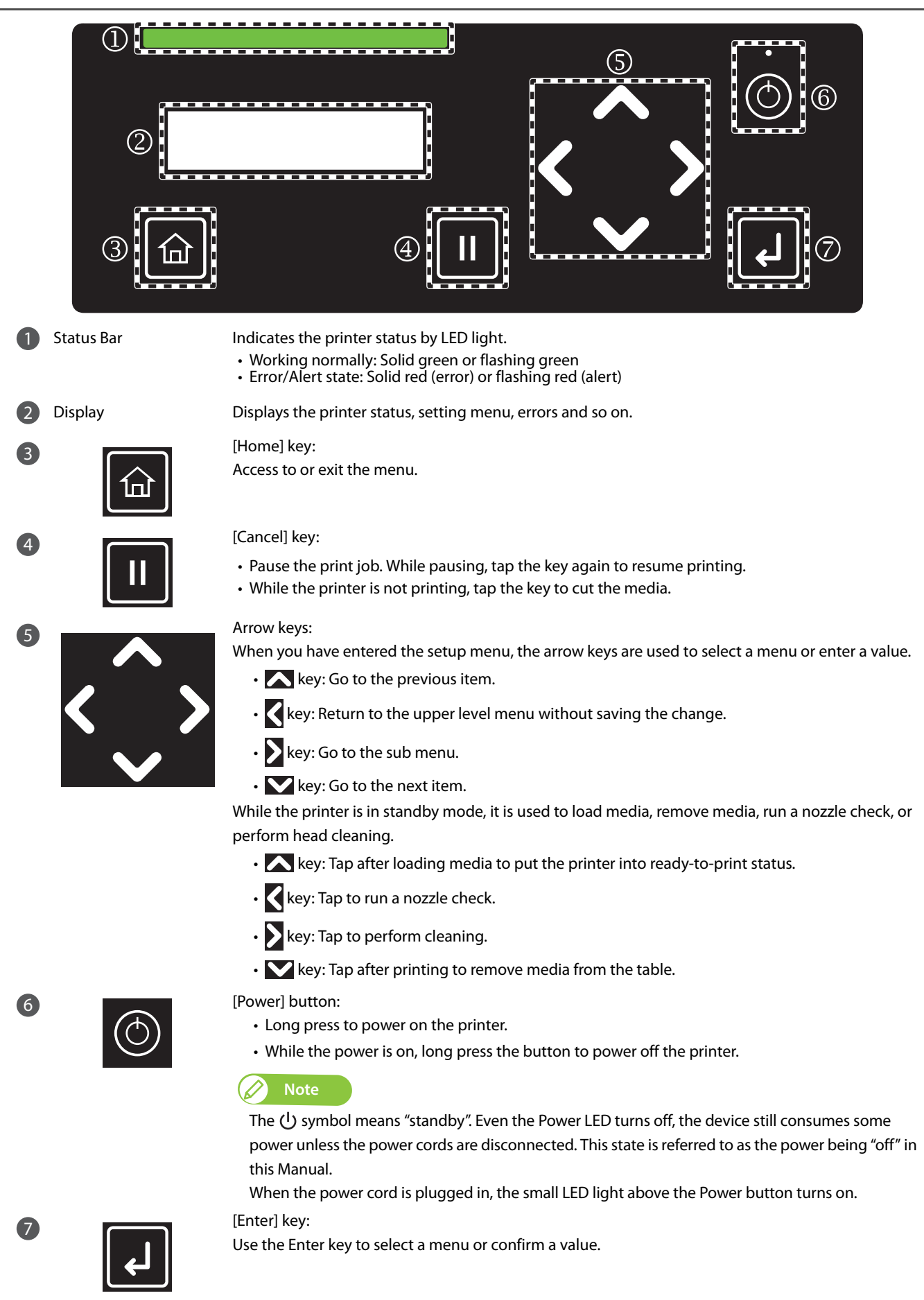

#### <span id="page-10-0"></span>Icon displays on operation panel

Icons to indicate the status of the ink or cartridges are displayed in the following situations:

- When no menu is displayed
- When there is an ink or cartridge error

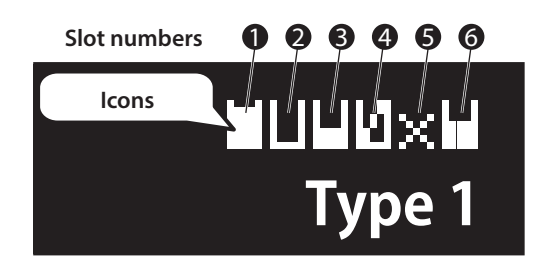

- Each indicator corresponds to the cartridge slots from Slot 1 through Slot 6. The leftmost indicator represents the ink level of the cartridge in Slot 1.
- In the display shown on the left, the slot 2 cartridge's ink is low, the slot 4 cartridge's ink has run out, and no cartridge has been inserted in slot 5.
- The following icons indicate the status of each slot:

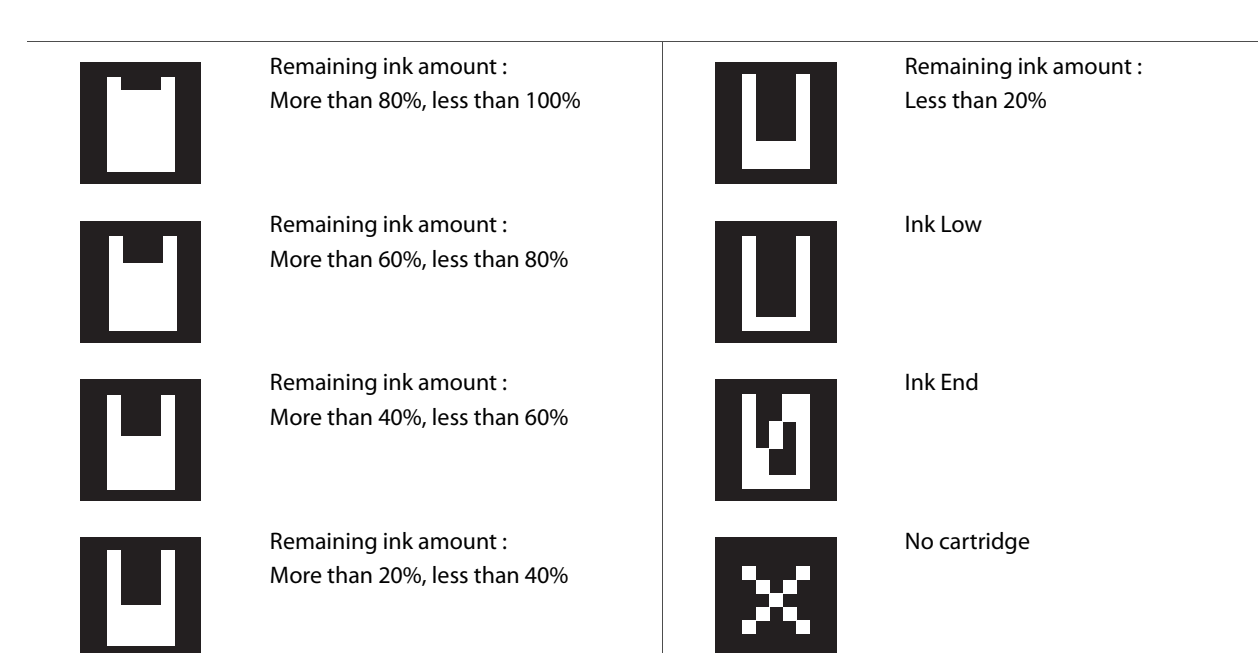

The ink colors and slot locations for each color are shown below.

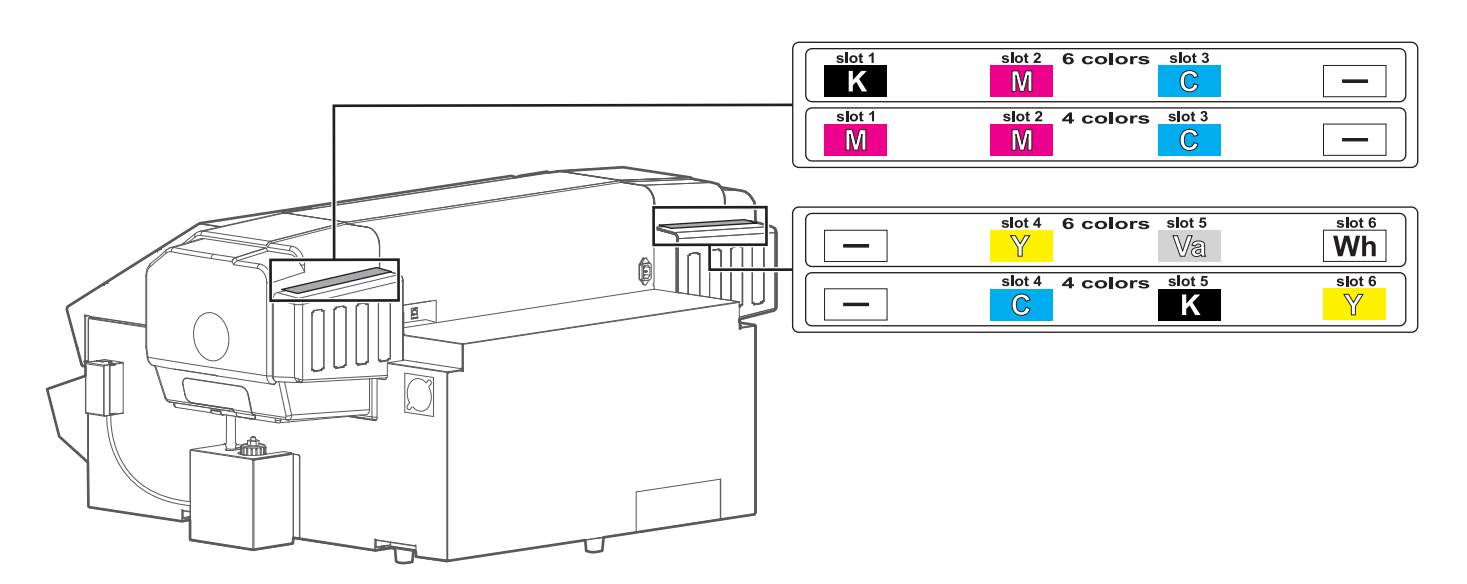

# <span id="page-11-0"></span>System configurations of this product

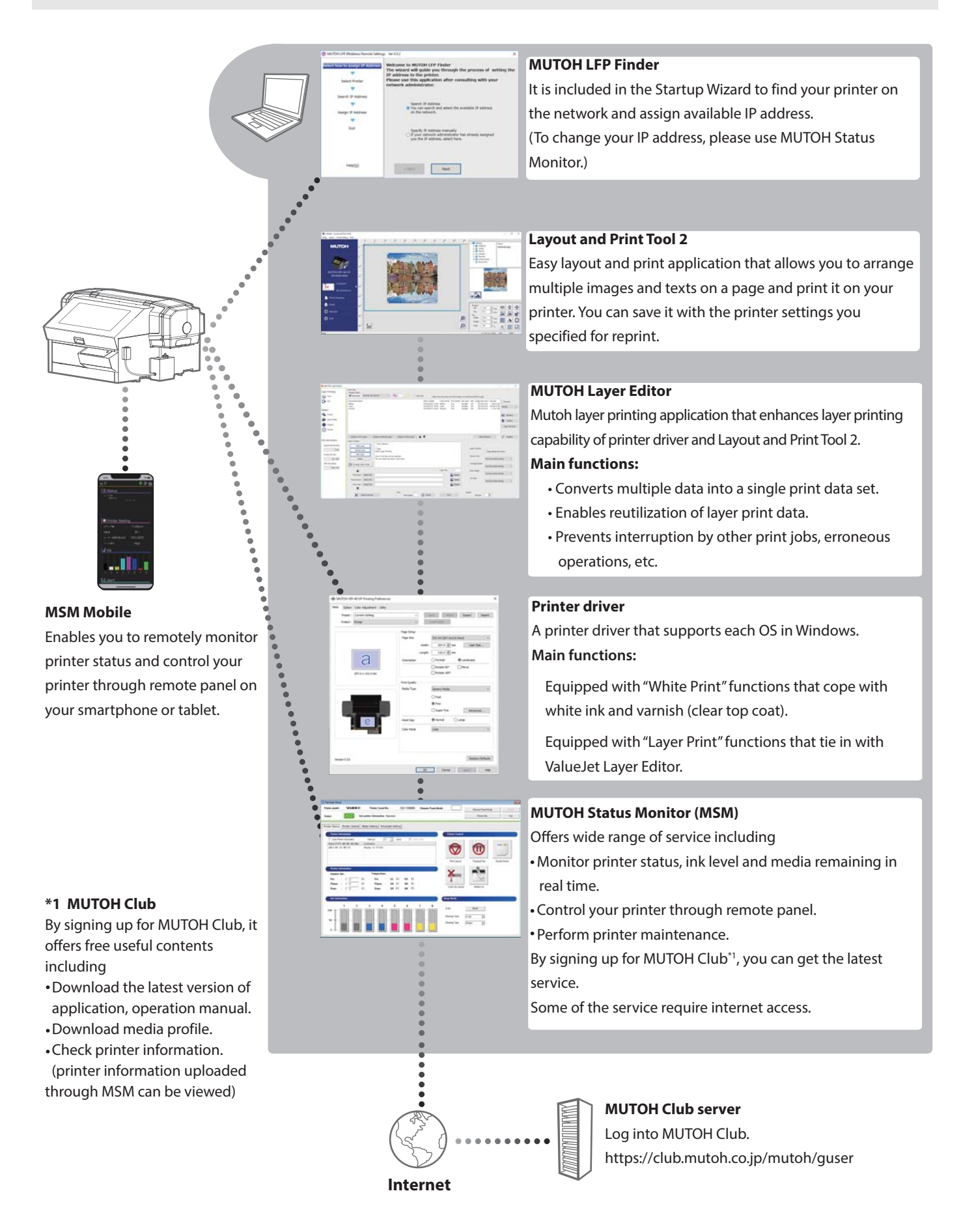

The CDROM supplied with this printer contains two print application; Layout and Print Tool 2 and MUTOH Layer Editor. To perform layer printing on XPJ-461UF, please use Layout and Print Tool 2.

Each print application has following features.

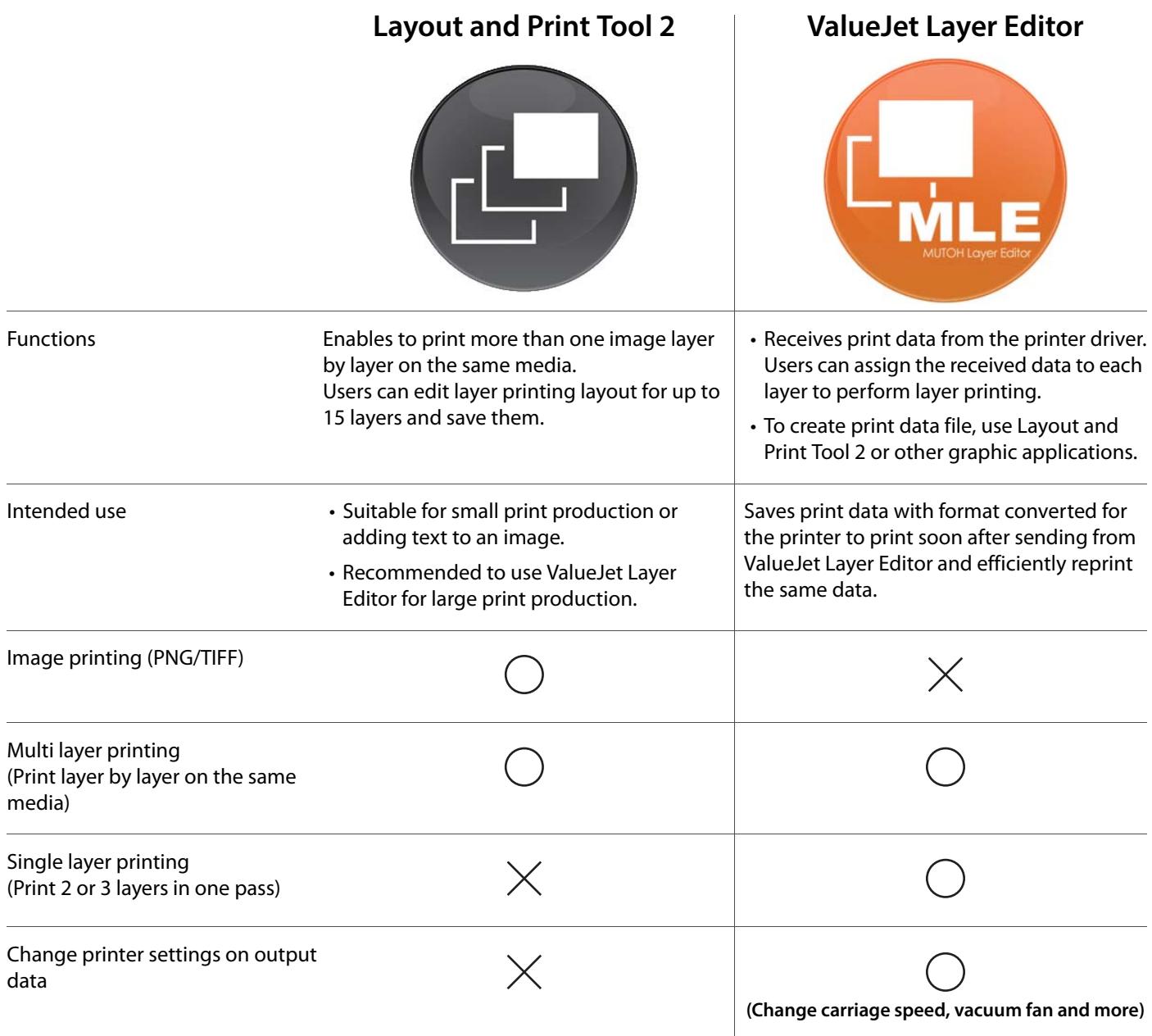

#### *D* Note

For more details of layer printing and supported file format, see the Layout and Print Tool 2 Operation Manual and ValueJet Layer Editor Operation Manual.

# <span id="page-13-0"></span>Displaying the Printing Preferences screen of printer driver

#### [1] Windows 10

Click [Start], [All Apps], [Windows System], then [Control Panel]. In the screen that appears, click [Devices and Printers].

#### Windows 8 / Windows 8.1

Display the charm bar on Desktop, and click [Settings]. Click [Control Panel] - [View devices and printers].

#### Windows 7

Click [Start] - [Devices and Printers].

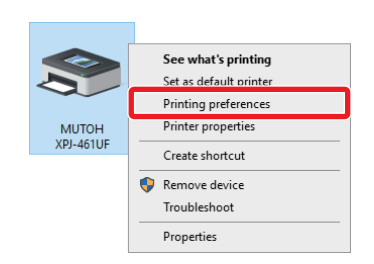

[2] Right click the "MUTOH XPJ-461UF" icon and click [Printing preferences].

- The "Printer Configuration" dialog box opens only at the first time.
- The Printing Preferences screen of printer driver opens from the second time.

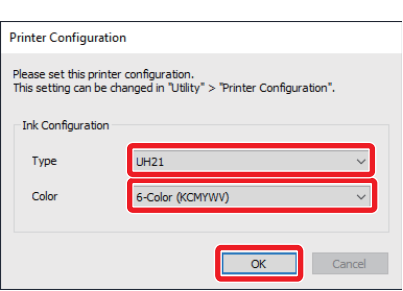

MUTOH XPJ-461UF Printing Preference Ontion Color Adjustment Utility Current Setting Save Delete Export Import ana de 190 A4 (297 0x210 0mm)  $297.0$   $\frac{1}{2}$  mm User Size...  $210.0$   $\frac{1}{2}$  mm a Portrait **Construction**  $n_{\text{N}m}$ Media Tyr Canada  $O$  Fast .<br>Orne ○ Super Fine Advanced...  $O<sub>Ly</sub>$ **Restore Defaults** Version 0.0 OK Cancel Apply Reb

Printing Preferences screen of printer driver

[3] Select the ink type and the ink configuration settings and click [OK]. • After clicking, the Printing Preferences screen of printer driver opens.

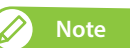

- If you use the Windows printer driver, make sure to select the ink type and the ink configuration settings of your printer.
- If you selected the wrong ink configuration, go to [Utility] > [Printer Configuration] and select the correct one.

# <span id="page-14-0"></span>Launching/Displaying/Exiting MUTOH Status Monitor (MSM)

#### Launching MSM

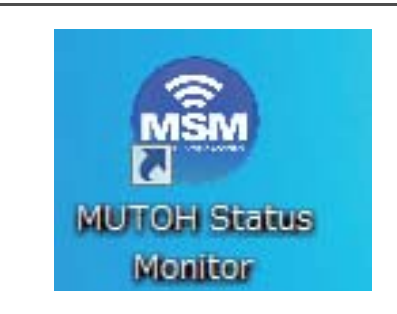

#### **Windows 8 / Windows 8.1**

- In the [Start] screen, click [Desktop].
- Double click the MSM icon on the Desktop.

#### **Windows 10 / Windows 7**

Double click the MSM icon on the Desktop.

#### D **Note**

Launching from the Start Menu of Windows

- Windows 8 / Windows 8.1
	- Right click somewhere the [Start] screen tiles are not displayed to display the application bar, and click [All Apps].
- Windows 10 / Windows 7 From the [Start] menu, click [All Programs] (or [All Apps]) - [MUTOH] - [MUTOH Status Monitor].

#### Displaying MSM

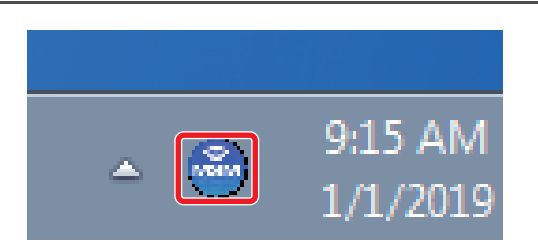

Double click the MSM icon in the task tray.

#### Displaying remote panel

The remote panel allows you to view the printer status or remotely operate your printer.

- Click [Remote Panel].
- **•** The remote panel opens.

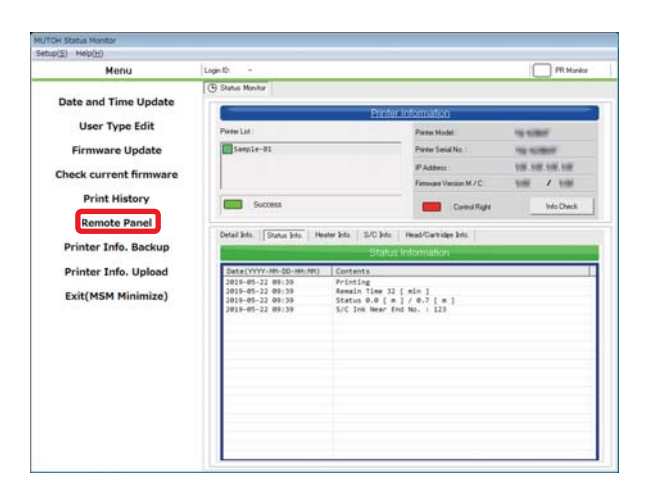

#### Exiting MSM

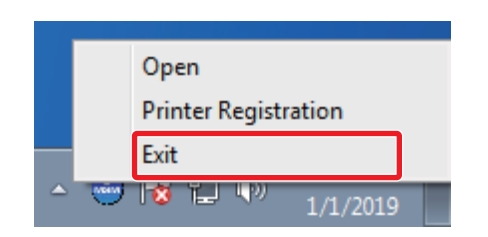

Right click the MSM icon in the task tray, and click [Exit].

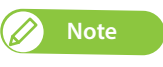

While using your printer, do not exit MSM. To close the MSM window, click [Settings] - [Close].

#### **Windows 8.1**

Click the Down Arrow in the [Start] screen. Click [MUTOH Status Monitor].

#### <span id="page-15-0"></span>Launching MUTOH LFP Finder

From the [Printer Registration] menu on the MUTOH Status Monitor, click "3. Search printer Assign/Change IP address".

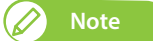

If ValueJet Finder has been already installed, uninstall the ValueJet Finder.

### <span id="page-15-1"></span>Launching Layout and Print Tool 2

Windows 8 / Window 8.1 Display the charm bar on the desktop, and then click [Search].

Enter "Layout and Print Tool 2", and then click Click the "Layout and Print Tool 2" icon displayed in the search result.

Windows 10 / Windows 7 From the [Start] menu, click [All Programs] (or [All Apps]) – [MUTOH] – [Layout and Print Tool 2].

### <span id="page-15-2"></span>Launching MUTOH Layer Editor

Windows 8 / Window 8.1 Display the charm bar on the desktop, and then click [Search].

Enter "MUTOH Layer Editor", and then click  $\mathcal{P}$ Click the "MUTOH Layer Editor" icon displayed in the search result.

Windows 10 / Windows 7 From the [Start] menu, click [All Programs] (or [All Apps]) – [MUTOH] – [MUTOH Layer Editor] in order.

# <span id="page-16-0"></span>Displaying Help

A Help menu is available in the printer driver and MUTOH LFP Finder.

#### Printer driver

Open the Printing Preferences screen of printer driver, and click [Help].

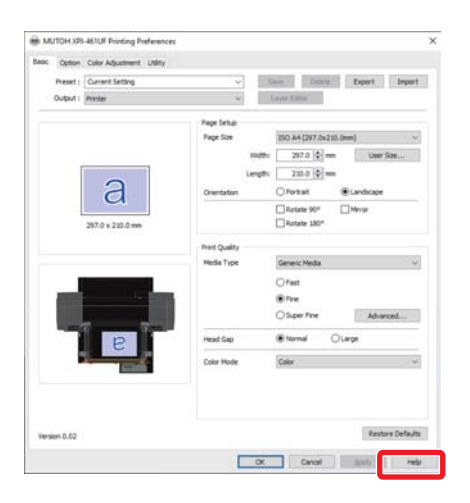

#### MUTOH LFP Finder

Launch MUTOH LFP Finder, and click [Help].

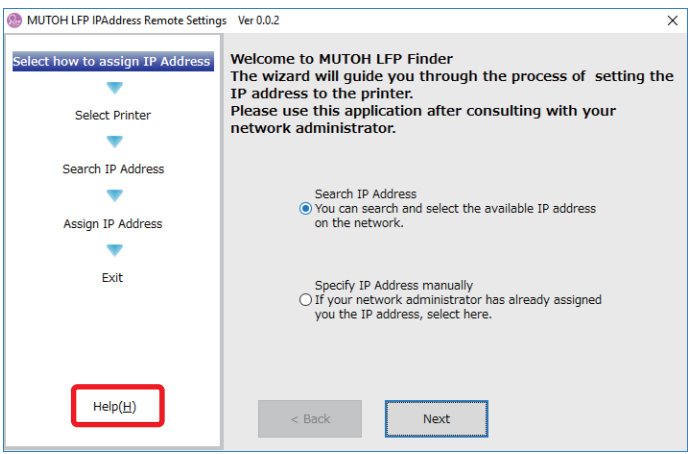

# <span id="page-17-0"></span>Requirements for usable media

Media that meet the requirements below can be used with this printer.

#### Usable sizes

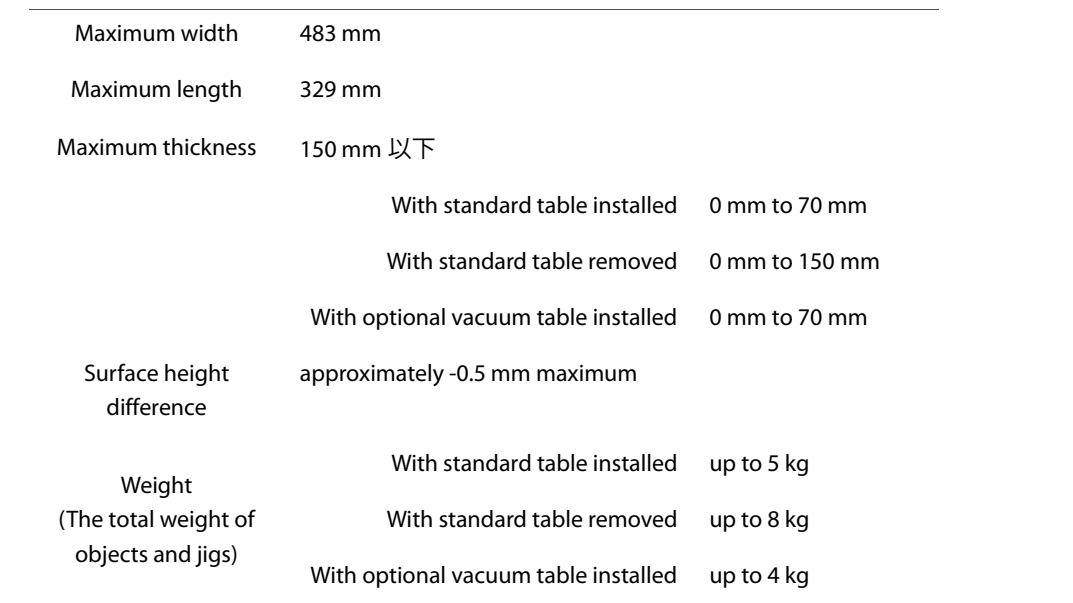

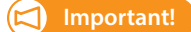

**The minimum media width and length that are settable in the User Type for the printer are 30 mm x 30 mm. To print onto media with dimensions smaller than these, you should take precautions to prevent the table from being dirtied with ink.**

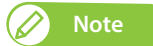

Contact your local MUTOH dealer about roll media recommended for your printer.

#### Cautions for handling media

- Do not use media that is sensitive to heat. The heat given off by the UV rays could deform such media, or affect its image quality, or cause it to contact with the head.
- If printing onto a solid object that is liable to roll (such as a golf ball or ballpoint pen), use a jig or similar to stop it from rolling.
- Printing on non-flat surface media will generate ink mist, causing malfunction or damage to the printer.
- If you are printing on non-flat surface media and there is large distance between the print head and media, you may not be able to achieve predictable print quality. To print on such media with more than 0.5 mm height difference, it is recommended to use the "Low Speed" printing mode. It allows you to print on media up to 2.0 mm height difference and helps to minimize the ink mist, ink bleeding or layer shift. **["\\*\\* > 6: Low Speed" P. 72](#page-71-0)**
- Printing on a light reflective material may have a chance to cure the ink on the print head, causing malfunction or damage to the product. To print on such materials, it is recommended to mask the non-print area on the material.

# <span id="page-18-0"></span>Table Dimensions & Diagrams

The diagrams below show the dimension of the standard table, base table and optional vacuum table on this product.

#### **Standard Table**

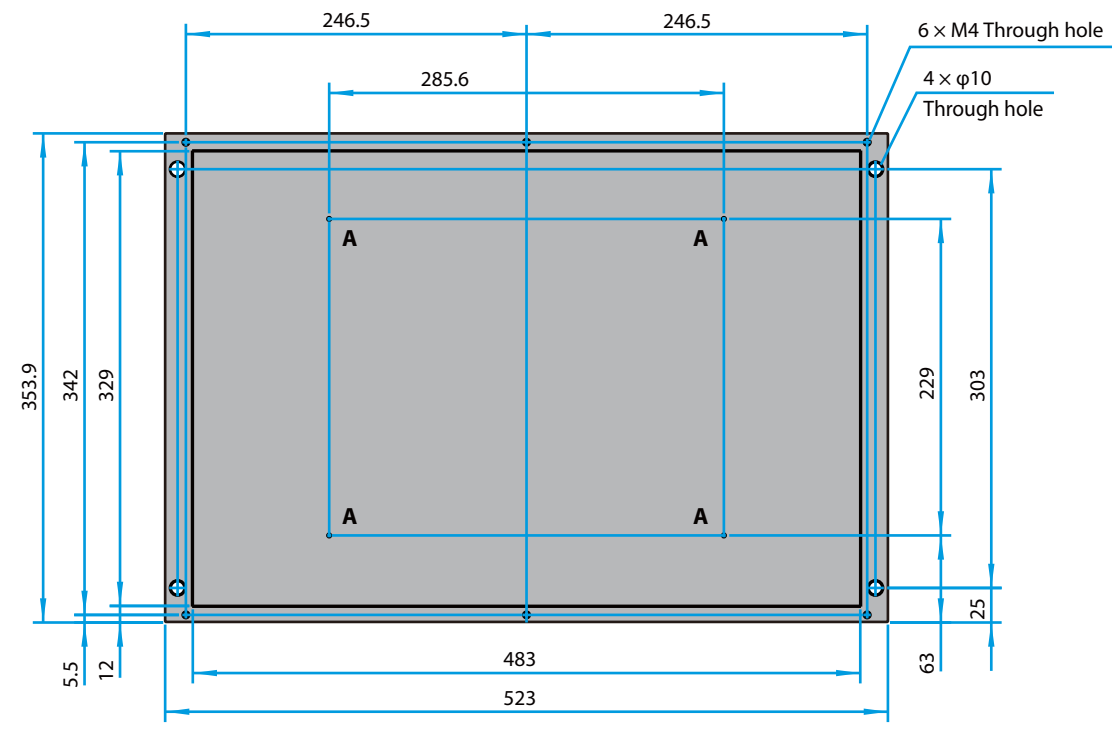

**\* [A] Do not insert into the hole.**

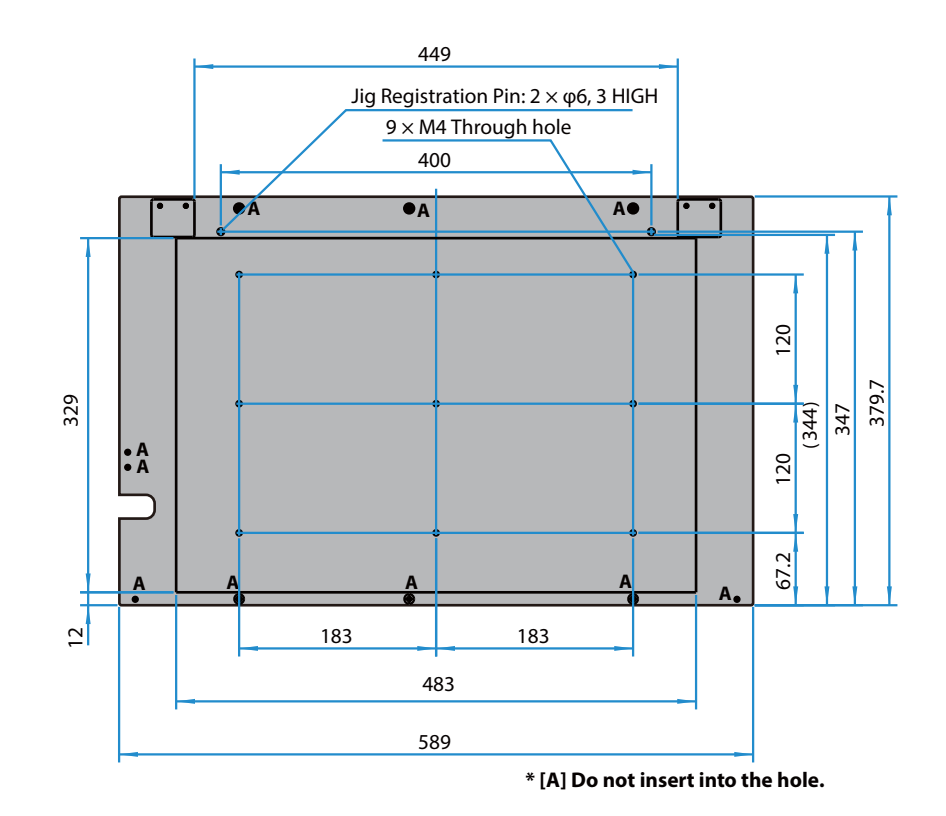

### **Optional Vacuum Table**

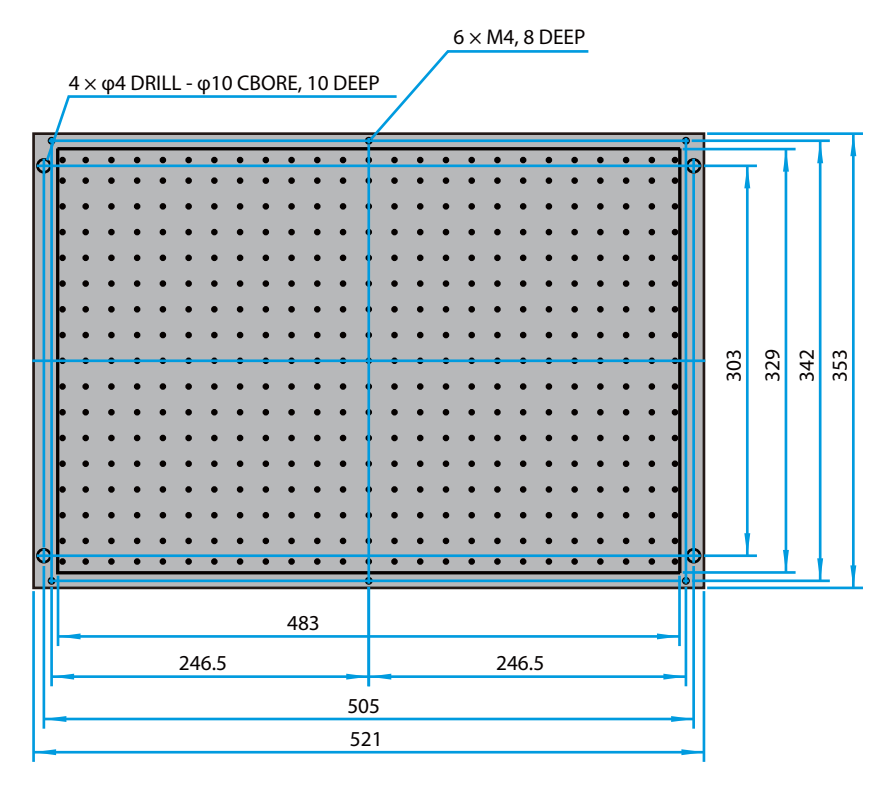

#### <span id="page-20-0"></span>Do not turn the power off

Use the printer with its power turned permanently on. When you are not using the printer, always leave the power on and put the printer into the sleep mode. In the sleep mode, the printer will periodically circulate the ink inside the printer and carry out head cleaning automatically. If you do not put the printer into the sleep mode, the ink inside the printer could settle out and/or coagulate, causing poor image quality or printer failure.

#### Please handle ink cartridge carefully

- Before using an ink cartridge, make sure to read the Safety Data Sheet (SDS).
- Do not disassemble Ink cartridge. Ink may come into contact with your eyes or skin, causing irritation or allergic reaction.
- Wear gloves, goggles or protective eyewear, protective mask, protective clothing when handling ink cartridges.
- DO NOT drop or hit an ink cartridge. Ink may leak from the cartridge.
- Be sure to use the ink before it expires. The expired ink should be disposed of as industrial waste. The empty ink bag should be put in a plastic bag and should be disposed of according to the local regulations.
- MUTOH strongly recommends to use genuine ink. This printer is designed to bring out the best performance when using with the MUTOH genuine ink. Non-MUTOH ink may cause print defects or damage to the printer.

#### Avoid direct contact with uncured ink

- The curing time for Mutoh UV ink varies by surface properties of media you use. Particularly a low ink density area on a print takes longer time to be cured (approximately one hour). When you check if your print is fully cured, be sure to wear protective gloves.
- When using this product, wear personal protective equipment (supplied gloves or solvent-resistant gloves, goggles or protective eyewear, protective mask, protective clothing) to avoid skin contact with ink.
- Especially during operations where ink might contact you (e.g. handling ink cartridges or waste fluid, cleaning of print head/cap/wiper), always wear personal protective equipment (supplied gloves or solvent-resistant gloves, goggles or protective eyewear, protective mask, protective clothing) to avoid skin contact with ink.
- If glove becomes contaminated with ink, replace it with new.
- If ink gets on skin, immediately wash with soap and plenty of water for 15 minutes. Seek medical advice/attention if irritation or inflammation are present.
- If ink gets in eyes, flush eyes with plenty of water for 15 minutes and seek medical advice/attention immediately.
- If swallowed, rinse mouth immediately and do not induce vomiting. Seek medical advice/attention.

#### Agitate the ink cartridges

Before installing a new ink cartridge, invert the ink cartridge back and forth to agitate ink. Periodical ink agitation is also required when prompted on the operation panel.

Otherwise, the ink inside the cartridges settles or coagulates and may cause poor print quality or a malfunction.

#### Please use this product at least once a week

If the printer is not used for a long time, the print head nozzles can get clogged causing damage to the printer.

#### Conduct periodic maintenance

This product requires daily maintenance.

- Perform the Nozzle check before and after printing. If nozzle clog is found, conduct a head cleaning.
- Make sure to perform daily maintenance after you finish printing for the day. Failure to perform daily maintenance may affect print quality or result in damage to the printer. **["Daily Maintenance" P. 114](#page-113-2)**
- If you are not using the printer for an extended period\*, put it into sleep mode and then perform followings. \*"Extended period" means one to four weeks.
	- Agitate the ink cartridges.
	- Check the ink level and replace the relevant ink cartridge if "Ink Low" is displayed.

If you may not be able to perform above, follow the instructions of **["If not using the printer for a long time" P. 25](#page-24-0)** and power off the printer.

- Empty the waste ink tank when needed.
- Clean the interior of the printer once a month.

#### Some parts need to be replaced periodically

In this product, following parts need to be replaced after a long-term use.

- Parts required to be replaced by users: Absorption material for the flushing box, Cleaning wiper, UV-LED lamp filter, UV-LED lamp emitting window glass.
- Parts required to be replaced by service personnel: Various motors, Pumps, Print head, Head cap unit, UV-LED lamp

# Powering ON / OFF

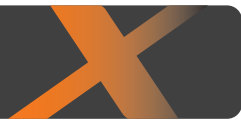

# <span id="page-22-1"></span>Turning the power ON

[1] Close the front cover.

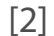

<span id="page-22-0"></span>**1 Powering ON / OFF**

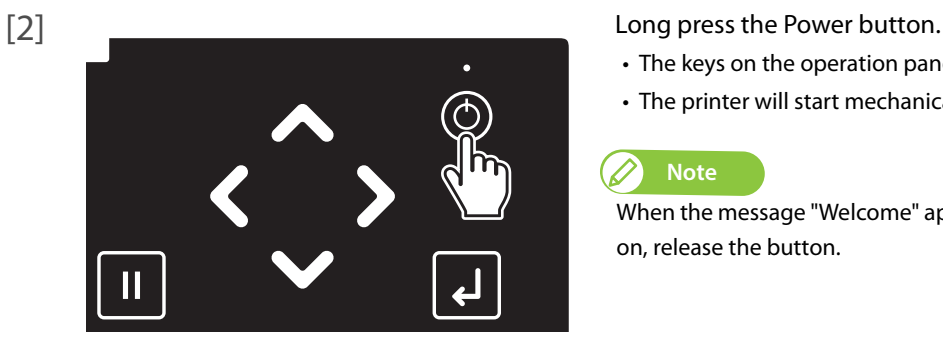

- The keys on the operation panel light up.
- The printer will start mechanical initialization.

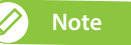

When the message "Welcome" appears and the LED lights on the panel turns on, release the button.

## <span id="page-22-2"></span>Turning the power OFF

If you need to power off your printer temporarily, follow these steps.

#### **Important!**

**• Use the printer with its power turned permanently on. When you are not using the printer, always leave the power on and put the printer into the sleep mode while not in use. If you do not put the printer into the sleep mode, the ink inside the printer could settle out and/or coagulate, causing poor image quality or printer failure.**

**["Sleep Mode" P. 28](#page-27-0)**

- **• If you are not using the printer for an extended period of time (up to one month), follow these steps to power off the printer. <sup><b>T</sup>** ["If not using the printer for a long time" P. 25](#page-24-0)</sup>
- [1] Check that the printer completes printing and no object including a jig is loaded on the table.
- [2] Prepare items required for daily maintenance. **["Preparing for Daily Maintenance" P. 115](#page-114-1)**
- 

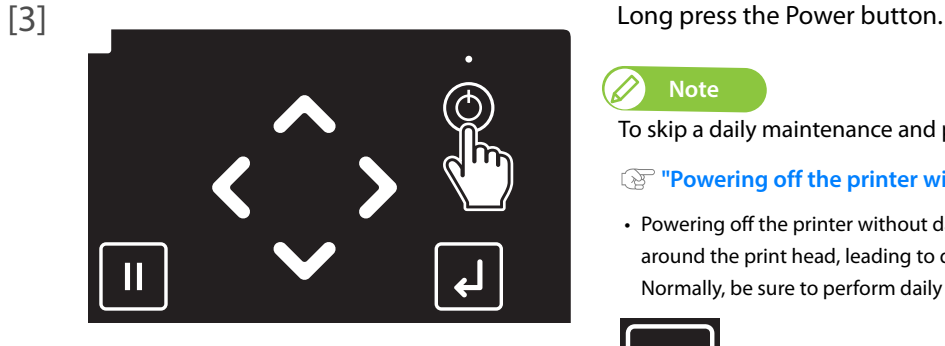

**Note**

To skip a daily maintenance and power off the printer, tap [Cancel].

**["Powering off the printer without daily maintenance" P. 27](#page-26-0)**

• Powering off the printer without daily maintenance will cause ink accumulation around the print head, leading to damage to the printer. Normally, be sure to perform daily maintenance.

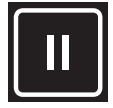

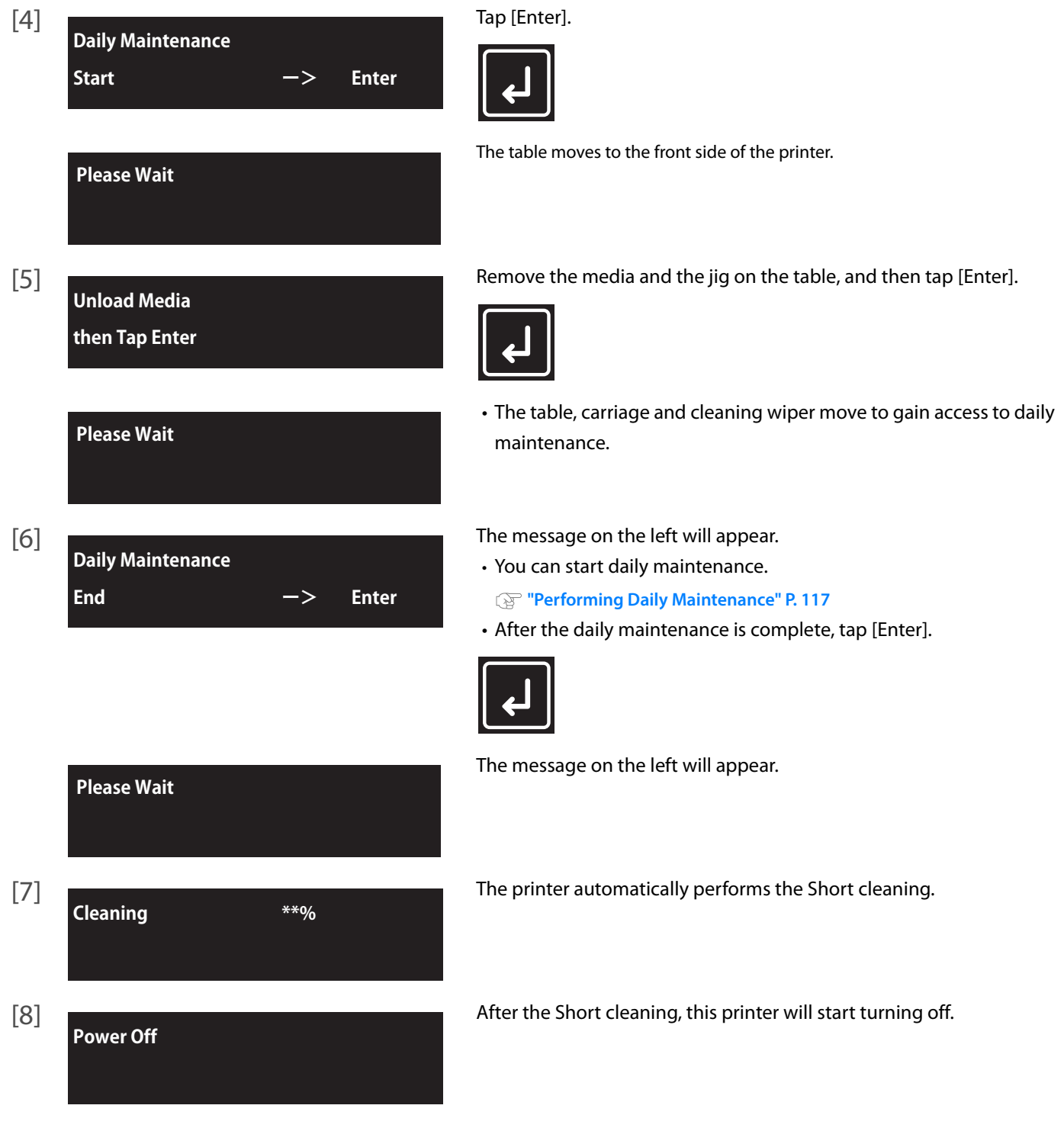

# <span id="page-24-0"></span>If not using the printer for a long time

If your printer will be not in use for a long period of time (up to one month), follow these steps to power off the printer.

# *1.* **Performing Daily Maintenance**

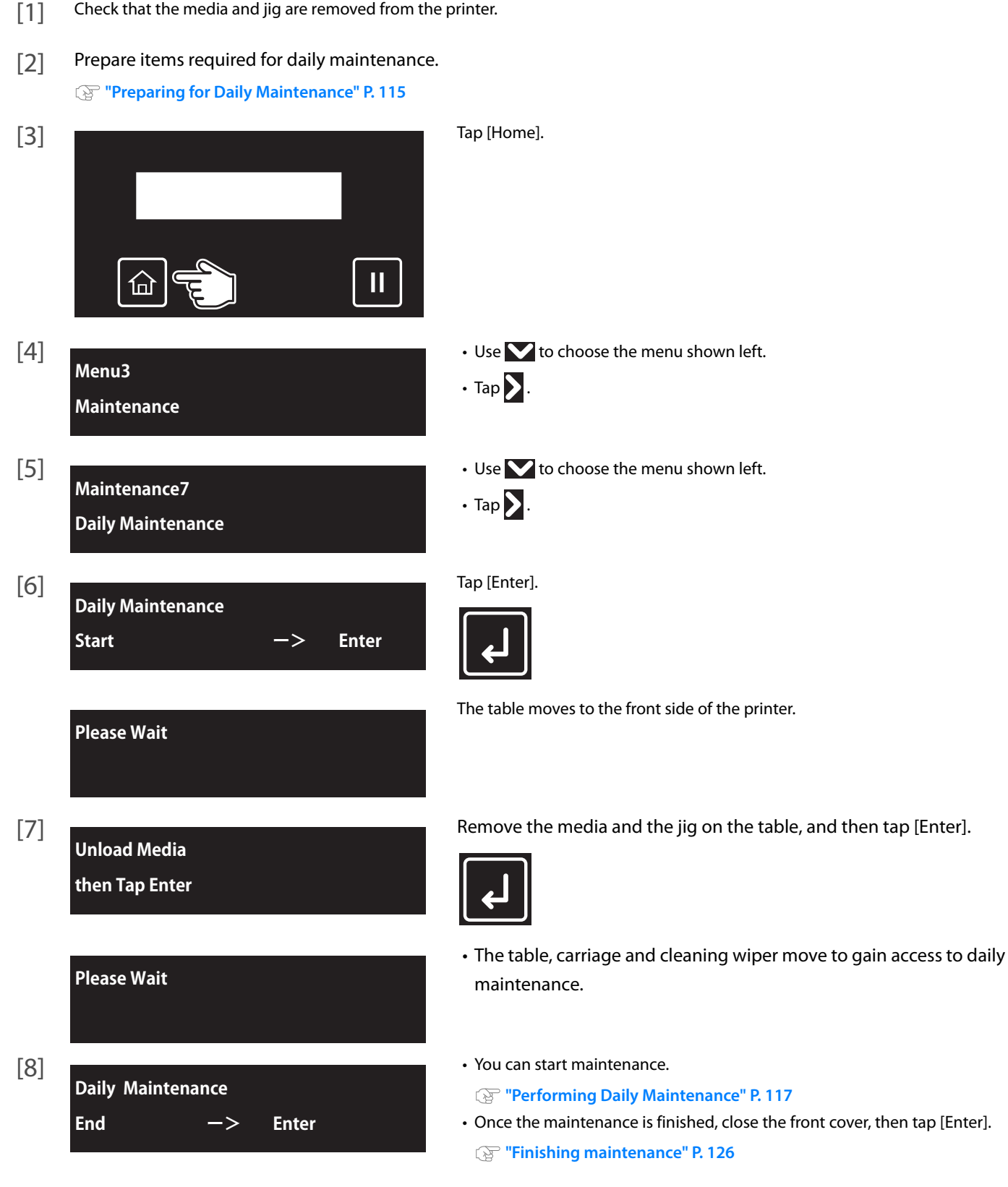

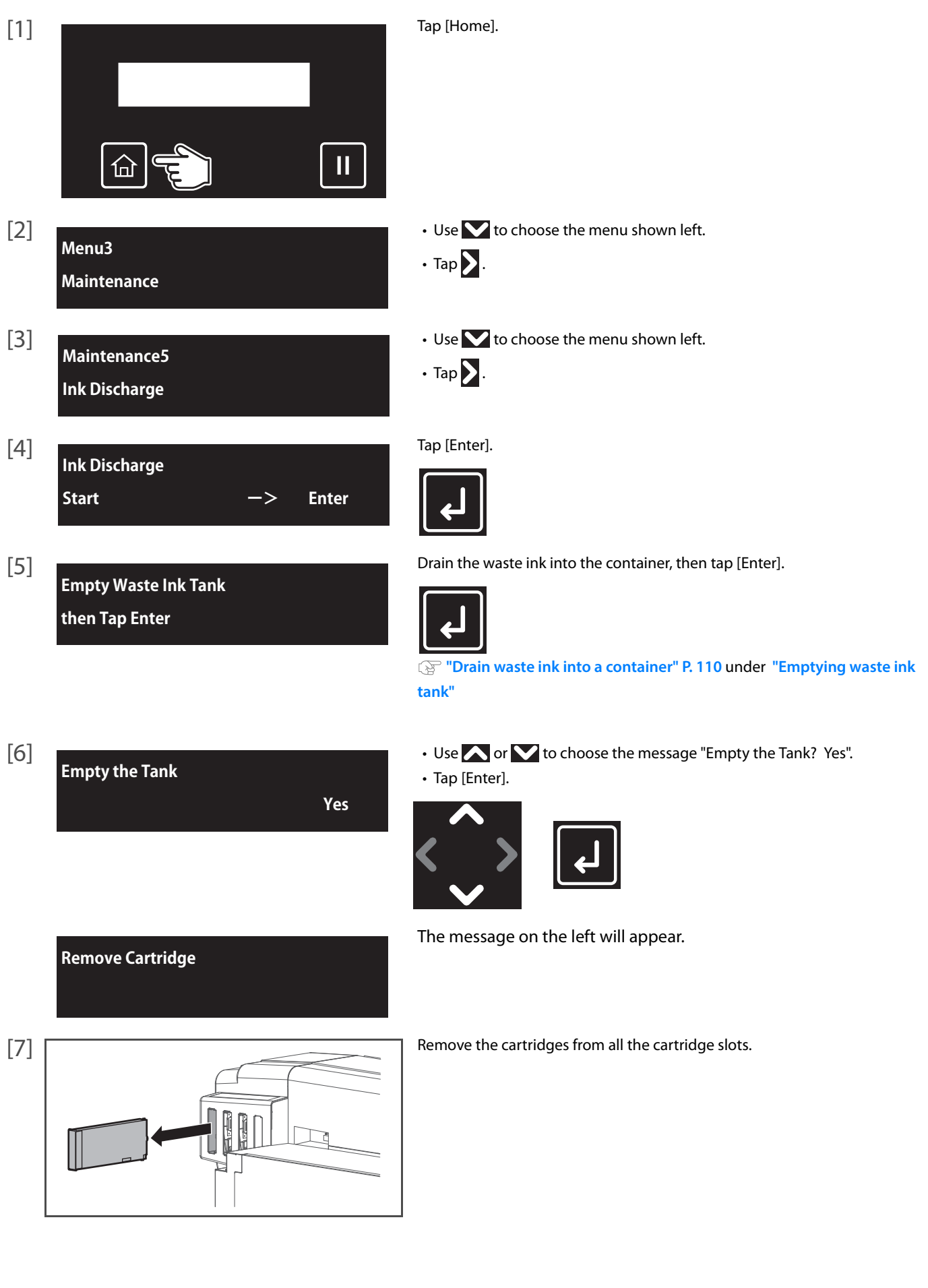

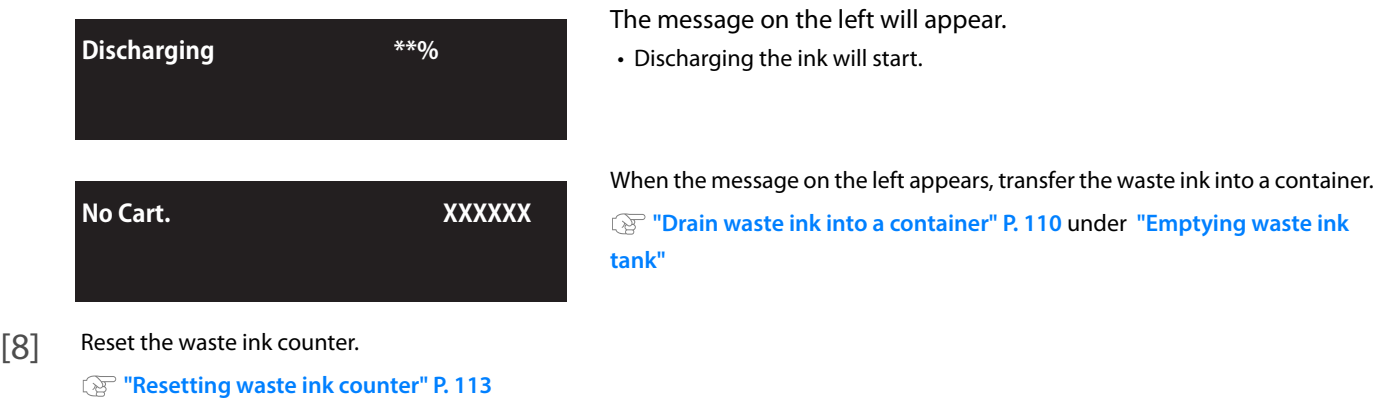

# <span id="page-26-0"></span> *3.* **Powering off the printer without daily maintenance**

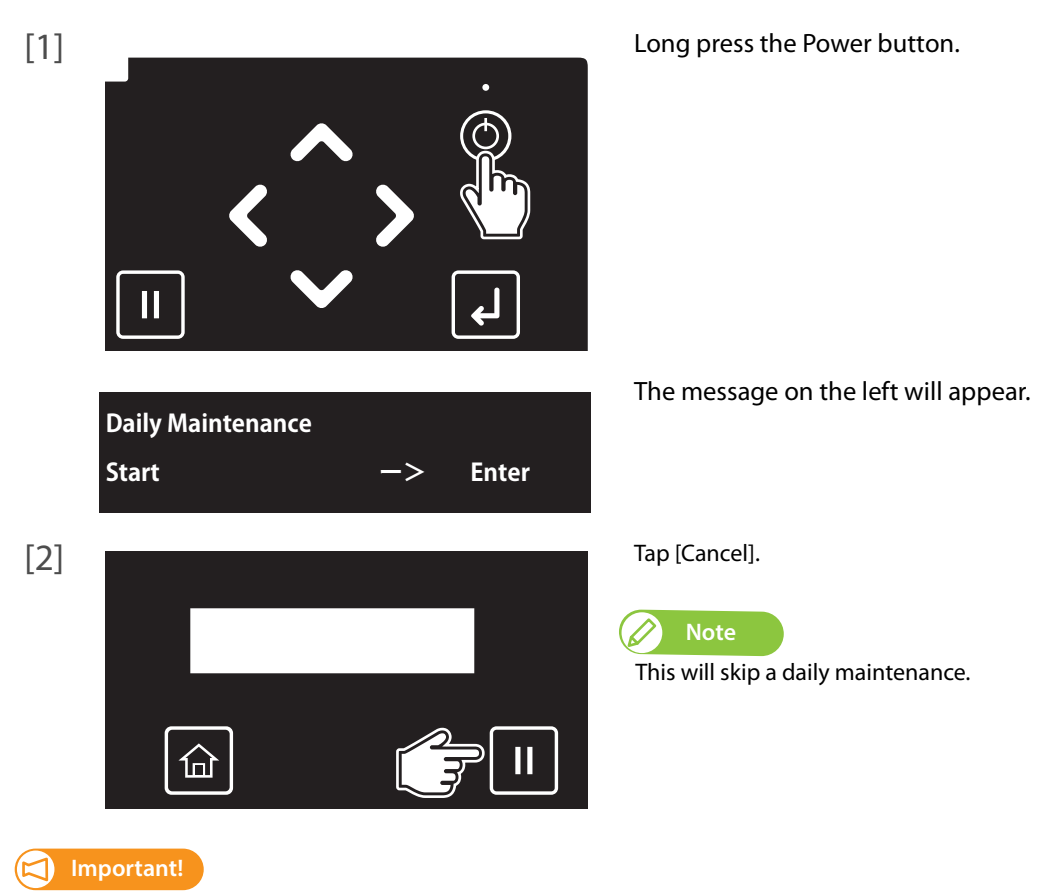

**Make sure to perform daily maintenance before powering off the printer. Failure to do so will cause nozzle clogging.**

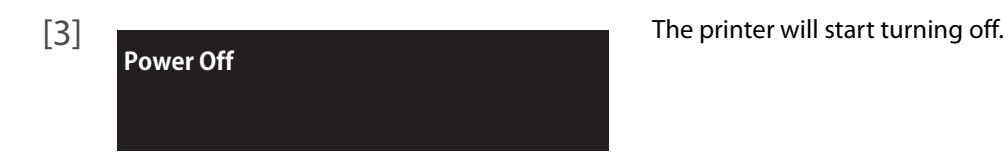

# Sleep Mode

<span id="page-27-0"></span>**1 Sleep Model Associate** 

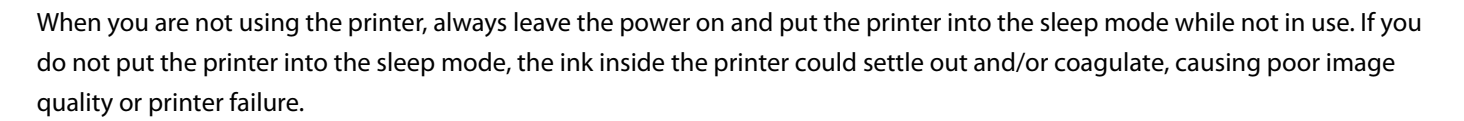

Make sure to follow the instructions on the operation panel to perform daily maintenance.

The following operations are performed during sleep mode.

- Automatic Head cleaning by timer set in the "SetTimer" Menu.
- Ink circulation
- "Little Charge"

#### **Important!**

**To leave the printer in sleep mode for seven days or more, perform followings once a week:**

**• Check the ink level and replace the relevant ink cartridge if "Ink Low" is displayed. ["Replacing ink cartridge" P. 109](#page-108-1)**

**• Agitate the ink cartridges.**

**["Agitating ink cartridges" P. 106](#page-105-2)**

#### Steps

[1] Make sure that the printer's operating condition is as follows:

- The Front cover and the PG handle cover are closed.
- No object including a jig is loaded on the table.
- The remaining ink level is sufficient.
- The waste ink bottle has enough space.

#### **Important!**

#### **If you are going to use the sleep mode for a prolonged period of time, first empty the waste ink tank.**

**["Emptying waste ink tank" P. 110](#page-109-4)**

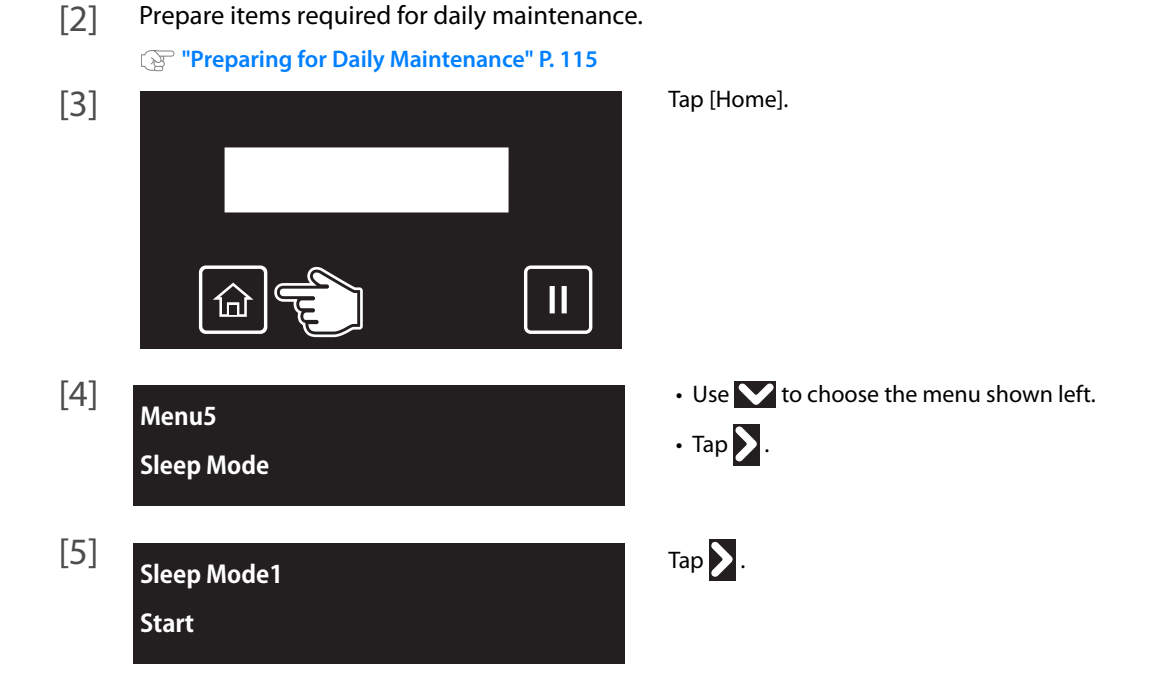

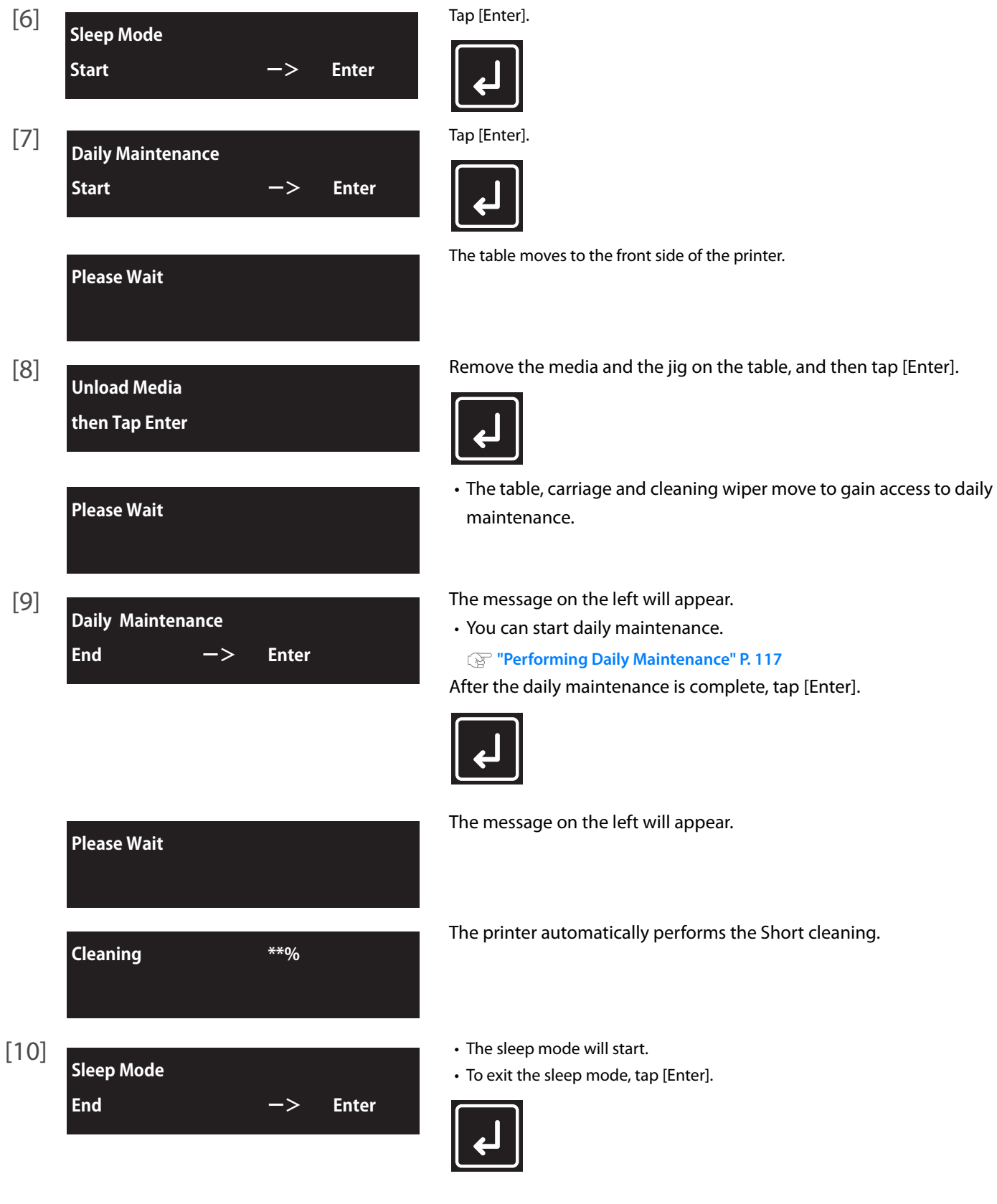

 $\varnothing$ **Note**

- While in sleep mode, the small LED light above the power button flashes every 5 seconds.
- To set the timer for automatic head cleaning during sleep mode, see **["Sleep Mode2: Cleaning Timer" P. 97](#page-96-3)**.
- Depending on the elapsed time from the previous automatic maintenance, the printer may automatically execute head cleaning and/or ink charging, etc., when it exits the sleep mode. Such operation does not depend on the sleep mode settings. It is an automatic maintenance function of the printer.

# Printing

<span id="page-29-0"></span>**1 Printing**

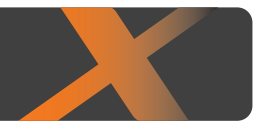

# <span id="page-29-1"></span>Printing area

- When loading new media, you need to enter the media size (width and length) and origin position (print start position) from the operation panel.
- The guide groove on the table shows the maximum printable area (483 mm x 329 mm).
- Use the screw hole (M4) to attach your own jig.
- Printing is always started from Origin position (print start point).
- The figure below is an example of when printing on medial loaded on the standard table.
- See **["Table Dimensions & Diagrams" P. 19](#page-18-0)** for detailed dimension.

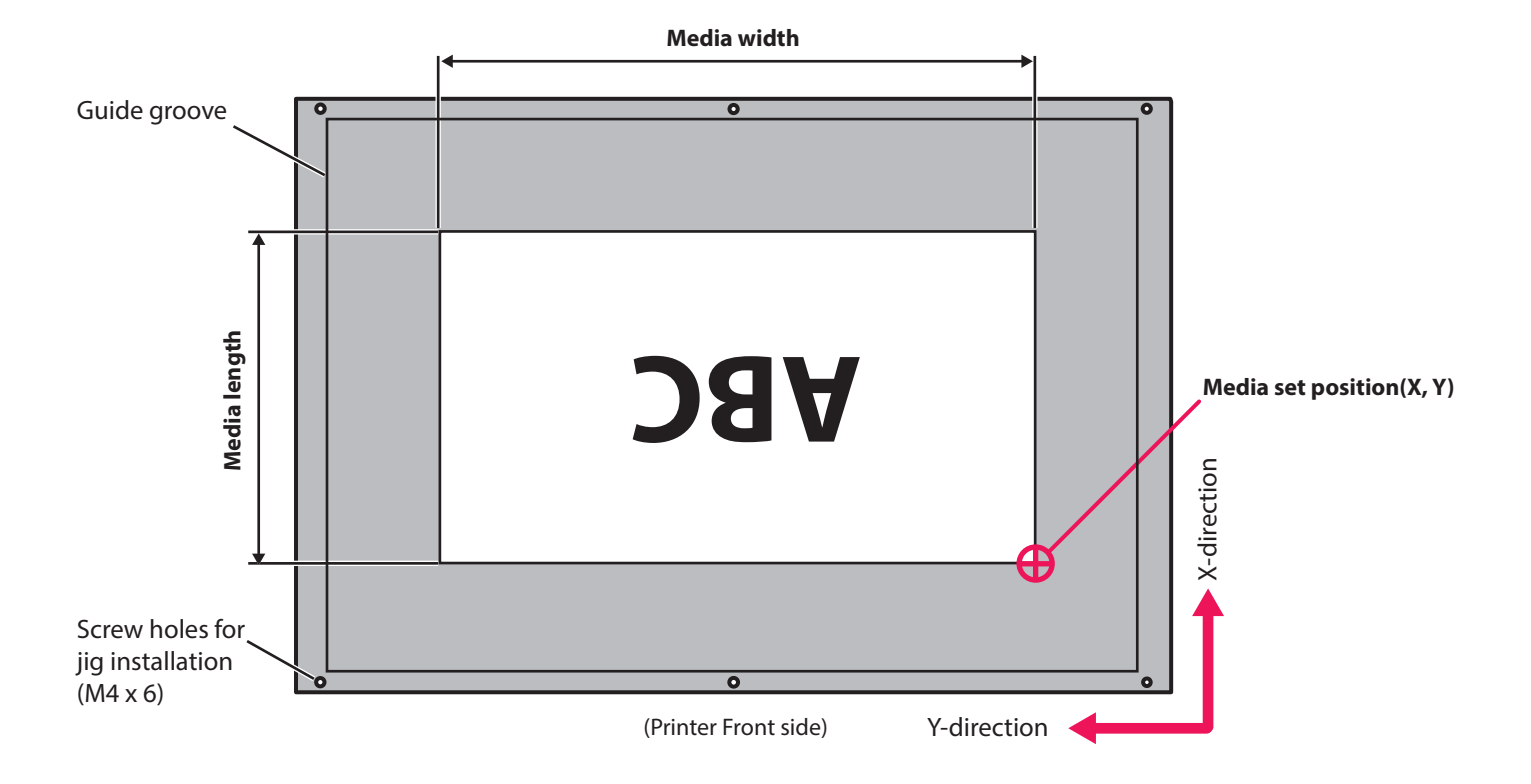

# <span id="page-30-0"></span>Loading media

### **1.** Placing the media on the table

**Set media, then Tap [∧] key.**

[1] Check that the message on the left is displayed. If not displayed, tap  $\blacktriangledown$ .

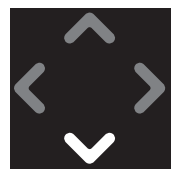

[2]  $\Box$ 

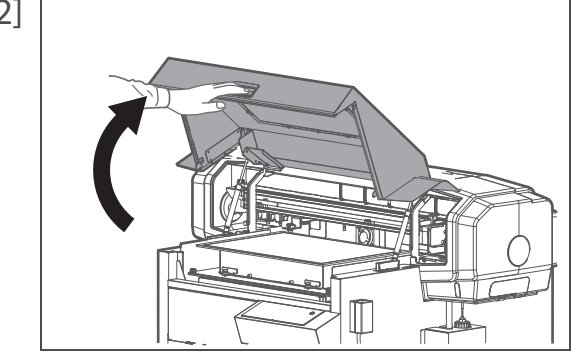

**Set media, then close cover.**

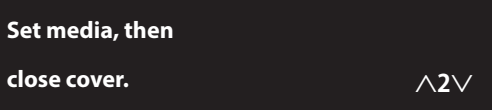

The message on the left will appear.

When using the optional vacuum table, you can change the vacuum power of the current job by tapping  $\bigwedge$  or  $\bigvee$  while the message on the left appears on the panel. The vacuum power can be selected between 0 and 4 (0: turn the vacuum fan off).

The vacuum fan turns on by tapping  $\bigwedge$  or  $\bigvee$ . The change made will be saved in the user type currently selected.

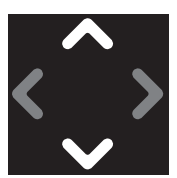

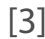

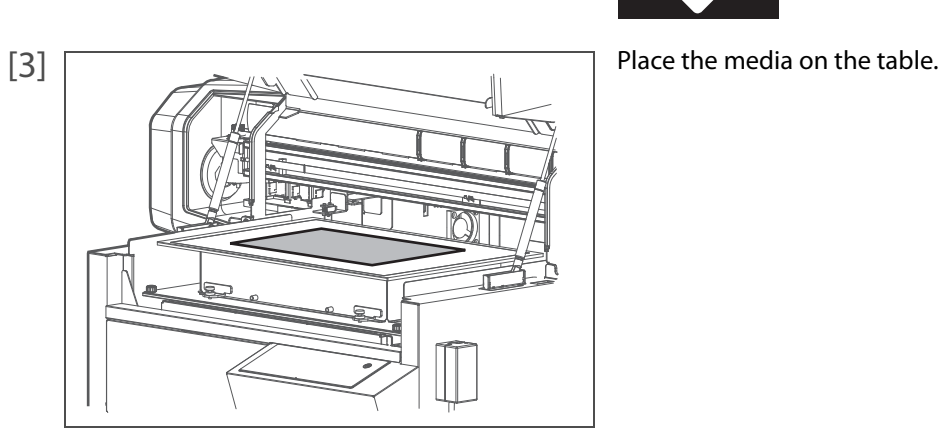

<span id="page-31-0"></span>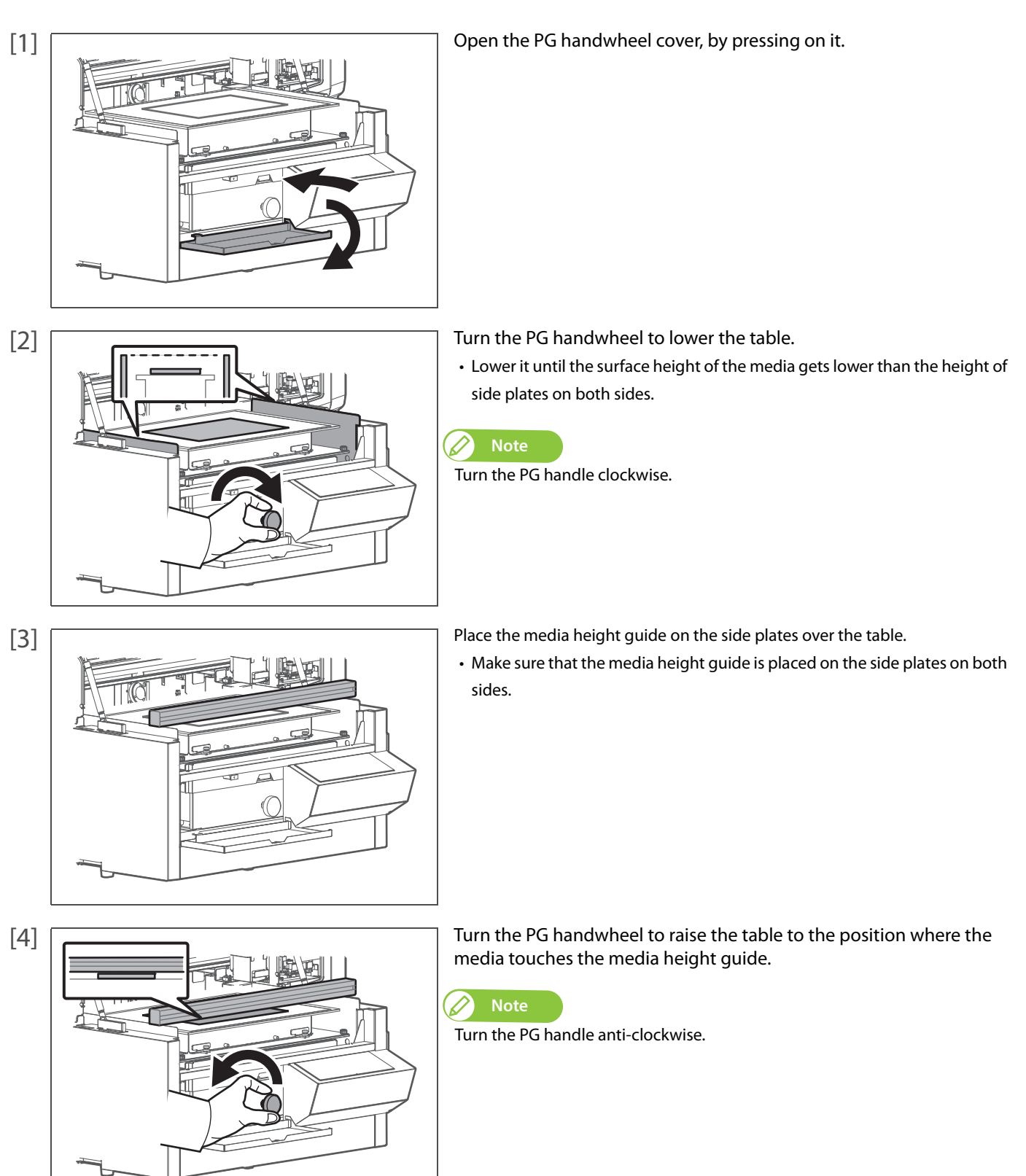

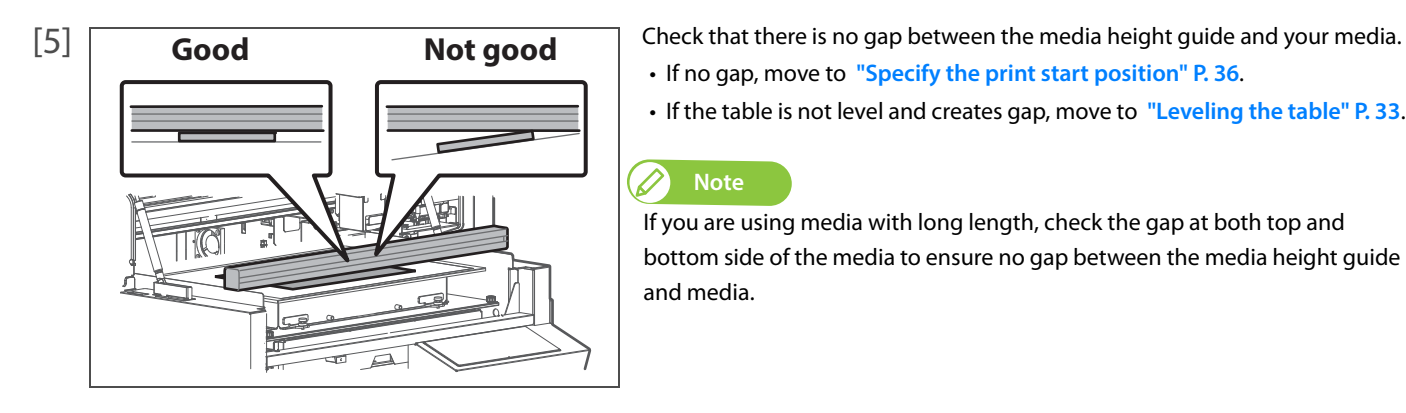

- If no gap, move to **["Specify the print start position" P. 36](#page-35-0)**.
- If the table is not level and creates gap, move to **["Leveling the table" P. 33](#page-32-0)**.

#### *D* Note

If you are using media with long length, check the gap at both top and bottom side of the media to ensure no gap between the media height guide and media.

# <span id="page-32-0"></span> *3.* **Leveling the table**

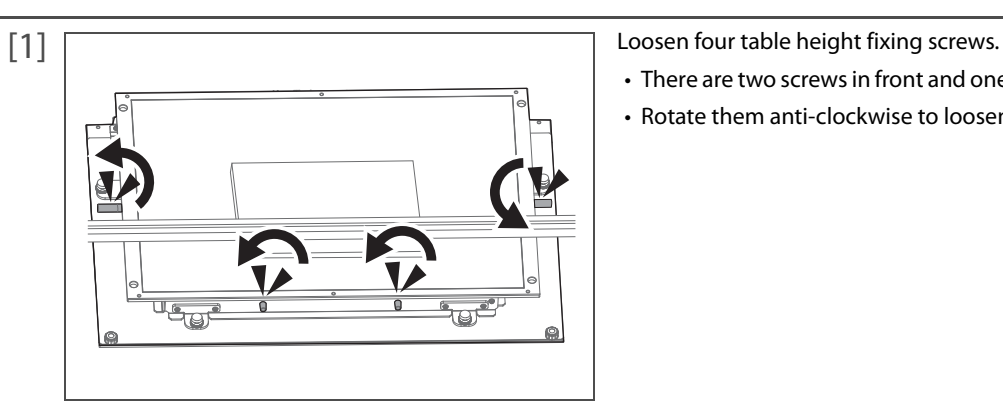

- There are two screws in front and one screw each on both sides of the table.
- Rotate them anti-clockwise to loosen.

- **Note** Left Right
- If the height fixing screws on the side of the table do not rotate easily, use the hexagon wrench to loosen.
- When looking from the front of the printer, turn the screw on the left side to the back (anticlockwise).
- Turn the screw on the right side to the front (anticlockwise).

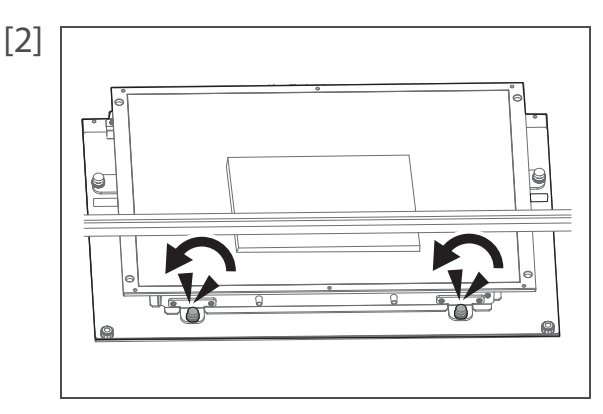

[2]  $\Box$ of the table.

• Rotate them anti-clockwise.

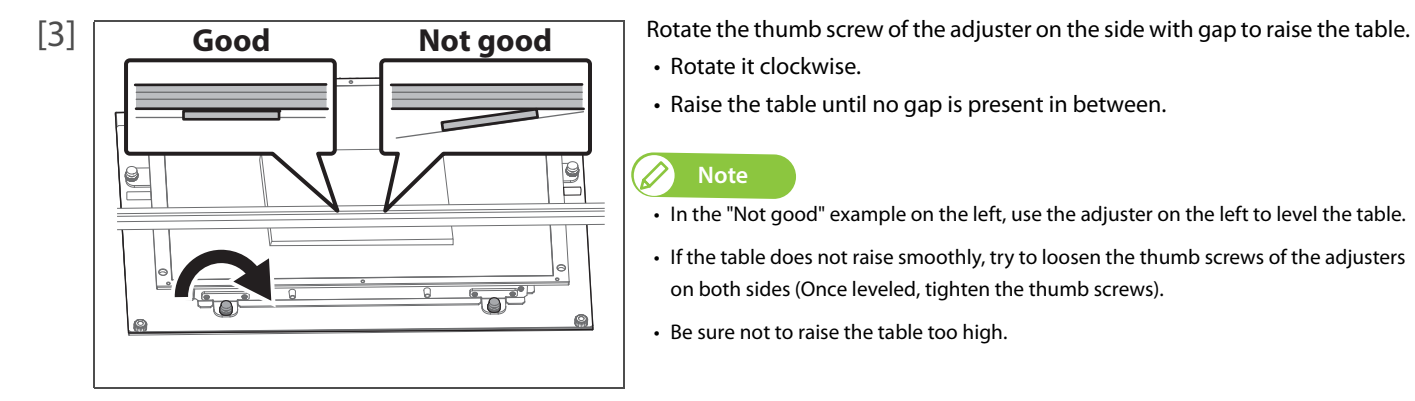

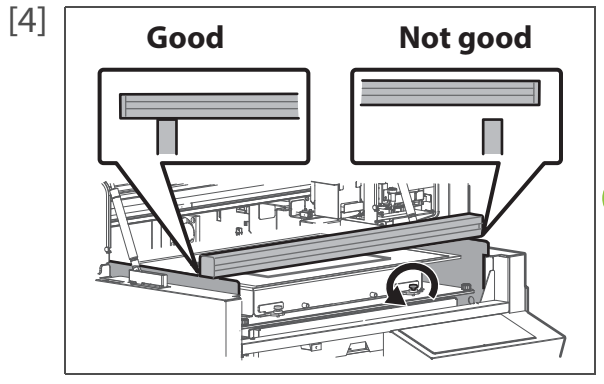

- Rotate it clockwise.
- Raise the table until no gap is present in between.

### **Note**

- In the "Not good" example on the left, use the adjuster on the left to level the table.
- If the table does not raise smoothly, try to loosen the thumb screws of the adjusters on both sides (Once leveled, tighten the thumb screws).
- Be sure not to raise the table too high.

[4] Good Not good Reck that no gap is present between the media height guide and side plates on both sides.

> • If gap exists, use the adjusters on the side where gap is present to lower the table.

# **Note**

- In the "Not good" example on the left, use the adjuster on the right to level the table.
- Rotate them anti-clockwise.

- Turn the nuts clockwise to tighten.
- If the media sits on the front half of the table only, move to Step 10.
- If the media loaded covers more than half area of the table, move to Step 6

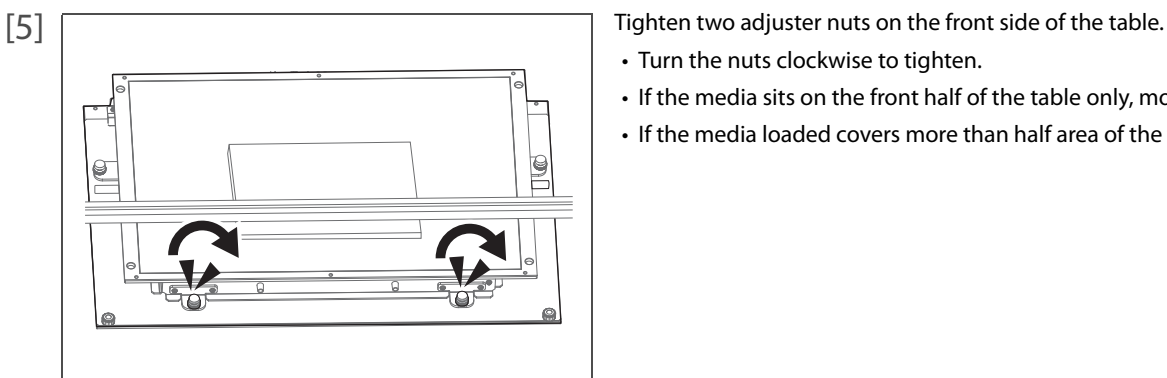

 $\overline{\mathbb{L}_{\mathbb{G}}}$ 

[6] **Place the media height guide on the side plates over the table.** 

• Make sure that the media height guide is placed on the side plates on both sides.

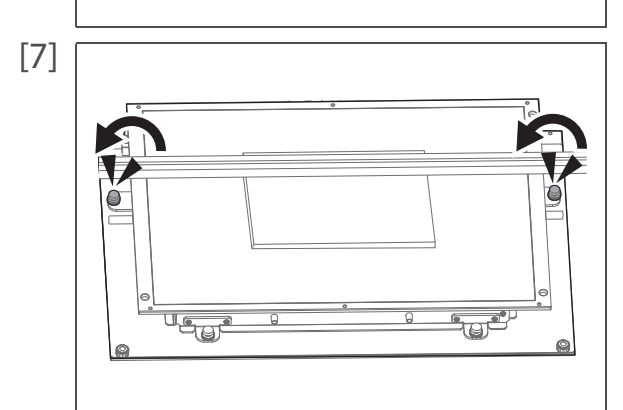

[7] Loosen the thumb screws with nuts securing the adjusters on both sides of the table (one each).

• Rotate them anti-clockwise.

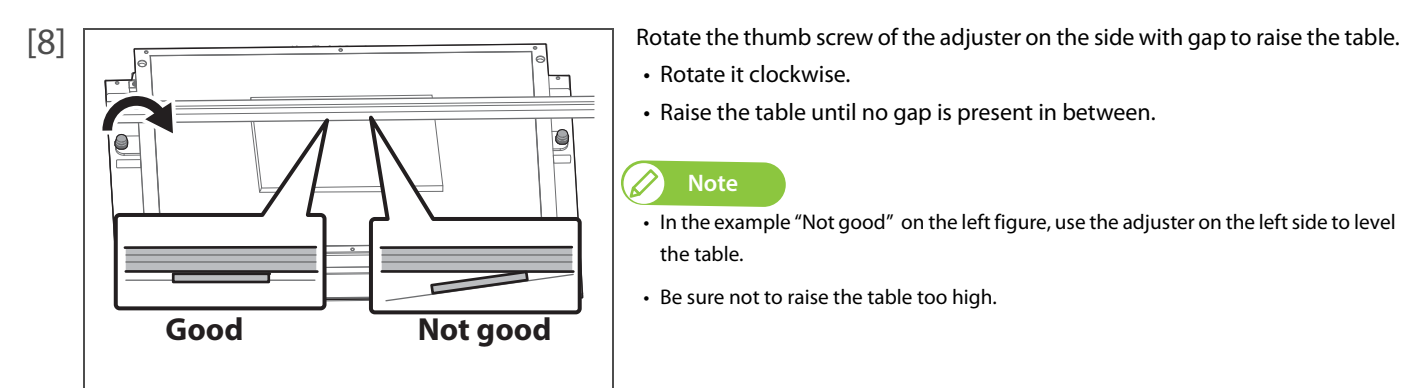

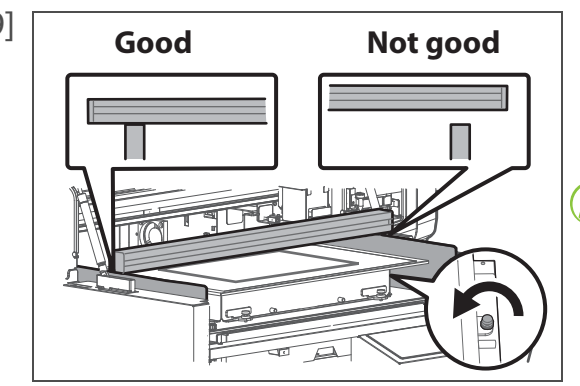

[9] Good Not good Reck that no gap is present between the media height guide and side plates on both sides.

• In the example "Not good" on the left figure, use the adjuster on the left side to level

• If gap exists, use the adjusters on the side where gap is present to lower the table.

#### *Mote*

• Rotate it clockwise.

**Note**

the table.

• Raise the table until no gap is present in between.

- In the example "Not good" on the left figure, use the adjuster on the right side to level the table.
- Rotate them anti-clockwise.

• Be sure not to raise the table too high.

• Rotate them clockwise to tighten.

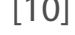

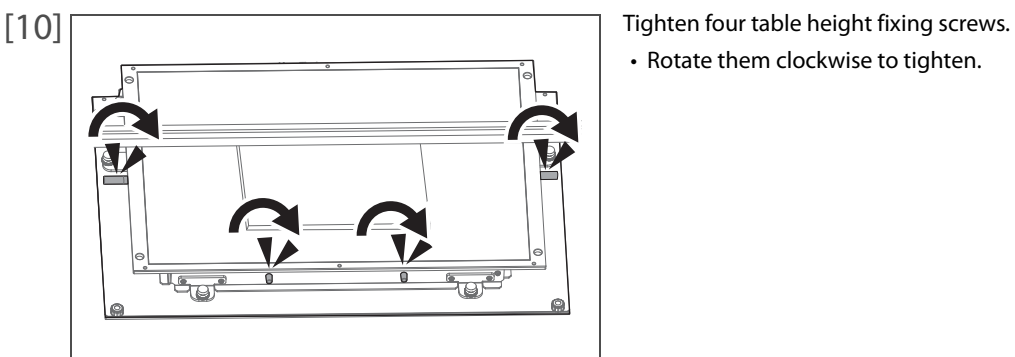

#### **Note**

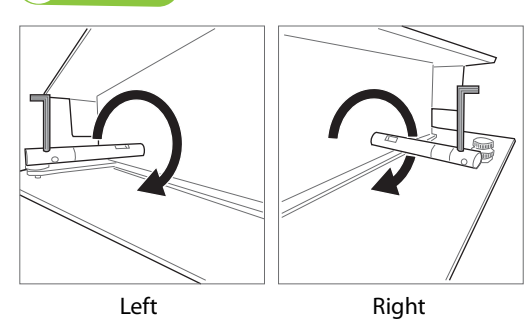

- If the height fixing screws on the side of the table do not rotate easily, use the hexagon wrench to loosen.
- When looking from the front of the printer, turn the screw on the left side to the front (clockwise).
- Turn the screw on the right side to the back (clockwise).
- 
- Close the PG handwheel cover.

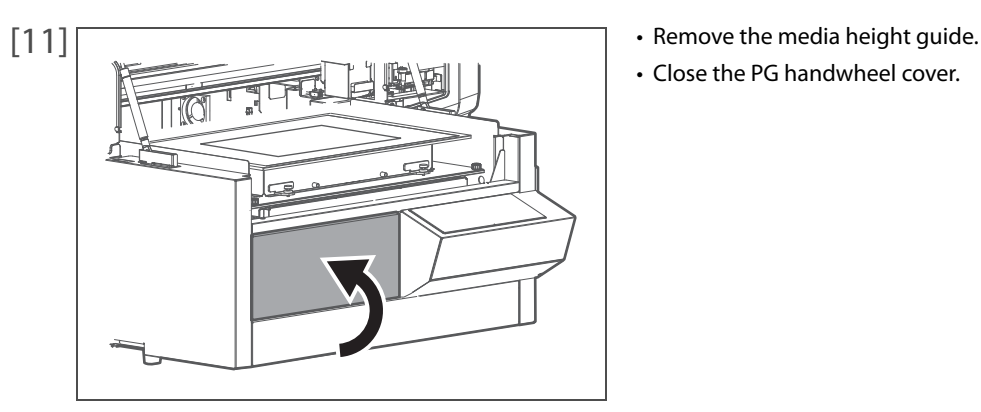

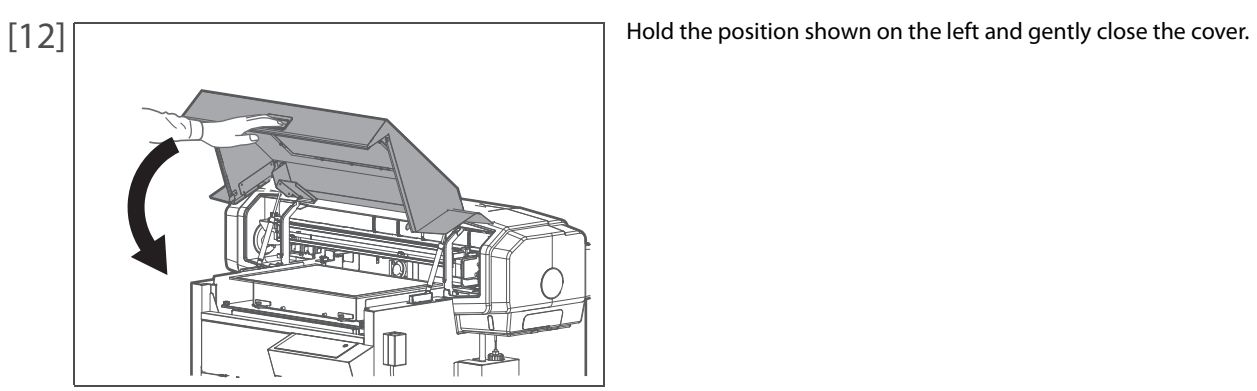

<span id="page-35-0"></span> *4.* **Specify the print start position**

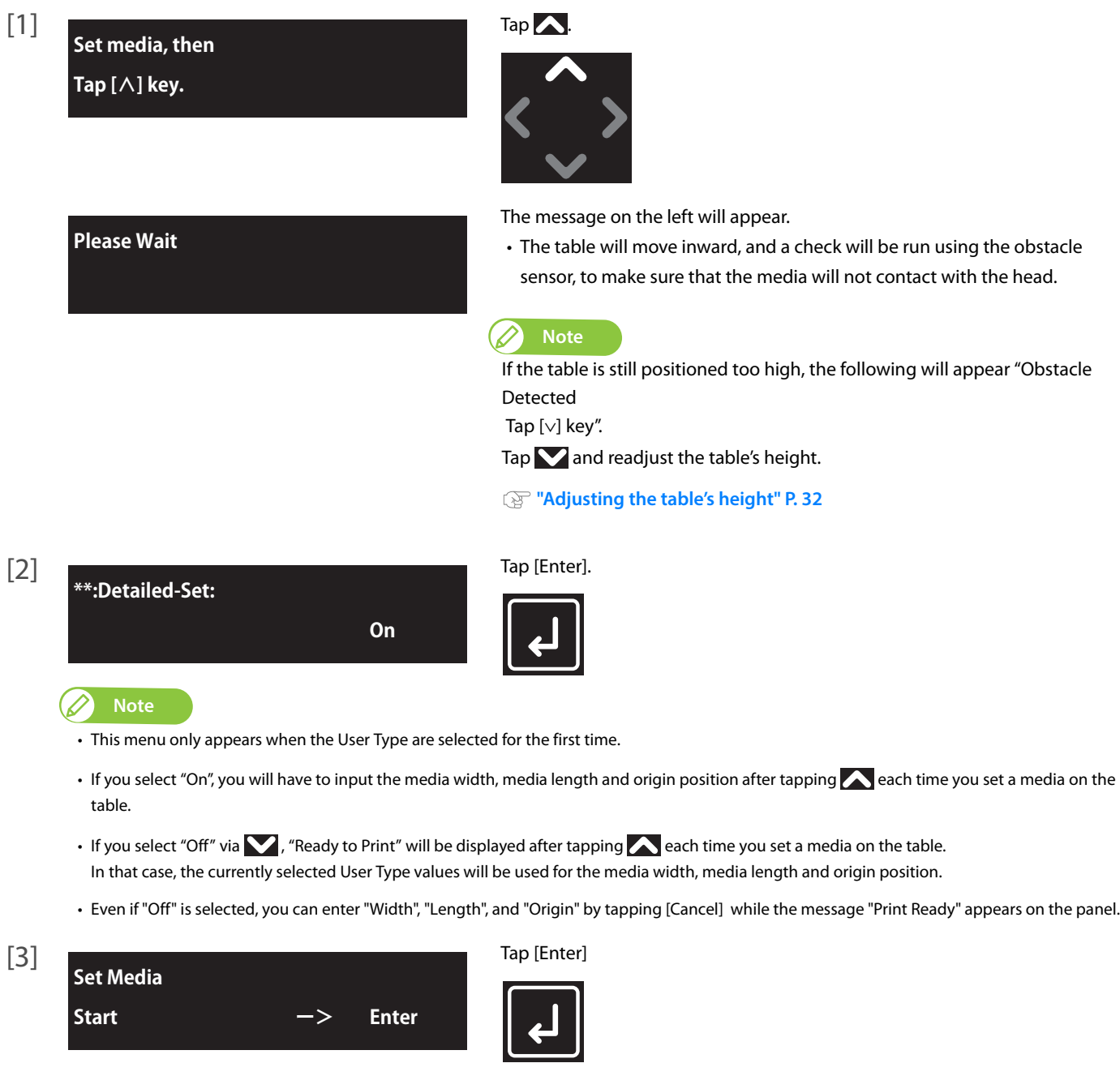
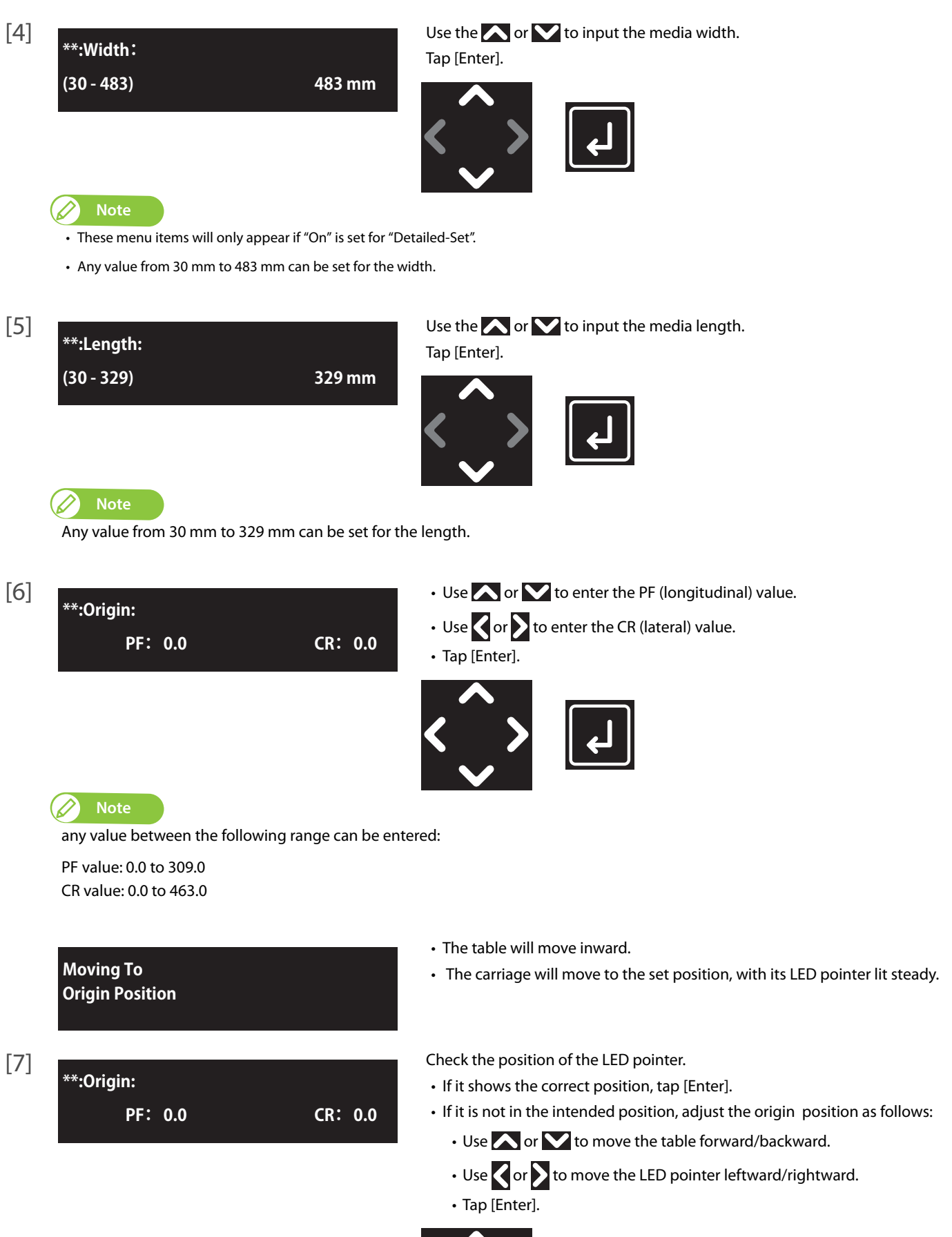

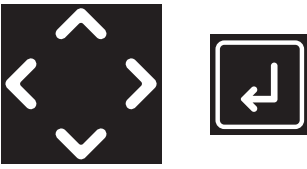

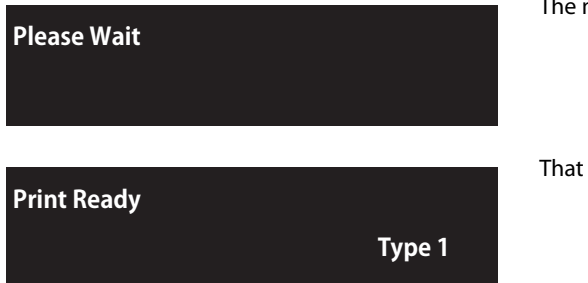

The message on the left will appear.

completes setting of the media.

### Nozzle check and cleaning

Before starting everyday operation, please perform nozzle check printing to check the print head condition. If nozzle clog is found, conduct cleaning.

This printer offers the following 2 kinds of nozzle checks:

- Nozzle Check Prints the nozzle check patterns **["For the Nozzle Check pattern printing" P. 39](#page-38-0)**
- Nozzle Check B Prints the nozzle check patterns on the partially colored background. **["For the Nozzle Check B pattern printing" P. 40](#page-39-0)**

#### $\varnothing$ **Note**

- "Nozzle Check B" will only appear in the menu if 6-color is set.
- When using white ink, colored media, transparent films or semi-transparent films (such as OHP film, tracing paper and more) are recommended to use for nozzle check.

### <span id="page-38-1"></span>**1.** Run a nozzle check print

#### <span id="page-38-0"></span>**For the Nozzle Check pattern printing**

[1] Load a roll media for Nozzle check.

**["Loading media" P. 31](#page-30-0)**

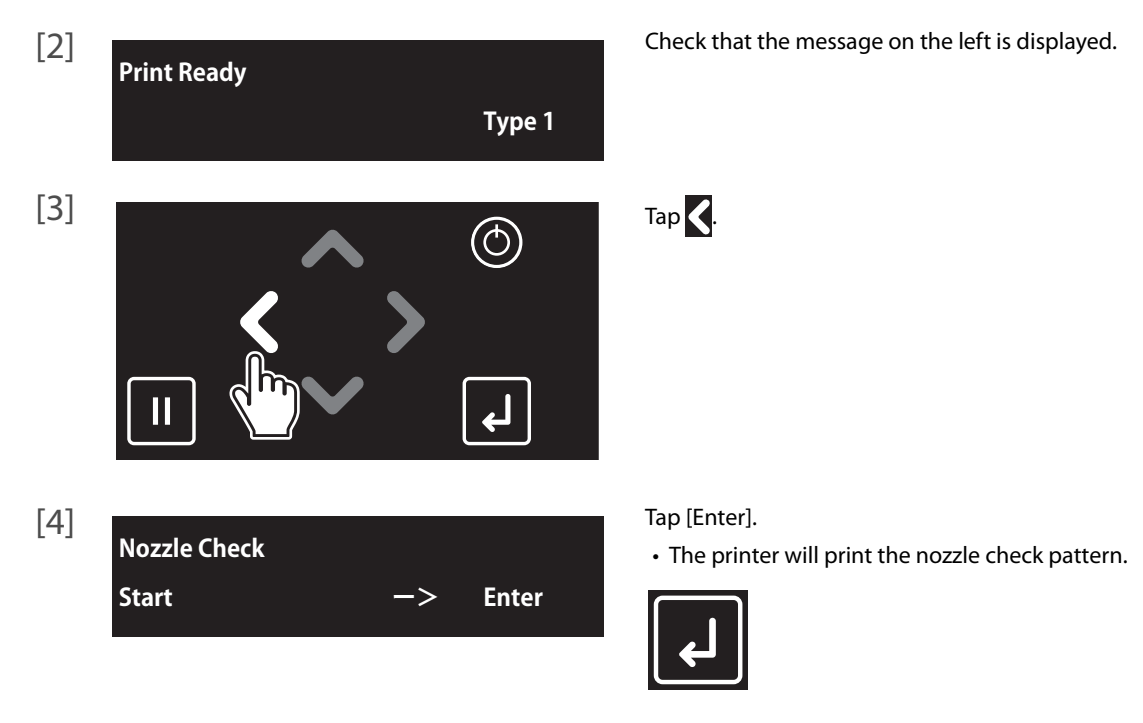

#### [5] Look at the print.

D

- If you find missing or thin lines on the print, go to **["Perform cleaning" P. 41](#page-40-0)**.
- If all lines are clearly printed, go to **["Starting printing" P. 42](#page-41-0)**.
- The figure below are examples of the Nozzle Check patterns.

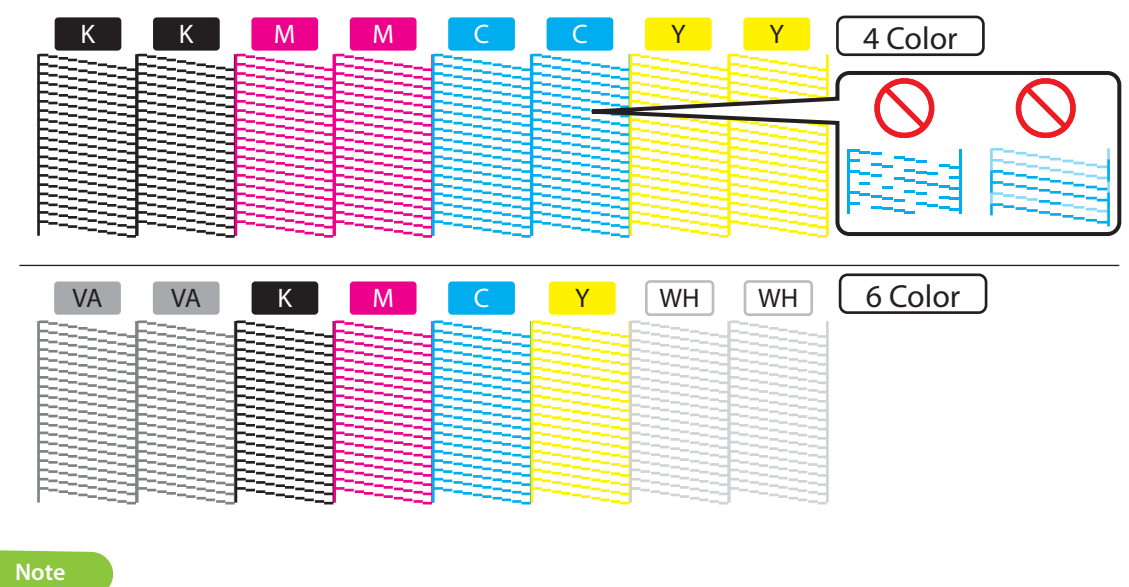

The printer information (date and time of printing, printer's serial number, firmware version) is printed on the nozzle check pattern.

#### <span id="page-39-0"></span>**For the Nozzle Check B pattern printing**

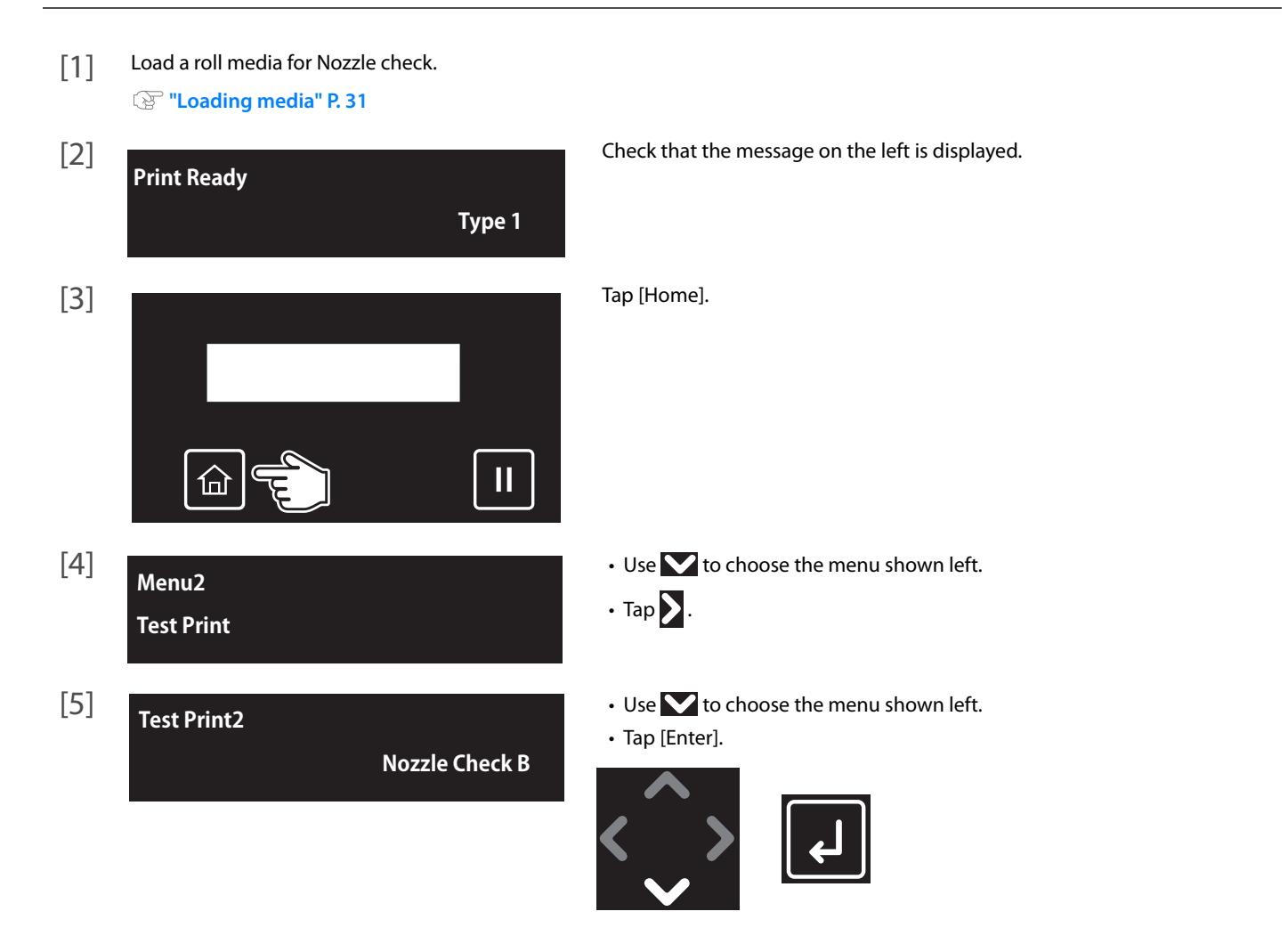

#### [6] Look at the print.

- If you find missing or thin lines on the print, go to **["Perform cleaning" P. 41](#page-40-0)**.
- If all lines are clearly printed, you can start printing.

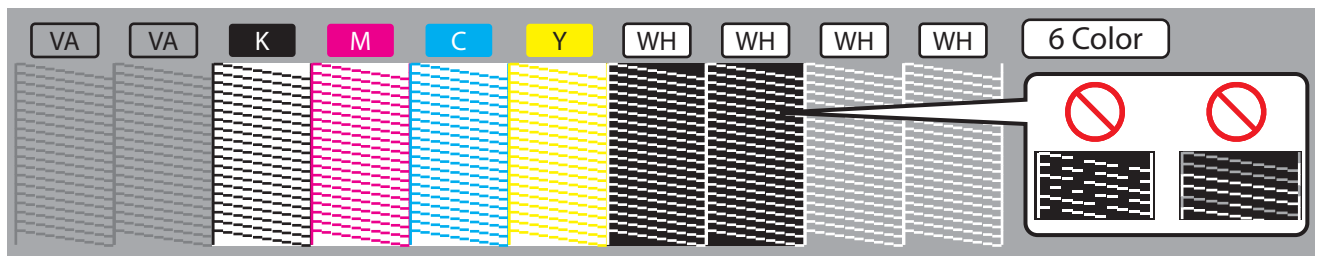

#### **Note**

- The figure above is an example of the Nozzle Check B pattern. In this example, non-colored background area is shown in gray.
- Printer information (Data and time printed, serial number, firmware version) is printed next to the pattern.

### <span id="page-40-0"></span> *2.* **Perform cleaning**

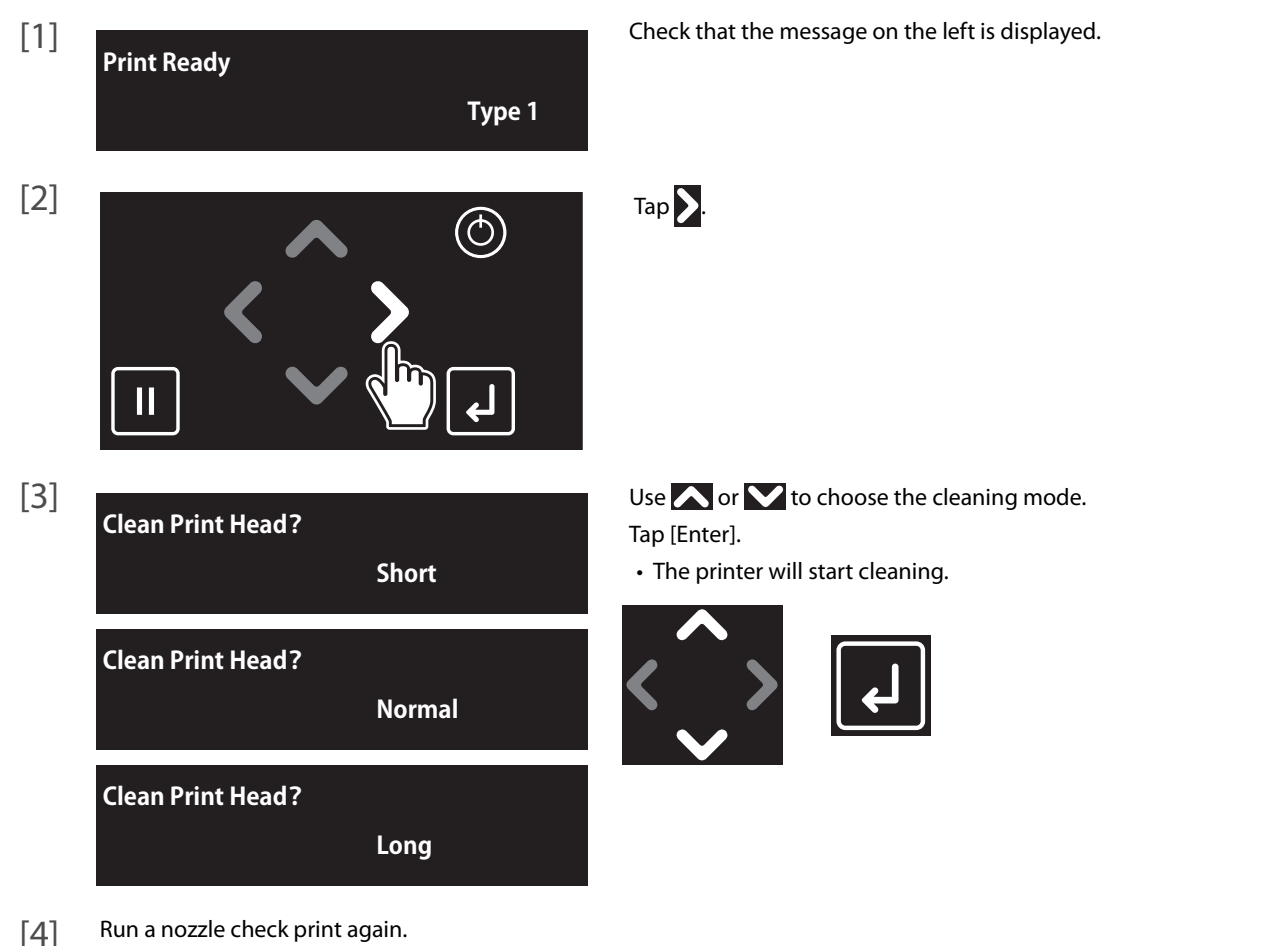

**["Run a nozzle check print" P. 39](#page-38-1)**

• If the nozzles do not recover after several normal cleaning attempts, try "Long" or "Little Charge" cleaning. For the details of cleaning, see **["Head cleaning" P. 123](#page-122-0)**.

#### (D **Note**

If "Long" or "Little Charge" cleaning does not help to recover the nozzles, go to **["Advanced Settings 11: Select Nozzle" P. 81](#page-80-0)** to select the nozzles that fire properly.

### <span id="page-41-0"></span>Starting printing

#### Printing from the Layout and Print Tool 2

You can lay out and print out the images using the bundled CD-ROM software, Layout and Print Tool 2. This section explains the basic printing instructions only. For the details, see the operation manual for Layout and Print Tool 2. Layout and Print Tool 2 supports following graphic file formats:

- PNG (.png)
- TIFF (.tif)

#### $\varnothing$ **Note**

For the details of supported file format, see the Layout and Print Tool 2 Operation Manual.

Port

120121-002

Apply

Close

[1] Start Layout and Print Tool 2.

**Printer Name** 

MUTOH XPJ-461UF

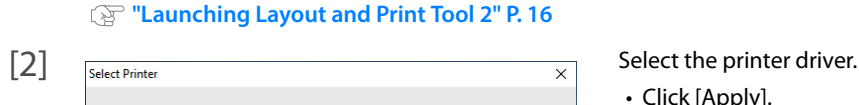

Driver Name

MUTOH XPJ-461UF

- 
- Click [Apply].

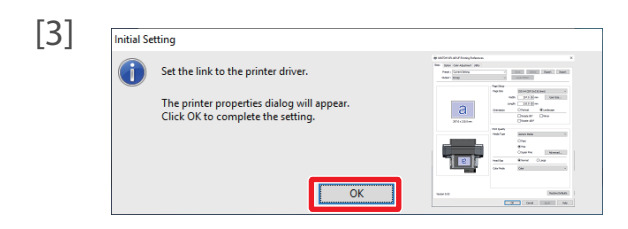

[3] Initial Setting **If the driver settings have not been completed**, the dialog on the left will appear.

• Click [OK].

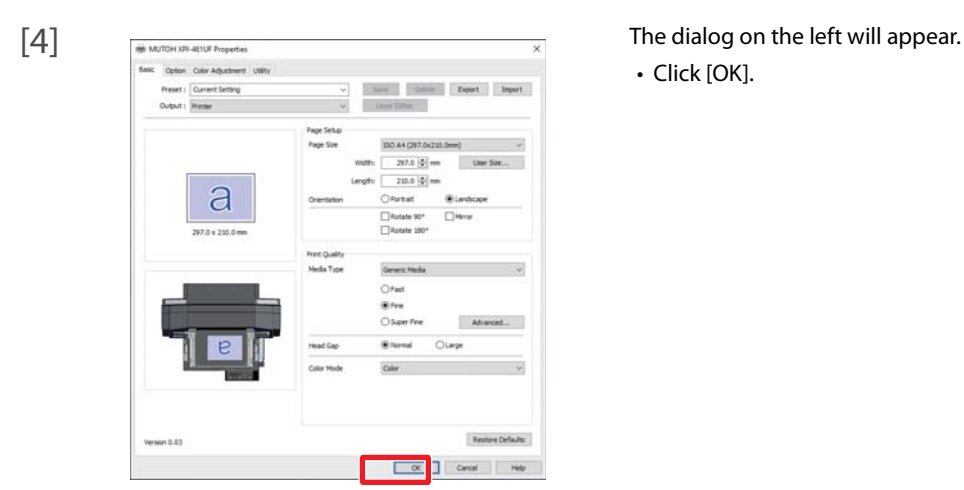

• Click [OK].

[5] Select the image to be used in printing.

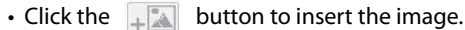

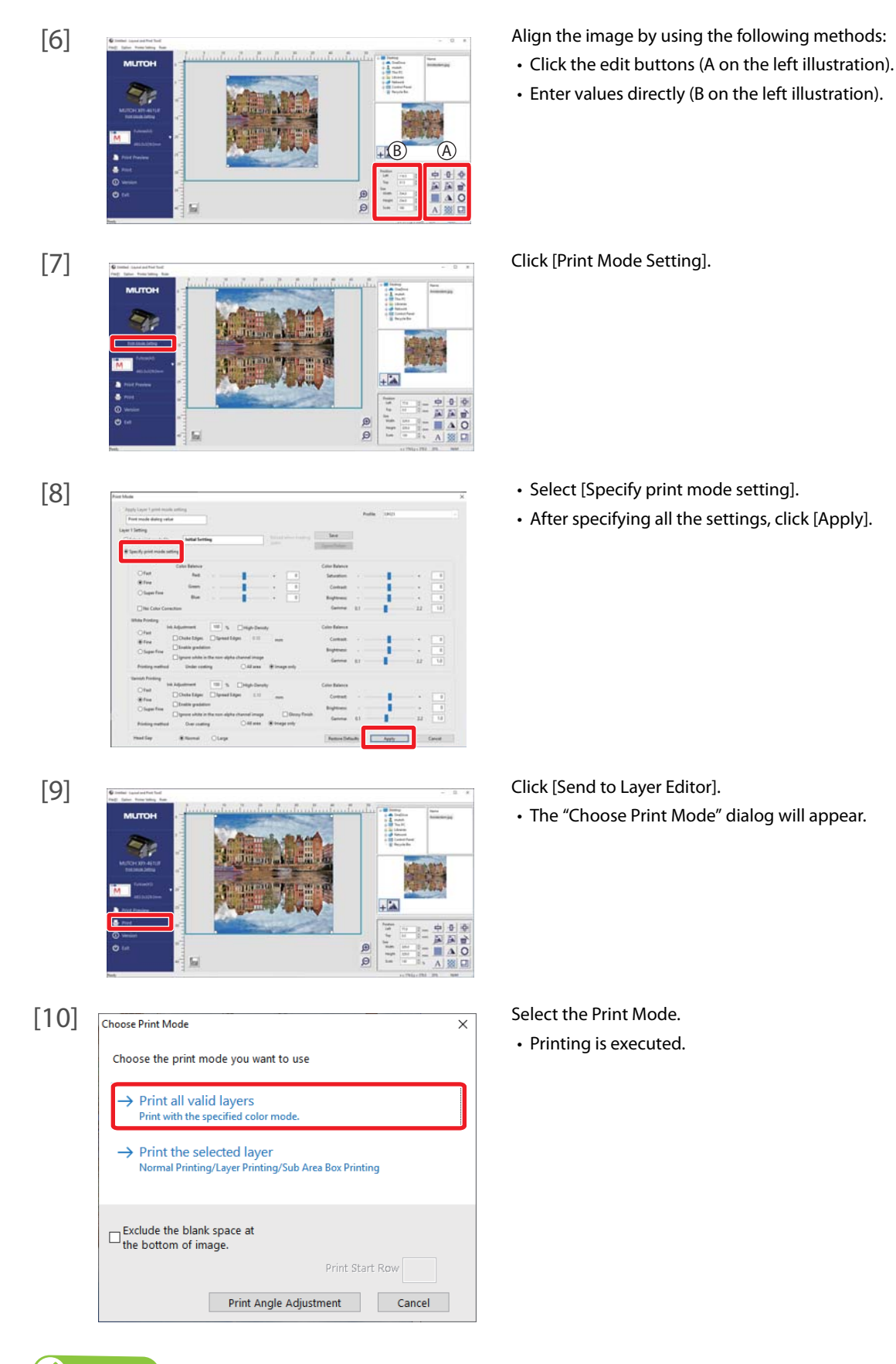

#### $\varnothing$ **Note**

For more details of layer printing, see the Layout and Print Tool 2 Operation Manual.

#### Printing from the Printer driver

In this section, a method to print from the printer driver is explained.

- [1] Open printing data from application software to execute printing.
- [2] Open the print setup screen of the XPJ-461UF printer driver from the application software.

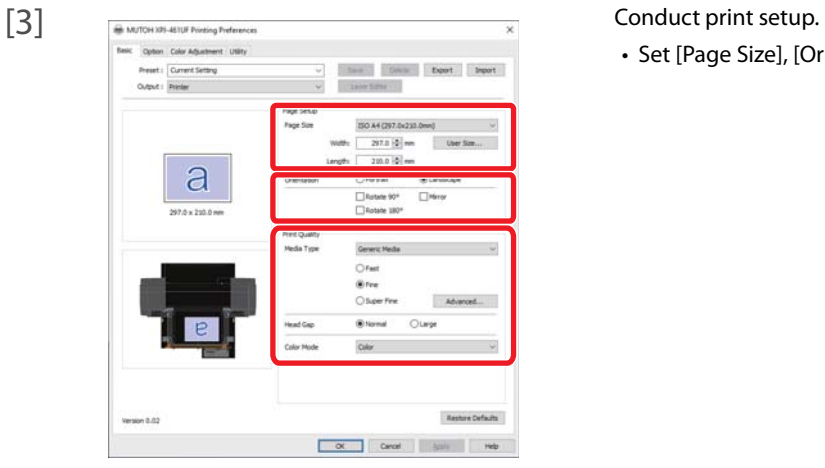

• Set [Page Size], [Orientation] and [Print Quality].

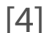

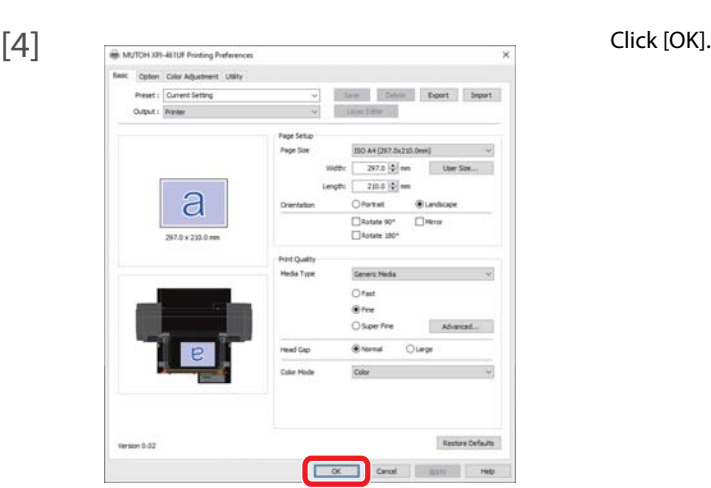

[5] Printing is executed.

### Pausing/Restarting printing

<span id="page-44-0"></span>**Pausing Print**

**Cansel Print ->** Enter

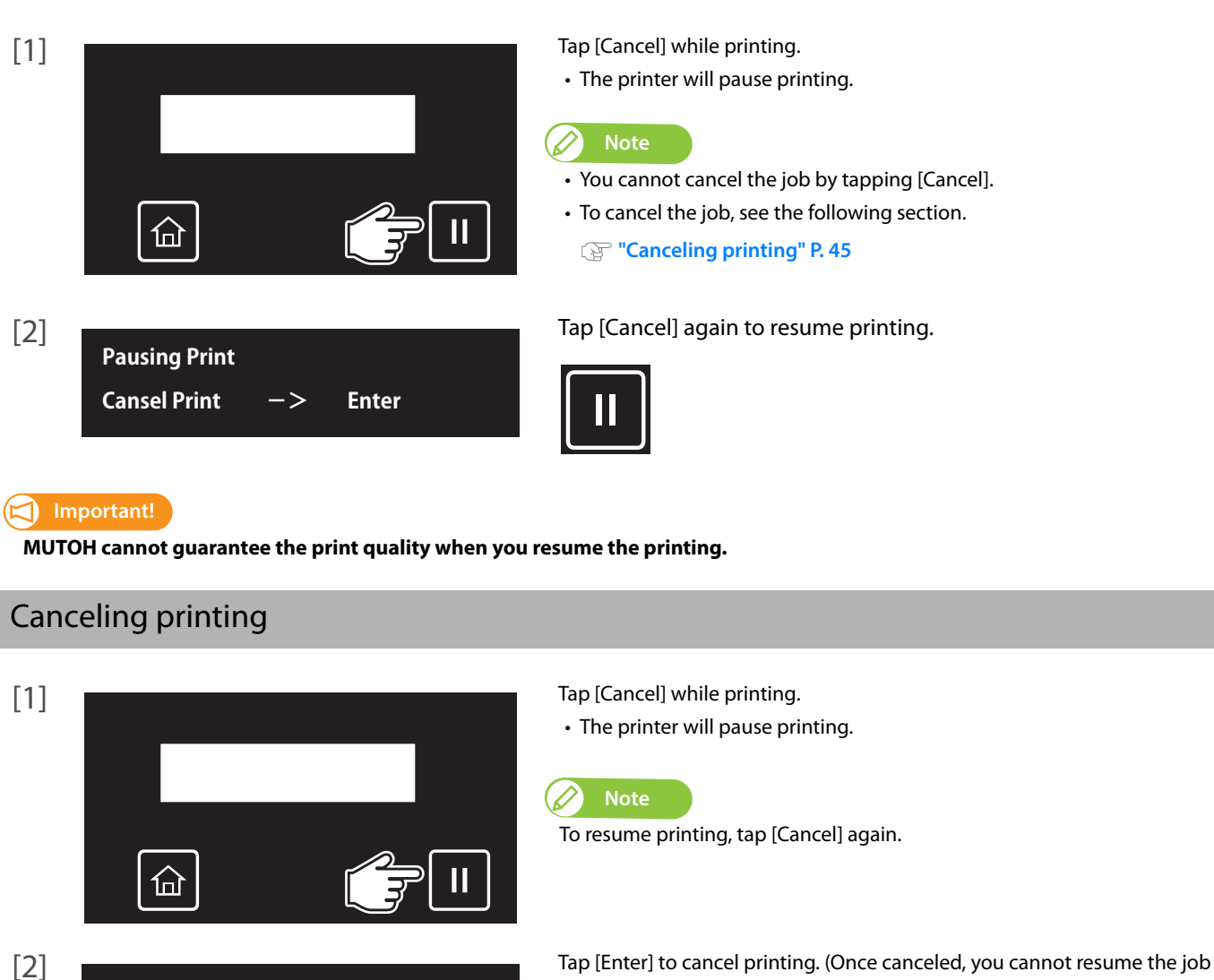

again.)

• The data sent to the printer will be deleted.

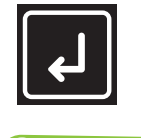

**Note**

You can also cancel the job from the remote panel on MSM.

### Menus you can access while printing

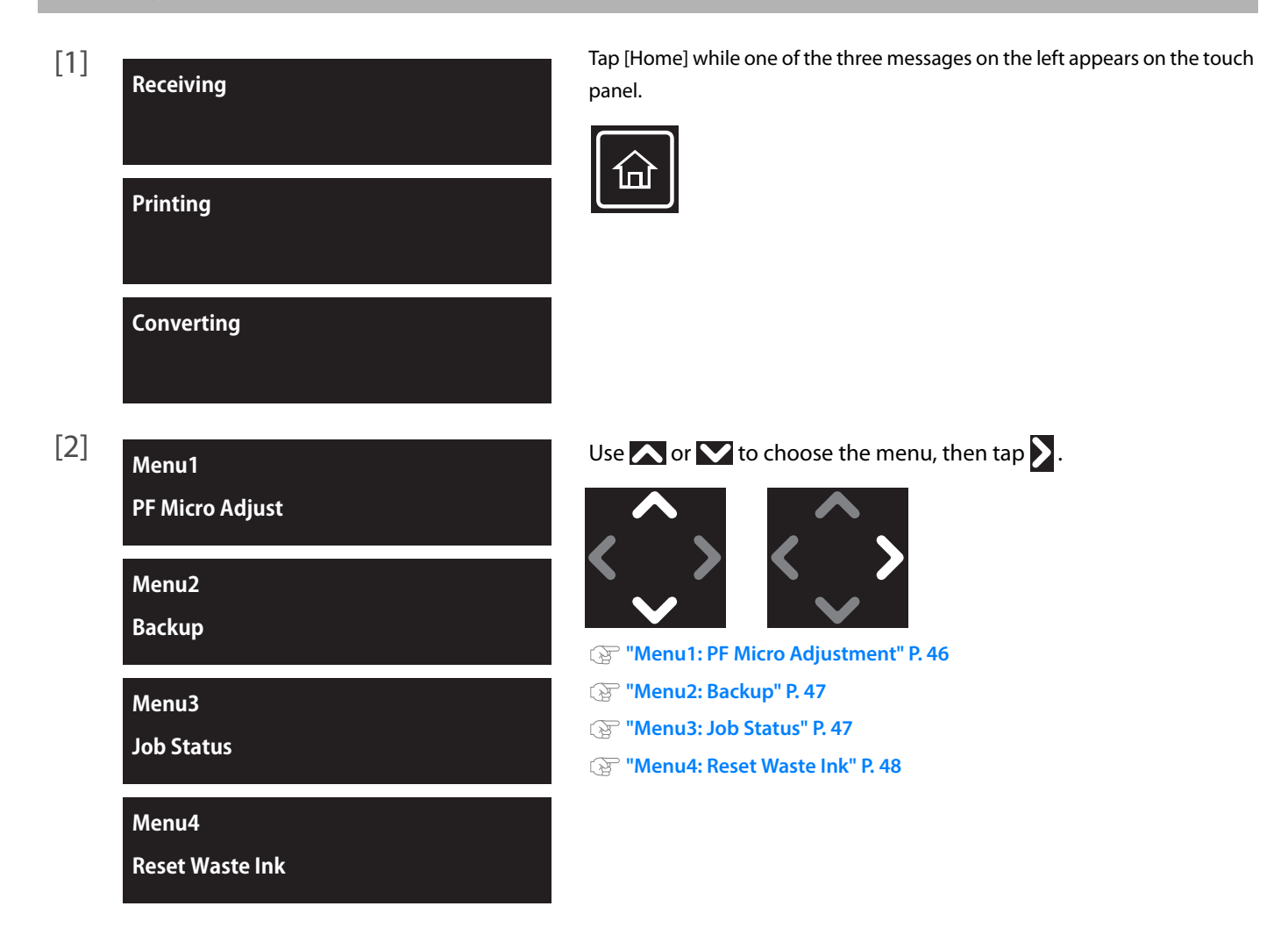

#### <span id="page-45-0"></span>Menu1: PF Micro Adjustment

You can change the micro adjustment value to correct media feeding for the currently print job.

• See the following related sections of Panel Setting Menus **["\\*\\*>3: PF Adjust" P. 67](#page-66-0)**

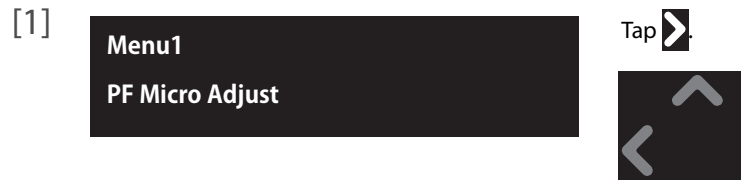

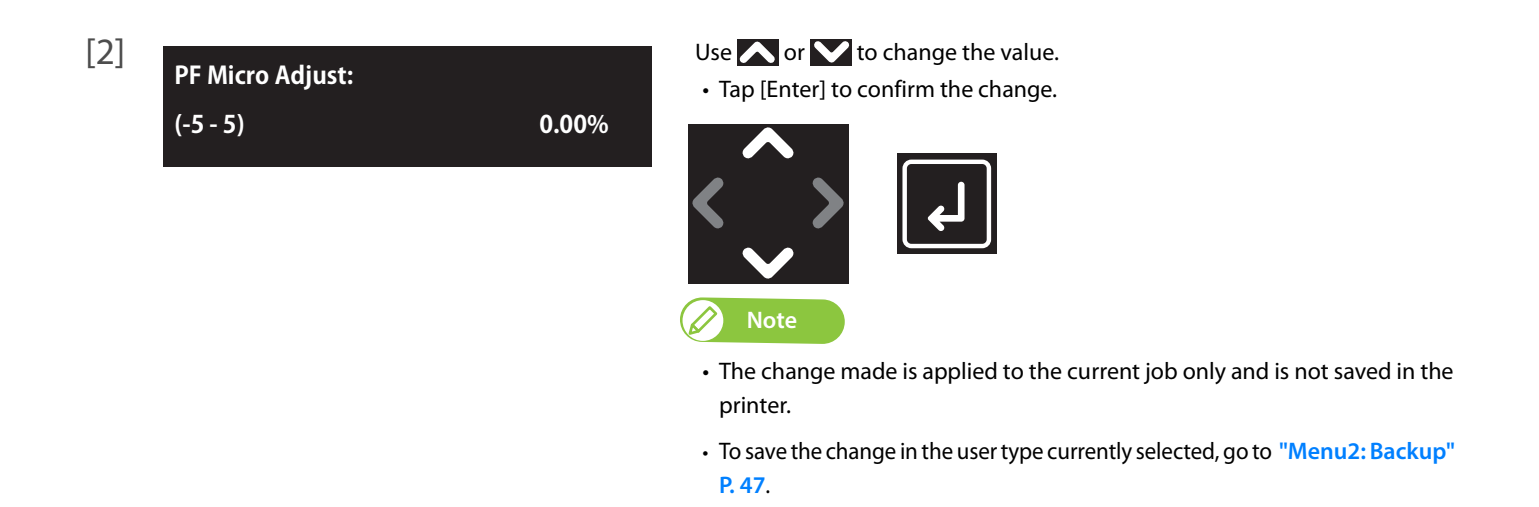

#### <span id="page-46-0"></span>Menu2: Backup

With this menu item, you can have a change that you made via "Menu1: PF Micro Adj." reflected in the currently selected User Types.

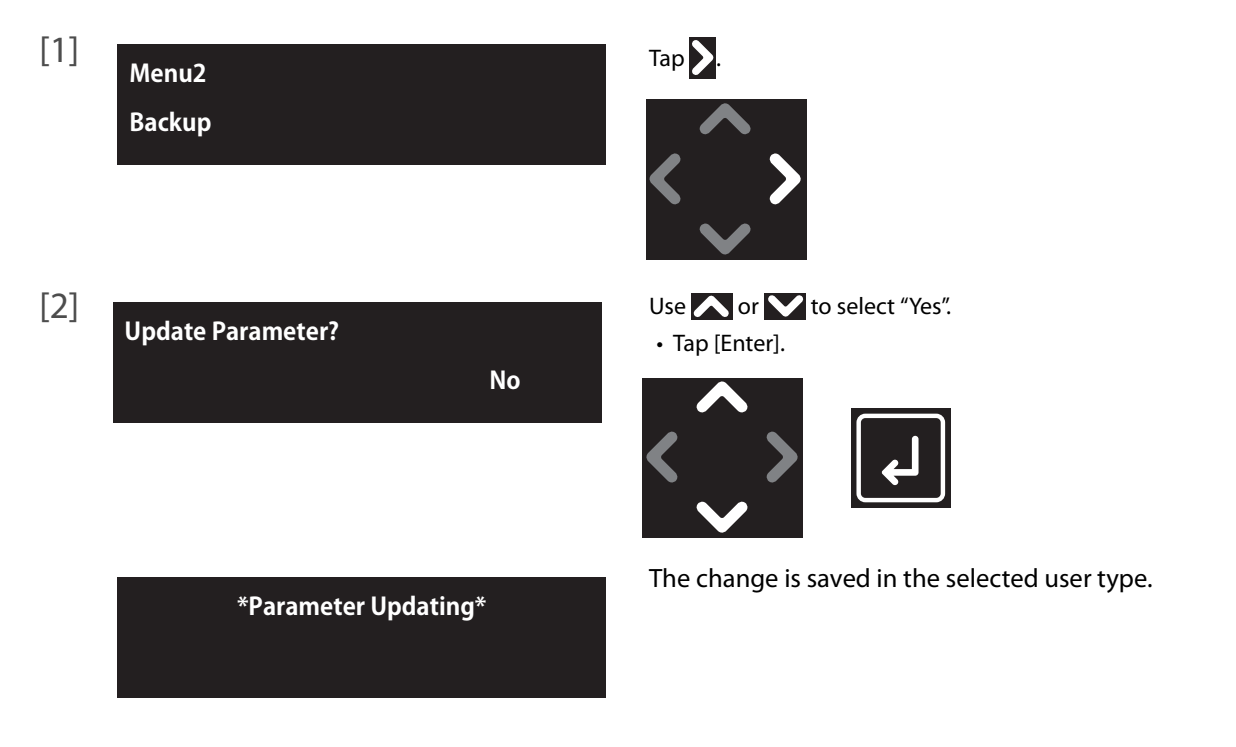

#### <span id="page-46-1"></span>Menu3: Job Status

You can check the current status of the print job being printed.

• See the following related sections of Panel Setting Menus: **["Printer Status3: Job Status" P. 95](#page-94-0)**

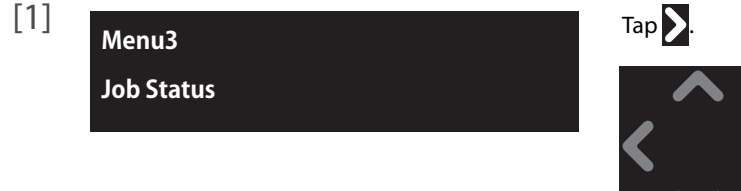

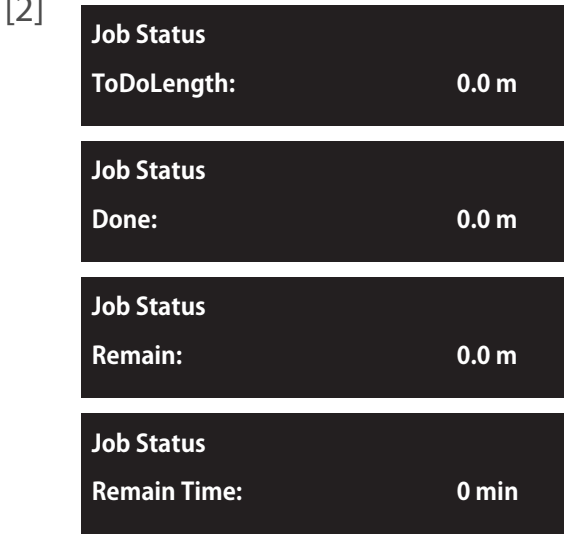

 $[2]$  **Use**  $\bigwedge$  or  $\bigvee$  to choose the information you want to check.

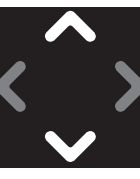

- ToDoLength: displays the length of the current job (in media feeding direction).
- Done: displays the length of the current job that has been already printed.
- Remain: displays the remaining length to finish printing.
- Remain time: displays remaining time to finish printing.

#### $\oslash$ **Note**

- Indicated value is approximate. The accuracy of the value is not guaranteed.
- If the print job data does not contain length information, "0" will be displayed in the Job Status menu.

#### <span id="page-47-0"></span>Menu4: Reset Waste Ink

Use this menu to reset the waste ink counter to zero, if you empty out the waste ink tank during printing.

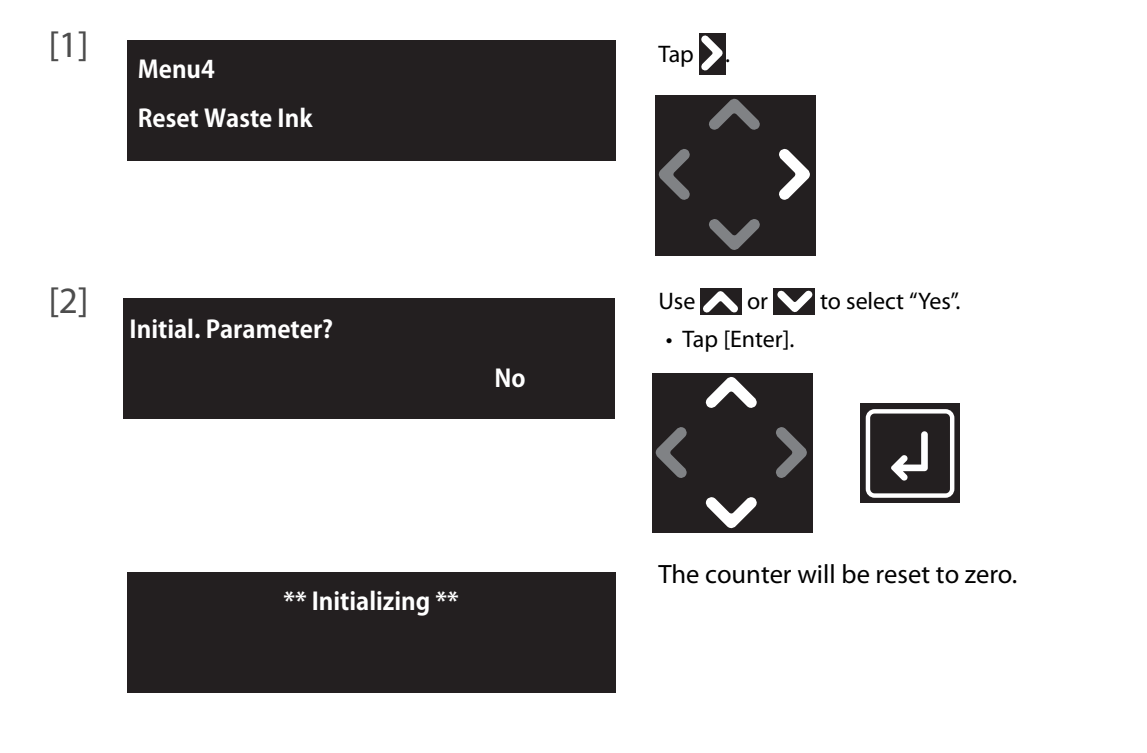

### <span id="page-48-0"></span>Checking the printing area

To avoid printing on an unwanted area on your media, the Show Edges function helps to check the printing area of the print date before printing. By specifying this setting before printing, LED pointer shows where the image will be printed on the media. This helps to avoid misprinting especially when printing on an object that you do not have more than one pieces.

With this function, you can check the following:

- Whether an image can be printed on the intended area on the media.
- Whether the print data can be fitted on the media.

#### **Operation**

- Locate the four corners of the printing area by the LED pointer.
- The LED pointer flashes (every second) on the point.
- The LED pointer lights up when moving from point to point.
- If the print data is too big for the media, the LED pointer flashes fast (twice a second) on the point.
- Move the LED pointer from the "position1" to "position4" in order in the following illustration.

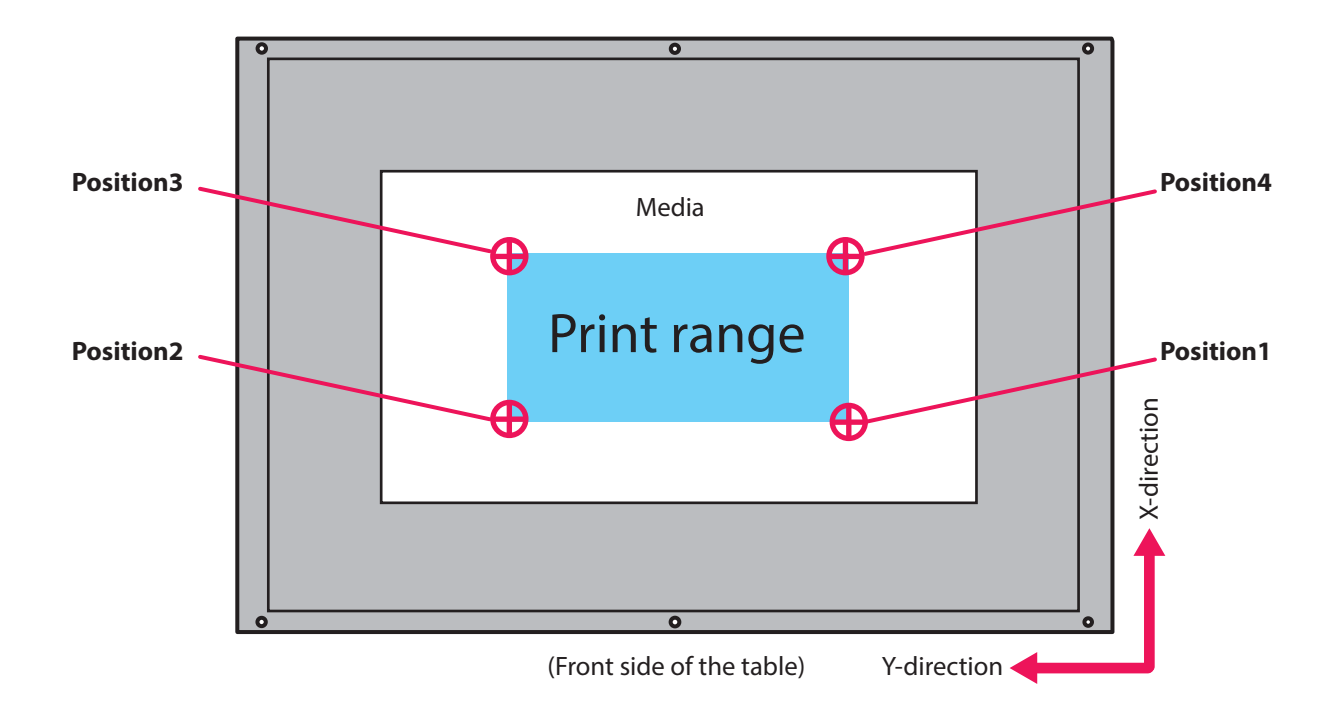

**Note**

When the print data does not have the length information (X direction length), the LED pointer does not move from Position3 and 4.

## **1.** Setting "Show Edges" function

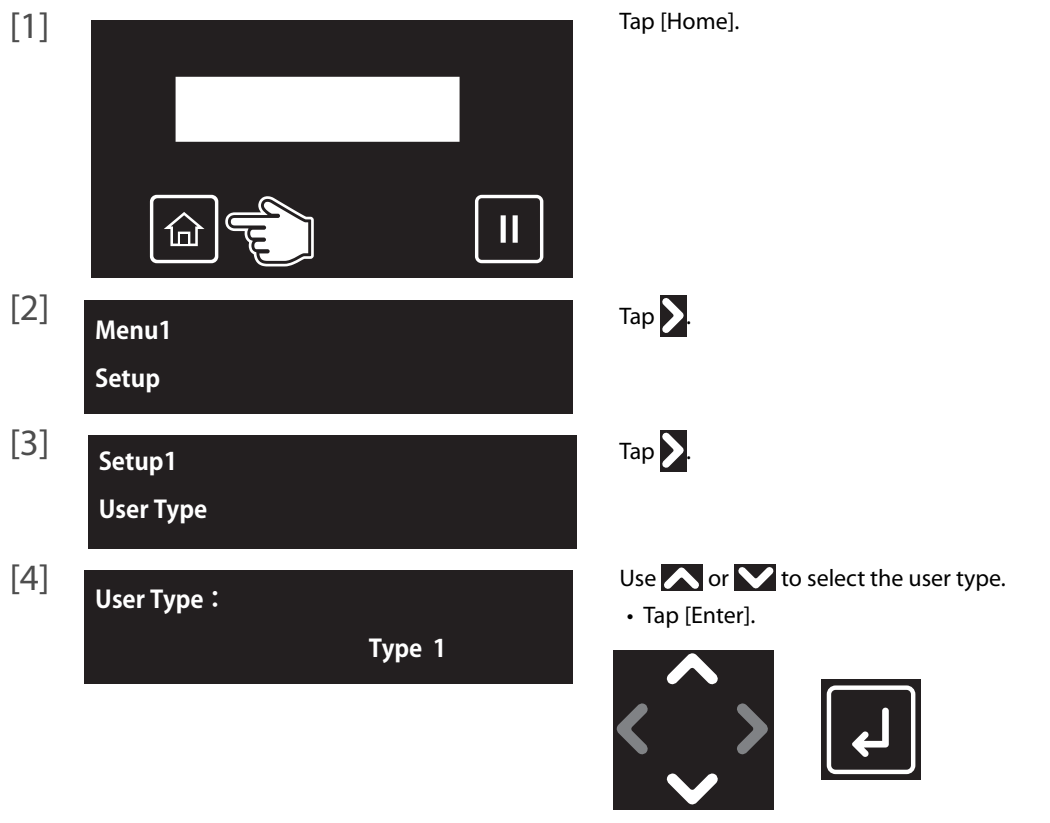

#### **Important!**

**If you have changed the user type to another type, all settings that can be changed by user type settings change to the settings of the selected user type.**

**• When the "media setting" for the user type settings have been changed, the settings for the "media size" and "origin position" are changed to the settings of the selected user type. Therefore, be careful with the print start position. Images might be printed at the position that was not intended or outside the media.**

**• You can change the settings for the "media setting" from the Panel Setting menu.**

**["\\*\\*>5: MediaSetting" P. 71](#page-70-0)**

```
Type ** : 7
Show Edges
```
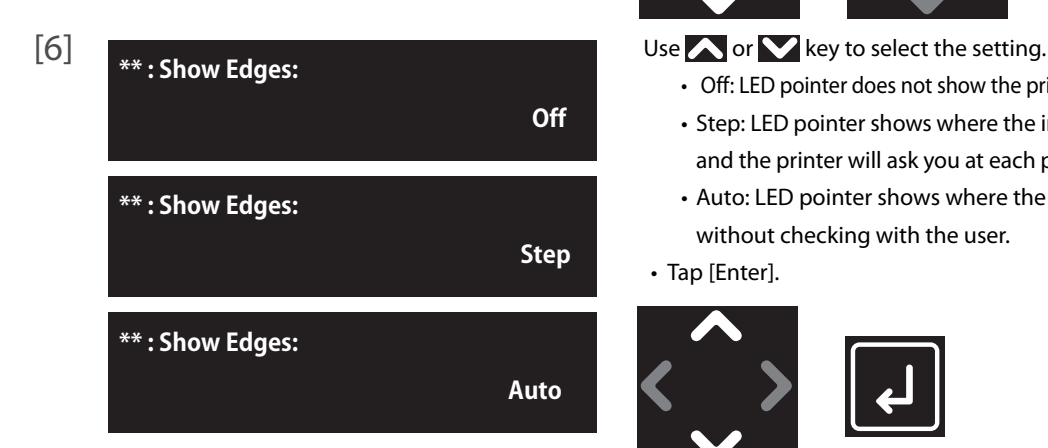

 $[5]$  **• Use**  $\vee$  to choose the menu shown left.

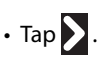

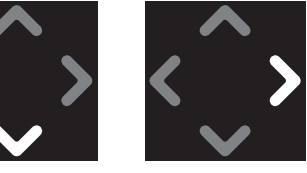

- - Off: LED pointer does not show the printing area. This is the default setting. • Step: LED pointer shows where the image will be printed on the media
	- and the printer will ask you at each point of corner if the position is OK. • Auto: LED pointer shows where the image will be printed on the media without checking with the user.
	-
- Tap [Enter].

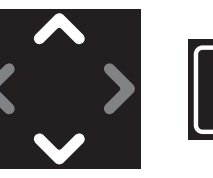

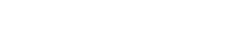

# 2. How to check the printing area

This section explains about when the checking method is set to "Step".

#### **Note** (D

When it is set to "Auto", the following steps 2 to 5 are skipped. After step 1, the LED pointer moves from the "position1" to "position4" in order

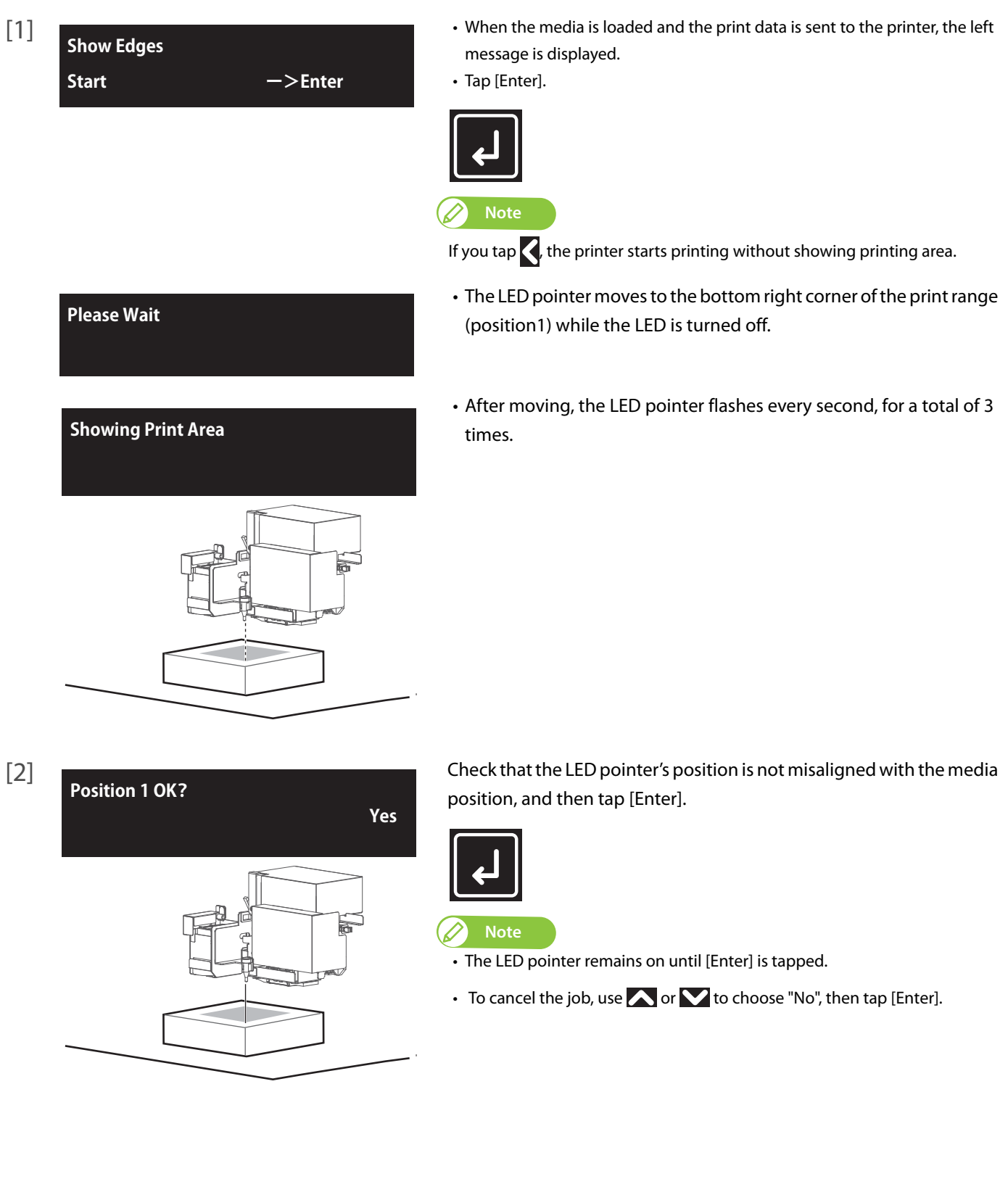

#### **Showing Print Area**

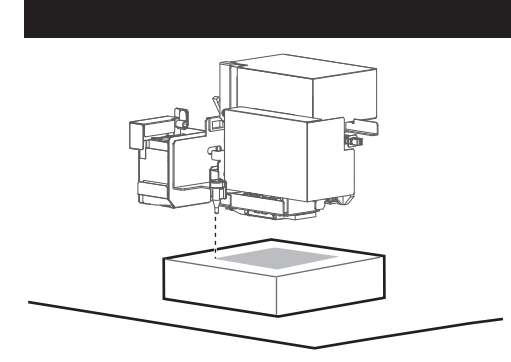

- The LED pointer moves to the bottom left corner of the print range (position2).
- The LED pointer remains on while moving.
- After moving, the LED pointer flashes every second, for a total of 3 times.

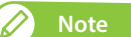

When the print data's width (Y direction length) is too big for the media, the LED pointer flashes twice a second, for a total of 6 times after moving.

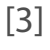

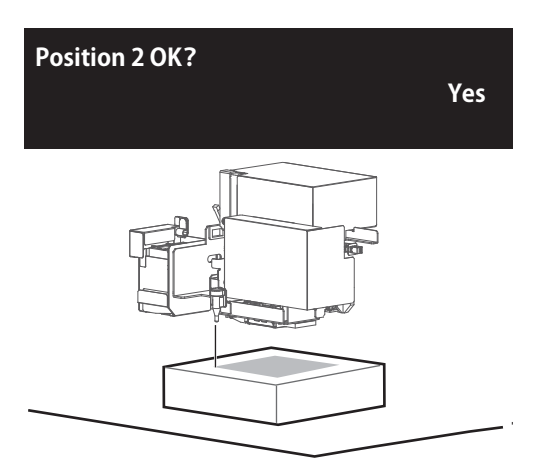

[3] Check that the LED pointer's position is not misaligned with the media position, and then tap [Enter].

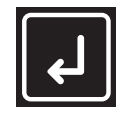

**Note**

• The LED pointer remains on until [Enter] is tapped.

• To cancel the job, use  $\bigwedge$  or  $\bigvee$  to choose "No", then tap [Enter].

**Showing Print Area**

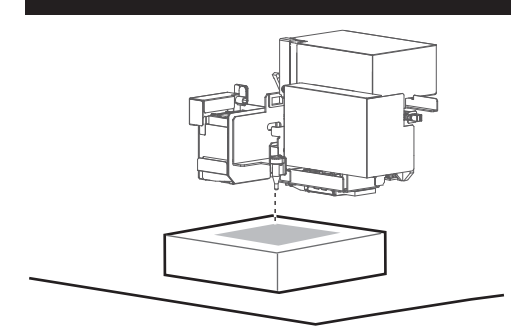

- The LED pointer moves to the top left corner of the print range (position3).
- The LED pointer remains on while moving.
- After moving, the LED pointer flashes every second, for a total of 3 times.

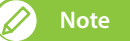

When the print data's width (Y direction length) is too big for the media, the LED pointer flashes twice a second, for a total of 6 times after moving.

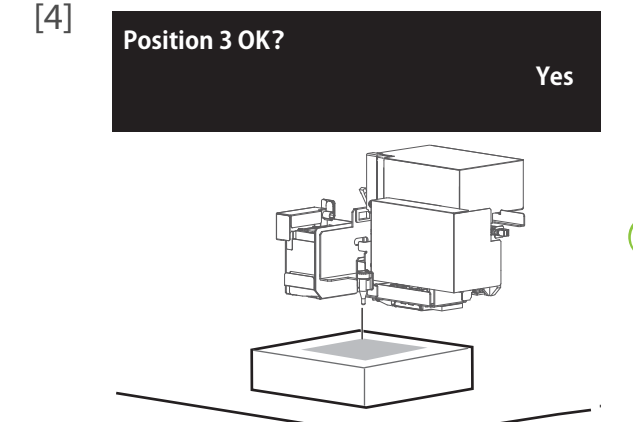

[4] Check that the LED pointer's position is not misaligned with the media position, and then tap [Enter].

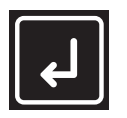

**Note**

- The LED pointer remains on until [Enter] is tapped.
- When the print data's length (X direction length) is too big for the media, the LED pointer flashes twice a second, for a total of 6 times after moving.
- To cancel the job, use **or** or **V** to choose "No", then tap [Enter].

#### **Showing Print Area**

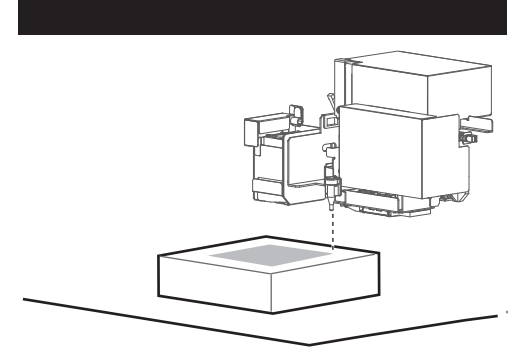

- The LED pointer moves to the top right corner of the print range (position4).
- The LED pointer remains on while moving.
- After moving, the LED pointer flashes every second, for a total of 3 times.

#### *A* Note

When the print data's length (X direction length) is too big for the media, the LED pointer flashes twice a second, for a total of 6 times after moving.

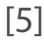

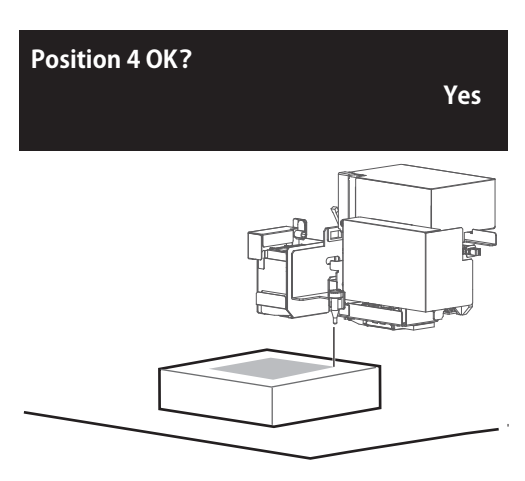

[5] Check that the LED pointer's position is not misaligned with the media position, and then tap [Enter].

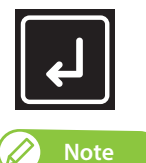

- The LED pointer remains on until [Enter] is tapped.
- To cancel the job, use  $\bigwedge$  or  $\bigvee$  to choose "No", then tap [Enter].
- The LED pointer moves to the bottom right corner of the print range (position1).
	- The LED pointer remains on while moving.
	- After moving, the LED pointer flashes every second, for a total of 1 time.

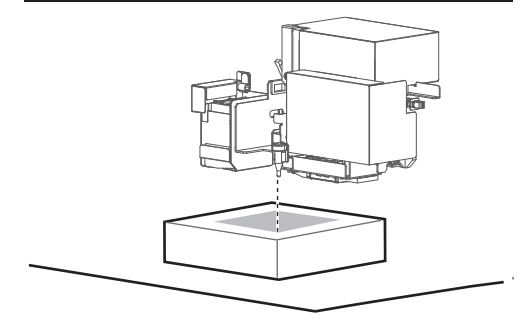

**Please Wait**

**Start Printing?**

*No. 2008. A No. 2008. A No. 2008. A No. 2008. A No. 2008. A No. 2008. A No. 2008. A No. 2008. A No. 2008. A No. 2008. A No. 2008. A No. 2008. A No. 2008. A No. 2008. A No. 2008. A No. 2008. A No. 2008. A No. 2008. A No.* 

**Showing Print Area**

• The carriage returns to the original position (capping station).

• Checking the print range is complete.

 $\boxed{6}$  Use  $\bigwedge$  or  $\bigvee$  to select "Yes".

• Tap [Enter].

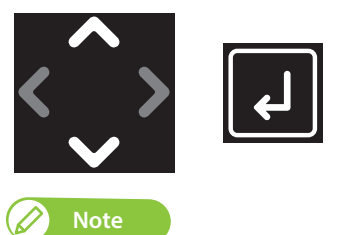

To cancel the job, use  $\bigwedge$  or  $\bigvee$  to choose "No", then tap [Enter].

### Applying additional UV light after printing

If the print does not cure completely, you can apply extra UV curing after printing.

This is useful for the following cases.

- When printing on media that soaks ink, such as a cloth and so on.
- When printing an image that uses a lot of ink.
- When the multi-layered ink on the media is thick.

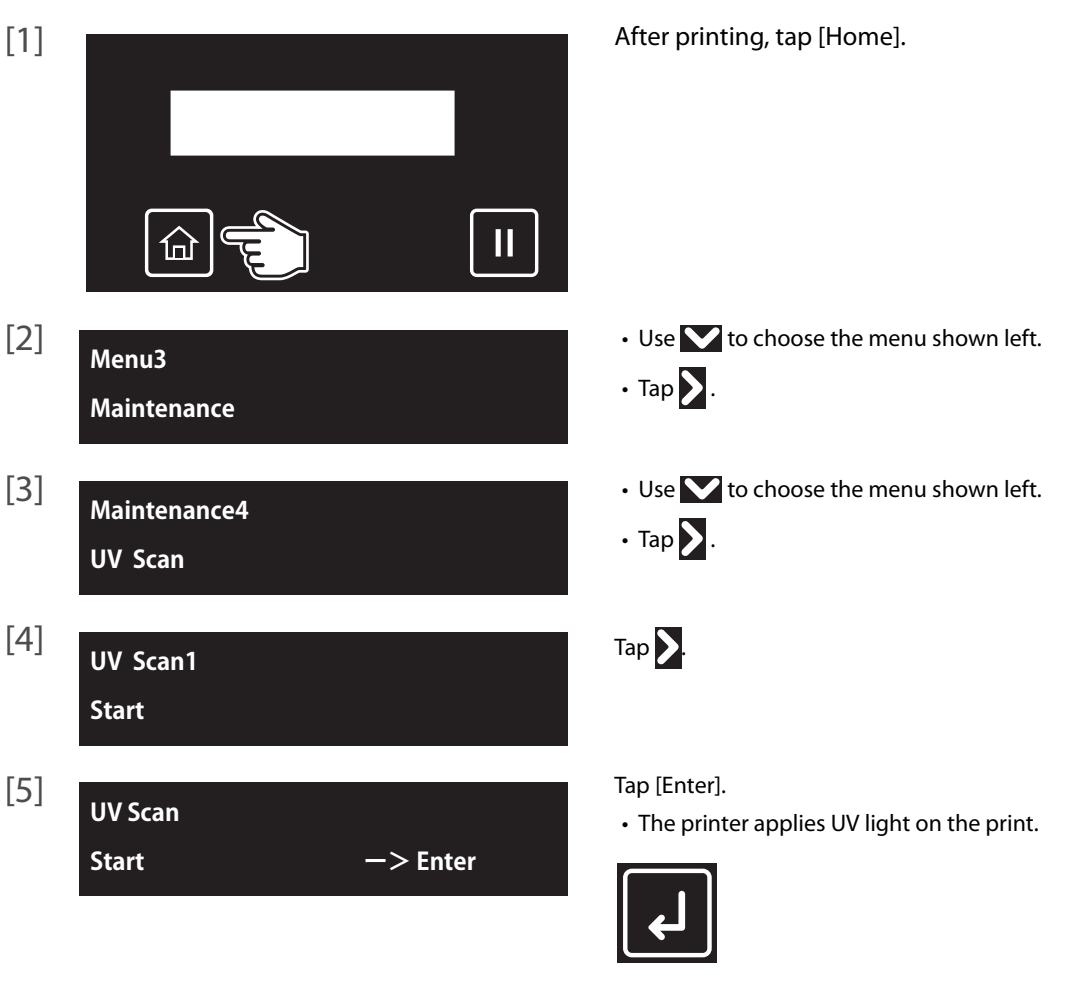

#### **Note**

- The range to apply the UV light depends on the user type's [MediaSetting] [Size] and [Origin] settings that are currently selected.
- See the following when changing the number of reciprocating motions for every 1 inch in the media feeding direction while performing UV scanning. **["UV Scan2: Number of Scan" P. 92](#page-91-0)**
- To apply additional UV-LED light automatically every time after printing, see the following. **["UV Scan3: Post Cure" P. 92](#page-91-1)**

For details on the related sections of the Panel Setting menu, see the following.

**["Maintenance4: UV Scan" P. 91](#page-90-0)**

### Layer printing

This printer has the capability for layer printing.

- To perform layer printing using Layout and Print Tool 2 or ValueJet Layer Editor, see Layout and Print Tool 2 Operation Manual or ValueJet Layer Editor Operation Manual. **["Displaying Help" P. 17](#page-16-0)**
- See the following related sections of Panel Setting Menus (Chapter 2 below):
	- **["Advanced Settings 1: Multi Strike" P. 75](#page-74-0)**
	- **["Advanced Settings 9: Multi Layer" P. 80](#page-79-0)**

### Removing the standard table from the printer

To remove the standard table from the printer, follow these steps.

- [1] Power off the printer.
- [2] Unplug the printer from wall outlet.

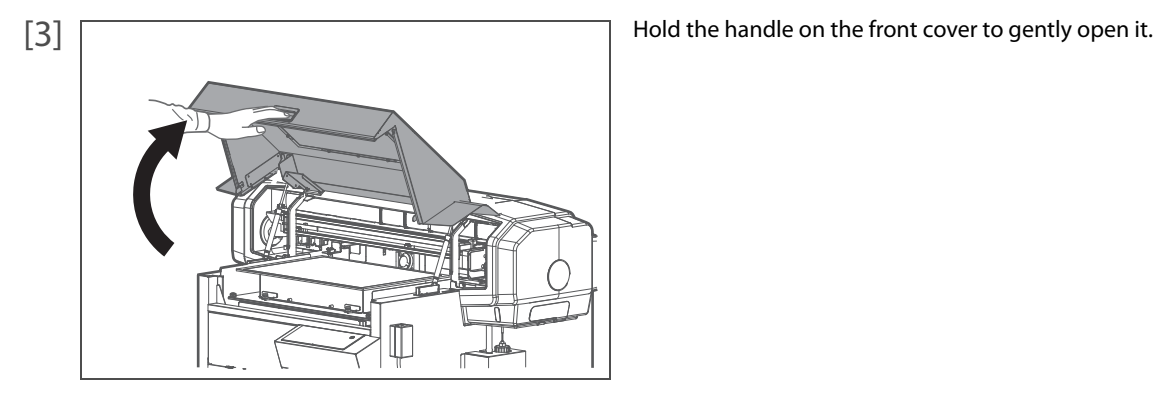

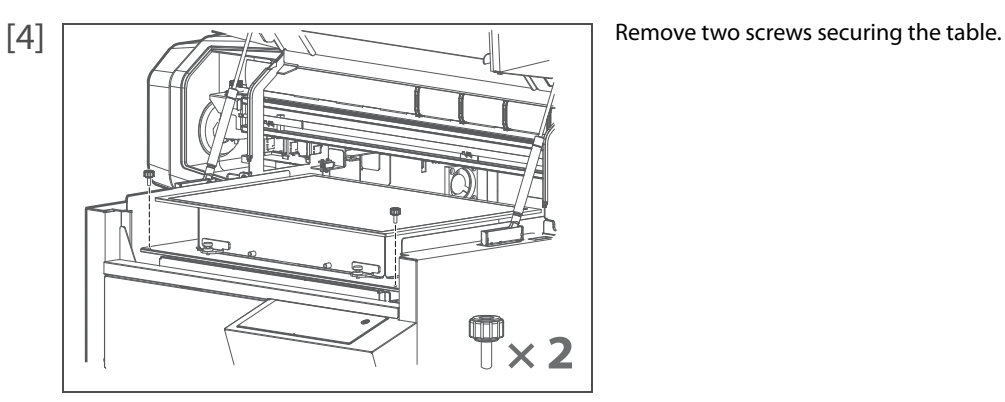

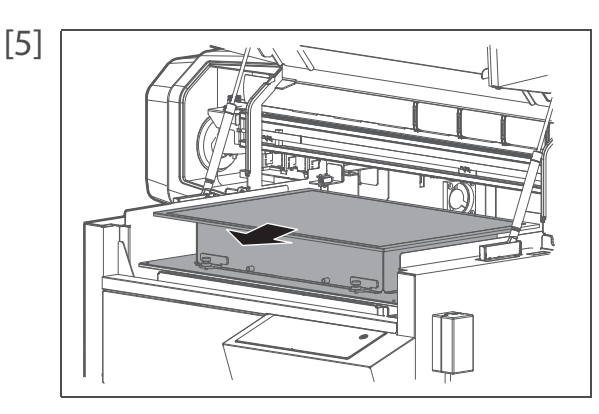

Slide the table to the front to remove the bottom plate of the table from the spring clips at the back of the base table.

[6] Remove the table from the printer.

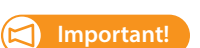

**Once removed, follow these instructions to store the table. Failure to do so will cause deformation or misalignment on the table, leading to poor print quality or damage to the printer.**

- ・ **Keep the table on the flat surface.**
- ・ **Do not place any materials on the table.**
- ・ **Do not lean or tumble the table.**

# **Chapter 2 Advanced Operations**

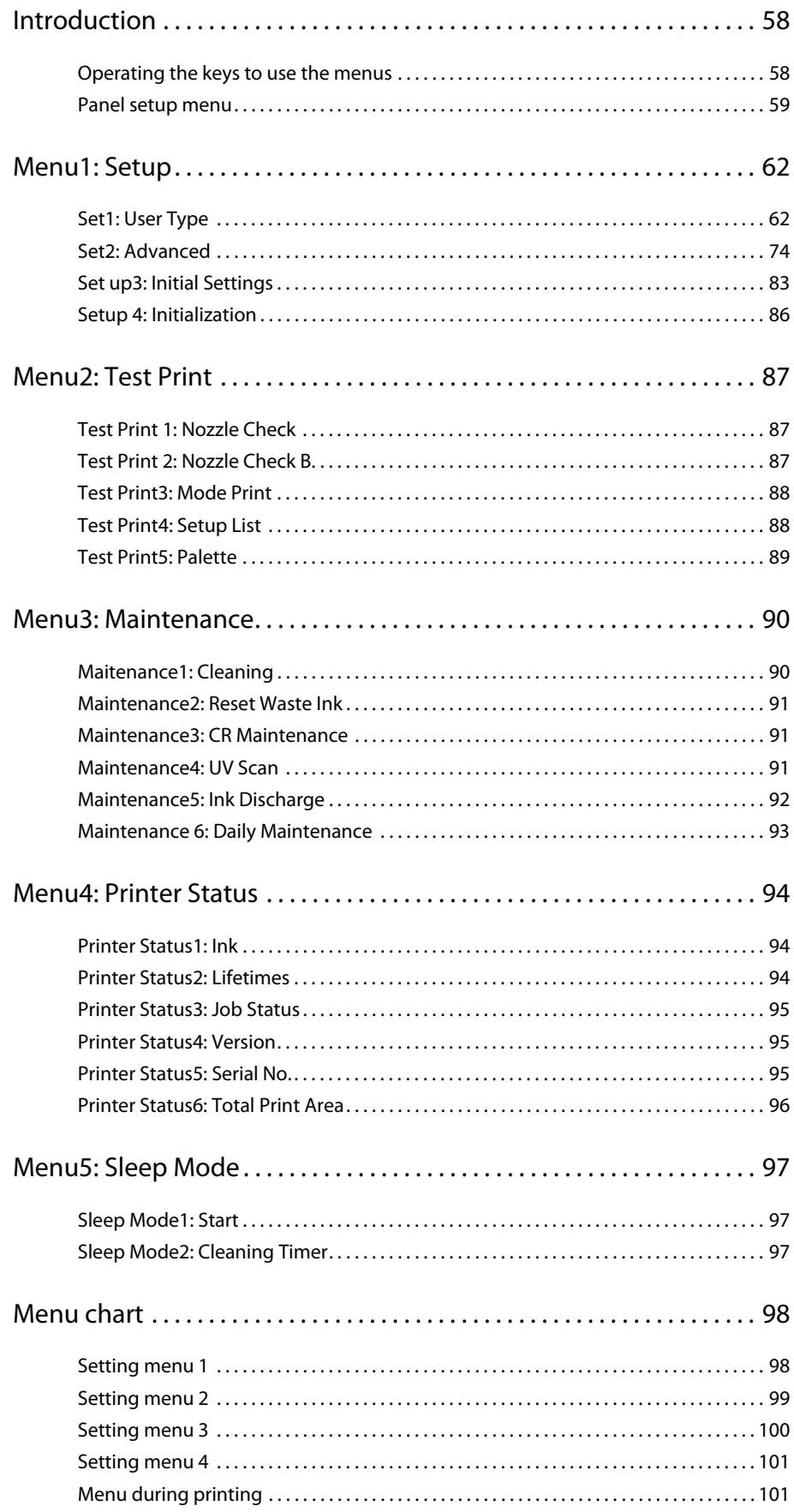

# Introduction

<span id="page-57-0"></span>4 Introduction

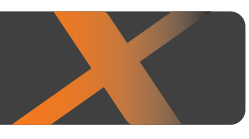

### **Using the panel setting menus, configure various kinds of settings for the printer.**

### Operating the keys to use the menus

[1] To access to the setup menu, tap [Home].

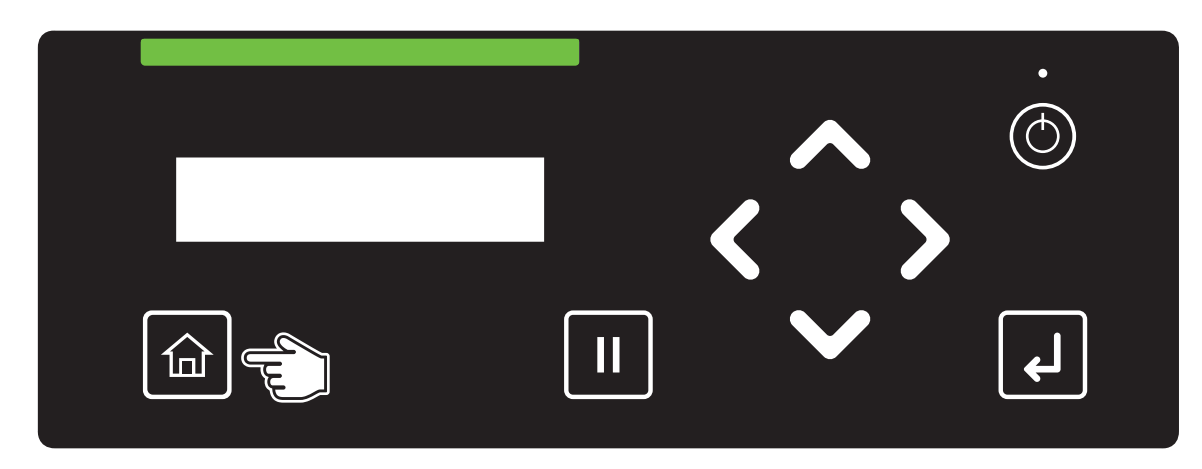

### *D* Note

You cannot access to the setup menu while printing or receiving data (the power button is flashing).

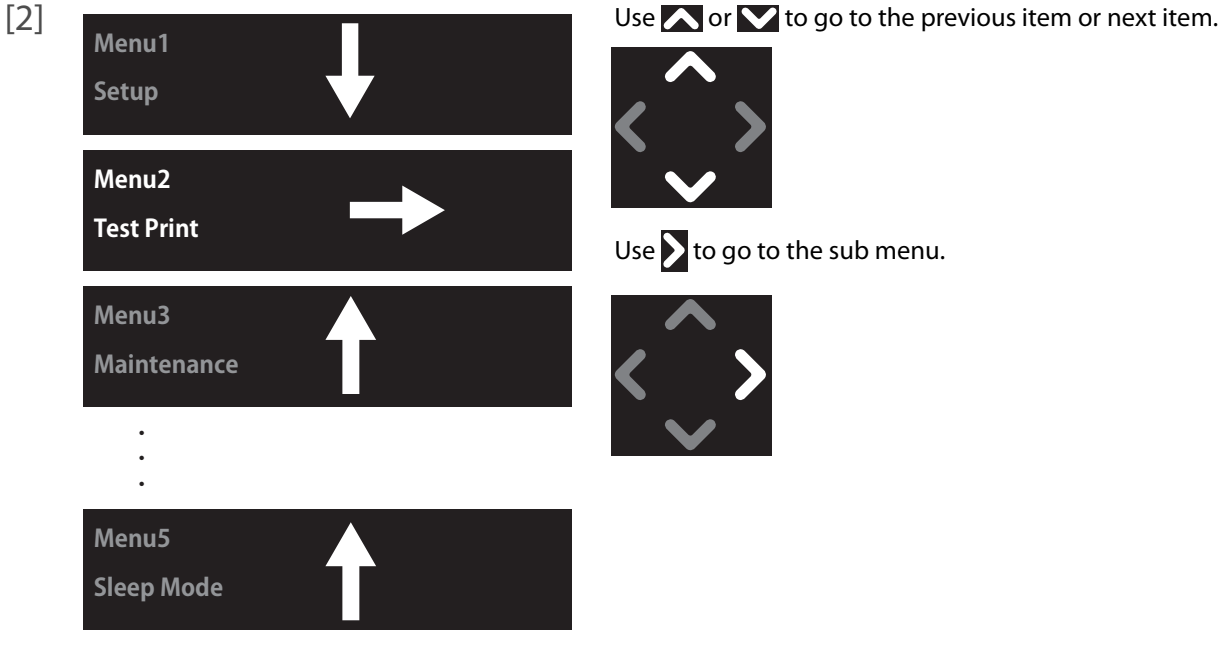

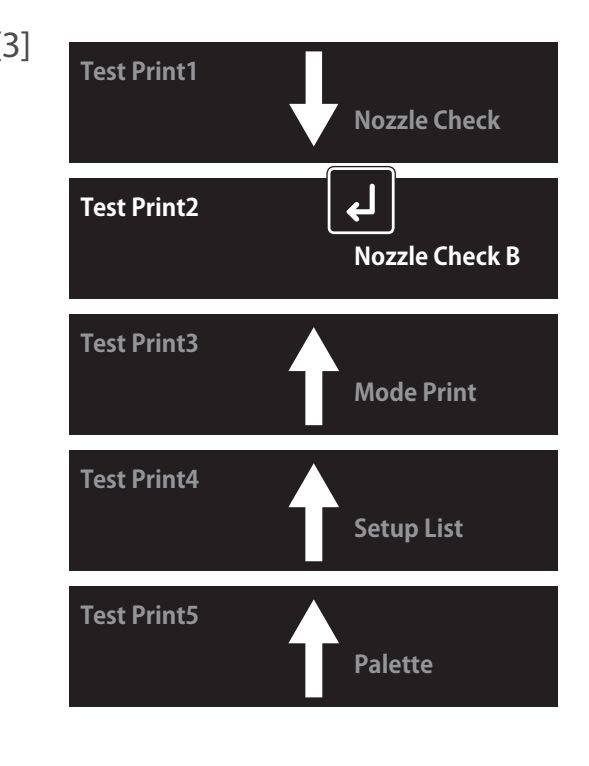

 $[3]$  **Depending the orient of the option from the sub menu or enter the** value.

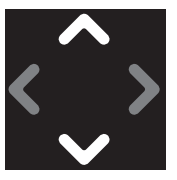

To confirm the value or execute the selected function, tap [Enter].

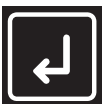

Use  $\bigwedge$  to return to the upper level menu. (In the example on the left, the display will return to "Menu2: Test Print".)

### Panel setup menu

#### Menu 1: Setup

Configure printer settings. Submenus **[Set1: User Type](#page-61-1) [Set2: Advanced](#page-73-0) [Set up3: Initial Settings](#page-82-0) [Setup 4: Initialization](#page-85-0) Menu 1 Setup Setup1 User Type Setup2 Advanced Settings Setup3 Initial Settings Setup4**

**Initialization**

### Menu 2: Test Print

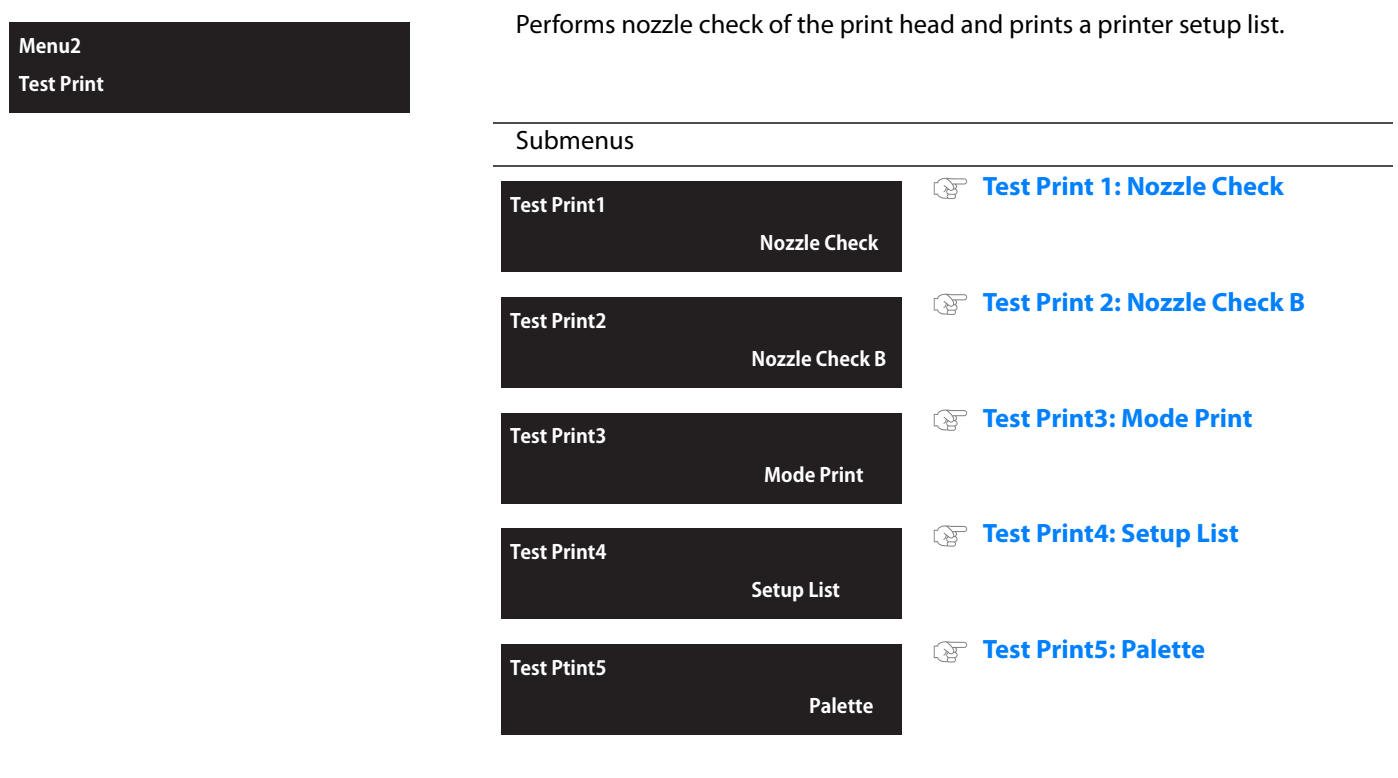

*D* Note

"Nozzle Check B" will only appear in the menu if 6-color is set.

### Menu3: Maintenance

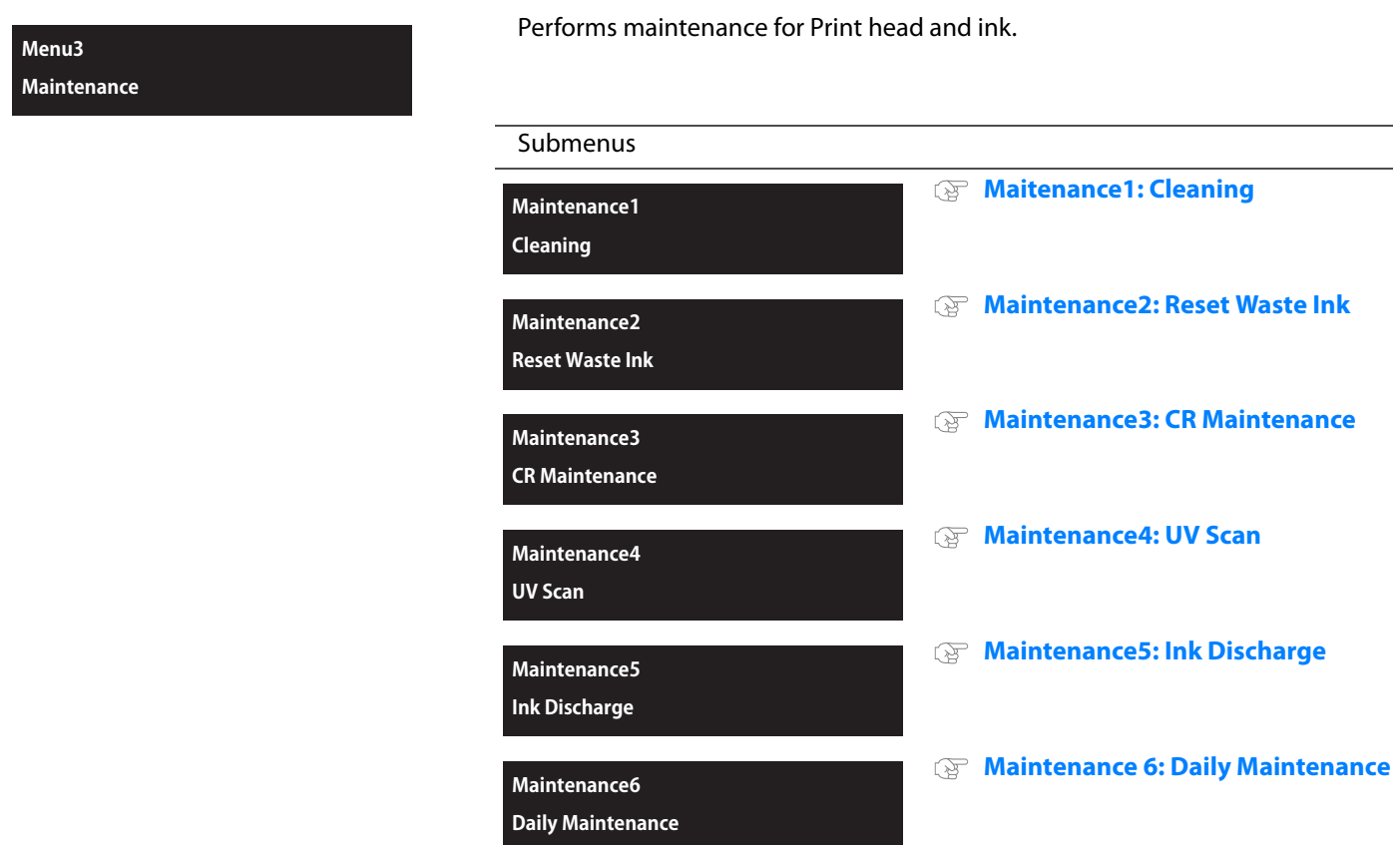

#### Menu4: Printer Status

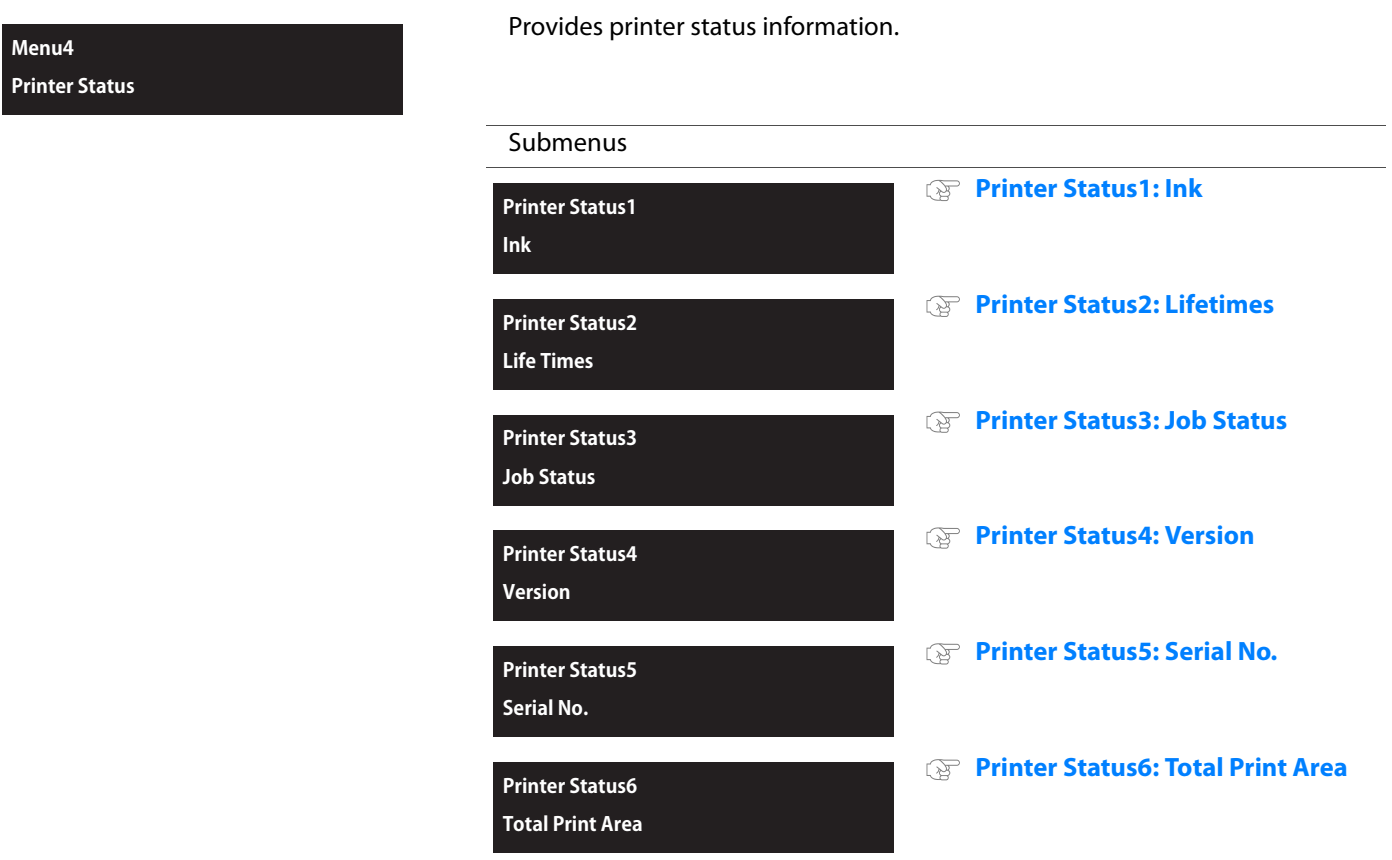

### Menu5: Sleep Mode

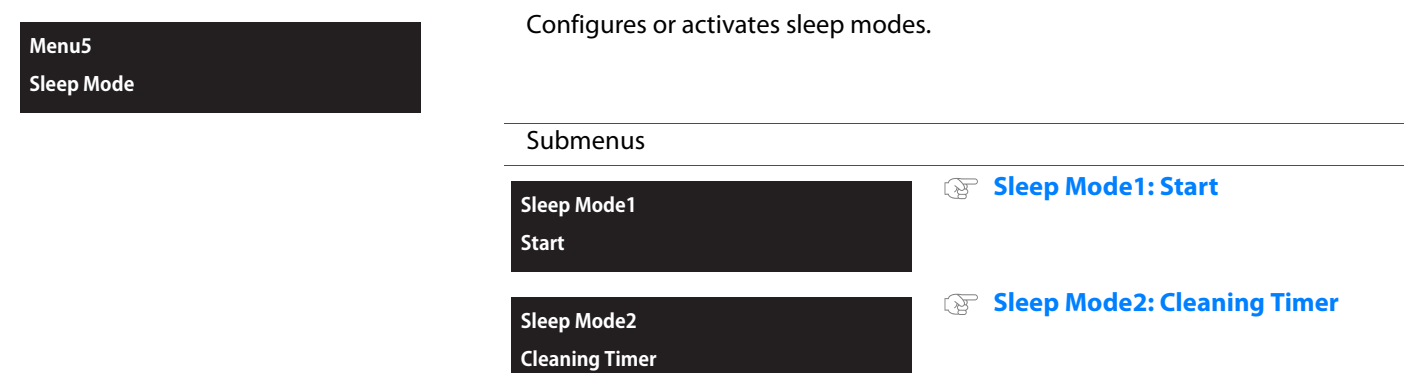

# Menu1: Setup

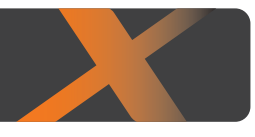

### <span id="page-61-1"></span>Set1: User Type

<span id="page-61-0"></span>4 Menu1: Setup

The User Type is one of user-settings to set media types and printing conditions for printing.

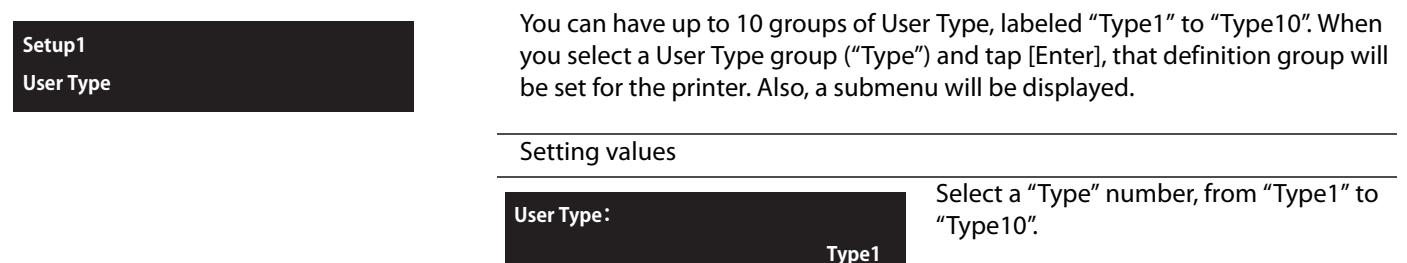

#### **Important!**

**When you have changed to another User Type, all the settings that are alterable via the User Type will be changed to the values in the currently selected User Type.**

**• When the "media setting" for the user type settings have been changed, the settings for the "media size" and "origin position" are changed to the settings of the selected user type. That means the print start position will also change. Make sure that the printer will start printing from the intended position. If not, the printer could print onto the wrong part(s) of the media or print outside it.**

**"Detailed-Set: On" (on/off for the set check display when a media is set on the table) only appears when the User Type is selected**  for the first time. Use **or** v to select "On" or "Off", and tap [Enter].

- **If you select "Detailed-Set: On", you will have to input the media width, media length and origin position after tapping each time you set a media on the table.**
- If you select "Detailed-Set: Off", "Ready to Print" will be displayed after tapping **A** each time you set a media on the table. **The currently selected User Type values will be used for the media width and length and origin position.**

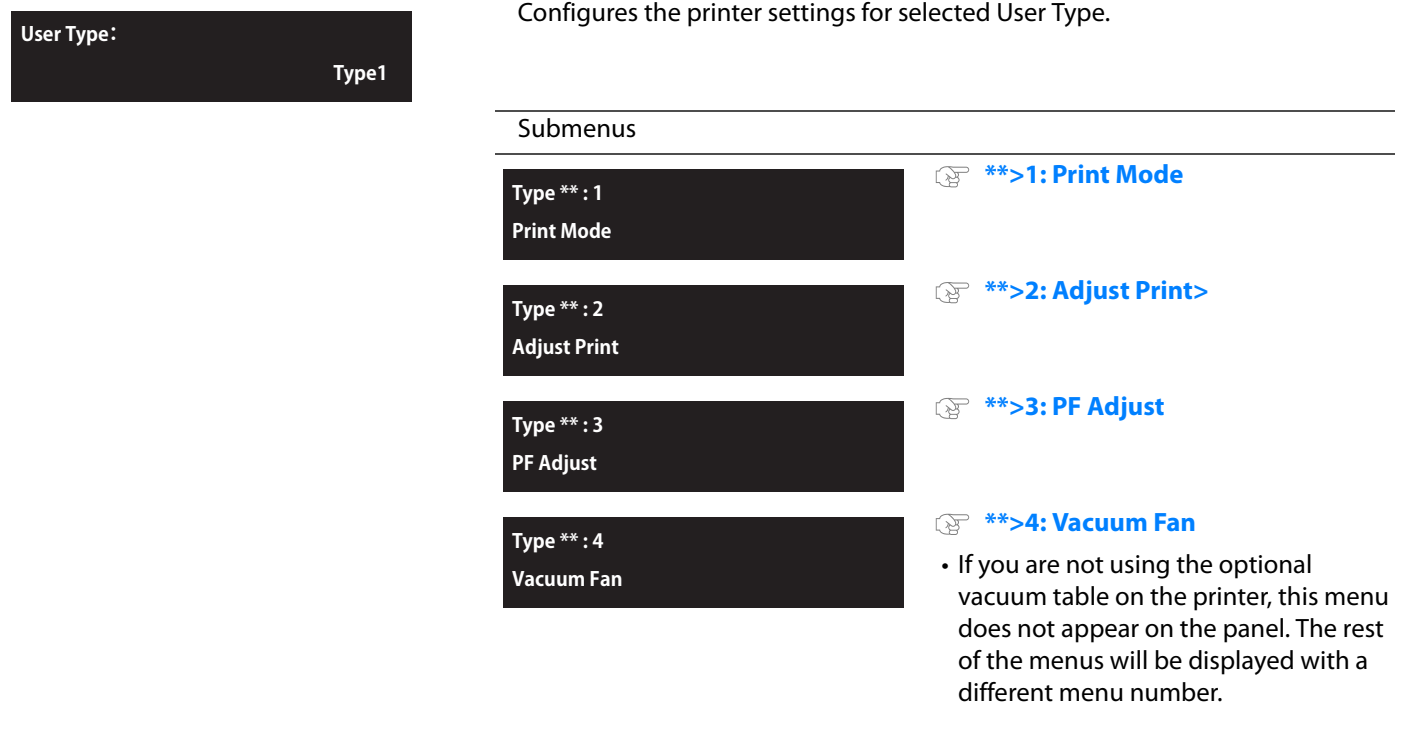

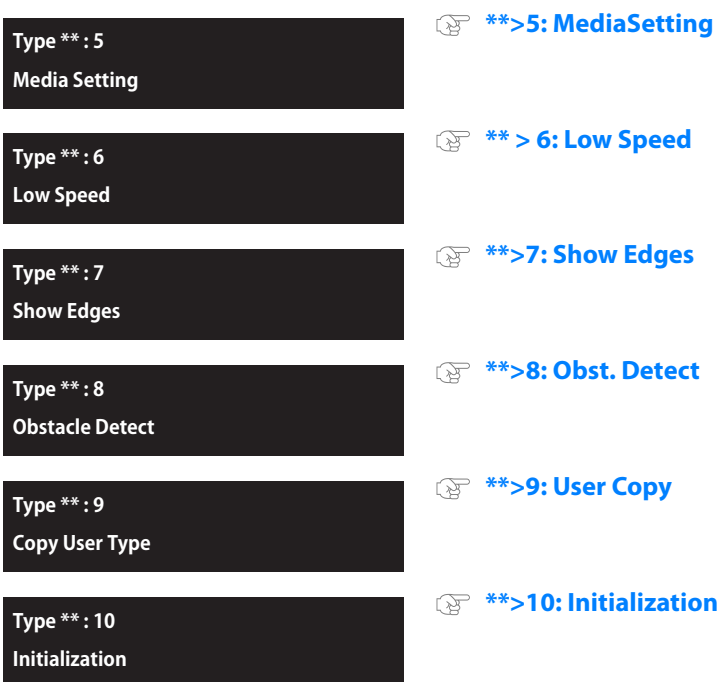

#### <span id="page-62-0"></span>\*\*>1: Print Mode

**Type\*\*:1 Print Mode** Selects the print mode.

- After setting the print mode, go on to setting of effect.
- The number of passes in the print mode varies between 4-color and 6-color ink configuration. See **[Details of print mode](#page-62-1)** for more details.

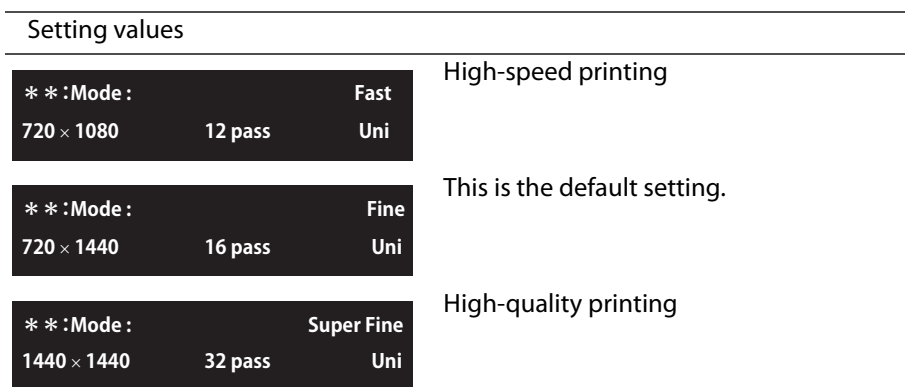

### <span id="page-62-1"></span>**Details of print mode**

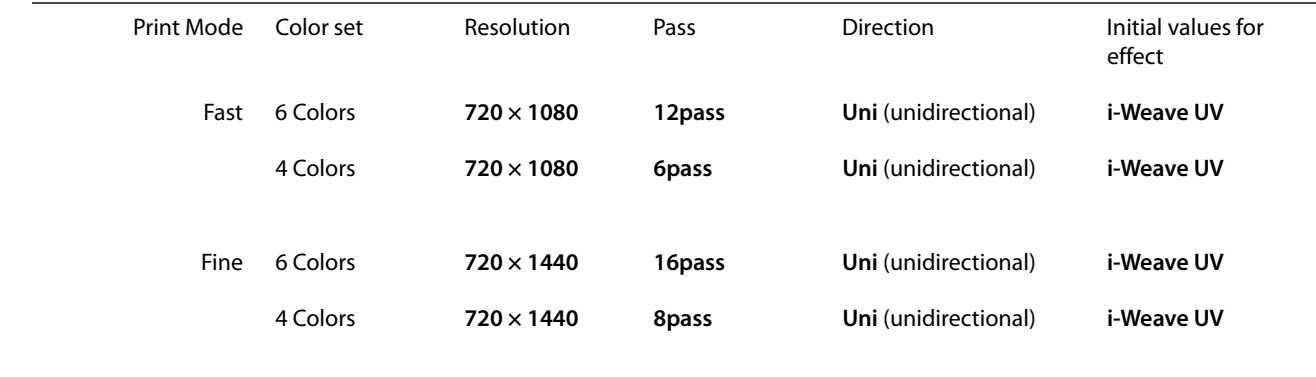

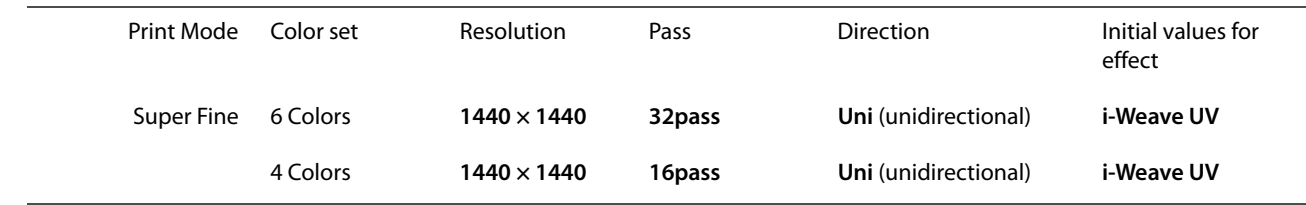

#### **Effect**

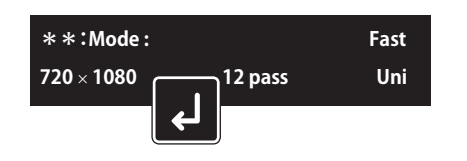

#### Selects the effect.

Set up this menu when you want to improve print quality by adjusting the set print mode.

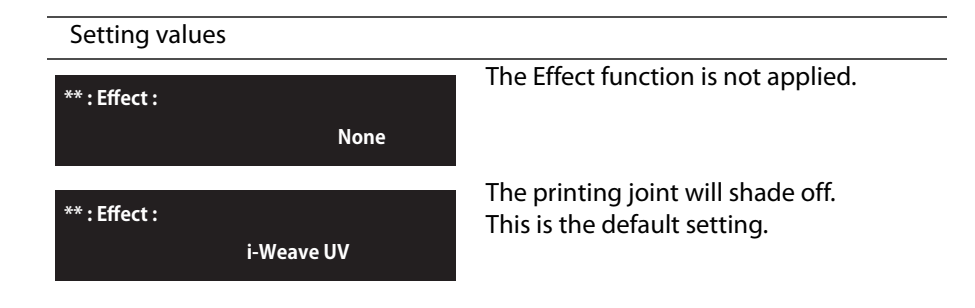

#### <span id="page-63-0"></span>\*\*>2: Adjust Print>

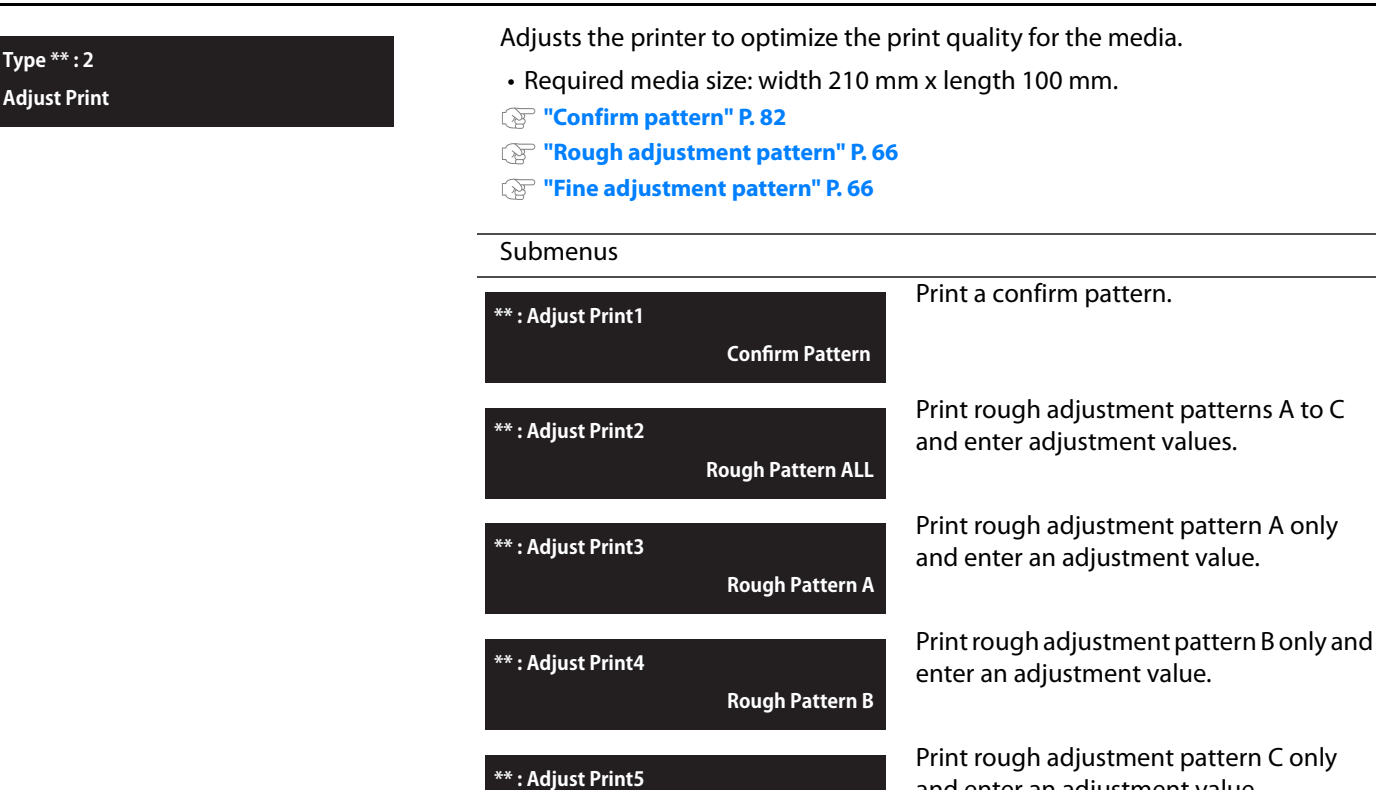

**\*\* : Adjust Print6**

**\*\* : Adjust Print7**

 **Rough Pattern C**

 **Fine Pattern ALL**

 **Fine Pattern A**

Print fine adjustment patterns A to C and enter adjustment values.

and enter an adjustment value.

Print fine adjustment pattern A only and enter an adjustment value.

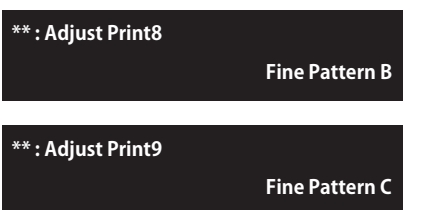

Print fine adjustment pattern B only and enter an adjustment value.

Print fine adjustment pattern C only and enter an adjustment value.

### **Steps**

- *1.* Print a confirm pattern and check it for printing errors.
- *2.* Print rough adjustment patterns and enter correction values.

*•*Select "ALL", or one of "A" to "C".

 *3.* Print fine adjustment patterns and enter correction values.

*•*Select "ALL", or one of "A" to "C".

#### **Confirm pattern**

- Tap [Enter] to carry out printing.
- Check the pattern print. If there are misalignments, proceed to rough adjustment pattern printing.
- **•** In the picture below, there are misalignments.

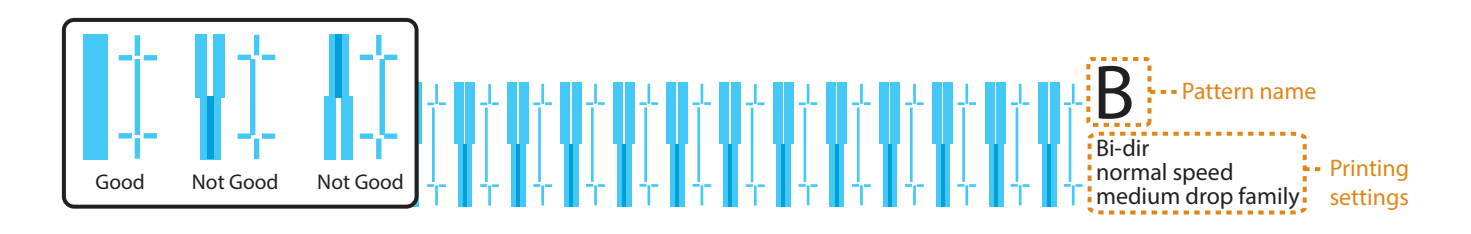

#### <span id="page-65-0"></span>**Rough adjustment pattern**

- Tap [Enter] to carry out printing.
- Look for and mark a number printed under a pattern that has least misalignment.
- "Pattern B: 6" or similar will appear in the display. Use  $\bigwedge$  or  $\bigvee$  to enter in the display the number that you marked, and tap [Enter].
- **•** In the case of the picture below, enter "7", so that the display reads "Pattern B: 7".

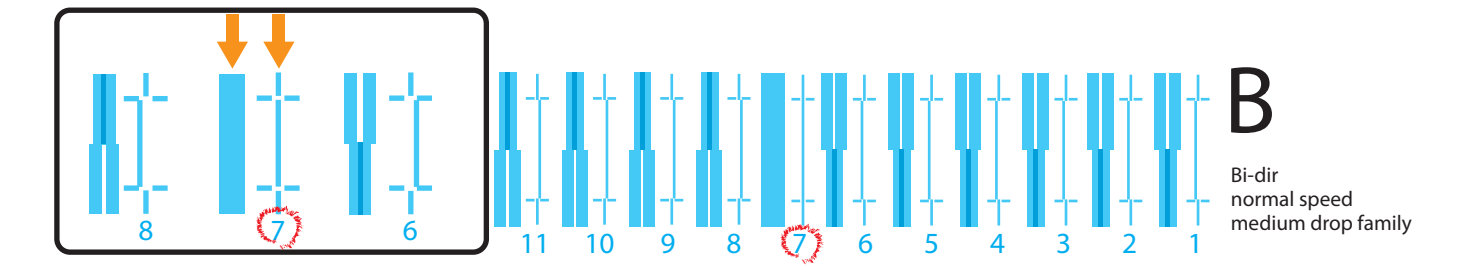

### <span id="page-65-1"></span>**Fine adjustment pattern**

- Tap [Enter] to carry out printing.
- Look for and mark a number printed under a pattern that has least misalignment.
- "Pattern B: 4" or similar will appear in the display. Use  $\bigwedge$  or  $\bigvee$  to enter in the display the number that you marked, and tap [Enter].
- **•** In the case of the picture below, enter "6", so that the display reads "Pattern B: 6".

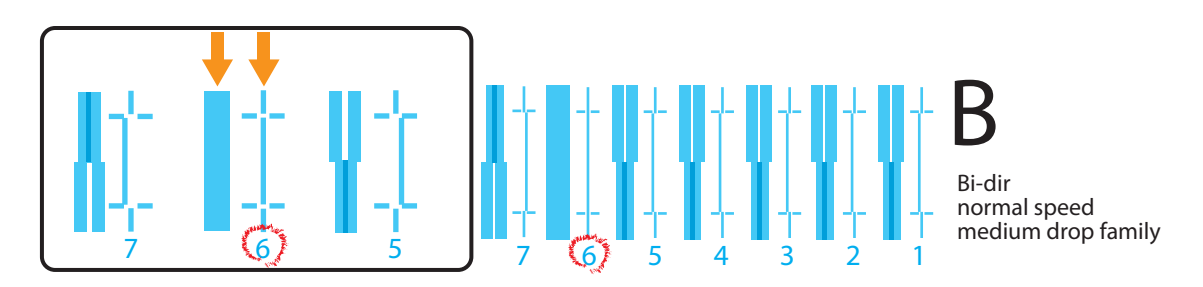

<span id="page-66-1"></span><span id="page-66-0"></span>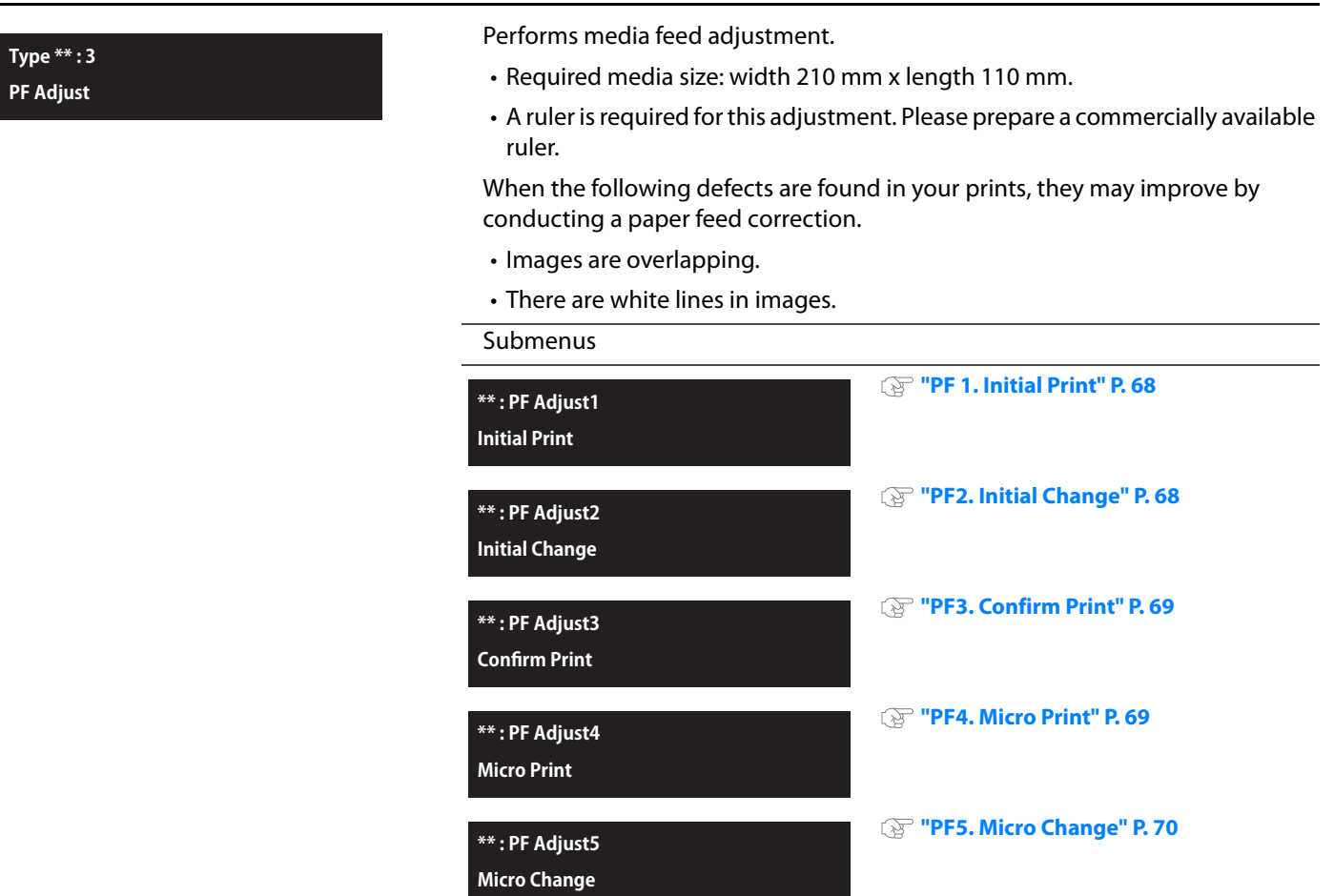

### **Steps**

- **1.** Print a "PF1: Initial Print", and measure the distance between the "+" marks with a ruler.
- *2.* Enter the distance measured as the "Initial Change".
- 3. Determine the feed length for the "PF3: Confirm Print", print it, and measure the distance between the "+" marks with a ruler.
	- Check that there is no deviation from the feed length.
- 4. Print a "PF4: Micro Print", and find the pattern with the least white streaks and image overlaps.
	- The numeral below that pattern is the micro adjustment value.
- *5.* Enter the micro adjustment value according to the test pattern print in Step 4.

### **When you know the adjustment value (when changing the media or for similar operations)**

- **1.** Enter the adjustment value for "PF Adjust 5: Micro Change".
- *2.* Select whether you wish to print a confirm pattern and complete the setup.

#### <span id="page-67-0"></span>**PF 1. Initial Print**

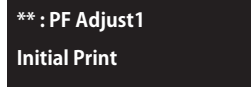

Performs initial adjust print. Enter the "FeedLength", and tap [Enter]. Print a "+" mark at the beginning, feed the media according to the setting value, and print another "+" mark.

Setting values

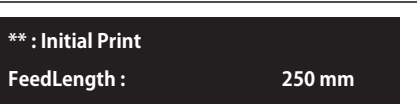

100 mm to <250 mm> to 300 mm <> indicates the default setting.

- With a ruler, measure the length between "+" in the pattern.
- **•** In the example below, the measured place is shown in blue dotted lines and arrows (the blue parts are not actually printed).

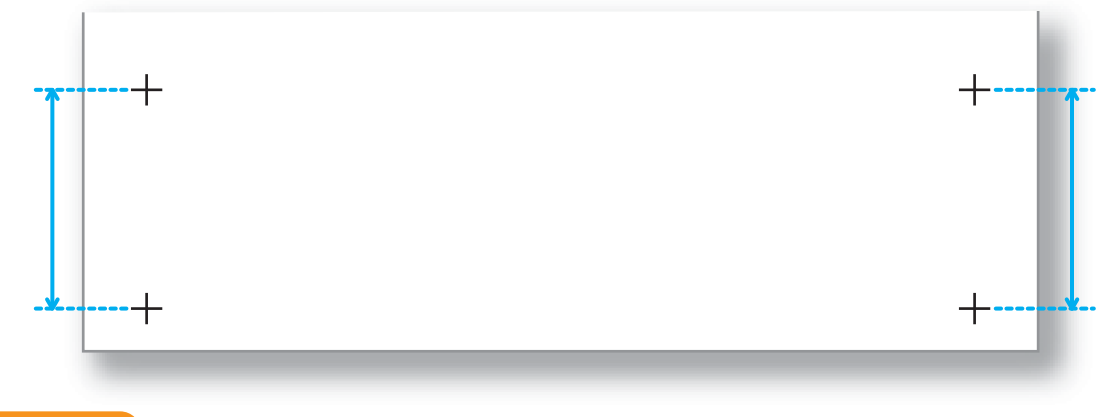

#### **Important!**

**• The maximum setting value for the feed length will vary depending on the settings for "MediaSetting", "Size" and "Length" in the User Type. (The same applies to "Confirm Print".)** 

**• Some media lengths cannot be used.** 

**For example, if a media has a length of 100 mm or below, "Media size error: Length" will appear on the panel and printing will not be carried out.**

#### <span id="page-67-1"></span>**PF2. Initial Change**

Use  $\bigwedge$  or  $\bigvee$  to enter the adjustment value, and tap [Enter]. Setting values <Initial Print menu setting value> ± 10.0 mm <> indicates the default setting. **\*\* : PF Adjust2 Initial Change \*\* : Initial Change Init. : 250 mm / 250 mm**

#### <span id="page-68-0"></span>**PF3. Confirm Print**

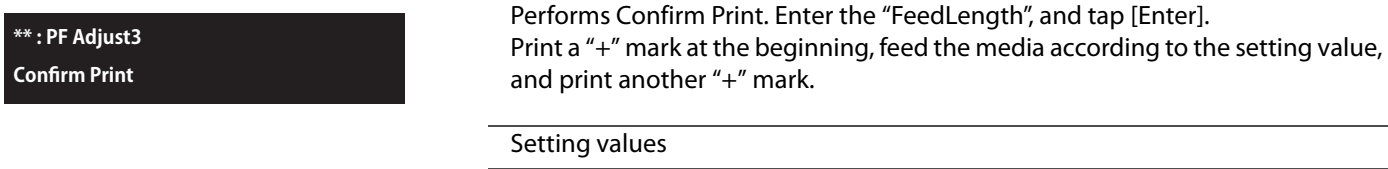

**FeedLength : 250 mm**

- With a ruler, measure the length between "+" in the pattern.
- If there is discrepancy between the value set for "FeedLength" and the value measured, carry the procedure out again from 1. "Initial Print". If there is no discrepancy, go to 4. "PF4. Micro Print".
- **•** In the example below, the measured place is shown in blue dotted lines and arrows (the blue parts are not actually printed).

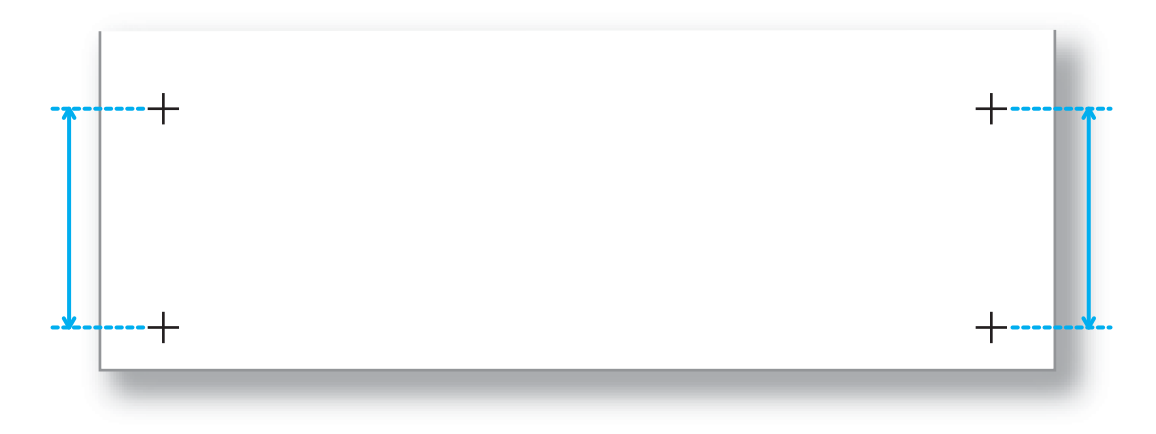

**\*\* : Confirm Print**

#### <span id="page-68-1"></span>**PF4. Micro Print**

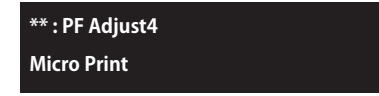

Performs Micro adjustment print.

Enter the appropriate micro adjustment value according to the test pattern print.

100 mm to <250 mm> to 300 mm <> indicates the default setting.

- Observe the pattern and verify the micro adjustment value. In the pattern, look for a place that has least white lines or overlapping in images. The number printed below the pattern is the micro adjustment value.
- **•** Enter the Micro adjustment value according to the test pattern print.

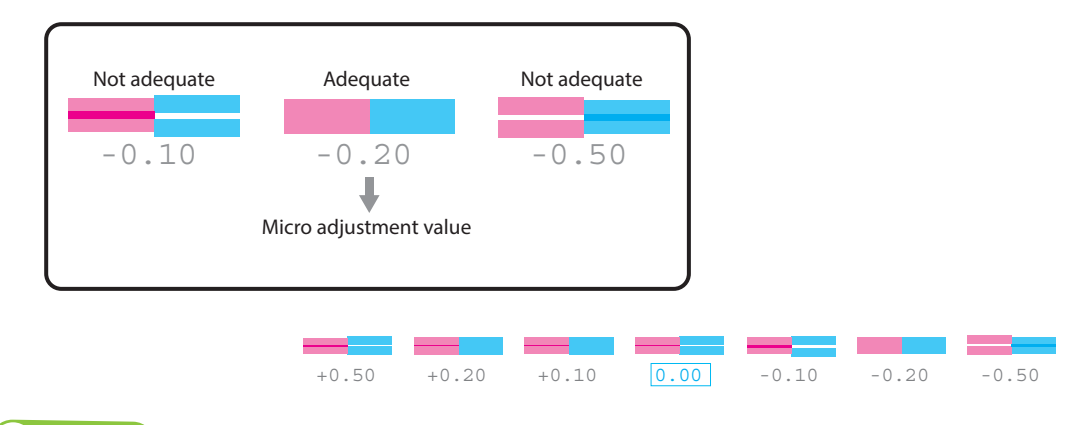

#### **Note**

The micro adjustment value saved becomes the pattern's standard value.

For example, if "-0.20" is saved as the micro adjustment value and a pattern is printed again, the number below the center pattern changes from "0.00" to "-0.20", and the left edge to "+0.30" and right edge to "-0.70".

#### <span id="page-69-1"></span>**PF5. Micro Change**

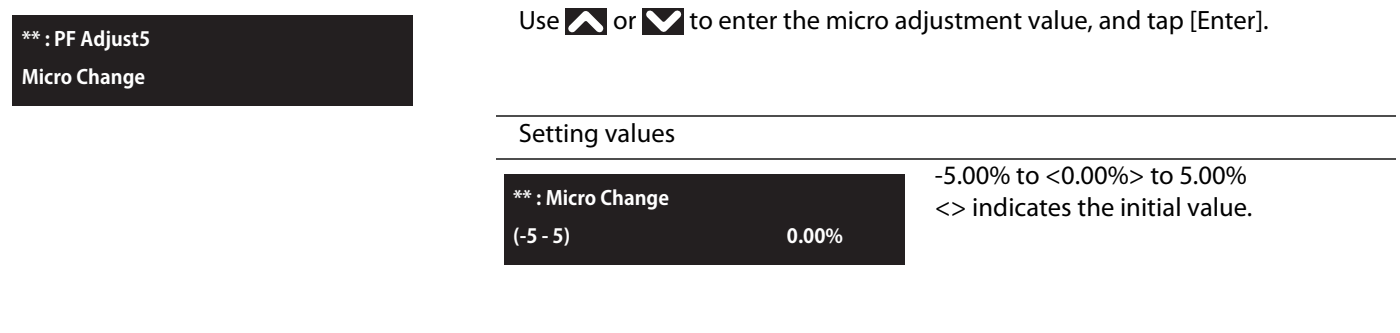

### <span id="page-69-0"></span>\*\*>4: Vacuum Fan

**Type \*\* : 4 Vacuum Fan** Sets up vacuum fan operation. It has the role of fixing the media to the table.

- If you are using a thin or delicate media and there is risk of it wrinkling due to the fan, set a lower value for the fan.
- If you are not using the optional vacuum table on the printer, this menu does not appear on the panel. The rest of the menus will be displayed with a different menu number.

#### Setting values

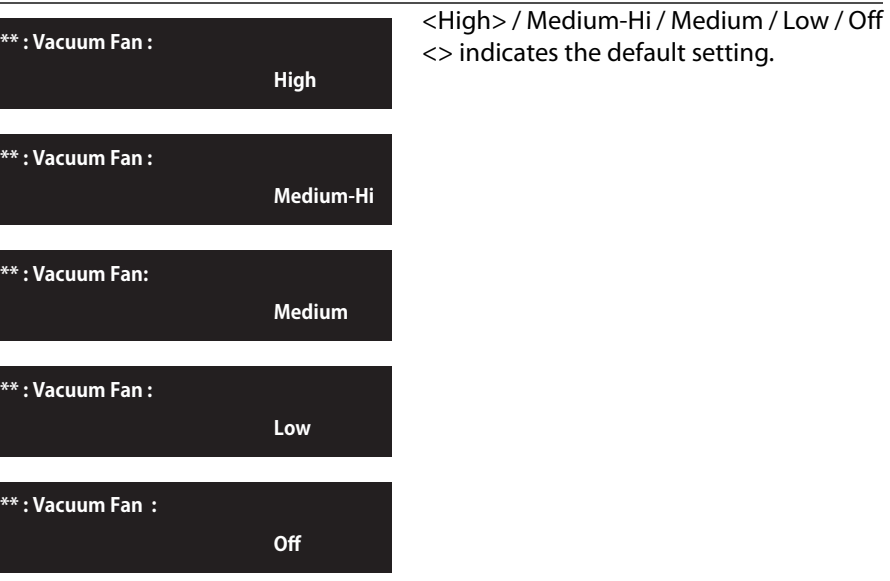

### <span id="page-70-1"></span><span id="page-70-0"></span>\*\*>5: MediaSetting

### **Type \*\* : 5 Media Setting**

This is for setting the conditions for placing the media on the table.

#### Submenus

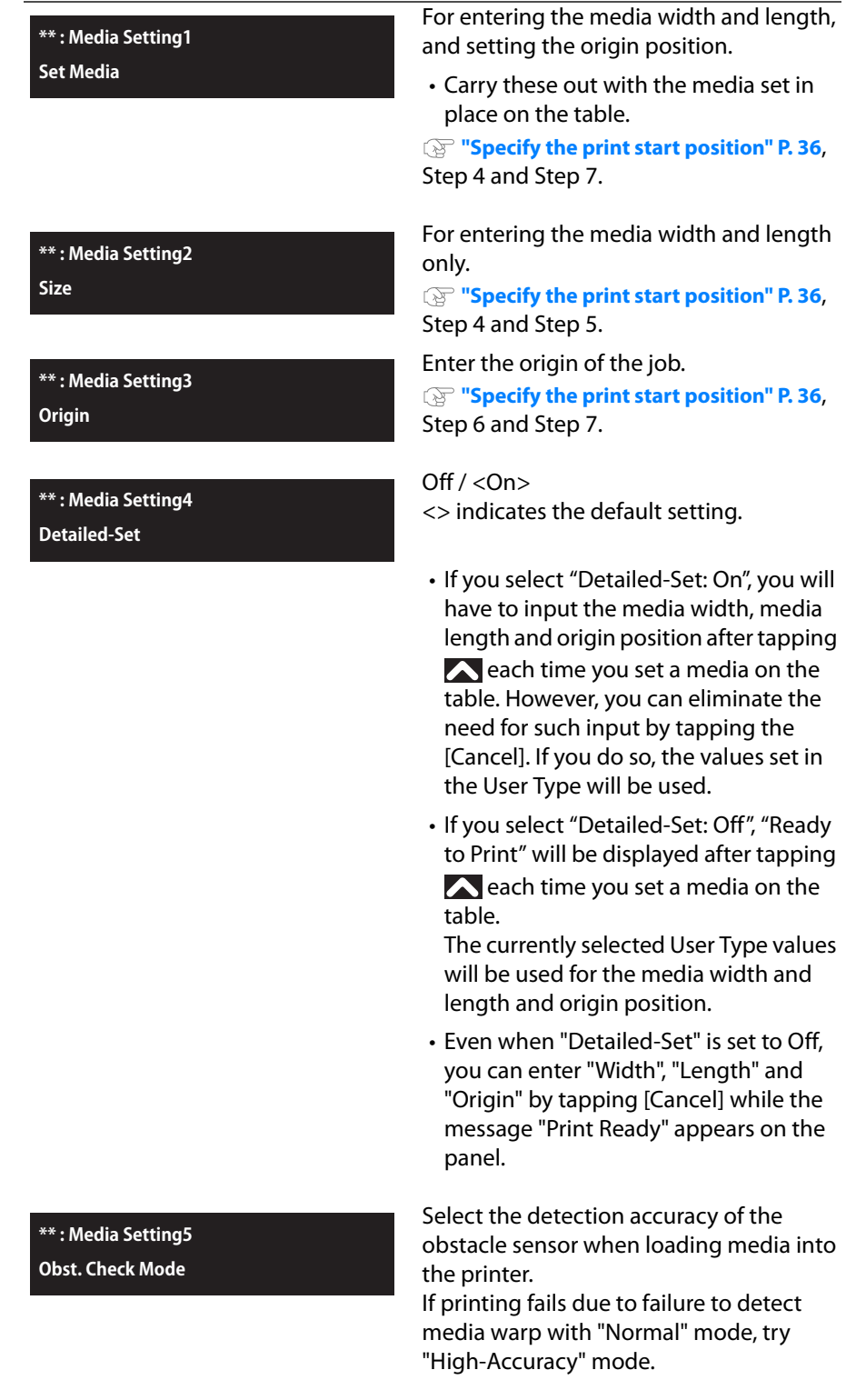

Normal / <High-Accuracy> <> indicates the default setting.

### <span id="page-71-0"></span>\*\* > 6: Low Speed

<span id="page-71-1"></span>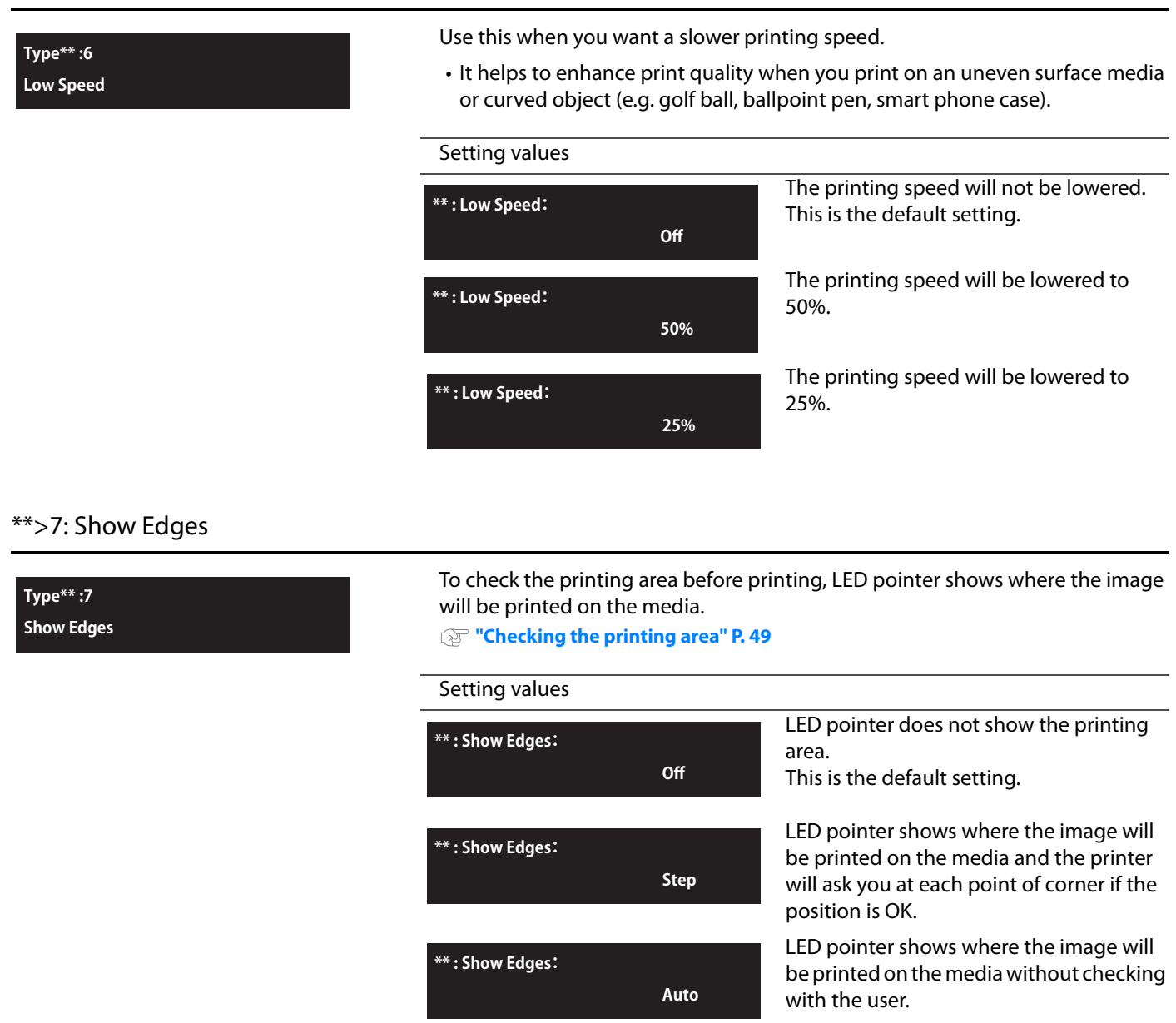
# \*\*>8: Obst. Detect

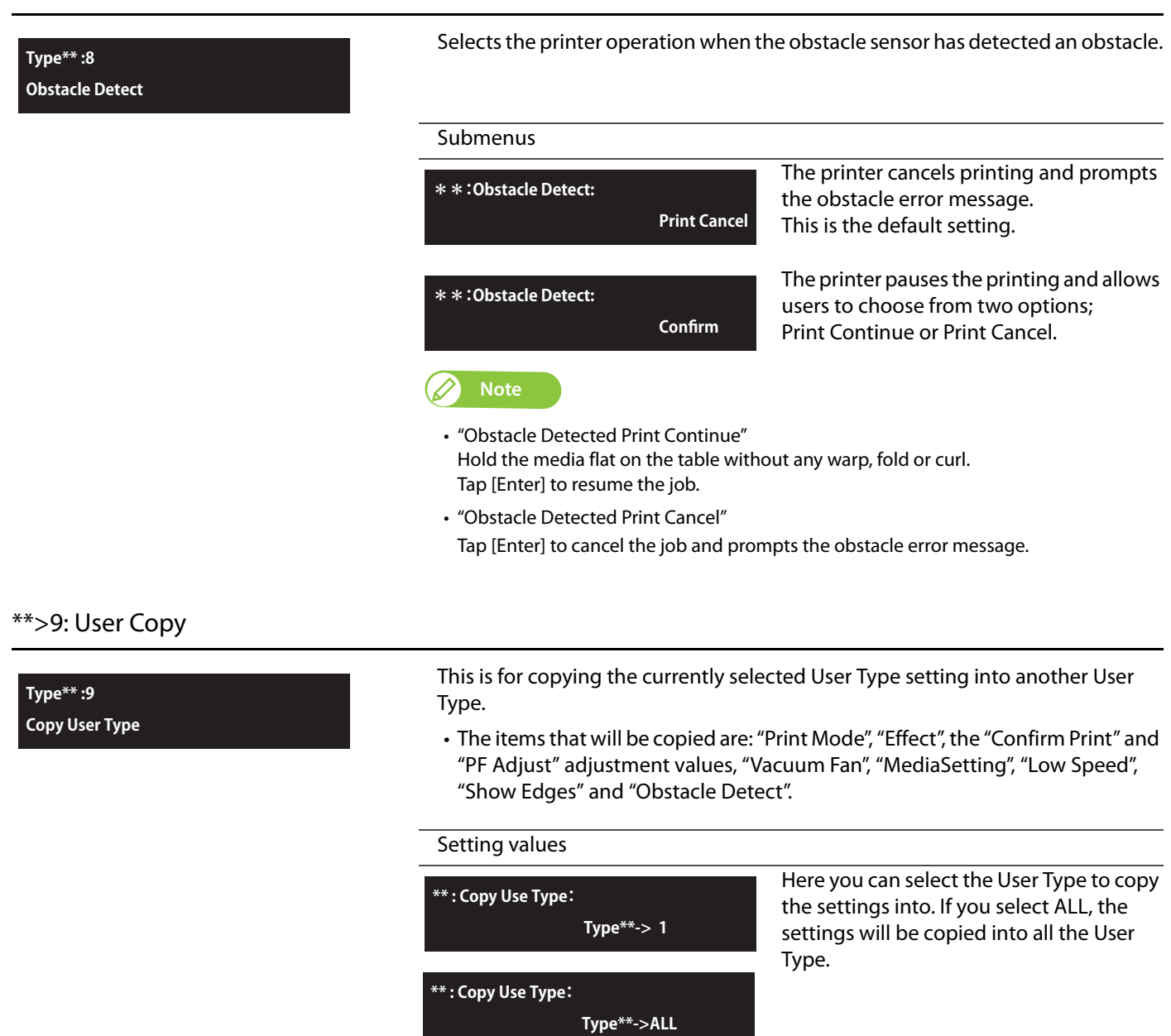

### \*\*>10: Initialization

**Type\*\* :10 Initialization** Returns all settings of the currently selected User Type to factory default.

# <span id="page-73-0"></span>Set2: Advanced

**Setup2 Advanced Setting** Configures various advanced settings.

Submenus

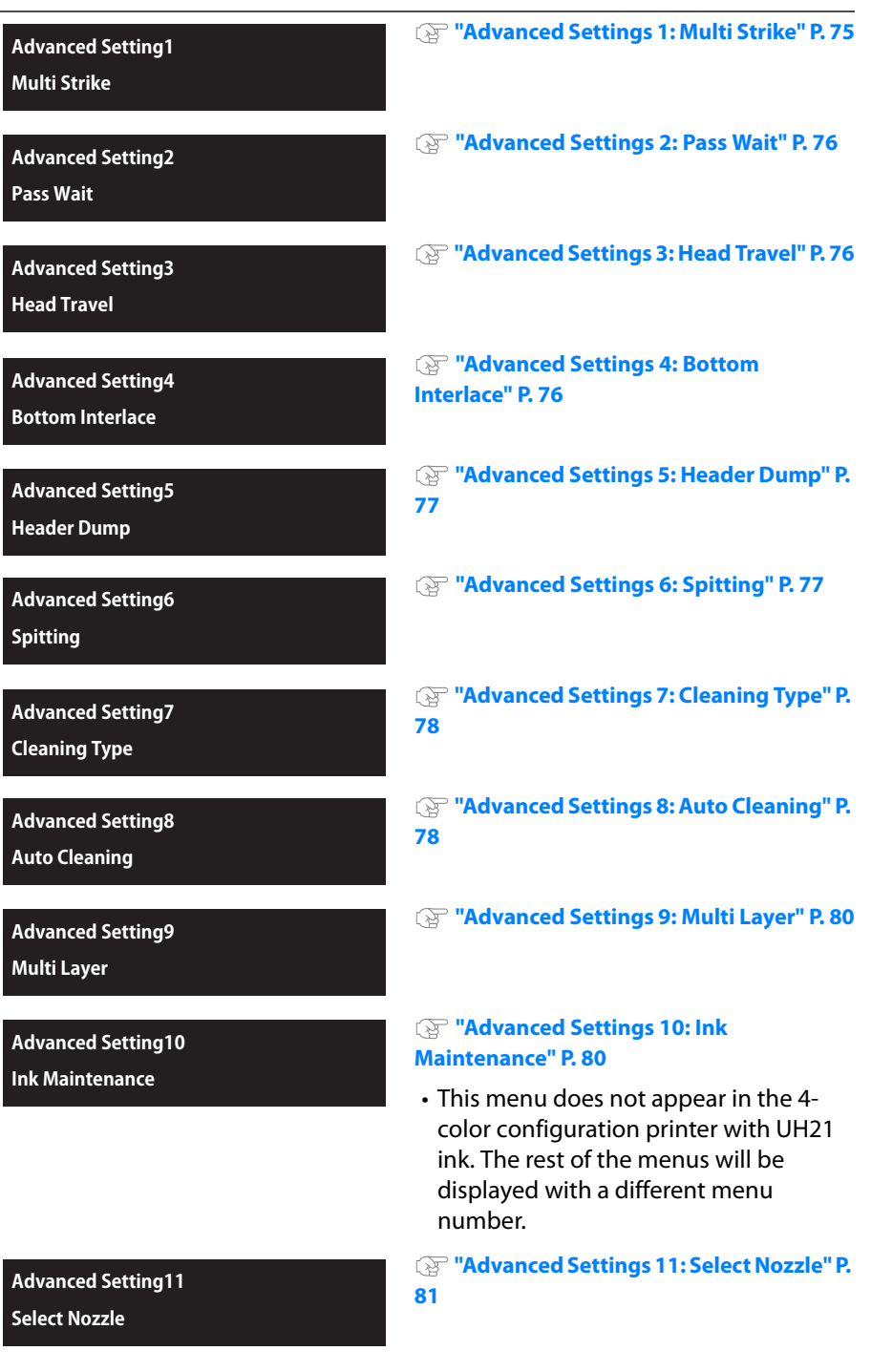

# <span id="page-74-0"></span>Advanced Settings 1: Multi Strike

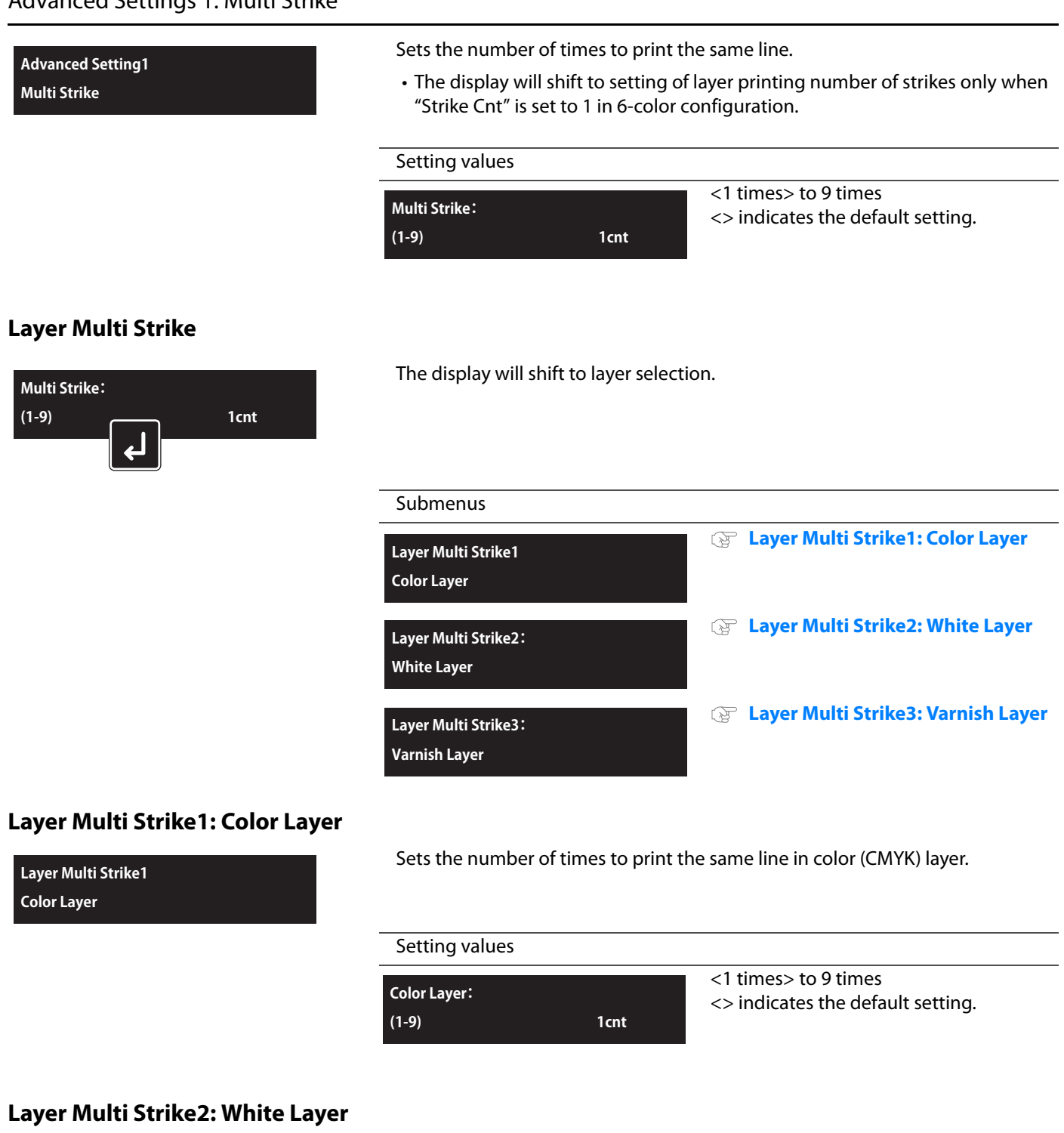

<span id="page-74-2"></span><span id="page-74-1"></span>**Layer Multi Strike2: White Layer**

Sets the number of times to print the same line in white layer.

### Setting values

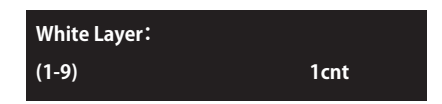

<1 times> to 9 times <> indicates the default setting.

# <span id="page-75-3"></span>**Layer Multi Strike3: Varnish Layer**

<span id="page-75-0"></span>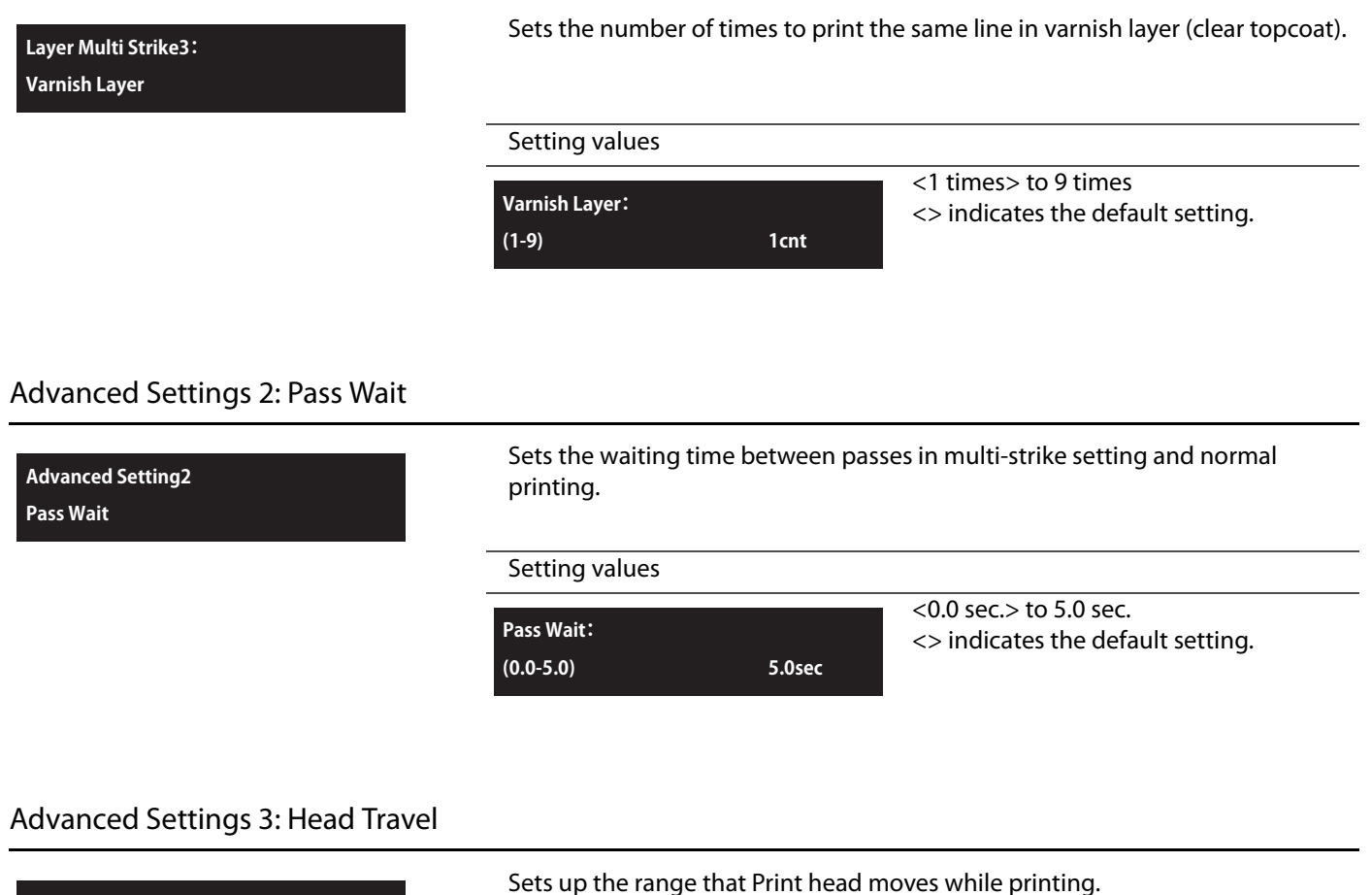

<span id="page-75-1"></span>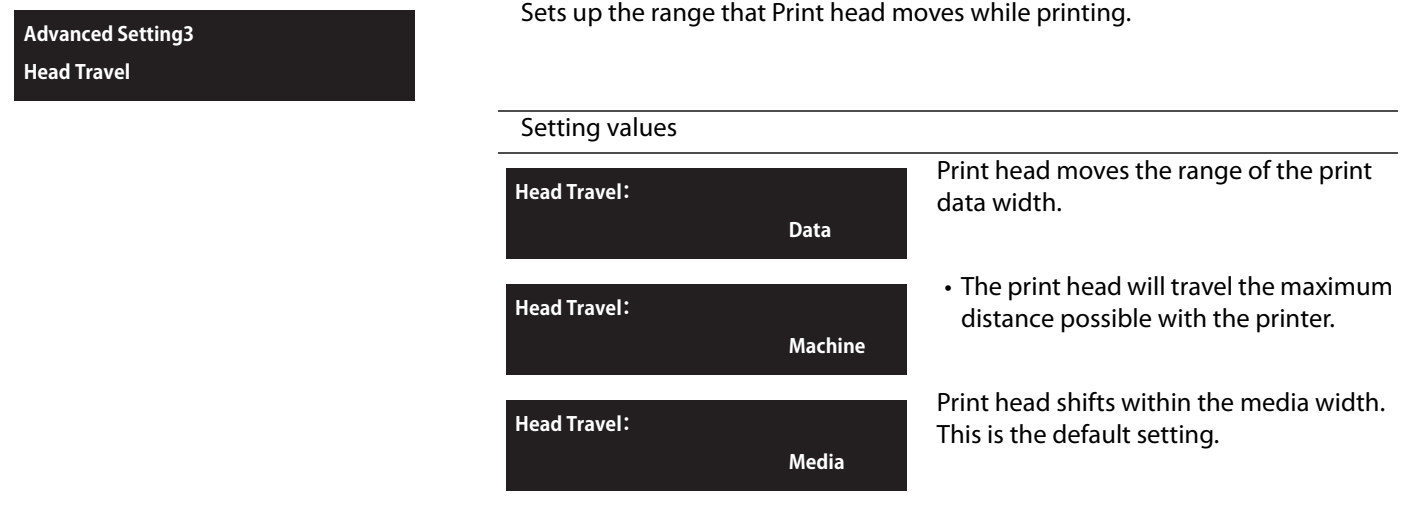

# <span id="page-75-2"></span>Advanced Settings 4: Bottom Interlace

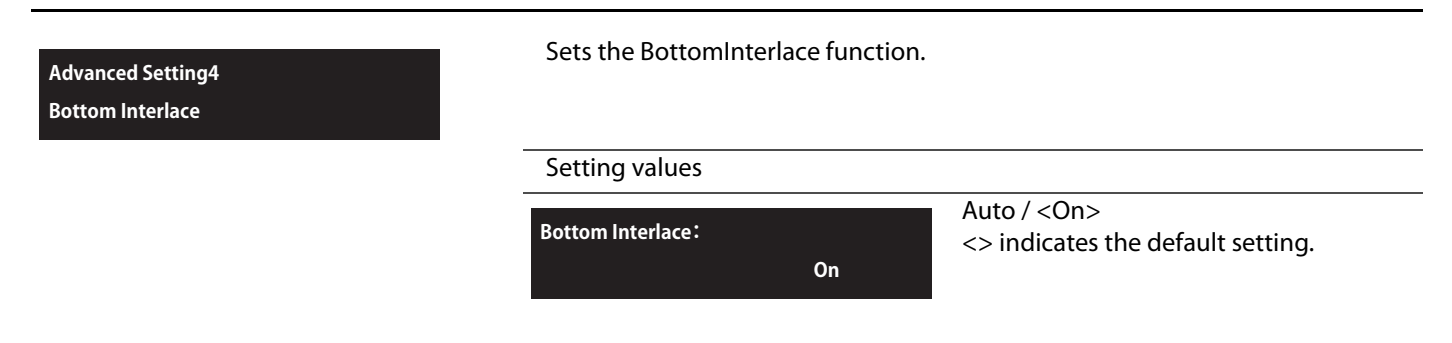

<span id="page-76-0"></span>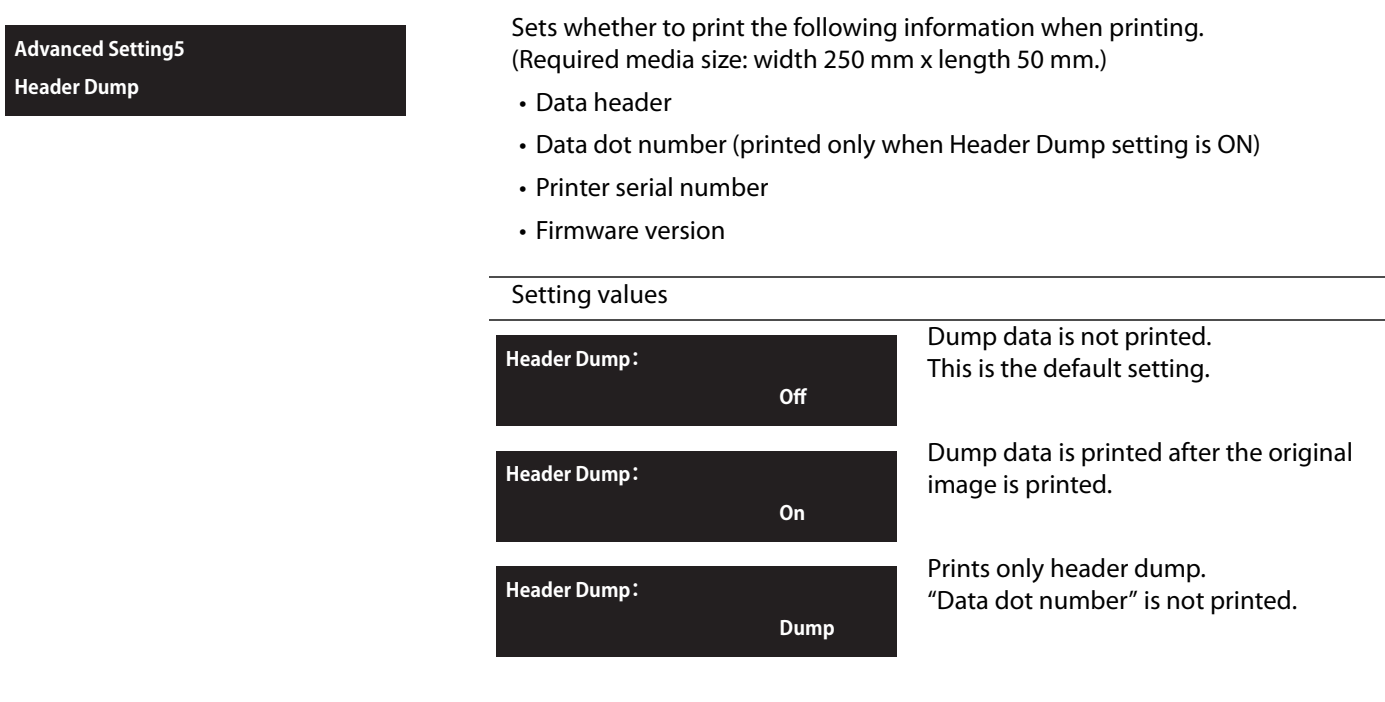

#### **Note**

- The data will be useful when contacting technical support.
- Performing printing if the printer is connected to PC, the print settings of RIP soft you are using are printed on data header.

#### <span id="page-76-1"></span>Advanced Settings 6: Spitting

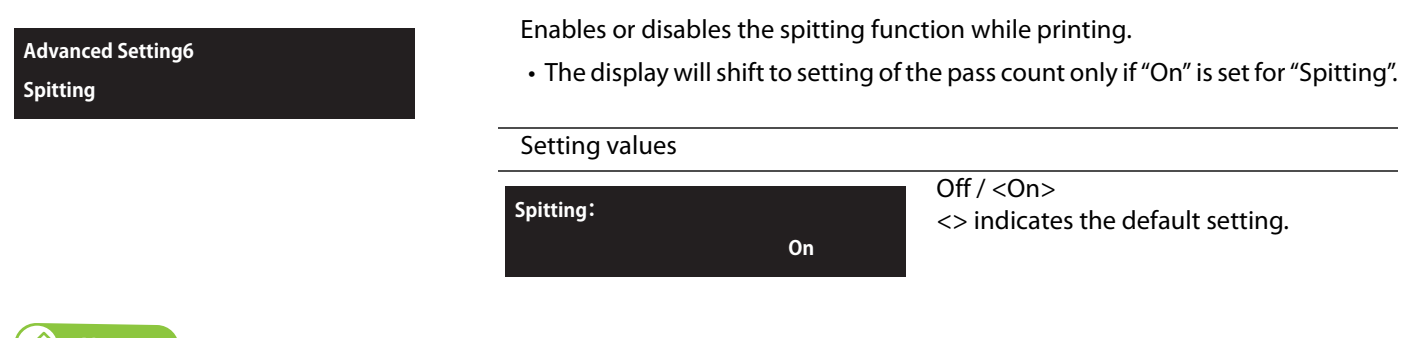

### **Note**

Spitting is a maintenance operation for preventing clogging of the print head's nozzles. It consumes ink.

#### **Pass Count**

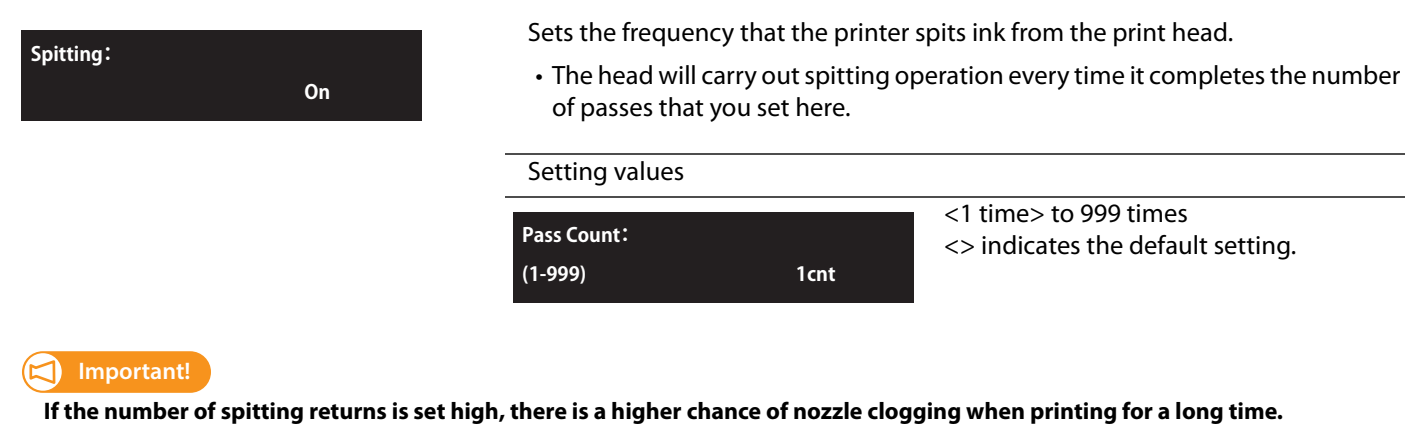

**In such a case, print quality cannot be guaranteed.**

<span id="page-77-0"></span>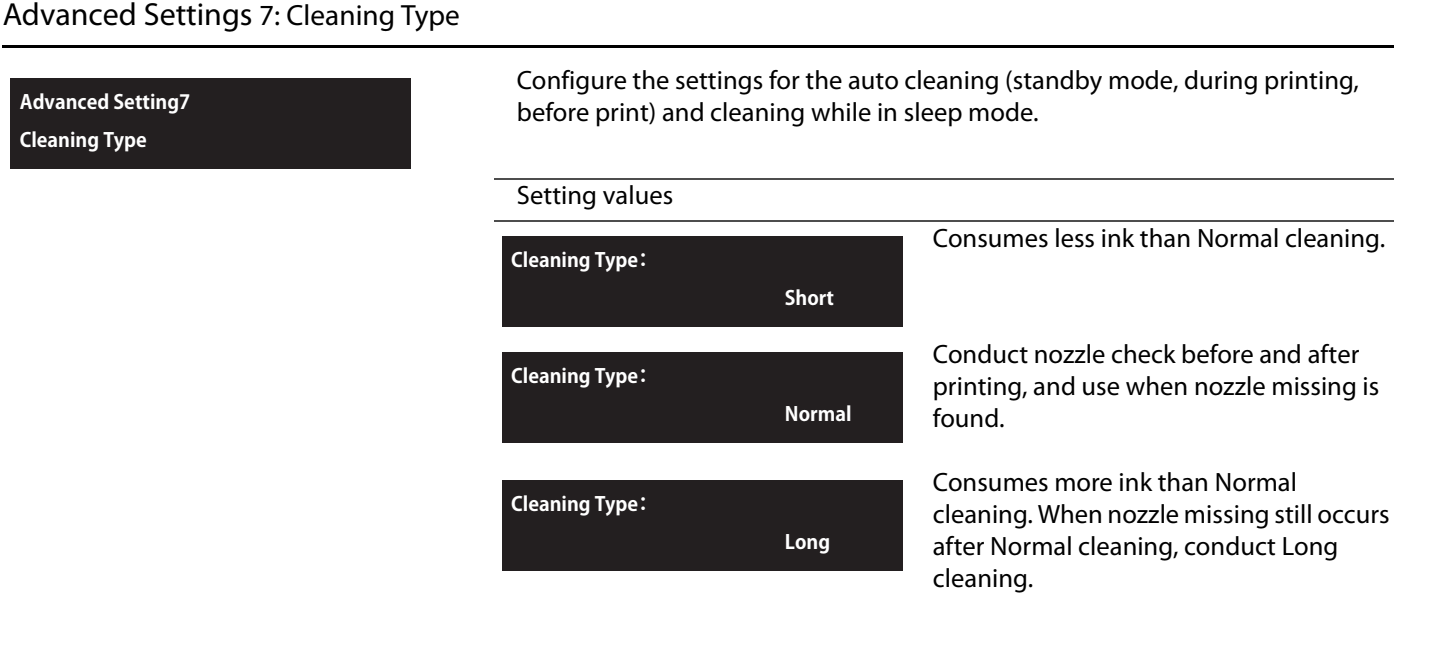

### <span id="page-77-1"></span>Advanced Settings 8: Auto Cleaning

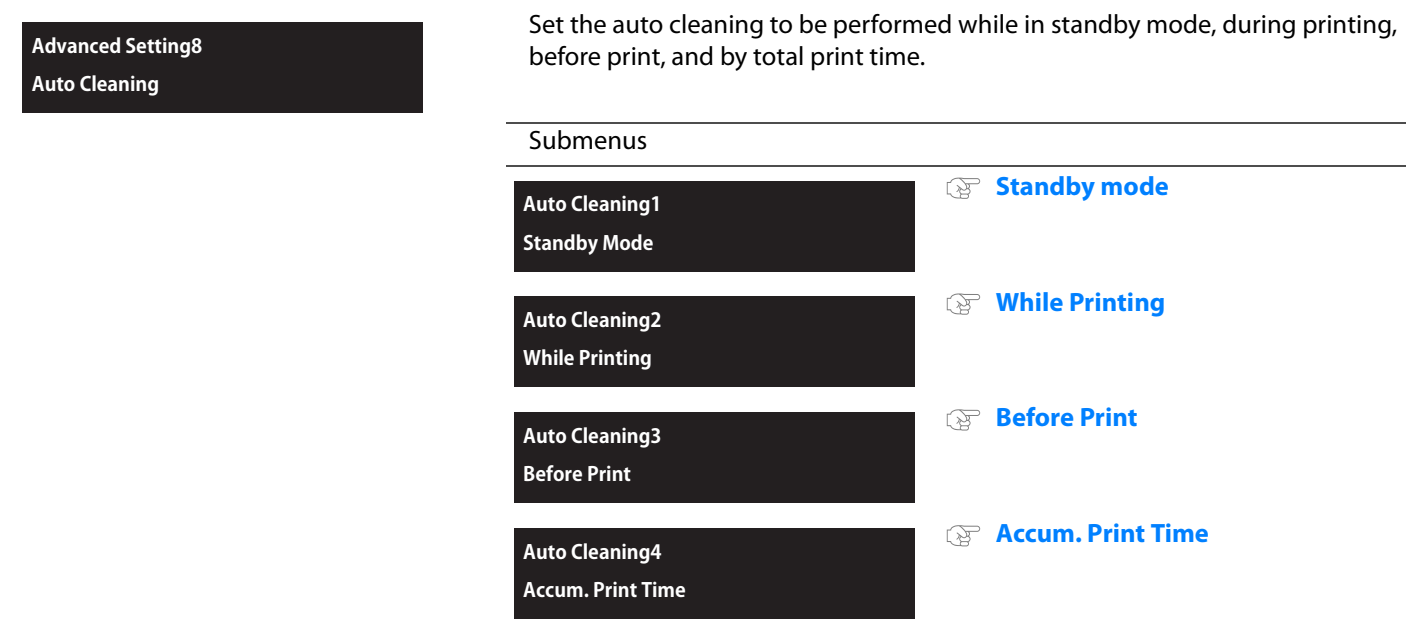

# <span id="page-78-0"></span>**Standby mode**

<span id="page-78-2"></span><span id="page-78-1"></span>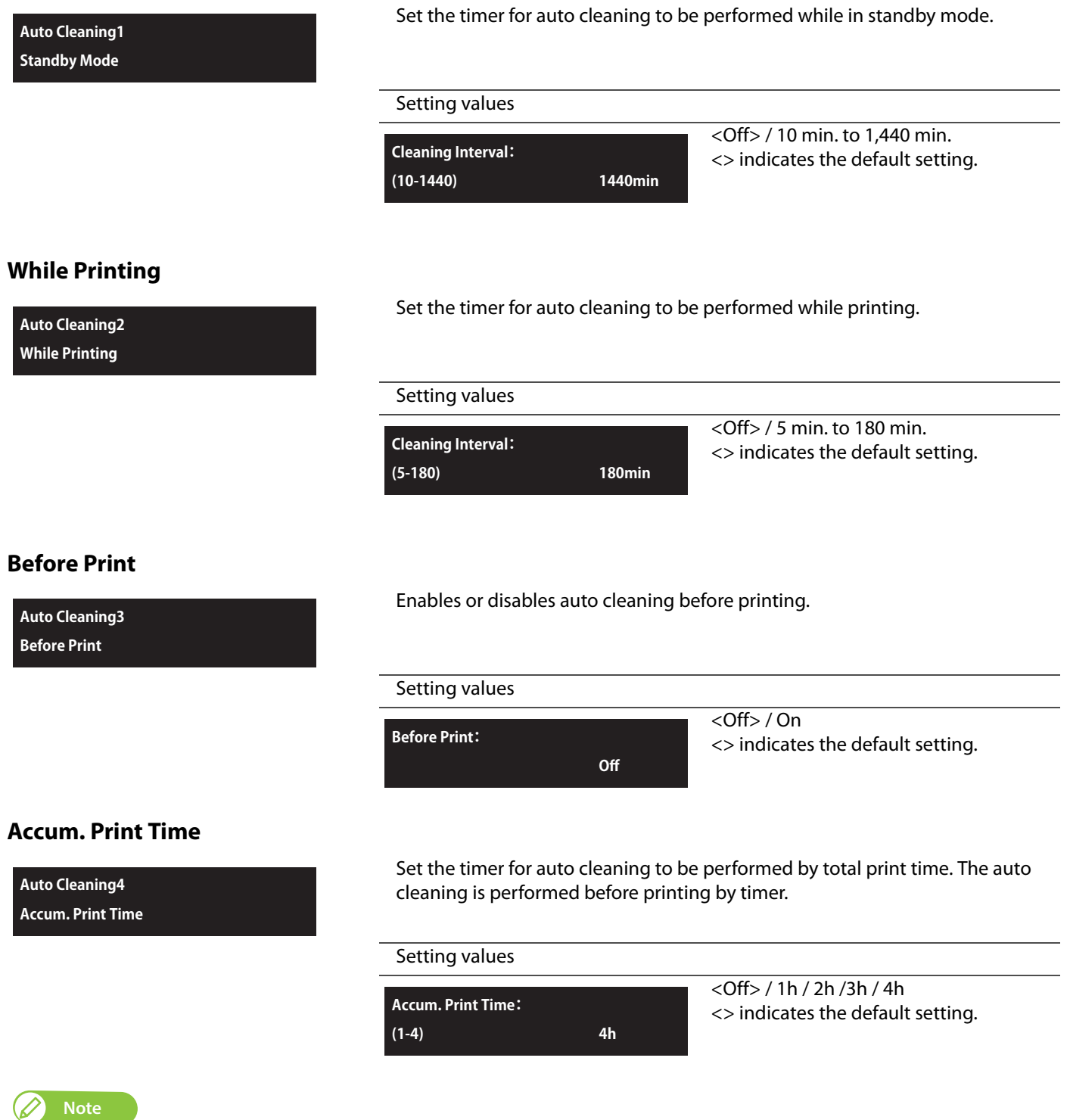

<span id="page-78-3"></span>The auto cleaning mode for "Accum. Print Time" is fixed to "Long" and is unable to be changed.

### <span id="page-79-0"></span>Advanced Settings 9: Multi Layer

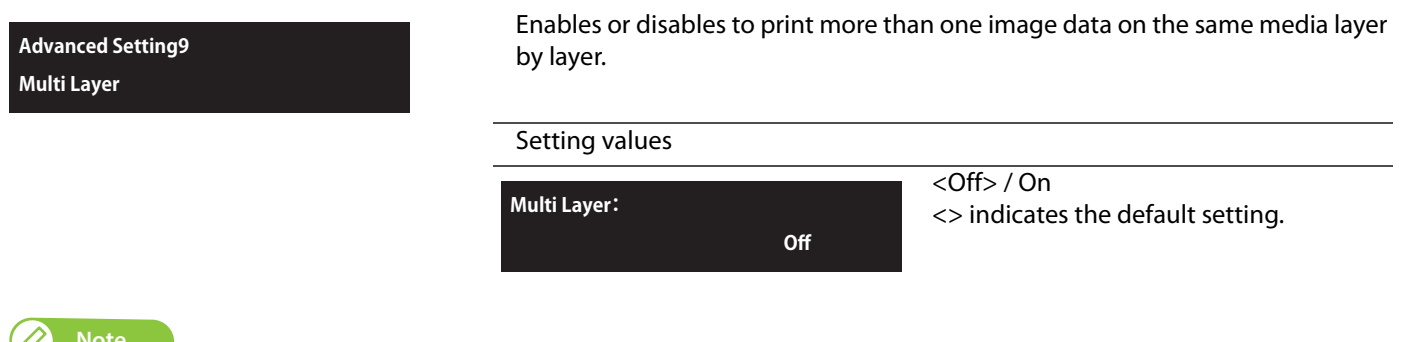

#### *<u>M</u>* Note

**Advanced Setting10 Ink Maintenance**

- If you select "Off", the printer will ask you to remove media after printing one data and load a new media to print next data.
- If you select "On", just sending the next data to the printer, you can print more than one data on the same area of the media.
	- In the case of "Adjust Print", "PF Adjust" or "Test Print", you will have to set the media in place again even if you select "On" for this.

### <span id="page-79-1"></span>Advanced Settings 10: Ink Maintenance

The printer runs automatic ink maintenance while not in use for a long period of time.

If color inconsistencies appear on the print, use the "Full" mode.

• This menu does not appear in the 4-color configuration printer with UH21 ink. The rest of the menus will be displayed with a different menu number.

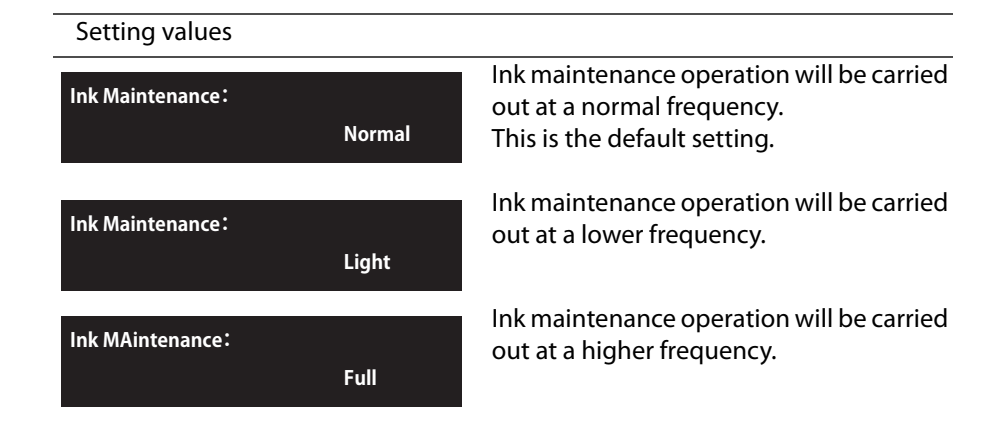

The maintenance mode available for each ink type and ink configuration setting are as follows: (N/A: unselectable)

#### **• 4-color configuration**

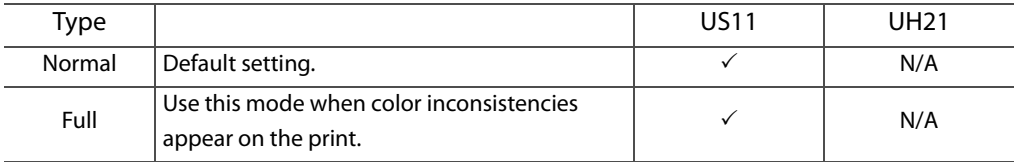

#### **• 6-color configuration**

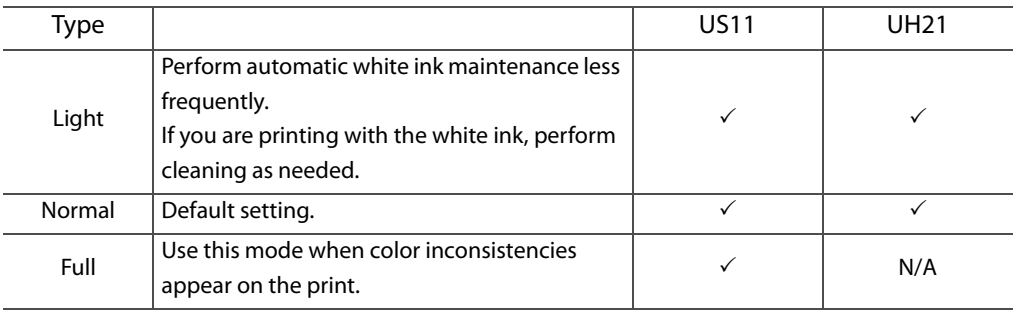

## <span id="page-80-0"></span>Advanced Settings 11: Select Nozzle

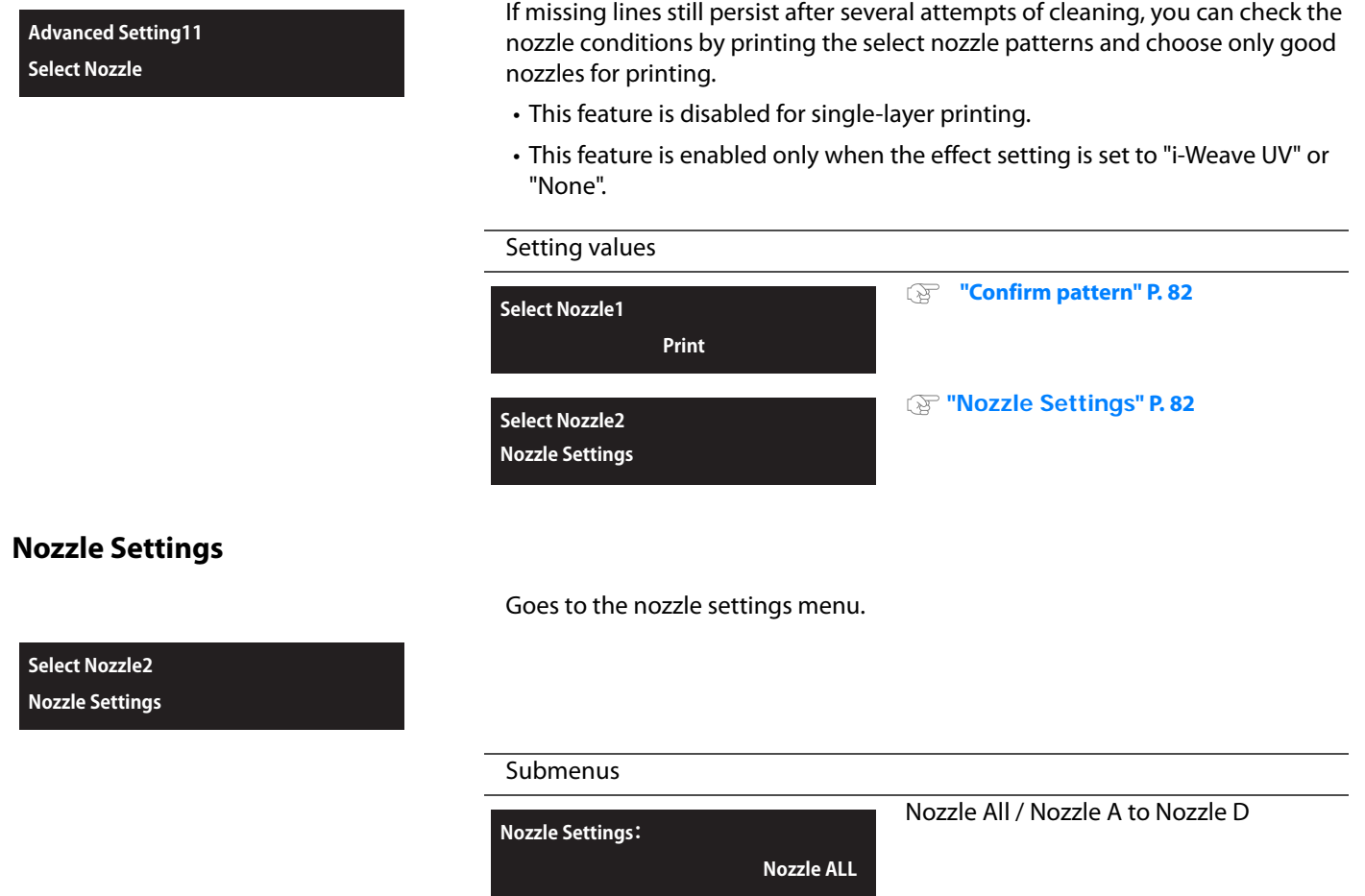

## **Steps**

- **1.** Print the select nozzle patterns and find the pattern that does not have missing lines.
- *2.* Go to "Nozzle Settings" and choose the pattern selected in the Step 1.

*•*Select "ALL", or one of "A" to "D".

### <span id="page-81-1"></span>**Confirm pattern**

- **Tap [Enter] to carry out printing.**
- **Look at the print and find the pattern that all the lines appear clean.**
- **In the example here, the pattern A and pattern C do not have missing lines.**

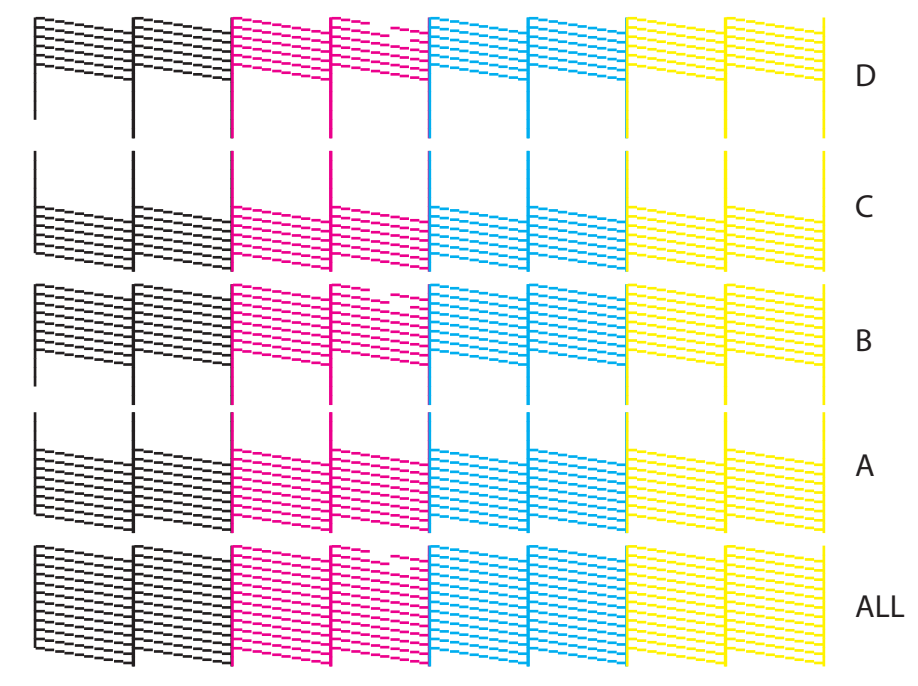

# <span id="page-81-0"></span>Nozzle Settings

- $\cdot$  Tap  $\sum$ .
- Use **or V** to choose the pattern that does not have missing lines, then tap [Enter].
- **If there is more than one patterns not suffering from missing lines, choose the one that has more nozzles available for printing.**
- **ALL has the most available nozzles for printing, followed by A and B, C and D (More ALL > A = B > C = D Less).**
- **For example, if the pattern A and pattern C do not suffer from blocked nozzles, you should choose A.**

# <span id="page-82-0"></span>Set up3: Initial Settings

#### **Setup3 Initial Settings**

Select a language, unit and IP Address displayed on the LCD.

#### Submenus

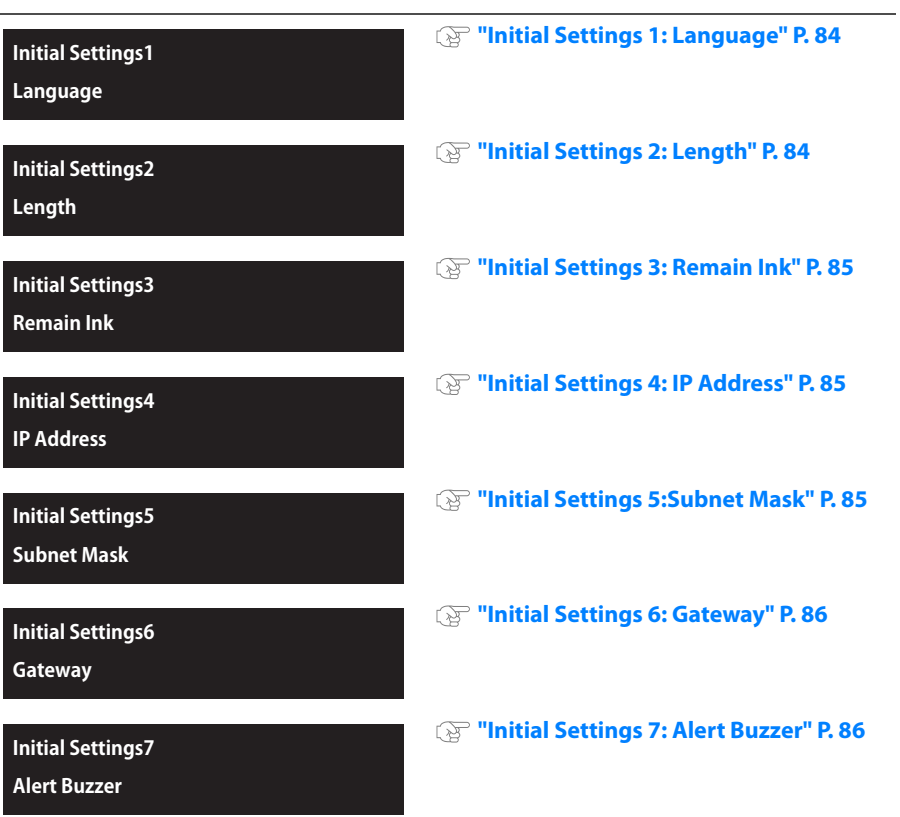

### <span id="page-83-0"></span>Initial Settings 1: Language

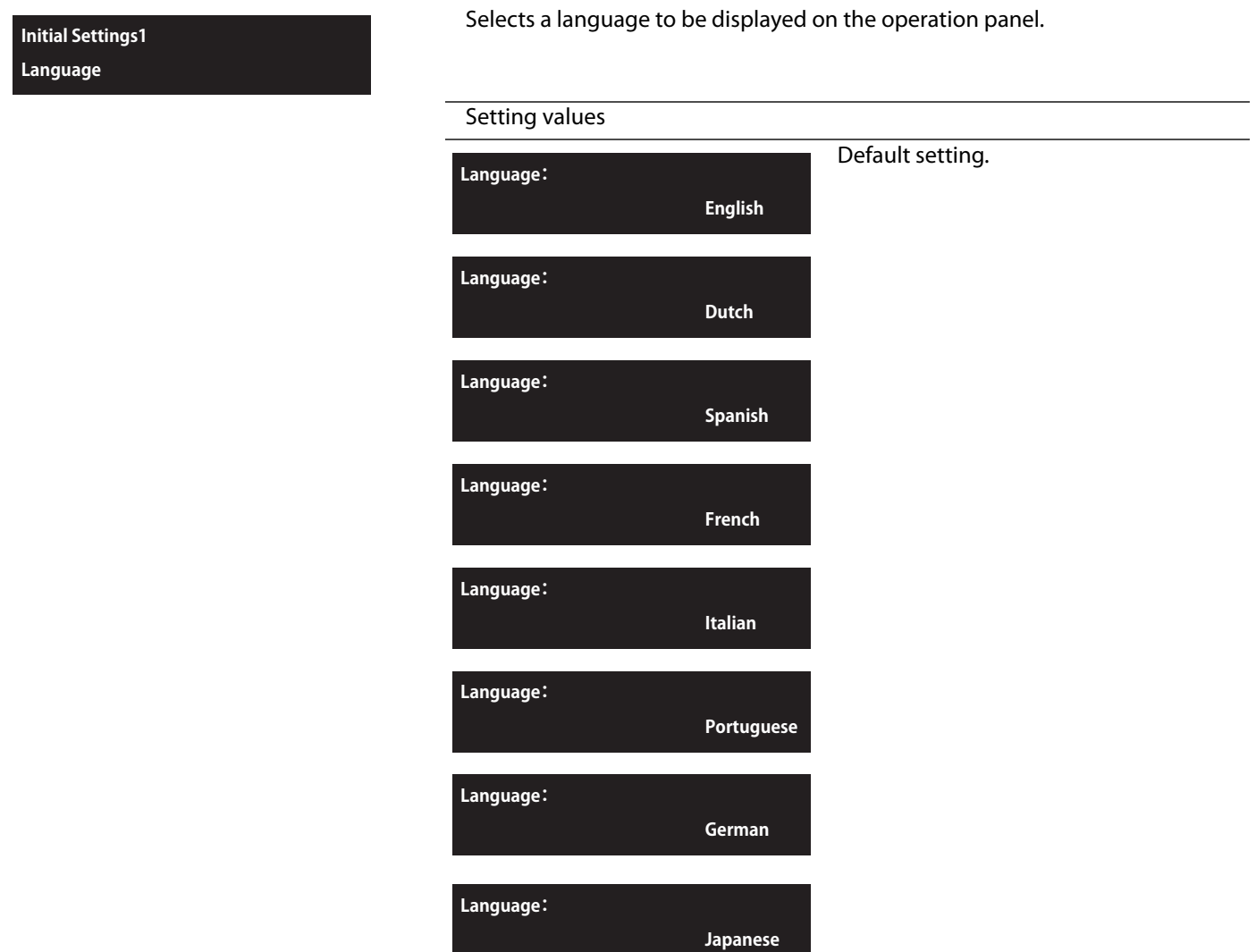

#### <span id="page-83-1"></span>Initial Settings 2: Length

# **Initial Settings2**

**Length**

Selects a length unit to be displayed on the operation panel.

# Setting values

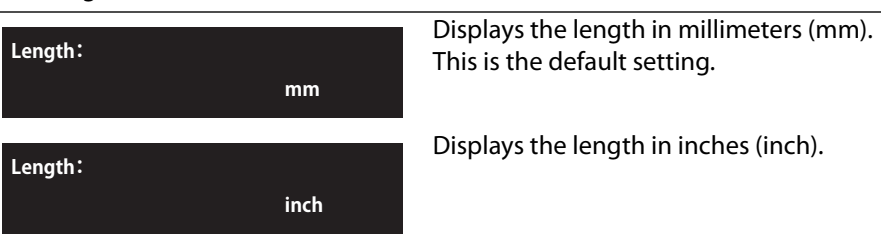

## <span id="page-84-0"></span>Initial Settings 3: Remain Ink

<span id="page-84-1"></span>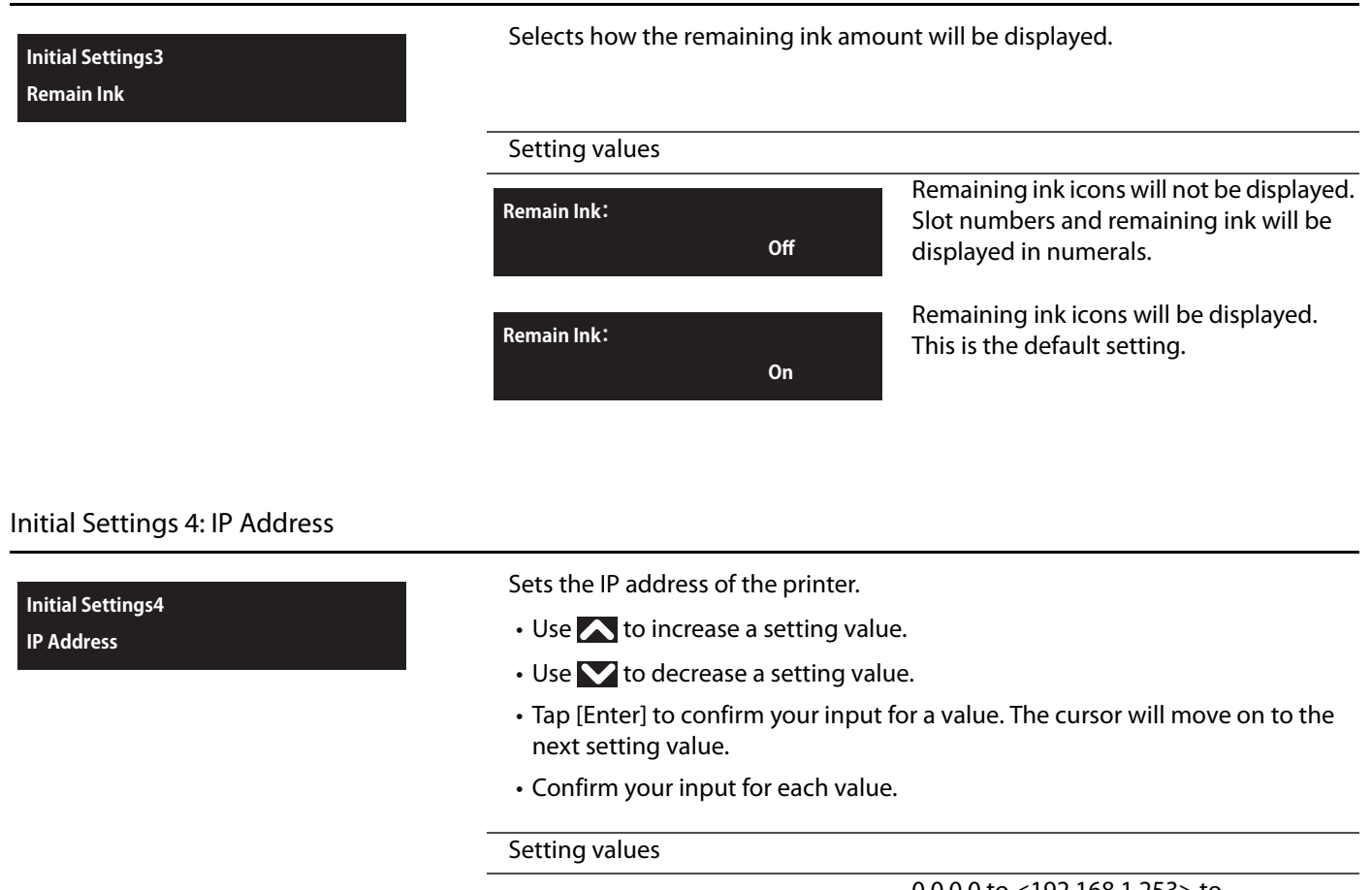

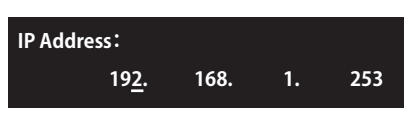

0.0.0.0 to <192.168.1.253> to 255.255.255.255 <> indicates the default setting.

# <span id="page-84-2"></span>Initial Settings 5:Subnet Mask

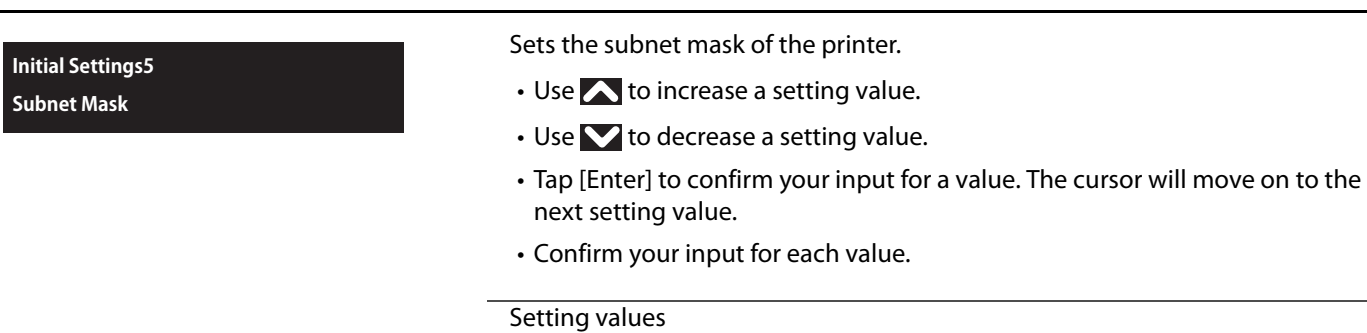

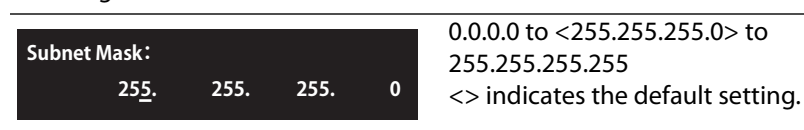

<span id="page-85-1"></span><span id="page-85-0"></span>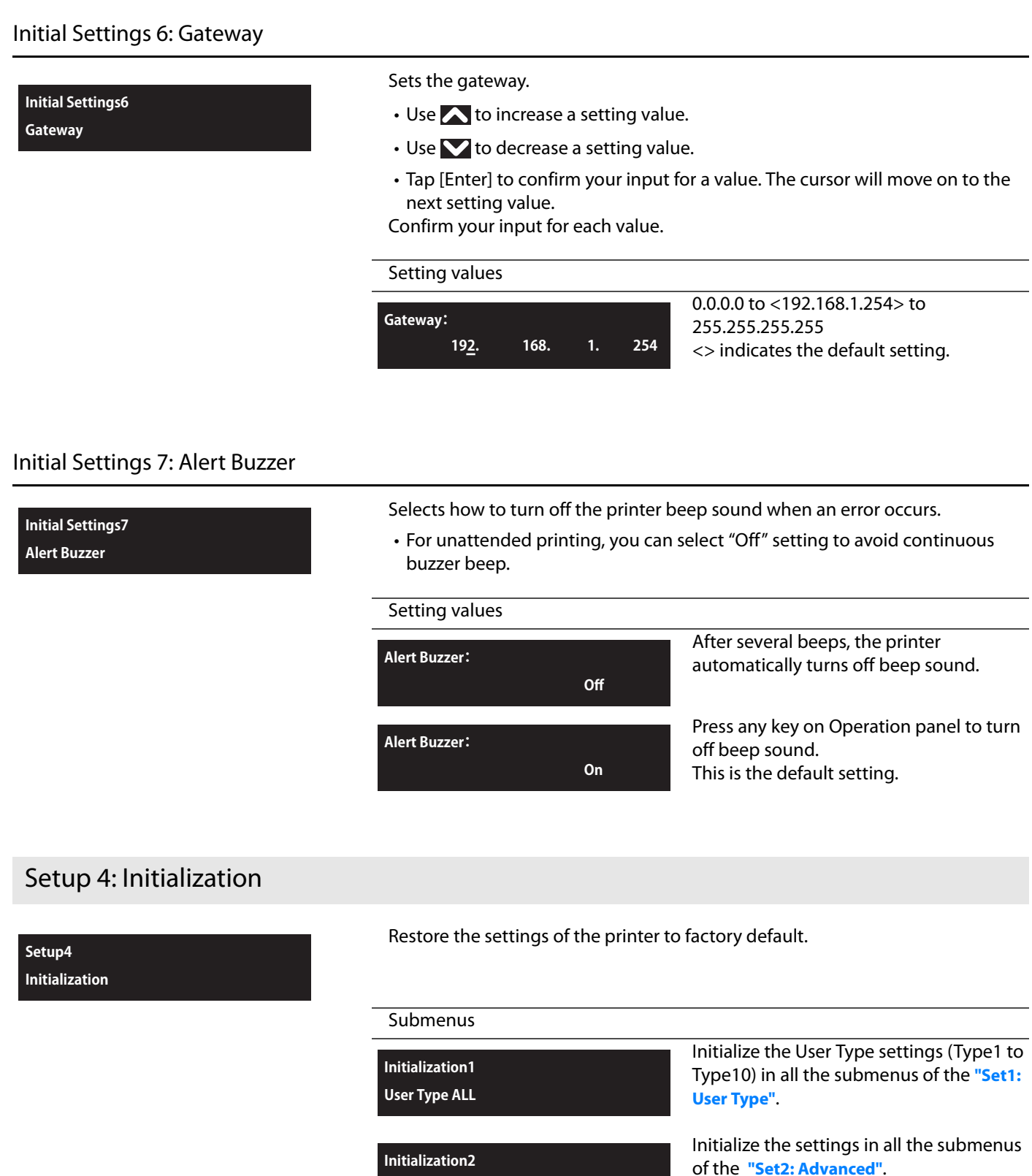

**Advanced Settings**

**Initialization3 Initial Settings**

**Initialization4**

**ALL**

Initialize the settings in all the submenus

Initialize the settings of all the menus.

of the **["Set up3: Initial Settings"](#page-82-0)**.

# Menu2: Test Print

4 Menu2: Test Print

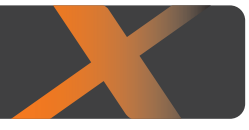

# Test Print 1: Nozzle Check

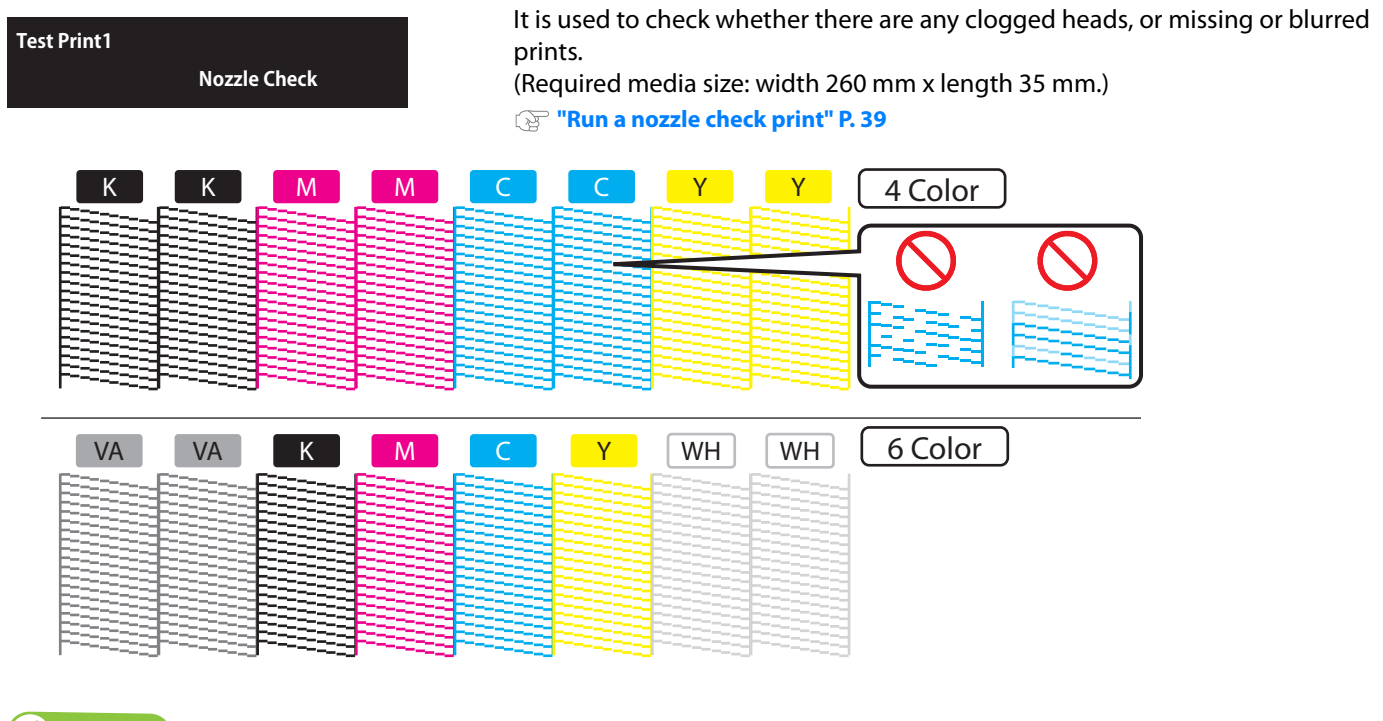

**Note**

The printer information (date and time of printing, printer's serial number, firmware version) is printed on the nozzle check pattern.

# Test Print 2: Nozzle Check B

**Test Print2 Nozzle Check B** This is nozzle check for white ink.

The background for some of the nozzle check pattern is printed in color so that the nozzle condition is easy to see.

- Part of the background for the white nozzles is black.
- The background of the KCMY nozzles are white.
- For varnish (and part of white) nozzles, the background is not printed.
- (Required media size: width 260 mm x length 35 mm.)

#### **["Run a nozzle check print" P. 39](#page-38-0)**

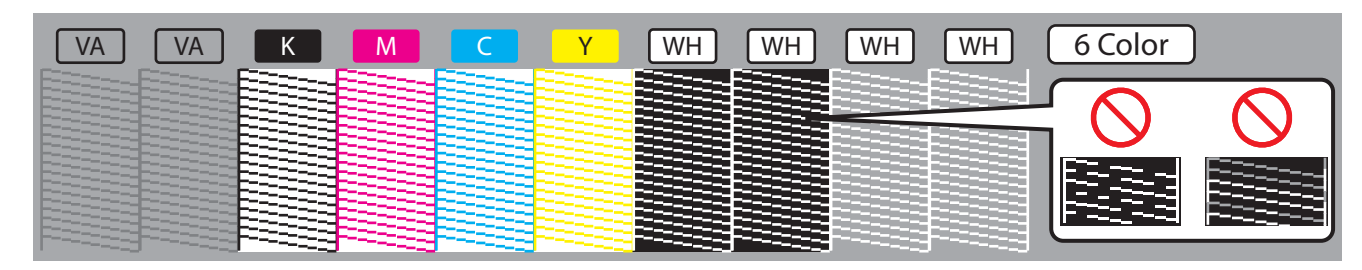

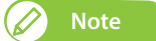

• "Nozzle Check B" will only appear in the menu if 6-color is set.

**•** The printer information (date and time of printing, printer's serial number, firmware version) is printed on the nozzle check pattern.

# Test Print3: Mode Print

# **Test Print3**

 **Mode Print**

Print following settings of the selected User Type configured from the operation panel.

Used to confirm the following printing conditions.

- Print quality
- Effect
- Fine adjustment value for feed correction.

(Required media size: width 220 mm x length 25 mm.)

2019/12/01 0:00 Fine (720x1440 16Pass Uni)-i-Weave UV/PF Adjust: 0.00%

# Test Print4: Setup List

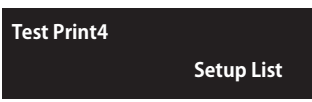

Setup list printing is performed. Use this to check the current setting contents and the User Type. (Required media size: width 420 mm x length 297 mm)

#### **Setup List**

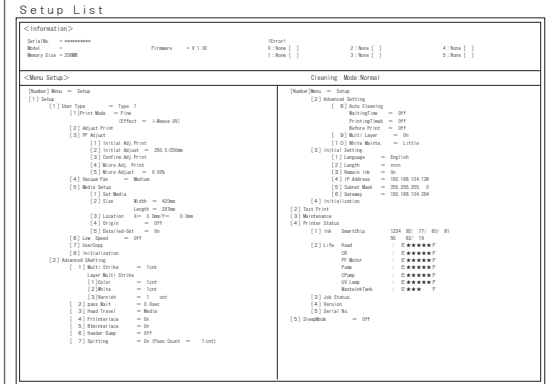

### **User Type List**

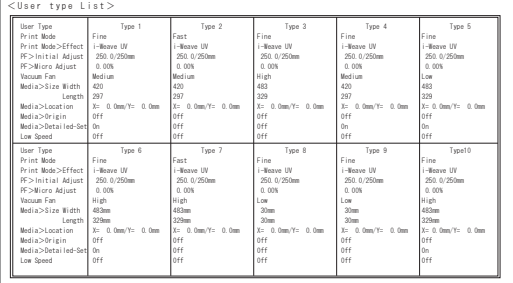

# Test Print5: Palette

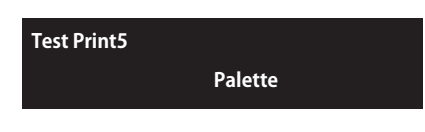

Palette print is executed for the color demonstration. (Required media size: width 210 mm x length 210 mm.) **Test Print5**

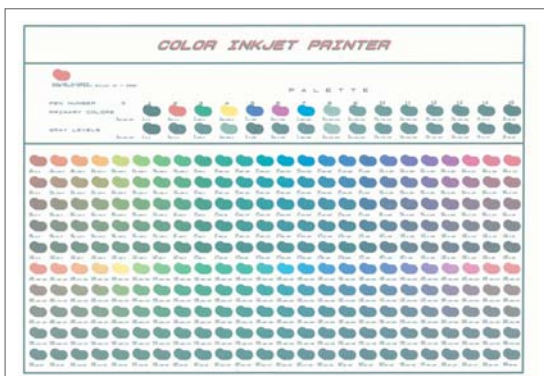

# Menu3: Maintenance

# Maitenance1: Cleaning

**Maintenance1 Cleaning**

4 Menu3: Maintenance

Perform Head cleaning.

#### Submenus

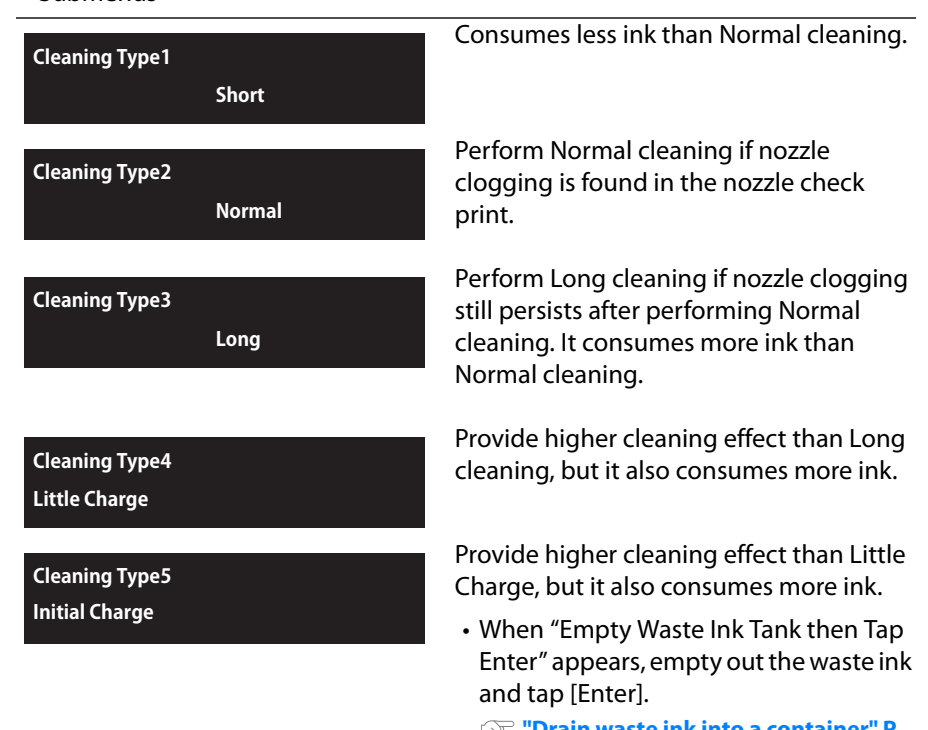

**["Drain waste ink into a container" P.](#page-109-0)  [110](#page-109-0)**

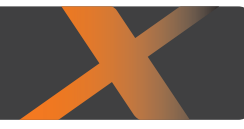

## Maintenance2: Reset Waste Ink

**Maintenance2 Reset Waste Ink** This resets the waste ink counter to zero. **["Resetting waste ink counter" P. 113](#page-112-0)**

# Maintenance3: CR Maintenance

#### **Maintenance3 CR Maintenance**

Use this for replacing absorption material for the flushing box and the cleaning wiper.

- **["Replacing absorption material for the flushing box" P. 128](#page-127-0)**
- **["Replacing the cleaning wiper" P. 131](#page-130-0)**

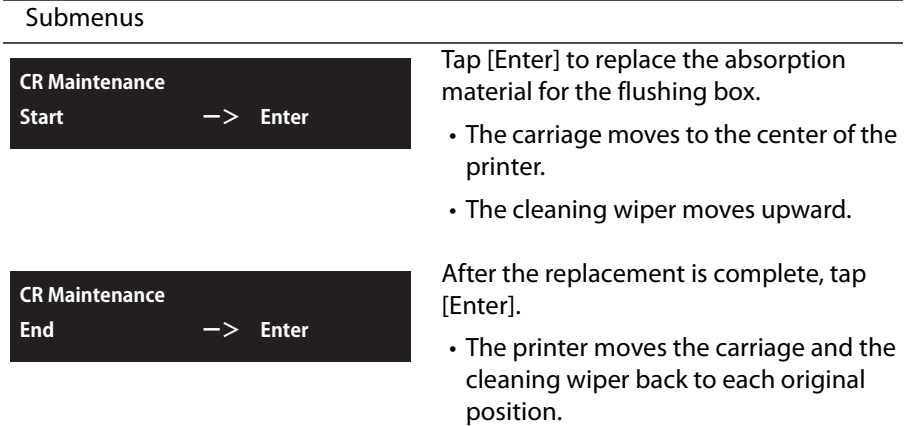

## Maintenance4: UV Scan

### Performs further UV curing.

Use this when you want to promote ink curing by applying additional UV light.

## Submenus **[UV Scan1: Start](#page-91-0) [UV Scan2: Number of Scan](#page-91-1) [UV Scan3: Post Cure](#page-91-2) UV Scan1 Start UV Scan2 Number of UV Scan UV Scan3 Post Cure**

#### **Note** D

**Maintenance4 UV Scan**

The range over which the UV scanning is executed will depend on the current settings for "Size" and "Origin" in the "MediaSetting" User Type.

<span id="page-91-1"></span><span id="page-91-0"></span>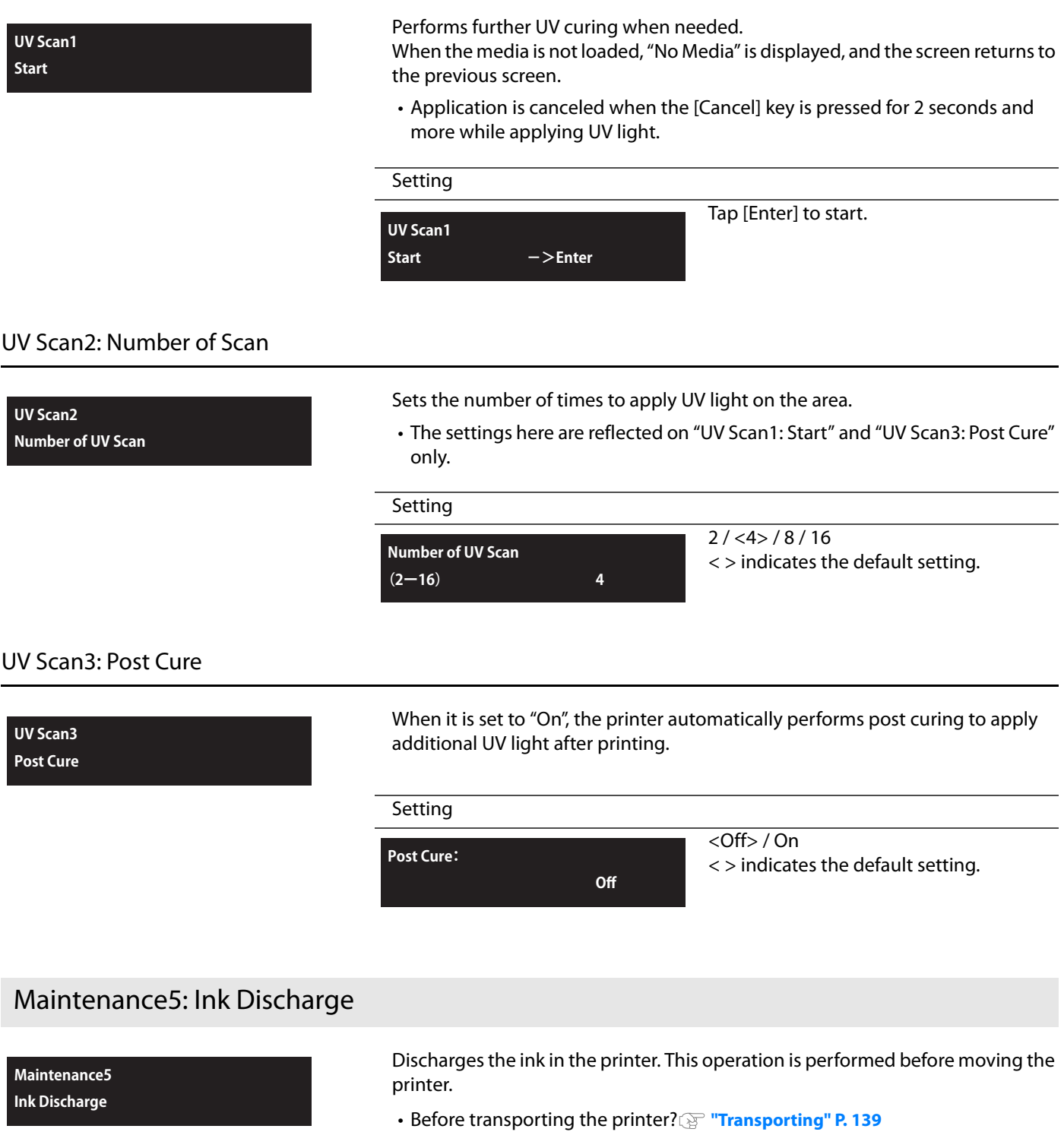

<span id="page-91-2"></span>• When turning off the power for up to one month? **The light of the printer [for a long time" P. 25](#page-24-0)**

# Maintenance 6: Daily Maintenance

#### **Maintenance6 Daily Maintenance**

Use this menu in following cases:

- If the nozzle missing still persists after performing head cleaning.
- If you perform printing all day without entering to sleep mode and you need to perform daily maintenance.

**["Clean daily maintenance parts" P. 125](#page-124-0)**

#### Submenus

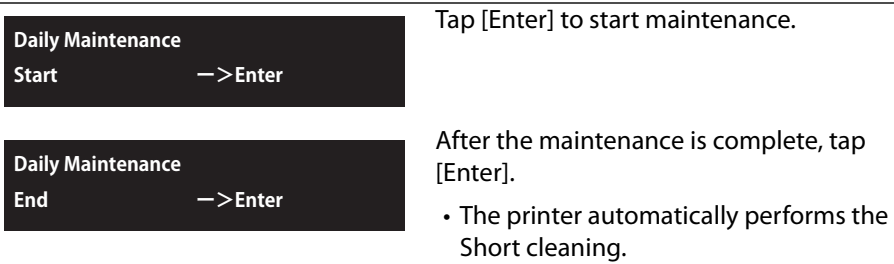

#### **Important!**

**To perform daily maintenance after using the printer for the day, see ["Daily Maintenance" P. 114](#page-113-0).**

# Printer Status1: Ink

4 Menu4: Printer Status

#### Displays the various information about ink cartridge. Submenus Displays the remaining amount of ink in Slot 1 to Slot 6 from 0% to 100%. Display when using Smart / C. **Printer Status1 Ink 1 2 3 4 :100/ 90/ 80/ 70 5 6 :100/ 90 Smart/C :100% Max:24000ml**

# Printer Status2: Lifetimes

#### **Printer Status2 life Times**

Displays the operational life time of each part.

- The lifetime of each part is indicated by the asterisks (Maximum 5 asterisks: 100% left). As the part deteriorates, the number of asterisks decreases one by one (20%).
- The part should be changed when all of the asterisks have disappeared, and "Change" is displayed. Contact your local MUTOH dealer to ask for replacing parts.
- After "Change" appears, "Life Times [Pump]" or a similar message will be displayed when you are not in this menu. You can delete this message by tapping the [Enter] key.

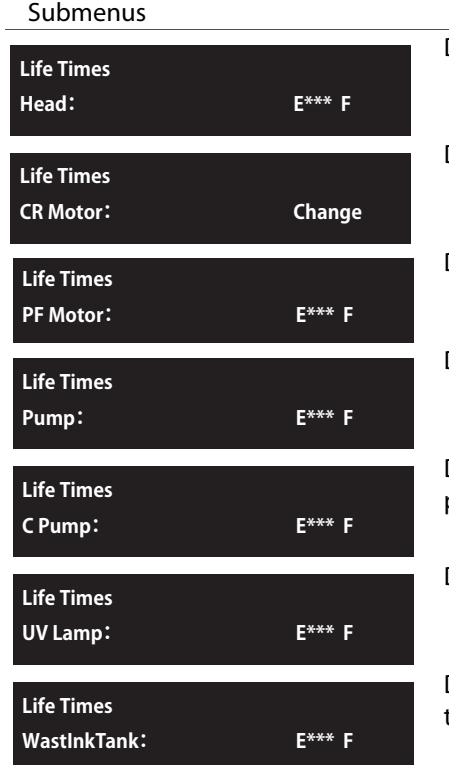

Displays the service life for the print head. Displays the service life for the pump. Displays the service life for the CR motor. Displays the service life for the PF motor. Displays the service life for the Circulation pump. Displays the service life for the UV lamp. Displays the service life for the waste ink tank.

# Printer Status3: Job Status

#### **Printer Status3 Job Status**

Displays various information of previous print.

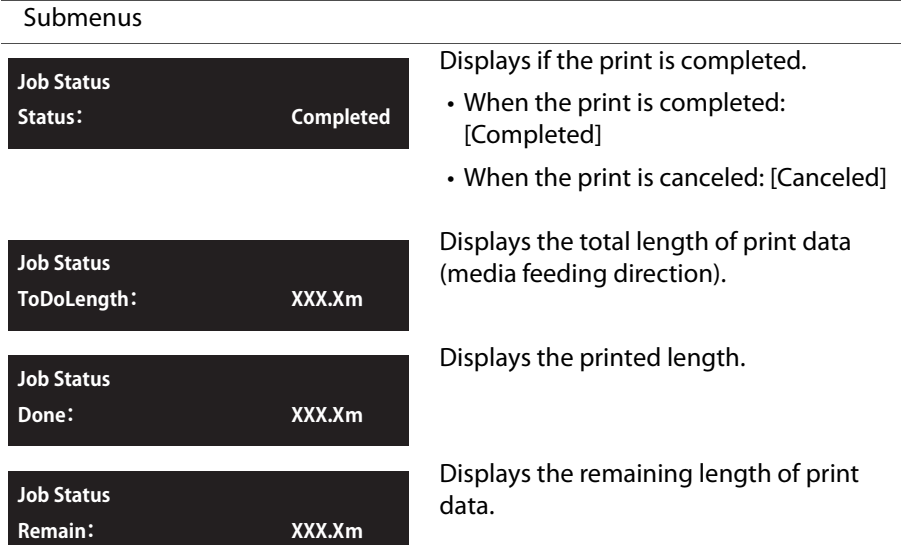

#### $\varnothing$ **Note**

- The values displayed in this function are just standard values, not guarantee the accuracy.
- If the print data includes no length data, all information will be displayed as "0".
- **•** This function is to check the information of print data with the print operation is completed. For the details on data while printing, please refer to the **["Menus you can access while printing"](#page-45-0)**of **["Menu3: Job Status" P. 47](#page-46-0)**

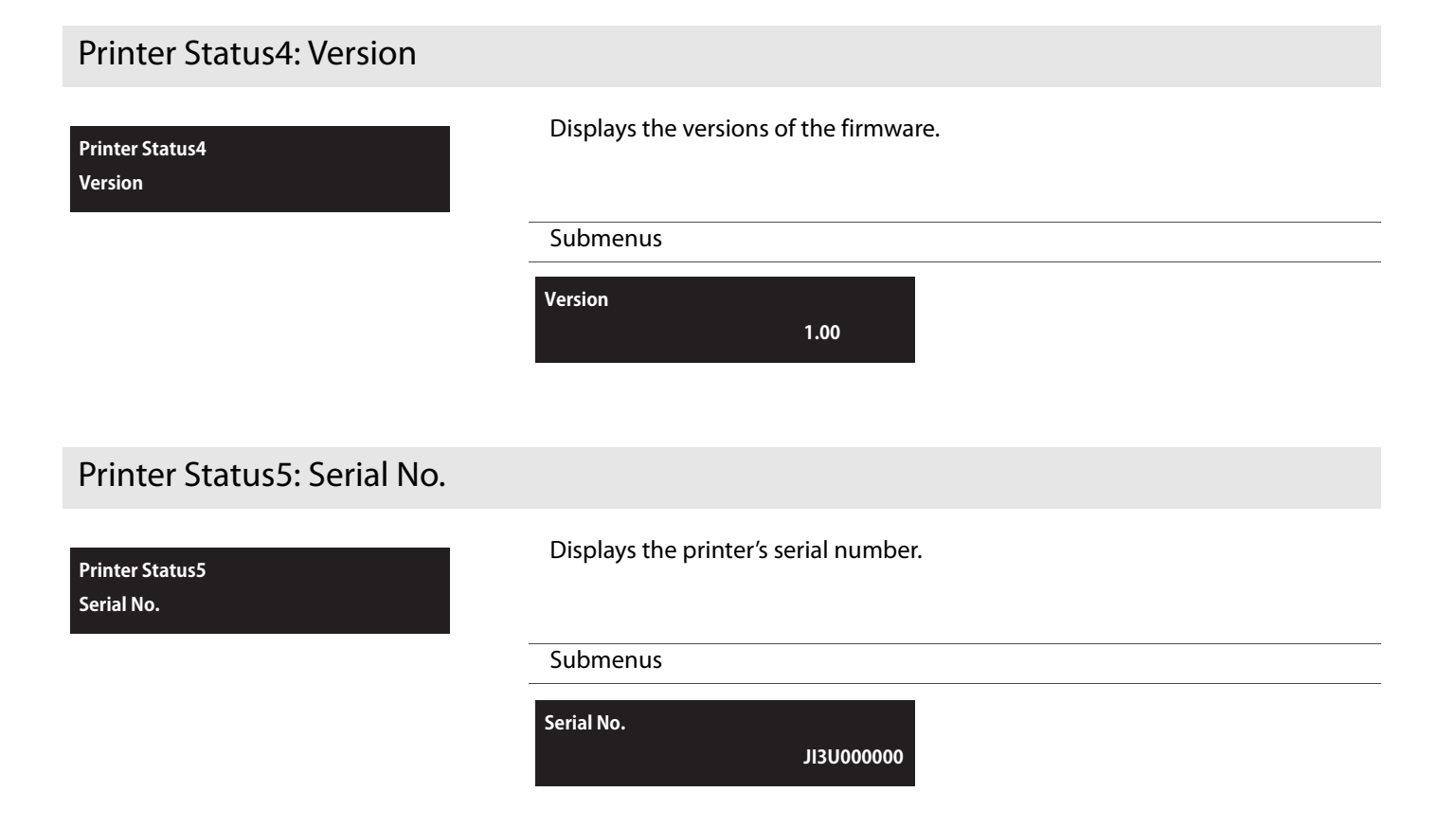

# Printer Status6: Total Print Area

**Printer Status6 Total Pritnt Area** Displays the total printed area in the printer.

Submenus

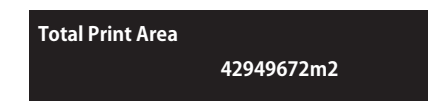

# Menu5: Sleep Mode

## Sleep Mode1: Start

4 Menu5: Sleep Mode

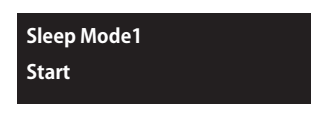

Activate Sleep Mode. Make sure to follow the instructions on the operation panel to perform daily maintenance.

**["Sleep Mode" P. 28](#page-27-0)**

# Sleep Mode2: Cleaning Timer

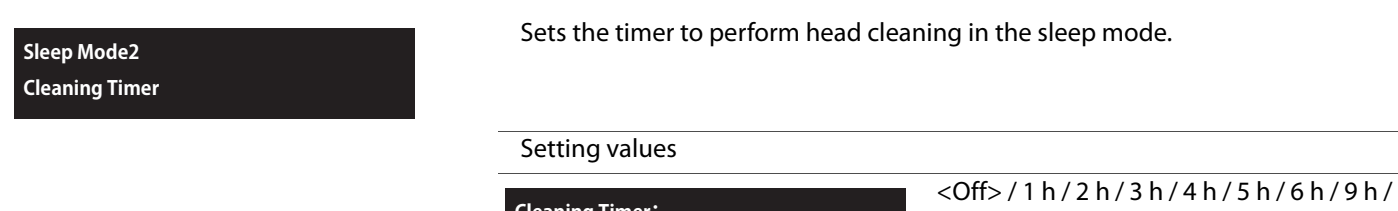

**Cleaning Timer: (1-24) 24h** 12 h / 18 h / 24 h <> indicates the default setting. If you set an interval, the display will shift to "SleepMode 1: Start".

#### $\Box$ **Important!**

**In following cases, the printer does not perform head cleaning by the timer in sleep mode.**

- **Front cover is open.**
- **The waste fluid tank is full.**
- **There is little remaining ink in the ink cartridge (or no ink).**
- **The ink cartridge has been removed.**
- **The inserted ink cartridge is not the genuine ink cartridge, etc.**

**If one of the above conditions occurs during Head cleaning, cleaning is stopped.**

**When the printer returns to a normal state, Head cleaning is restarted.**

# Menu chart

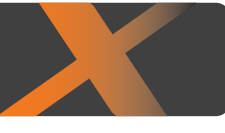

# Setting menu 1

 $4.4$  Menu chart and  $4.4$ 

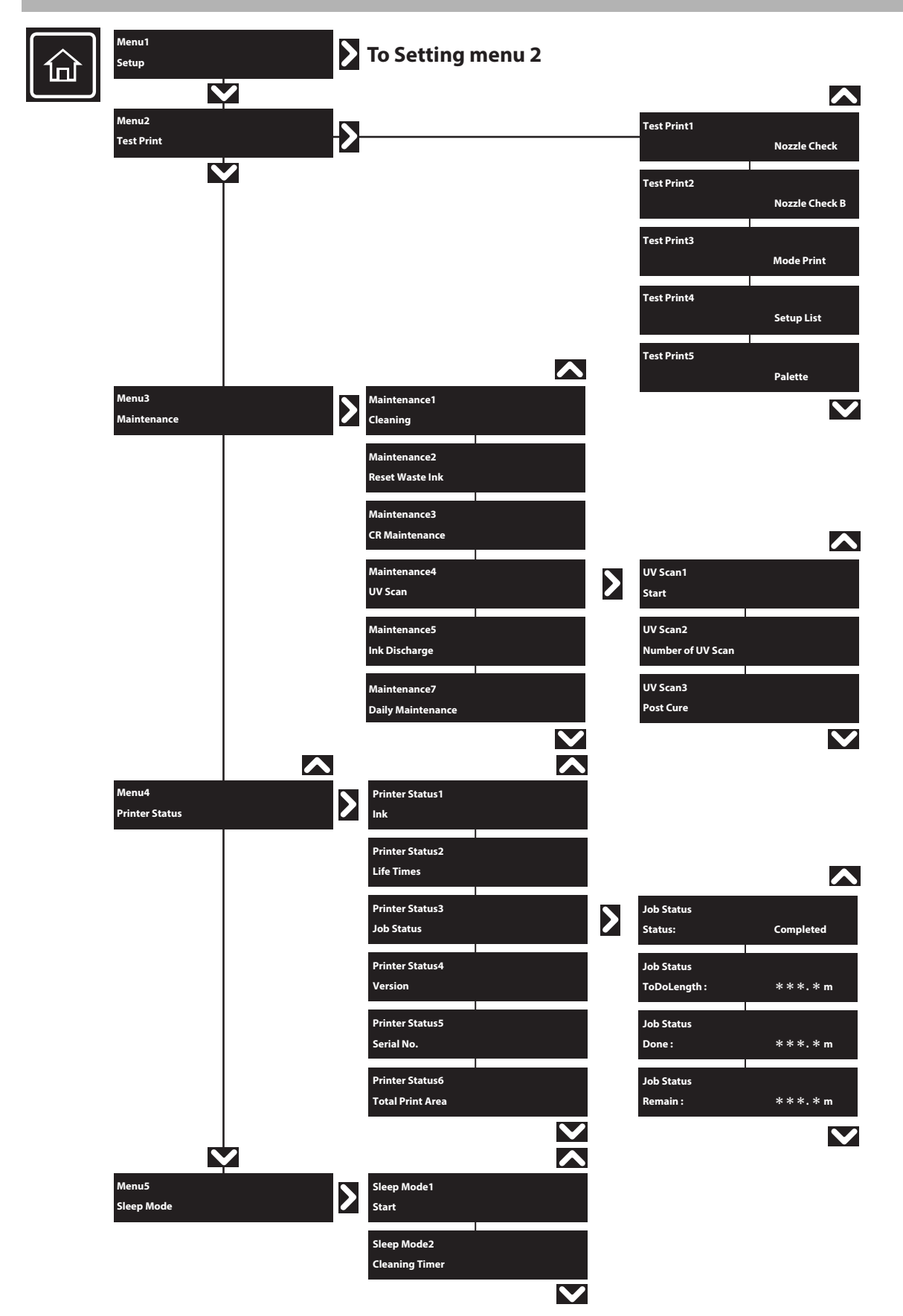

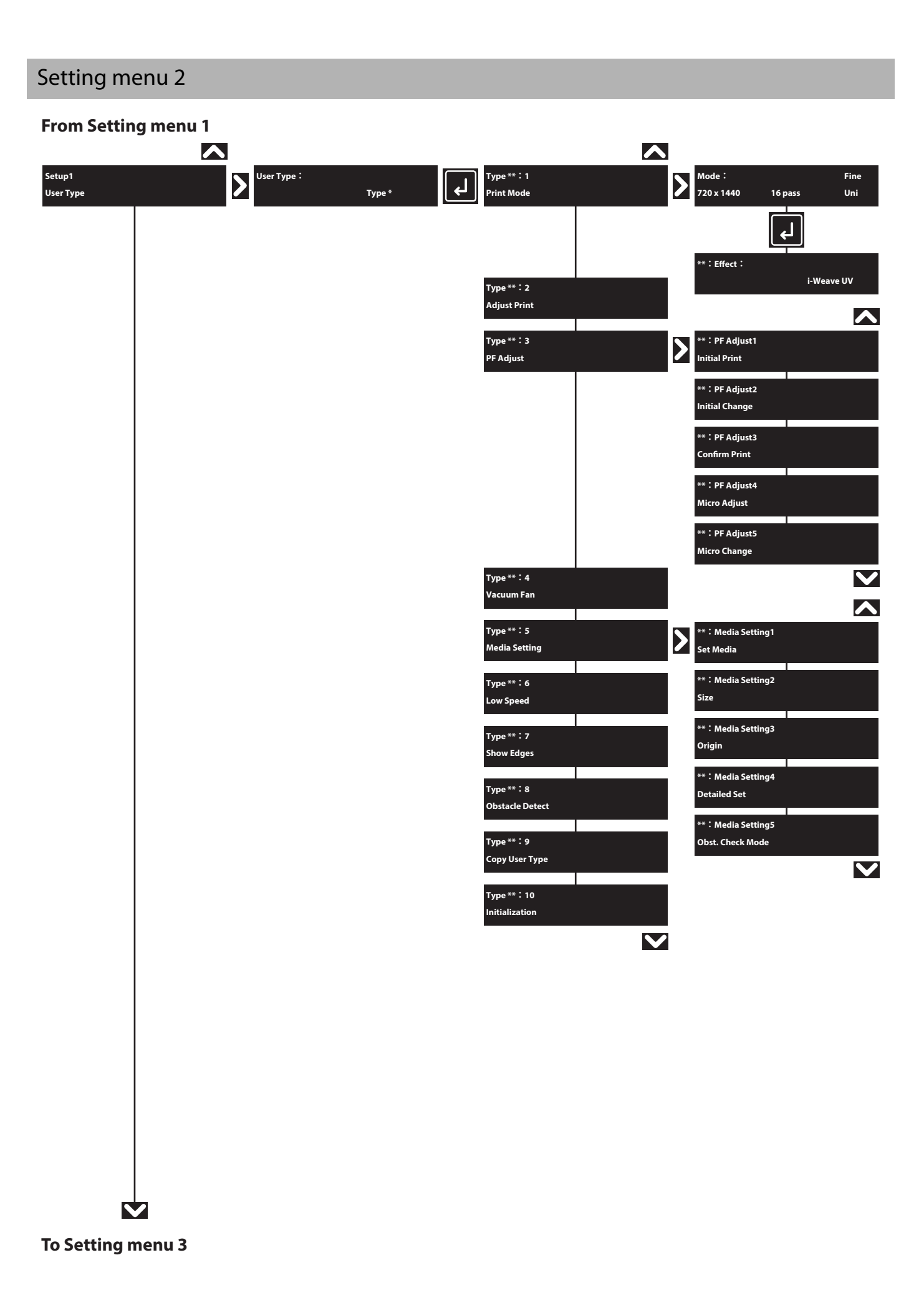

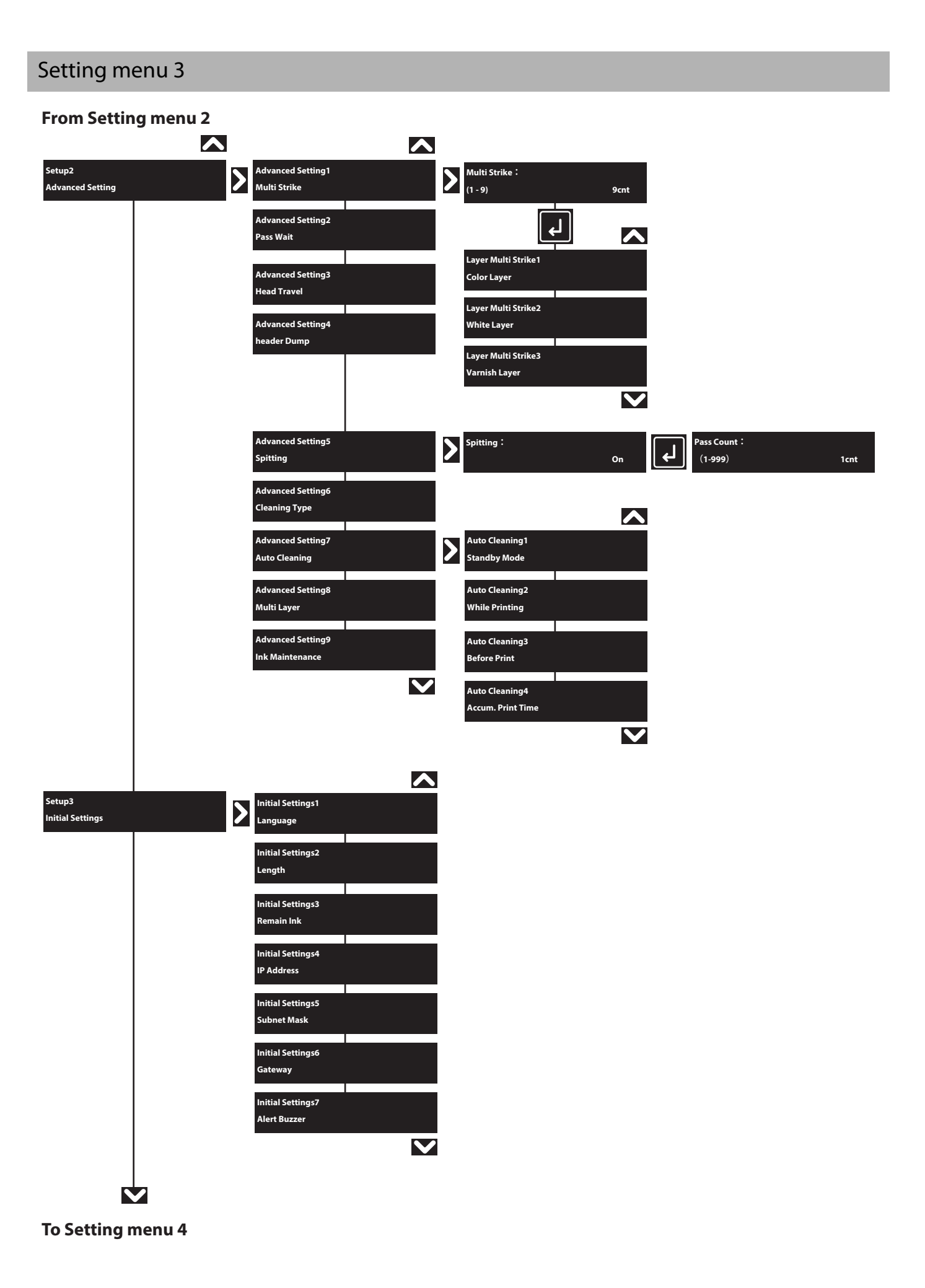

# Setting menu 4

### **From Setting menu 3**

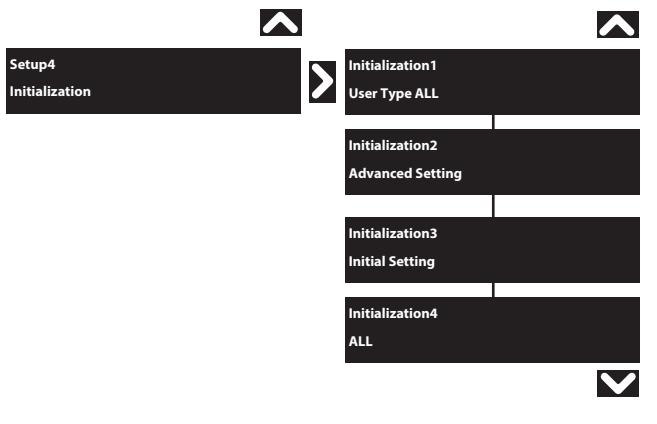

# Menu during printing

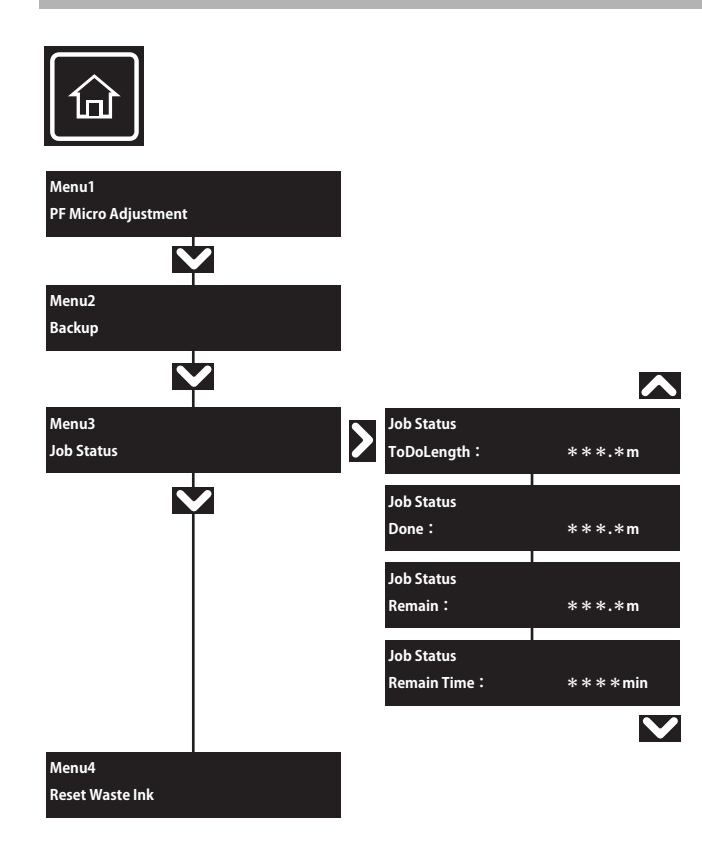

# Chapter 3 Maintenance

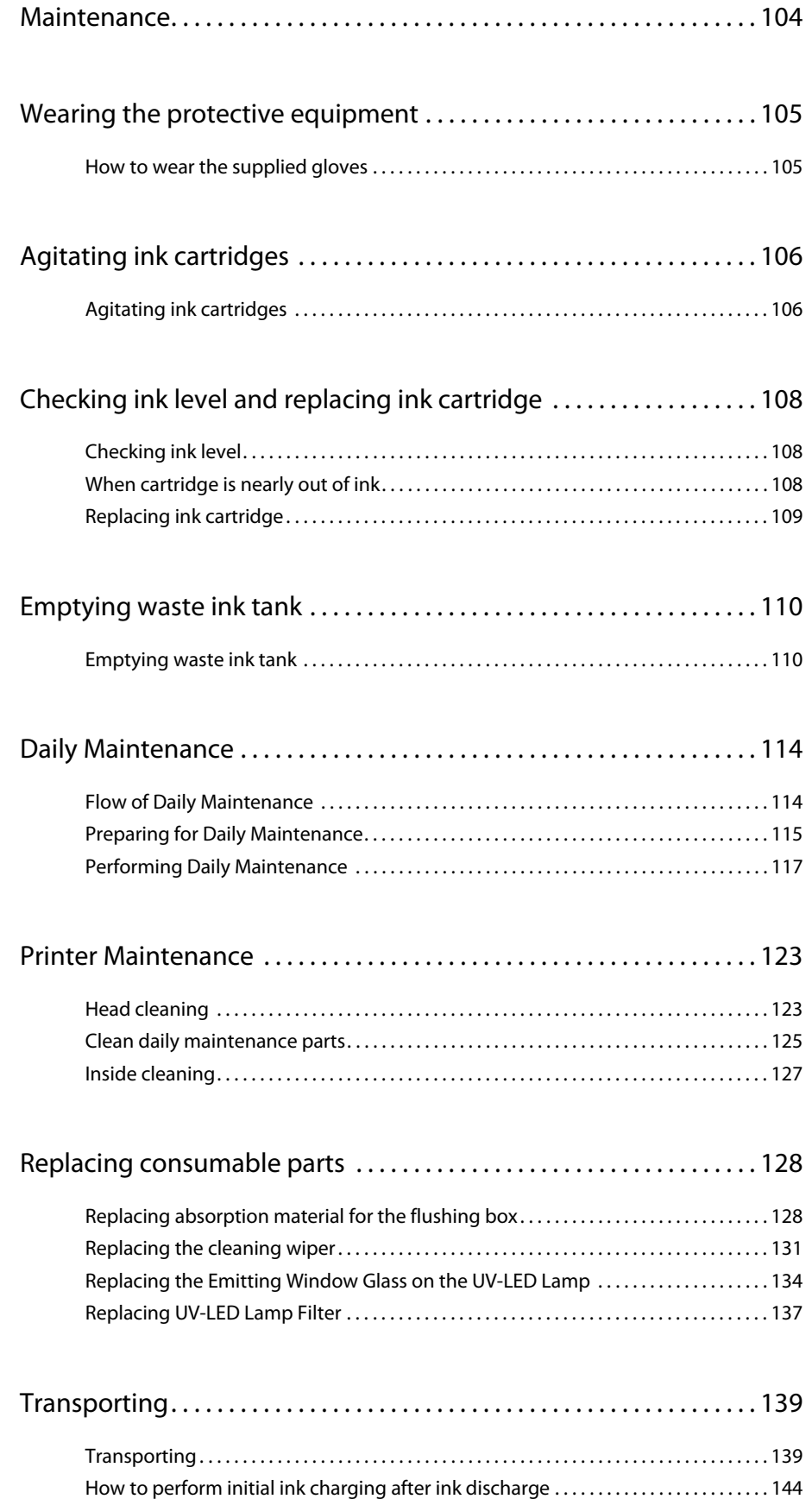

# Maintenance

<span id="page-103-0"></span>3 Maintenance

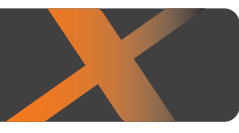

To maintain the performance of this product, please conduct maintenance by yourself. The types of maintenance are shown next.

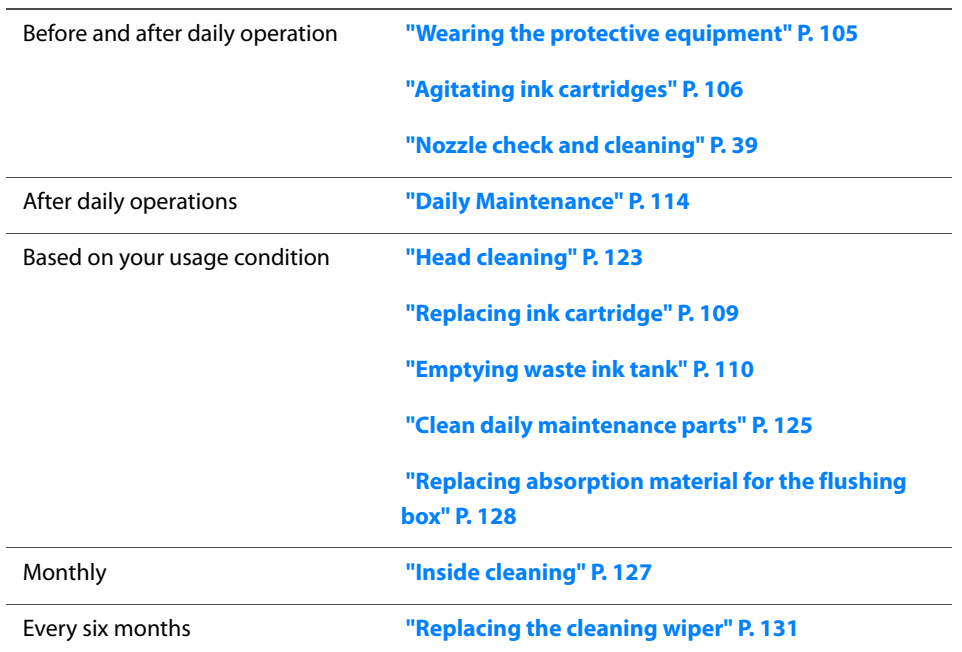

#### **Important!**

**In following cases, please contact your local MUTOH dealer to request service personnel.**

- **The same system error repeatedly occurs.**
- **The message to notify the life of motor, pump, or UV lamp is displayed.**
- **["Messages and Error Messages" P. 148](#page-147-0)**

# Wearing the protective equipment

# **A** CAUTION

<span id="page-104-0"></span> $\overline{3}$  Wearing the protective equipment equipment equipment equipment equipment of  $\overline{3}$ 

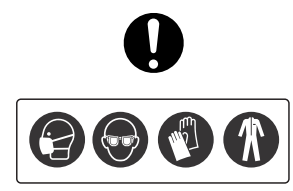

**Skin or eye contact with UV curable ink may cause skin inflammation or allergic reaction. When using this product, wear personal protective equipment (supplied gloves or solventresistant gloves, goggles or protective eyewear, protective mask, protective clothing) to avoid skin contact with ink.**

Especially when performing any of the following operations, be sure to wear the supplied gloves (or solvent resistant gloves) and goggles.

- **["Agitating ink cartridges" P. 106](#page-105-0)**
- **• ["Replacing ink cartridge" P. 109](#page-108-0)**
- **["Emptying waste ink tank" P. 110](#page-109-1)**
- **["Daily Maintenance" P. 114](#page-113-1)**
- **["Clean daily maintenance parts" P. 125](#page-124-1)**
- **["Replacing absorption material for the flushing box" P. 128](#page-127-2)**
- **["Replacing the cleaning wiper" P. 131](#page-130-1)**

## How to wear the supplied gloves

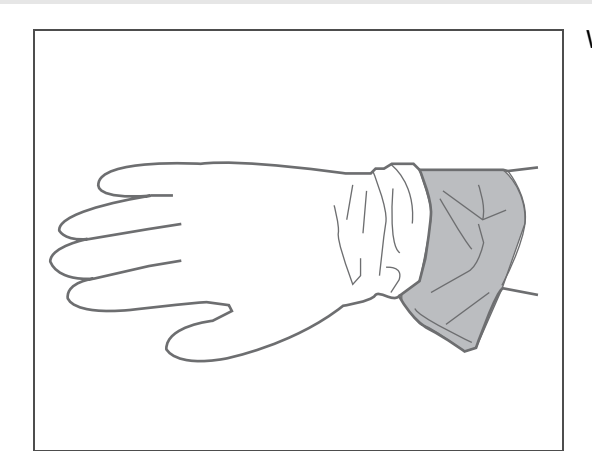

Wear the polyethylene gloves (white) over the plastic gloves (pink).

# **A** CAUTION

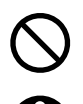

**Do not touch uncured UV ink with bare hands.**

- **If glove becomes contaminated with ink, replace it with new.**
- **If protective clothing becomes contaminated with ink, immediately remove and wash for re-use.**
- **If ink gets on skin, immediately wash with soap and plenty of water for 15 minutes. Seek medical advice/ attention if irritation or inflammation are present.**
- **If ink gets in eyes, flush eyes with plenty of water for 15 minutes and seek medical advice/attention immediately.**
- **If swallowed, rinse mouth immediately and do not induce to vomiting. Seek medical advice/attention.**

# Agitating ink cartridges

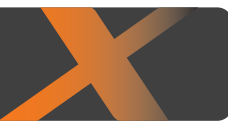

# Agitating ink cartridges

<span id="page-105-0"></span>3 Agitating ink cartridges

Agitate the ink at the following times to prevent it from settling out and/or coagulating:

- Before installing new ink cartridge
- **•** When any of the messages below appears

#### **6-color configuration:**

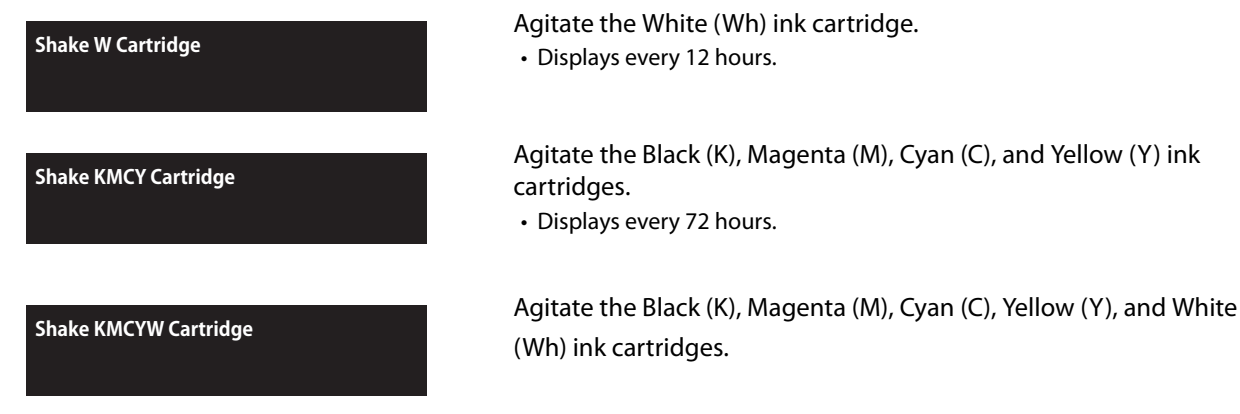

#### **4-color configuration:**

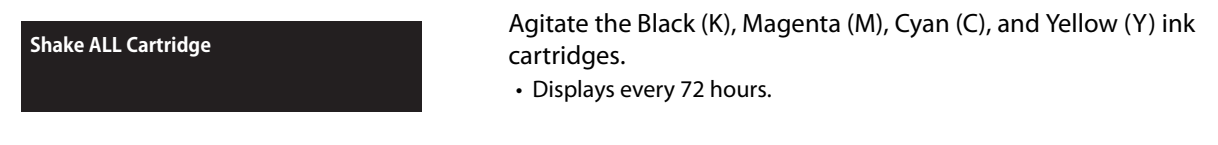

#### **Important!**

- **Agitate the ink cartridges periodically. Otherwise, the ink inside the cartridges settles or coagulates and may cause poor print quality or a malfunction.**
- **You should agitate the ink cartridges when the message appears. Otherwise, for 12 hours after the message appears, you will repeatedly have to wait a certain time before you can print. When 12 hours have passed, the printer will not print any data. In either case, you can restore the printer to normal condition by agitating the ink cartridges.**

# **A** CAUTION

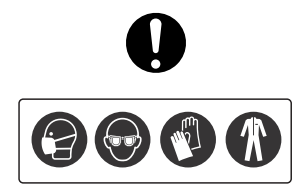

**Skin or eye contact with UV curable ink may cause skin inflammation or allergic reaction. When using this product, wear personal protective equipment (supplied gloves or solvent-resistant gloves, goggles or protective eyewear, protective mask, protective clothing) to avoid skin contact with ink.**

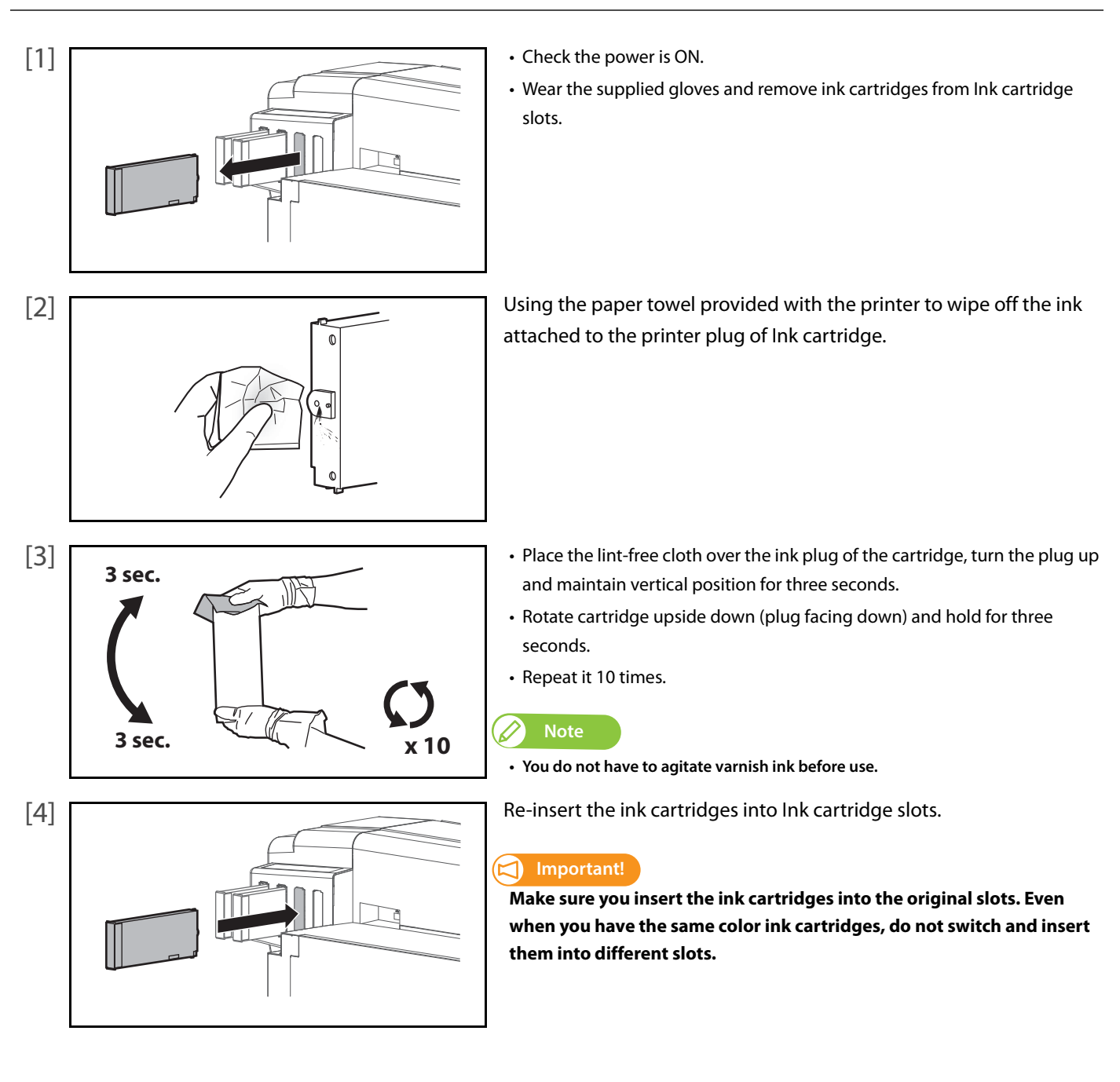

# Checking ink level and replacing ink cartridge

# Checking ink level

<span id="page-107-0"></span>3 Checking ink level and replacing ink cartridge

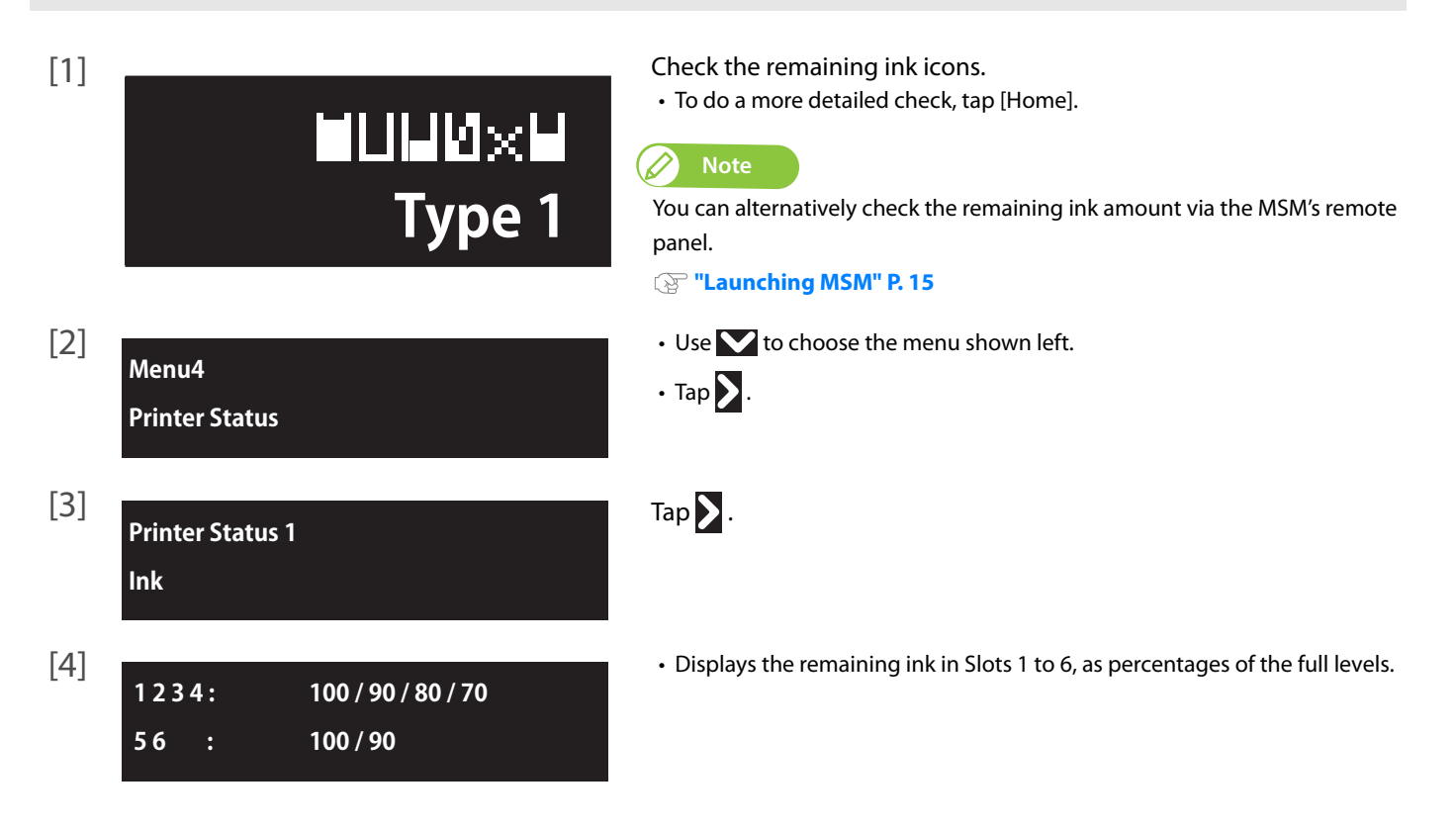

# When cartridge is nearly out of ink

When the cartridge ink is running low, the status LED flashes red and beeps.

#### Steps

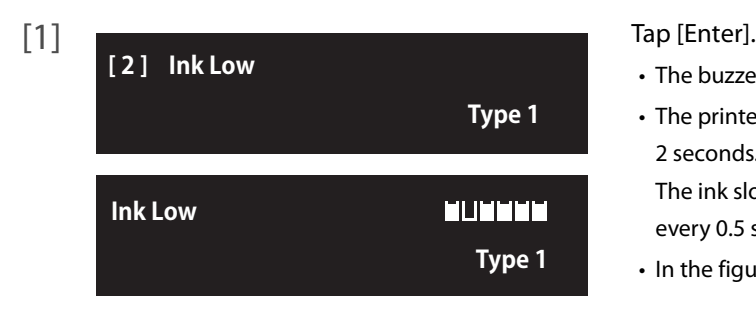

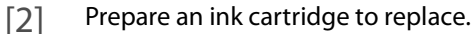

- The buzzer stops.
- The printer status and ink level warning message appear alternately every 2 seconds.

The ink slot indicator where the cartridge needs to be replaced flashes every 0.5 seconds.

• In the figure to the left, the slot 2 ink cartridge is nearing replacement.

**Note**

Sleep mode continues after stopping the buzzer.
## Replacing ink cartridge

When the cartridge ink is running out, the status LED turns on red and beeps. The printer pauses printing. After replacing with the new ink cartridge, it resume printing.

#### Steps

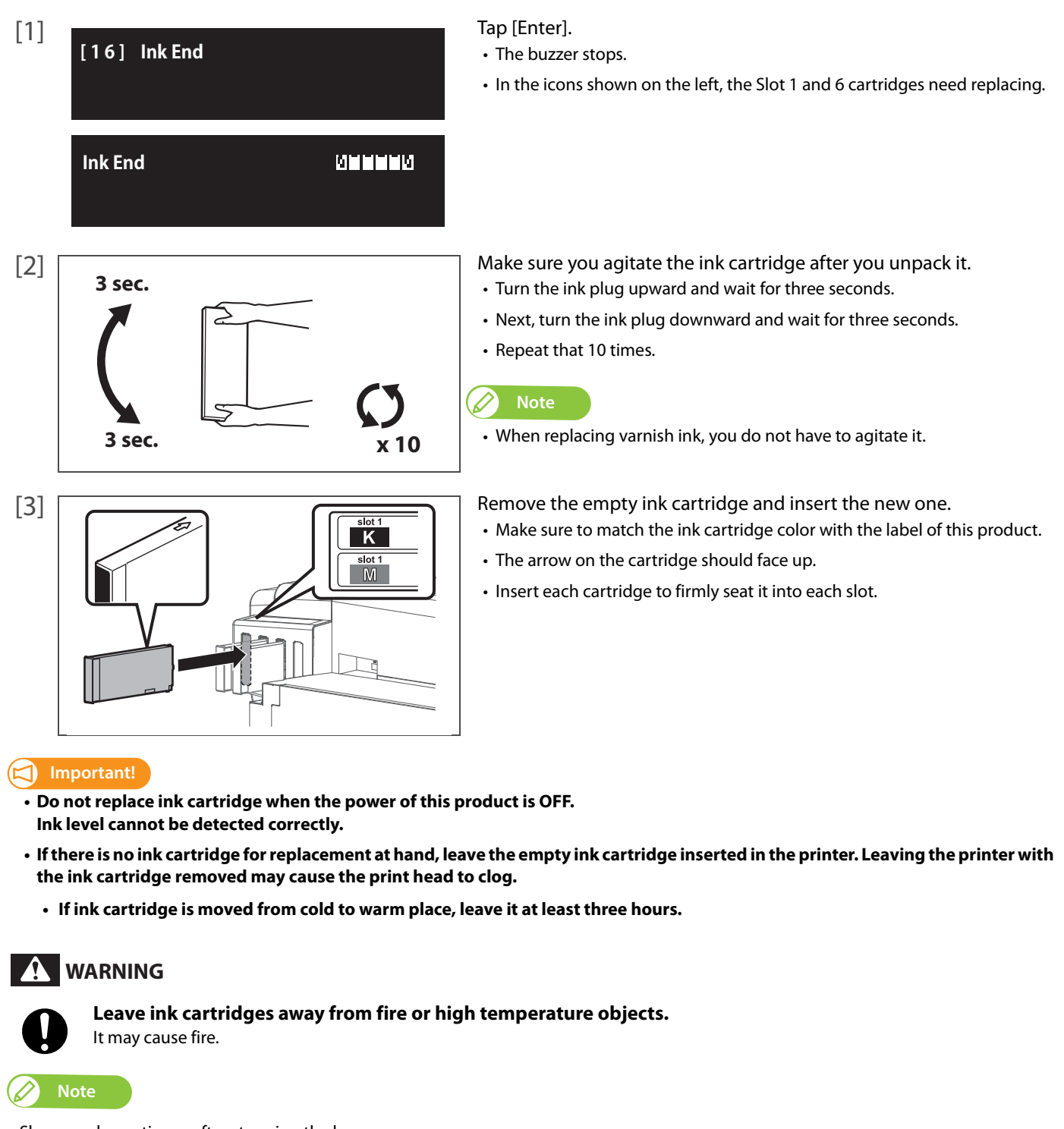

Sleep mode continues after stopping the buzzer.

# Emptying waste ink tank

## Emptying waste ink tank

When a certain amount of waste fluid has been collected in the waste ink tank, the status LED turns on red and beeps. Drain all waste ink in the waste ink tank into a container. After emptying the waste ink tank, reset the waste ink counter.

#### **Display messages**

<span id="page-109-0"></span>3 Emptying waste ink tank

**NeatFullWasteInkTank**

**Full WasteInkTank**

The waste ink tank is about to become full. Mutoh recommends that you empty the waste ink tank before it is completely full.

• Printing or other operation will continue while you do this.

The waste ink tank has become full. Empty the waste ink tank immediately.

• Printing or other operation will stop. It will resume when you have carried out "Reset Waste Ink".

### **WARNING**

**Do not mix waste ink with any other chemicals, even in a small amount.**

- If mixed with other chemicals (e.g. oxidizing agent), it may produce heat. Before pouring waste ink into a container, make sure • the container is empty.
	- **inside the container is completely dry.**

## **A** CAUTION

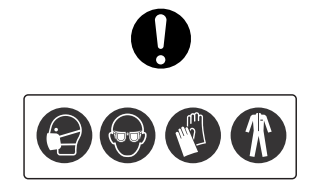

**Skin or eye contact with UV curable ink may cause skin inflammation or allergic reaction. When using this product, wear personal protective equipment (supplied gloves or solvent-resistant gloves, goggles or protective eyewear, protective mask, protective clothing) to avoid skin contact with ink.**

#### **Important!**

**Empty the waste ink tank before moving the printer.**

- <span id="page-109-1"></span>**1.** Drain waste ink into a container
- [1] Prepare a container to collect waste ink.

#### **Important!**

The capacity of waste ink tank is 2,000 ml. Make sure to prepare a container that has enough capacity when discharging waste ink.

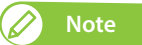

If no or small amount of waste fluid is collected in the waste ink tank, you may not be able to drain fluid out of the tank.

- [2] Cover the floor just under the waste ink tank using a paper that you do not use.
- $+$   $\leftarrow$   $\circ$  +
- [3] **Fig. 2.1** Wear the polyethylene gloves (white) over the plastic gloves (pink).
	- Wear personal protective equipment such as goggles, protective mask or clothing.

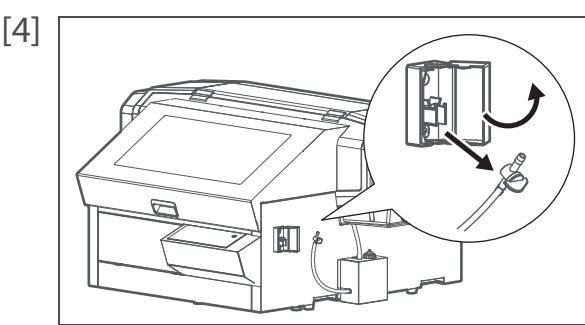

[4] **Open the cover of the drain tube valve clamp, then unhook the drain** tube valve to take it out from the clamp.

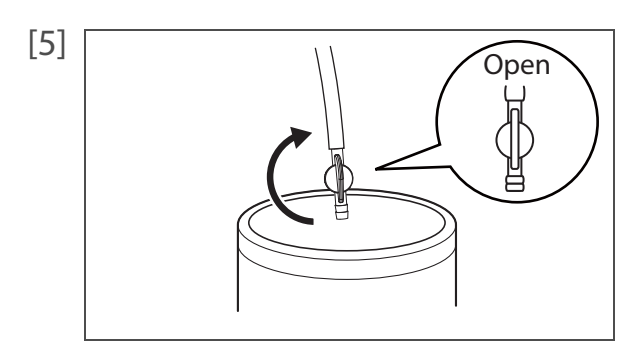

[5] **Put the tip of the drain tube valve in the empty container and open** the drain tube valve to drain waste ink from the waste ink tank.

## **Important!**

Waste ink may splash while draining from the waste ink tank. Make sure to put the tip of the drain tube valve in the empty container to drain waste ink.

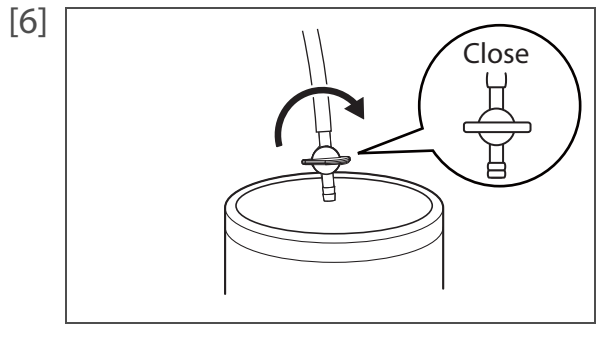

[7] Use a dry cloth to clean the tip of drain tube valve.

[6] Change you finish emptying the waste ink tank, close the drain tube valve.

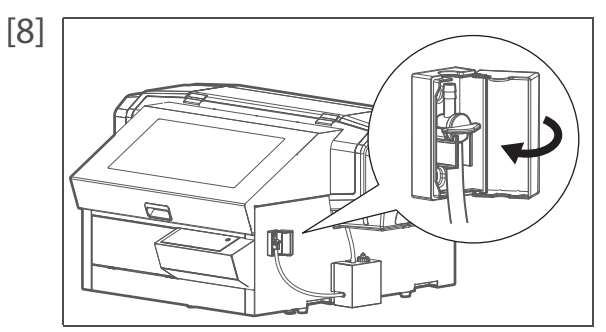

[8] THook the drain tube valve on the drain tube valve clamp, then close the cover.

[9] Dispose of the waste fluid as an industrial waste product.

## **WARNING**

- **You are obligated to properly dispose of waste fluid from the printer in compliance with Wastes Disposal and Public Cleansing Act and local ordinances. Delegate disposal to an industrial waste disposal contractor.**
- **Waste fluid from this product is harmful to aquatic organisms. Avoid the waste fluid from out flowing to sewage or natural water systems.**
- **Keep out of direct sunlight and store the waste ink container in a cool, dark place.**
- **Do not mix waste ink with any other chemicals, even in a small amount.**

<span id="page-112-0"></span>**A** CAUTION

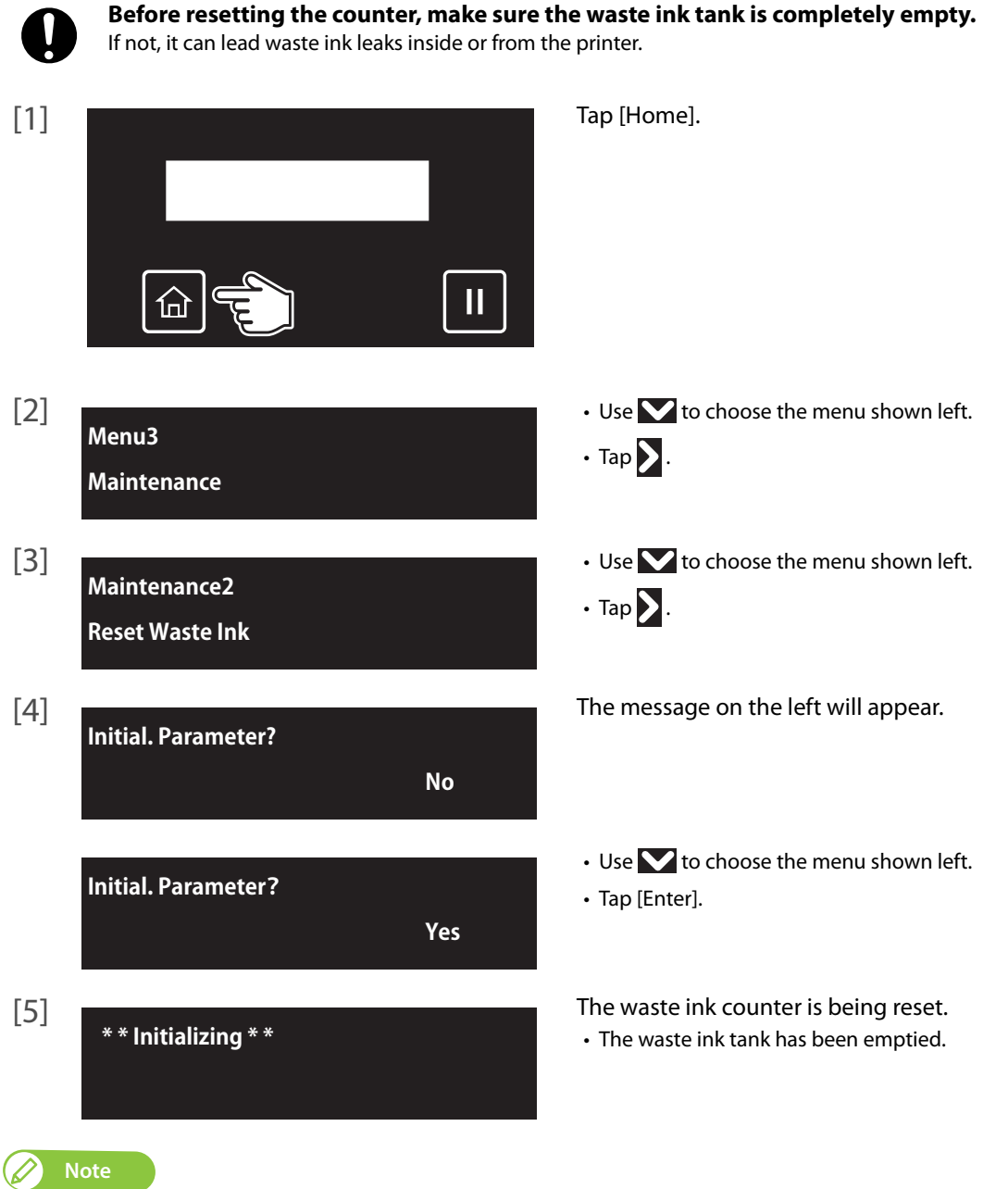

- "Reset Waste Ink" can alternatively be carried out via "Maintenance" in the printer driver's "Utility" section.
- It can also be carried out via the MSM's remote panel.
- **•** To carry out [Reset Waste Ink] during printing, see **["Menu4: Reset Waste Ink" P. 48](#page-47-0)** under **["Menus you can access while printing"](#page-45-0)**.

# Daily Maintenance

## Flow of Daily Maintenance

This printer requires daily maintenance.

Follow the steps below to perform daily maintenance after you finish your printing for the day.

**•** "Perform Daily Maint." is prompted on the operation panel after certain period of time from the previous daily maintenance.

Make sure to perform daily maintenance when prompted.

**Important!**

<span id="page-113-0"></span>3 Daily Maintenance

**If you perform printing all day without entering to sleep mode, make sure to perform daily maintenance once a day. Failure to perform daily maintenance may affect print quality or result in damage to the printer. To perform daily maintenance, go to "Maintenance 6: Daily Maintenance" on the operation panel.**

- **["Maintenance 6: Daily Maintenance" P. 93](#page-92-0)**
- **["Clean daily maintenance parts" P. 125](#page-124-0)**

Prepare required items for Daily Maintenance

Leave the printer in Sleep Mode

Clean the UV Lamp

Moisten the surface of print head nozzles

Clean the print head circumference

Clean the cleaning wiper and the circumference of the cap

The printer automatically performs the Short cleaning

Daily Maintenance completed !

## <span id="page-114-0"></span>Preparing for Daily Maintenance

#### Required Items

[1] Prepare the following items to perform daily maintenance.

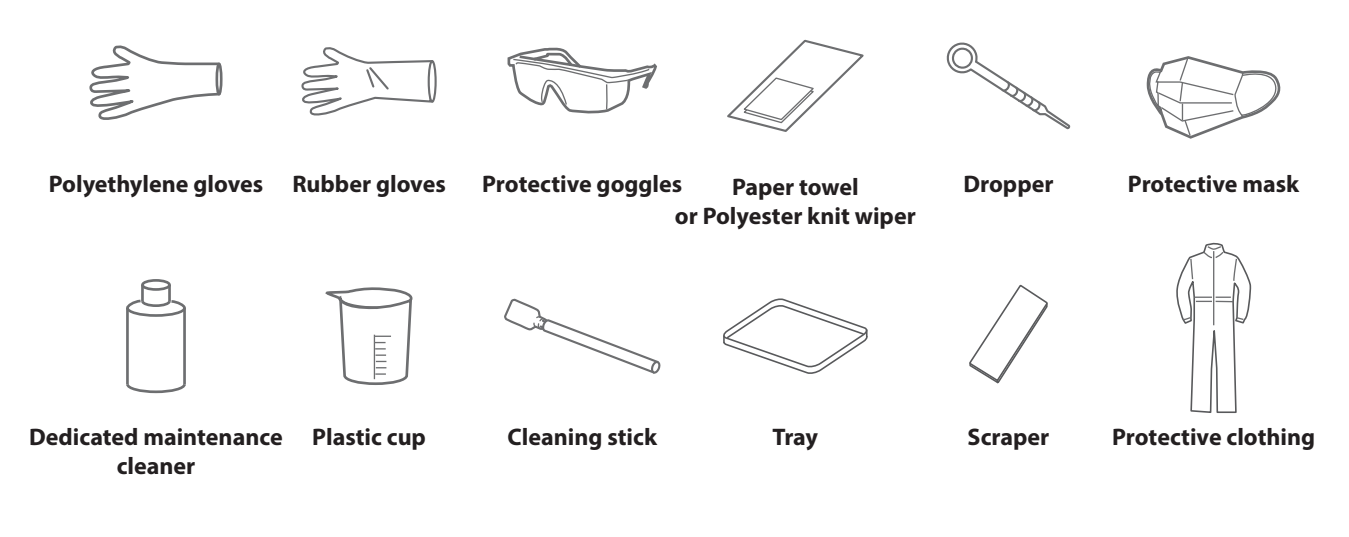

**Important!**

- **Use a paper towel supplied with the printer or optional polyester knit wiper. DO NOT use a tissue. Lints or flakes on tissue may cause damage to the print head.**
- **DO NOT use non-dedicated maintenance cleaner.**
- **If you want to purchase the optional maintenance cleaner, contact your local Mutoh dealer or nearest Mutoh sales office.**

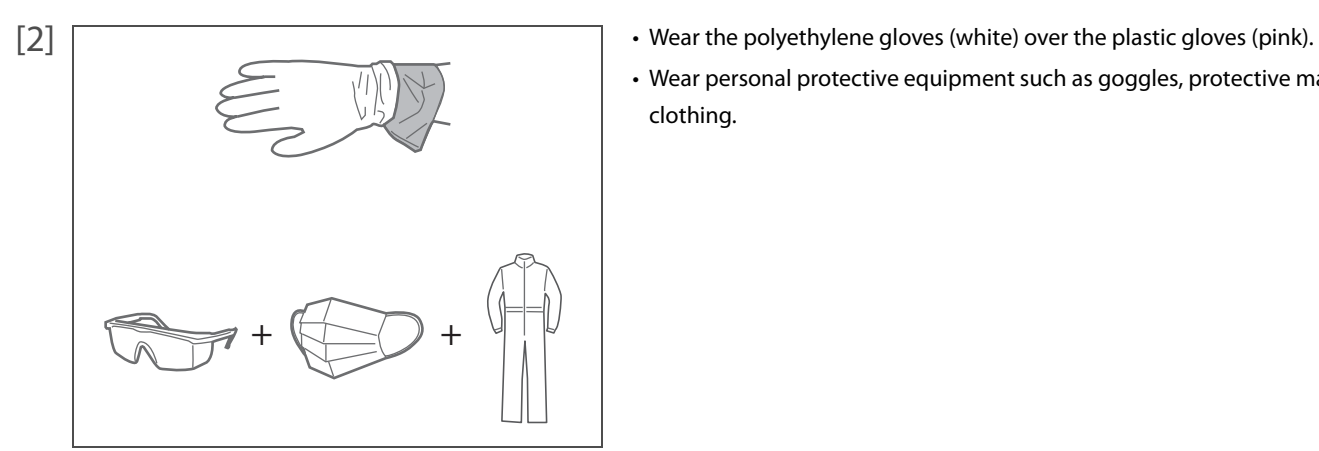

- 
- Wear personal protective equipment such as goggles, protective mask or clothing.

## **A** CAUTION

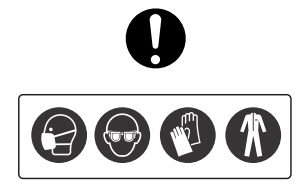

**Skin or eye contact with UV curable ink may cause skin inflammation or allergic reaction. When using this product, wear personal protective equipment (supplied gloves or solvent-resistant gloves, goggles or protective eyewear, protective mask, protective clothing) to avoid skin contact with ink.**

## Entering to sleep mode

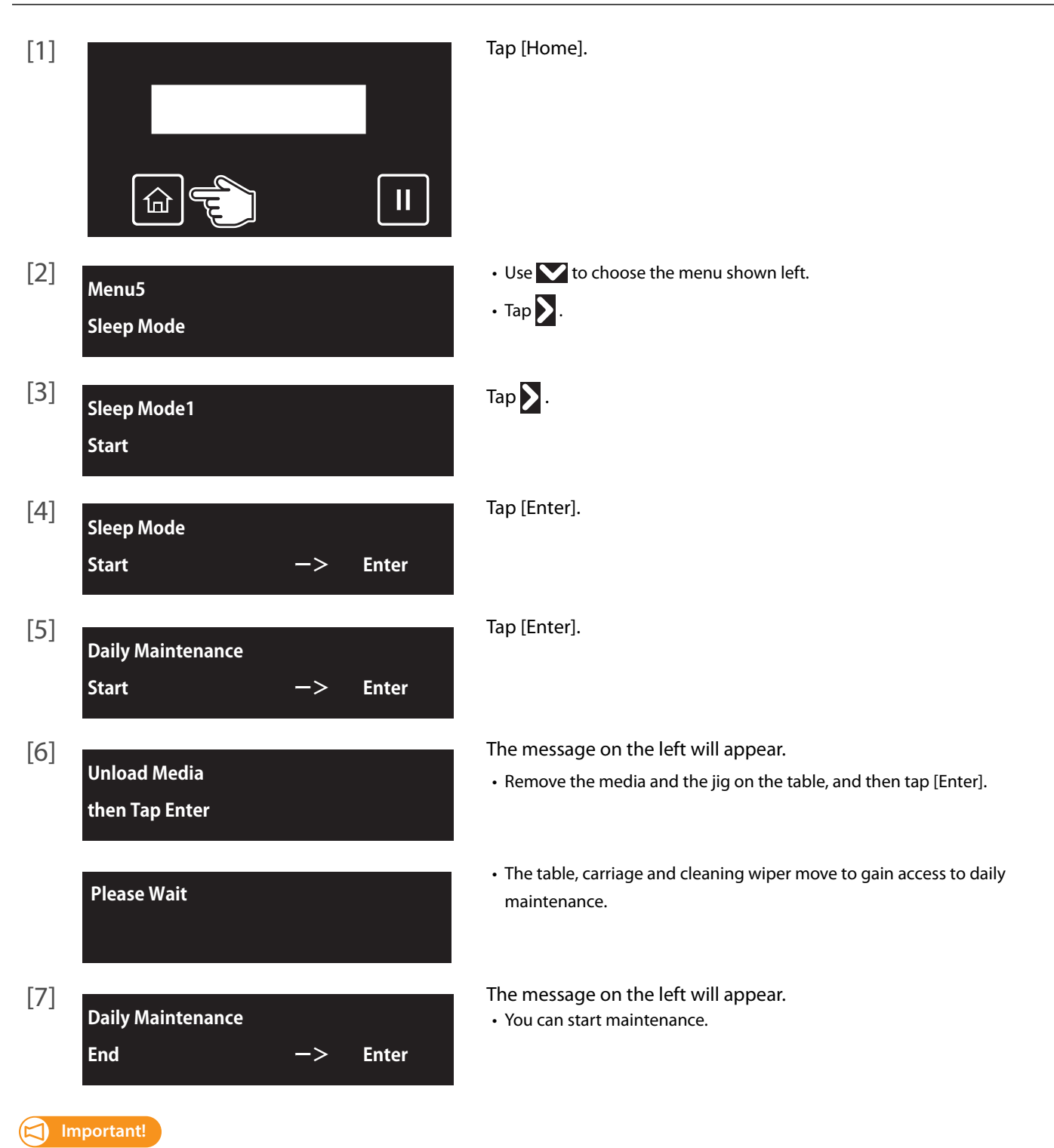

**Make sure to complete this maintenance within 5 minutes while the printer is in Daily maintenance state.**

## <span id="page-116-0"></span>Performing Daily Maintenance

## <span id="page-116-1"></span>1. Cleaning of UV Lamp

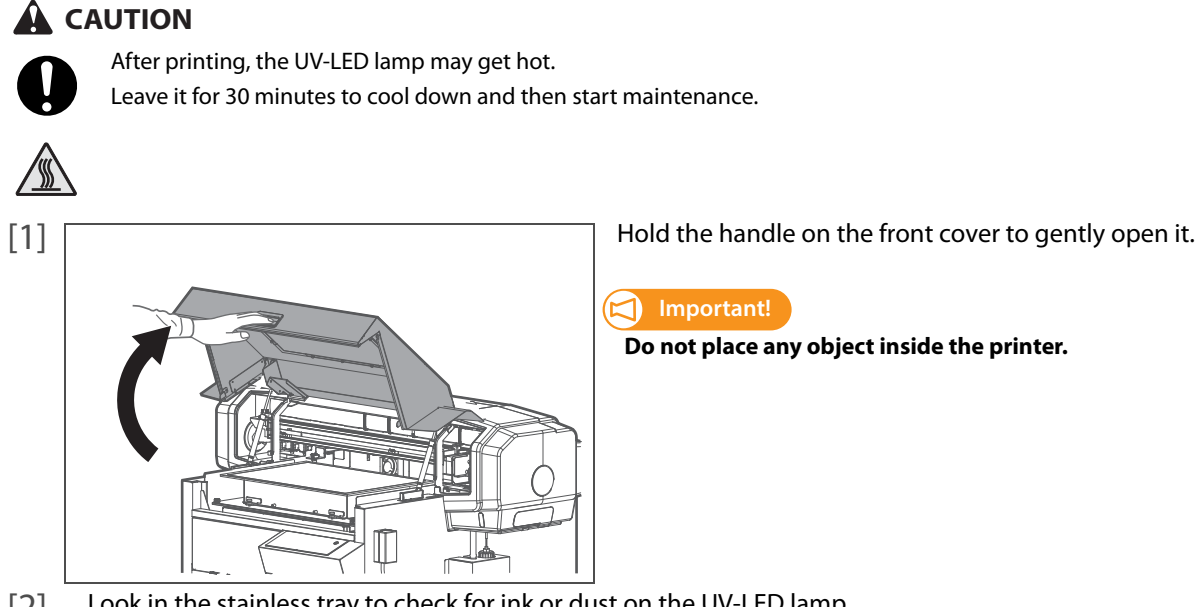

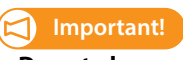

**Do not place any object inside the printer.**

[2] Look in the stainless tray to check for ink or dust on the UV-LED lamp. If no ink or dust is found on the UV lamp, skip this step and move on to **["Moistening the surface of print head nozzles"](#page-118-0)  [P. 119](#page-118-0)**.

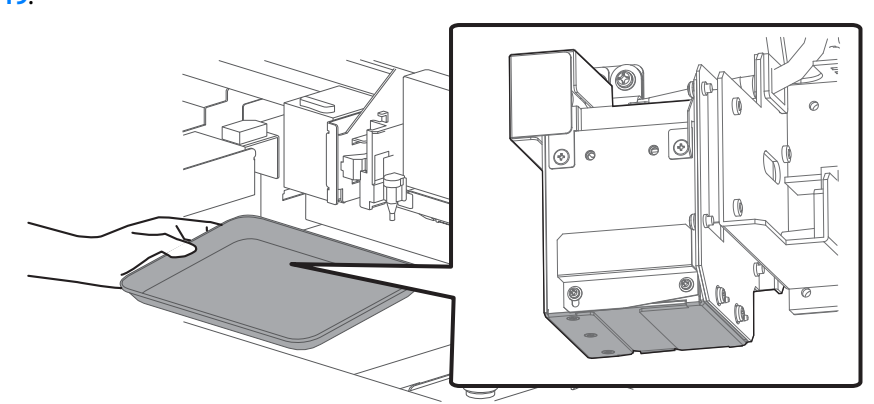

[3] Use a paper towel to clean dust or ink off the underside of the UV-LED lamp.

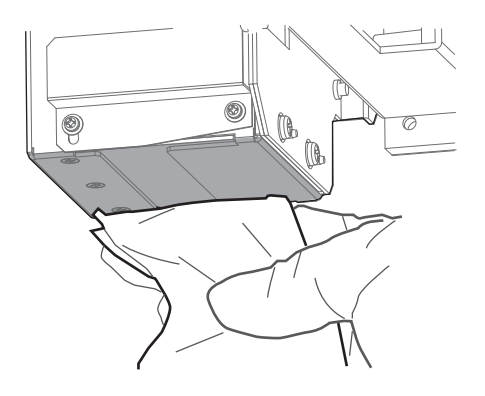

- [4] If the ink cannot be removed completely, remove the emitting window glass from the lamp and use the supplied scraper to clean it off.
	- Slide up the left side of the exhaust fan cover. The right side screw serves as a fulcrum.
	- Slide the glass on the bottom of the lamp towards the front to remove it.
	- Press the scraper on the ink deposits with a slight angle and scrape it off.
	- Use the paper towel to clean the ink scraped from the glass.
	- Put the glass back on the lamp.

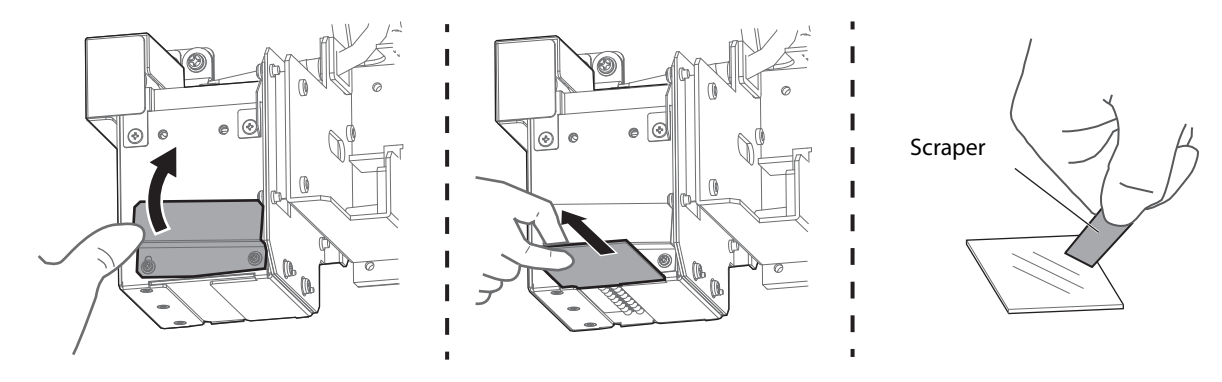

#### **Important!**

- **Make sure to use the scraper supplied with the printer.**
- **Do not press the edge of the scraper too hard. This will cause damage to the glass.**
- **Make sure to put the glass back on the UV-LED lamp after cleaning. Using the printer without the glass will reduce the intensity of the lamp and will cause damage to the lamp.**
- [5] Next moisten the surface of print head nozzles.

#### <span id="page-118-0"></span>**Important!**

**During cleaning, please note the followings:**

- **Always follow this steps to perform daily maintenance.**
- **When moistening the surface of nozzles, do not use the cleaning stick already used to clean the print head circumference, cleaning wiper or cap circumference. Doing so may result in damage to the print head.**
- **Always use a new cleaning stick and dampen it with dedicated maintenance cleaner. DO NOT use non-dedicated maintenance cleaner. It may cause nozzle clogging.**
- **Do not touch the tip of a cleaning stick with fingers. If sebum is adhered, it can cause damage to the print head.**
- **Do not reuse a cleaning stick. Dusts can adhere causing damage to the print head.**

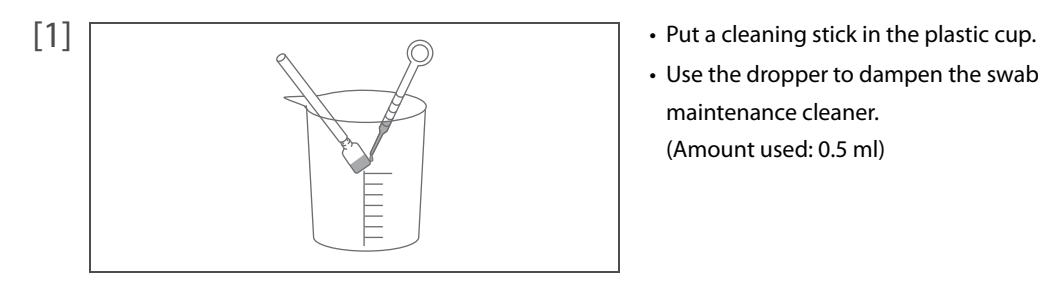

- 
- Use the dropper to dampen the swab of cleaning stick with dedicated maintenance cleaner. (Amount used: 0.5 ml)

[2] Look in the stainless tray to check the bottom of the carriage. Using the cleaning stick dampened with the maintenance cleaner, moisten the surface of the print head nozzles. • Lightly touch with the cleaning stick to moisten the nozzle surface.

• Repeat it a couple of times to moisten the entire nozzle surface.

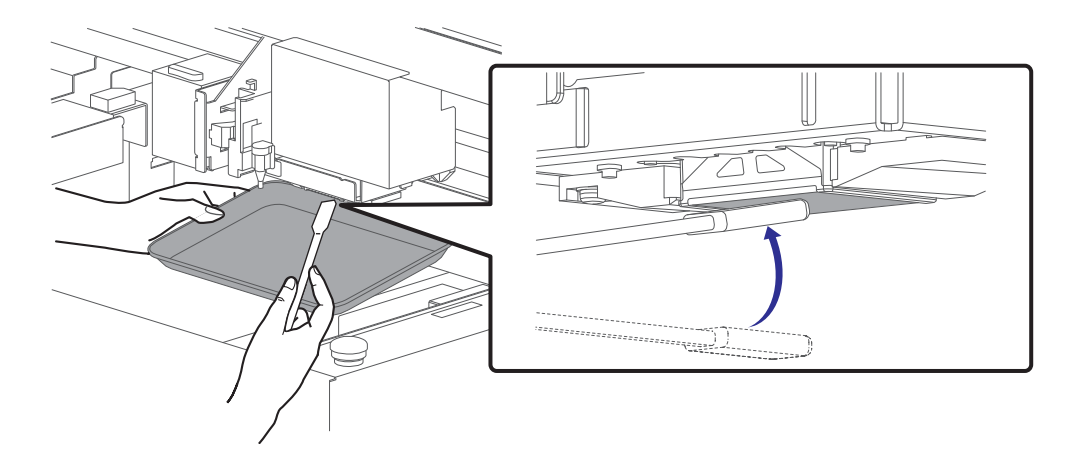

**Important!**

- **DO NOT rub into the nozzle surface. It can cause damage to the print head.**
- **If the entire nozzle surface has been moistened, you can stop it.**
- [3] Next clean the print head circumference.

## <span id="page-119-0"></span>**3.** Cleaning of print head circumference

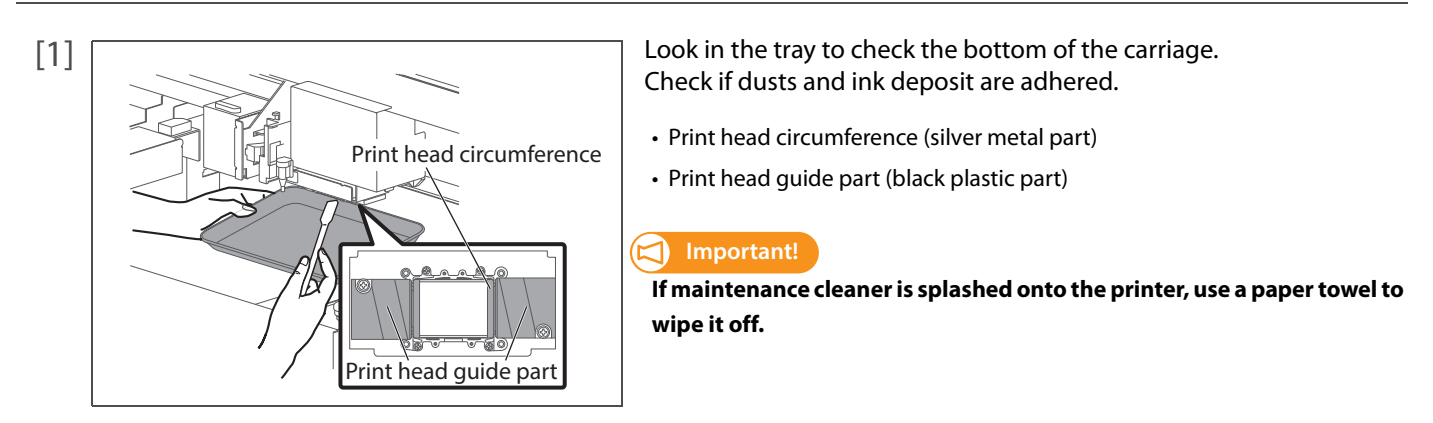

[2] Use the cleaning stick to remove the ink and dust on the circumference of the bottom of the carriage.

Cleaning required

DO NOT touch the surface of a print head (the yellow portions in the illustration below)

Print head circumference (silver metal part) Print head guide part (black plastic part)

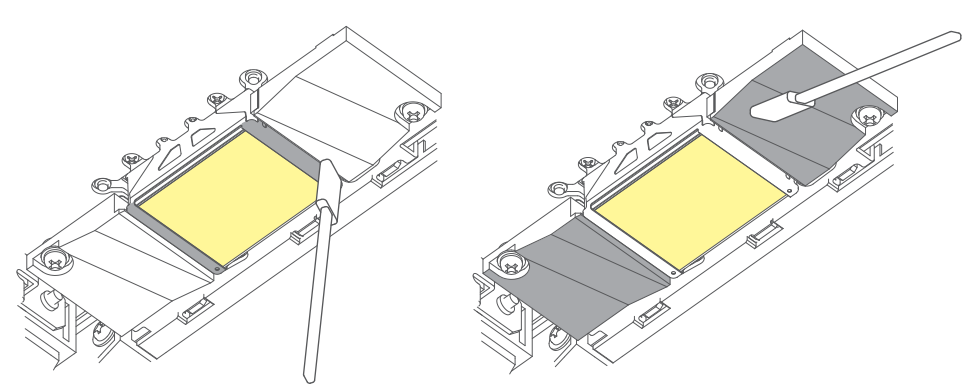

[3] Next clean the cleaning wiper and the cap circumference.

<span id="page-120-0"></span>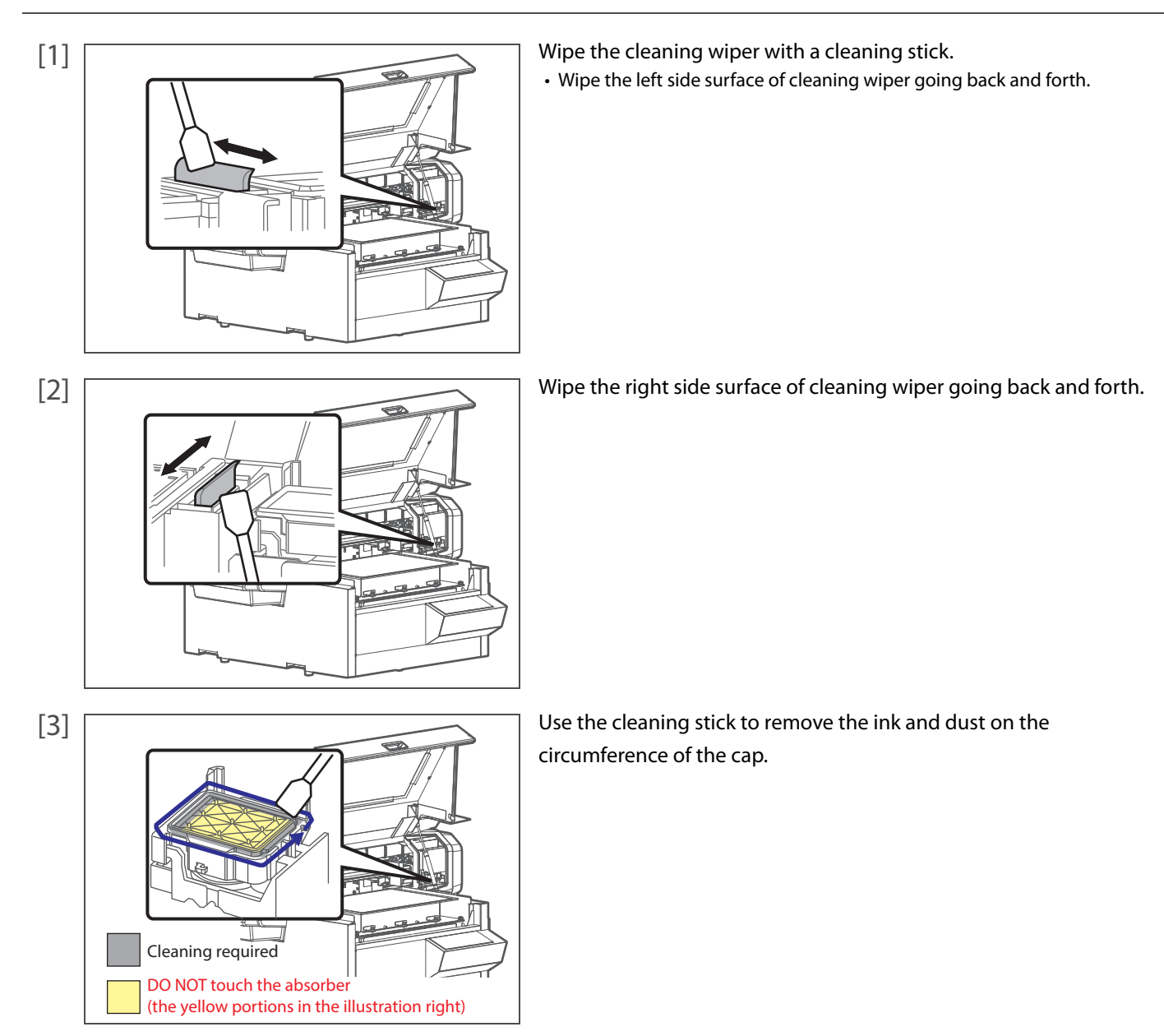

- [4] Close the front cover gently.
- [5] Next finish the daily maintenance.

# **5.** Finishing daily maintenance

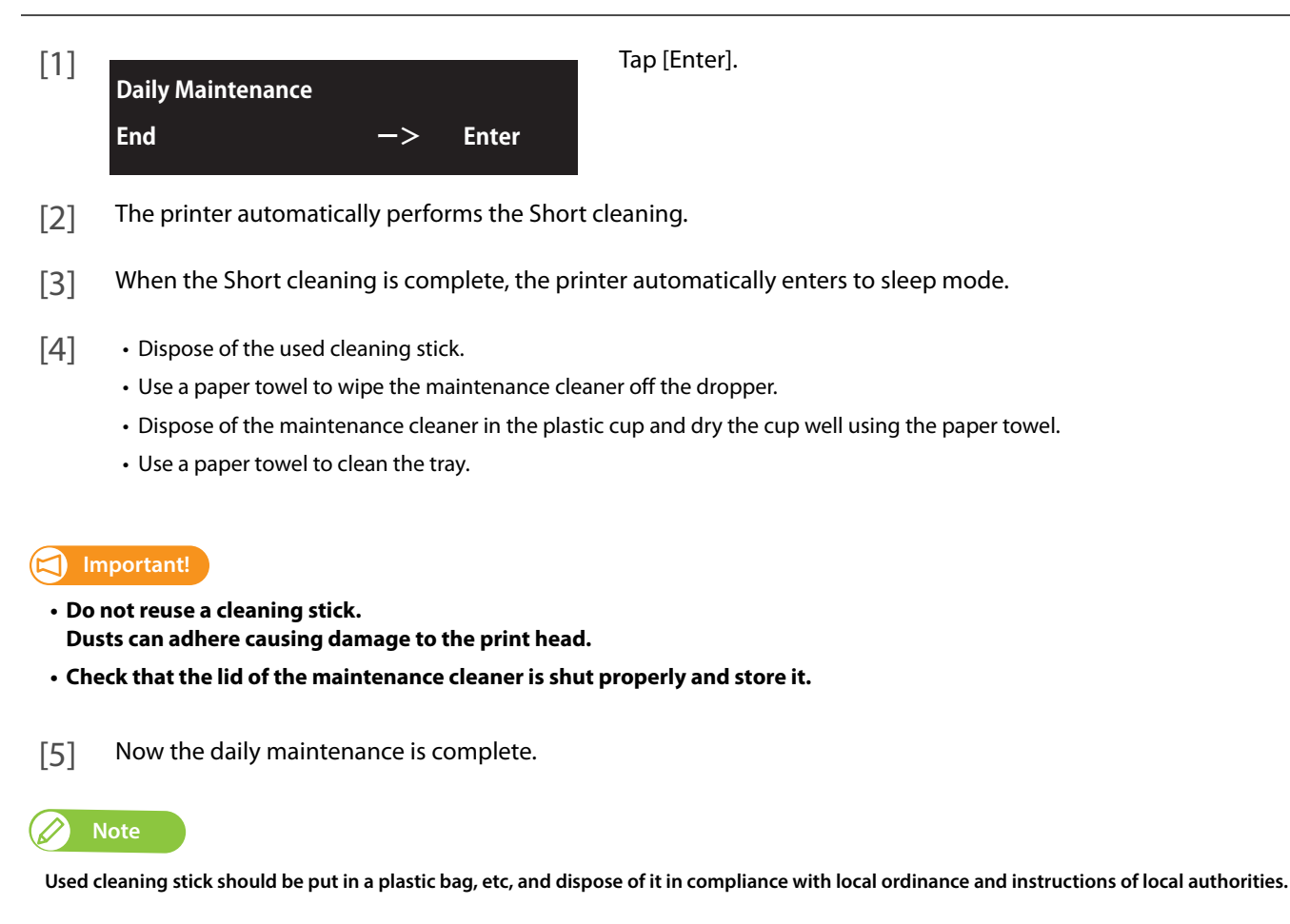

# Printer Maintenance

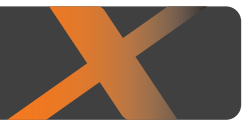

## Head cleaning

3 Printer Maintenance

When nozzle clogging is found in nozzle check, conduct head cleaning. Head cleaning consumes ink. There are several cleaning modes in this product. Please select an appropriate mode based on your usage condition.

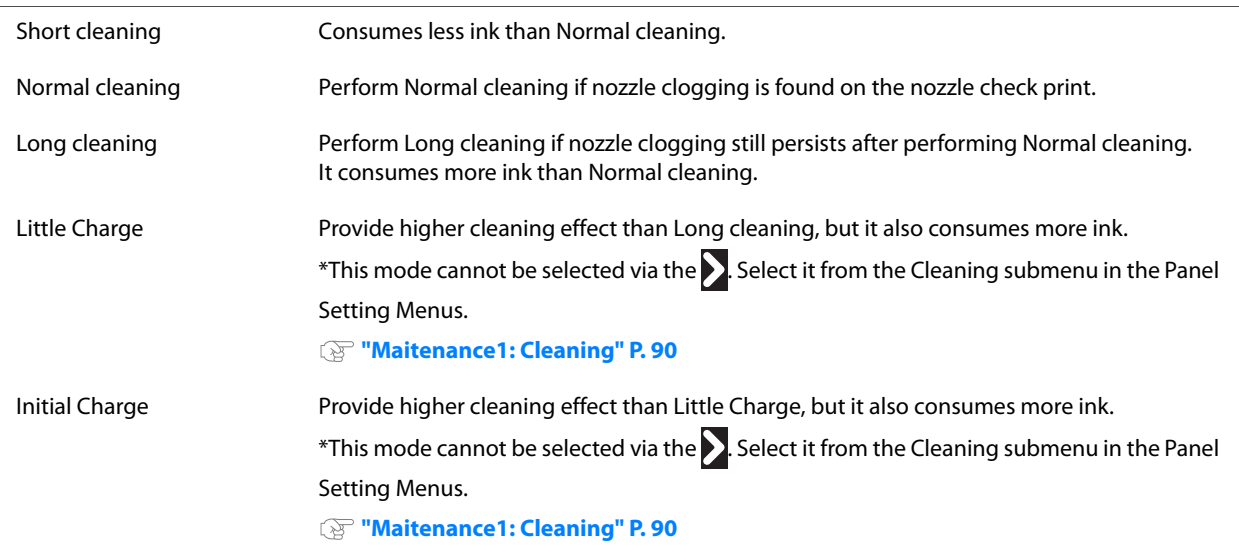

#### **Important!**  $\boldsymbol{\Xi}$

**Comply strictly with the following when you performing "Little Charge" or "Initial Charge". If charging is interrupted, ink will be lost when charging is resumed.**

- **Do not open the Front cover or the PG handle cover.**
- **Do not use ink cartridges that have little ink remaining.**

## <span id="page-123-0"></span>Steps for head cleaning

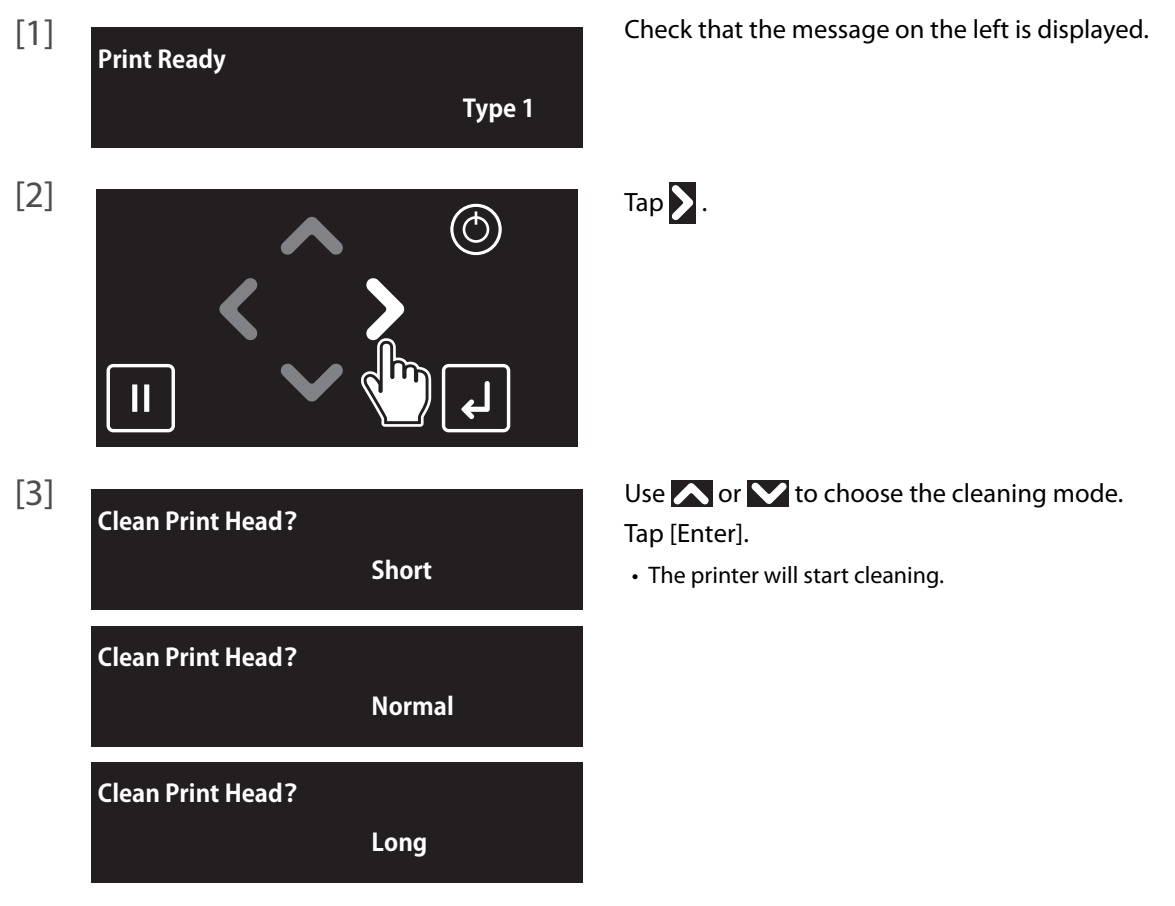

[4] Run a nozzle check print.

• If the problem persists, repeat normal cleaning until all nozzles are clear.

**["Steps for head cleaning" P. 124](#page-123-0)**

## *D* Note

- When nozzle clogging remains even after repeating "Normal cleaning" several times, conduct "Long cleaning".
- When nozzle clogging remains even after repeating "Long cleaning" several times, conduct **["Clean daily maintenance parts" P. 125](#page-124-0)**.
- **•** If it does not help to recover the nozzle, carry out "LittleCharge" via the **["Maitenance1: Cleaning" P. 90](#page-89-0)** in the Panel Setting Menus.

## <span id="page-124-0"></span>Clean daily maintenance parts

In following cases, clean the daily maintenance parts.

- If faint print or dot missing still persists even after head cleaning has been performed.
- **•** If you perform printing all day without entering to sleep mode and you need to perform daily maintenance.

#### **Preparation:**

See **["Preparing for Daily Maintenance" P. 115](#page-114-0)** to prepare items required for the maintenance.

#### **Important!**

**If you want to continuously use the printer after this maintenance, follow the steps below. If you will not use the printer after this maintenance, enter to sleep mode and then perform maintenance. ["Daily Maintenance" P. 114](#page-113-0)**

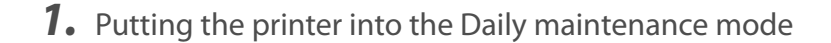

[1] Check that the media and jig are removed from the printer.

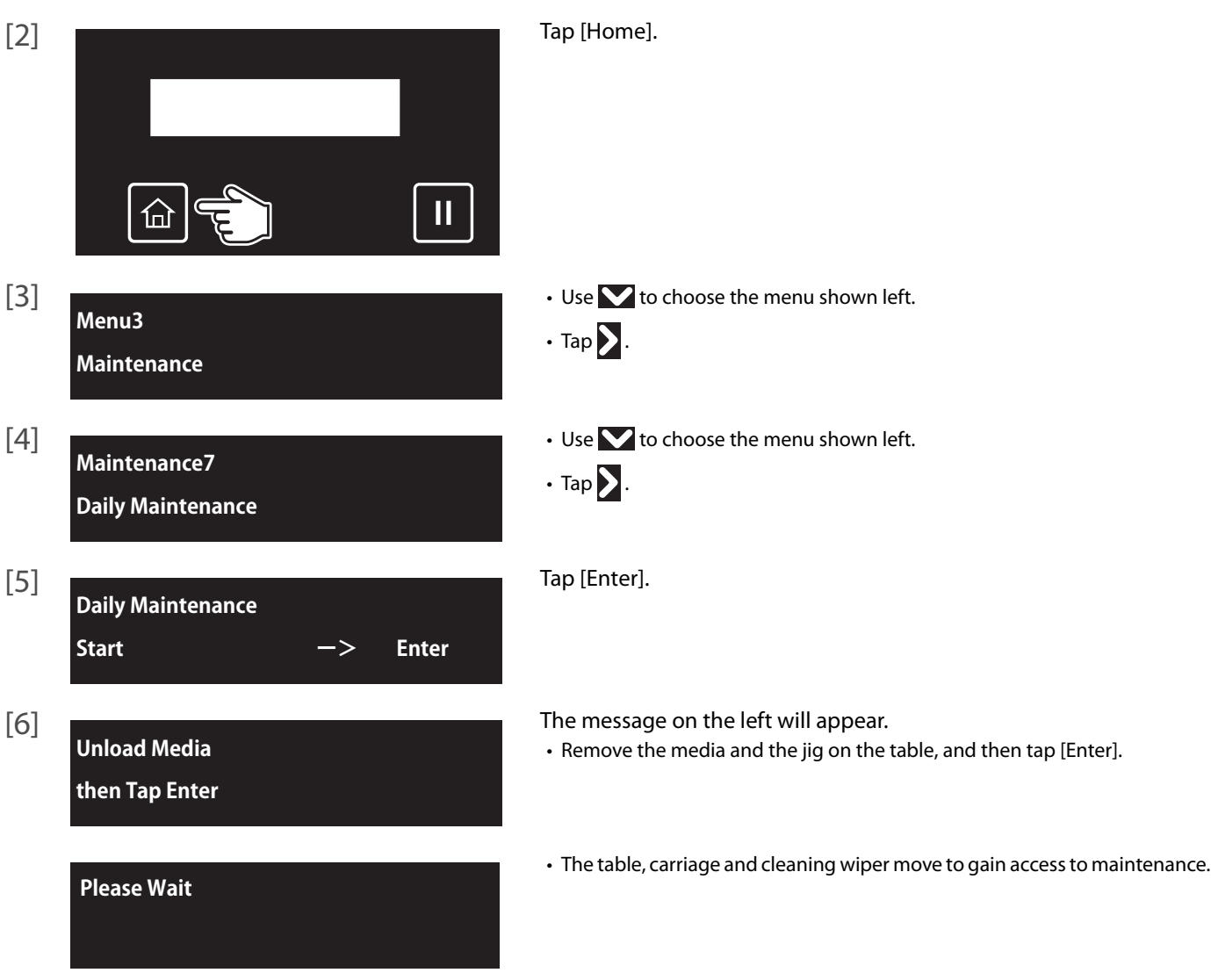

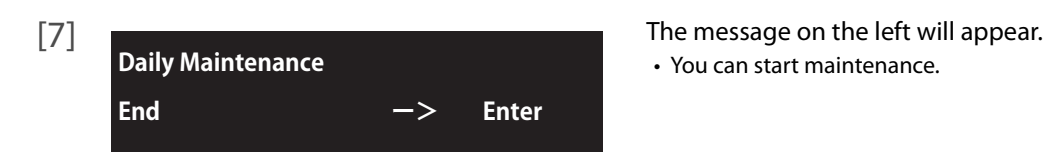

• You can start maintenance.

## **2.** Cleaning daily maintenance parts

The maintenance procedure and parts to be cleaned are the same as **["Daily Maintenance" P. 114](#page-113-0)**. Follow the steps described in **["Performing Daily Maintenance" P. 117](#page-116-0)** to clean each part.

- **["Cleaning of UV Lamp" P. 117](#page-116-1)**
- **["Moistening the surface of print head nozzles" P. 119](#page-118-0)**
- **["Cleaning of print head circumference" P. 120](#page-119-0)**
- **["Cleaning of cleaning wiper and the circumference of the cap" P. 121](#page-120-0)**

#### **Important!**

**Make sure to complete this maintenance within 5 minutes while the printer is in Daily maintenance state.**

## 3. Finishing maintenance

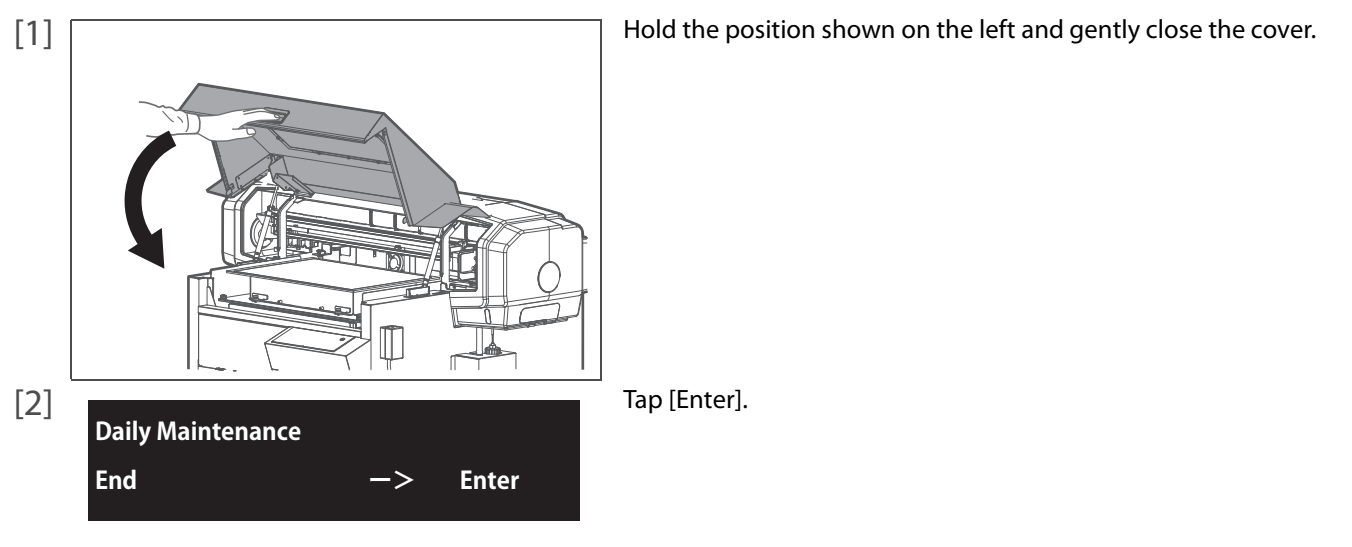

- [3] The printer automatically performs the Short cleaning.
- [4] Dispose of the used cleaning stick.
	- Use a paper towel to wipe the maintenance cleaner off the dropper.
	- Dispose of the maintenance cleaner in the plastic cup and dry the cup well using the paper towel.
	- Use a paper towel to clean the tray.

**Important!**

- **Do not reuse a cleaning stick. Dusts can adhere causing damage to the print head.**
- **Check that the lid of the maintenance cleaner is shut properly and store it.**
- [5] Now the maintenance is complete.

## Inside cleaning

## **Cleaning period:**

**•** Monthly

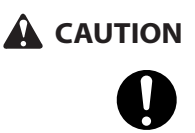

**Before cleaning inside the printer, turn the power off and unplug the power cord.** 

## Steps

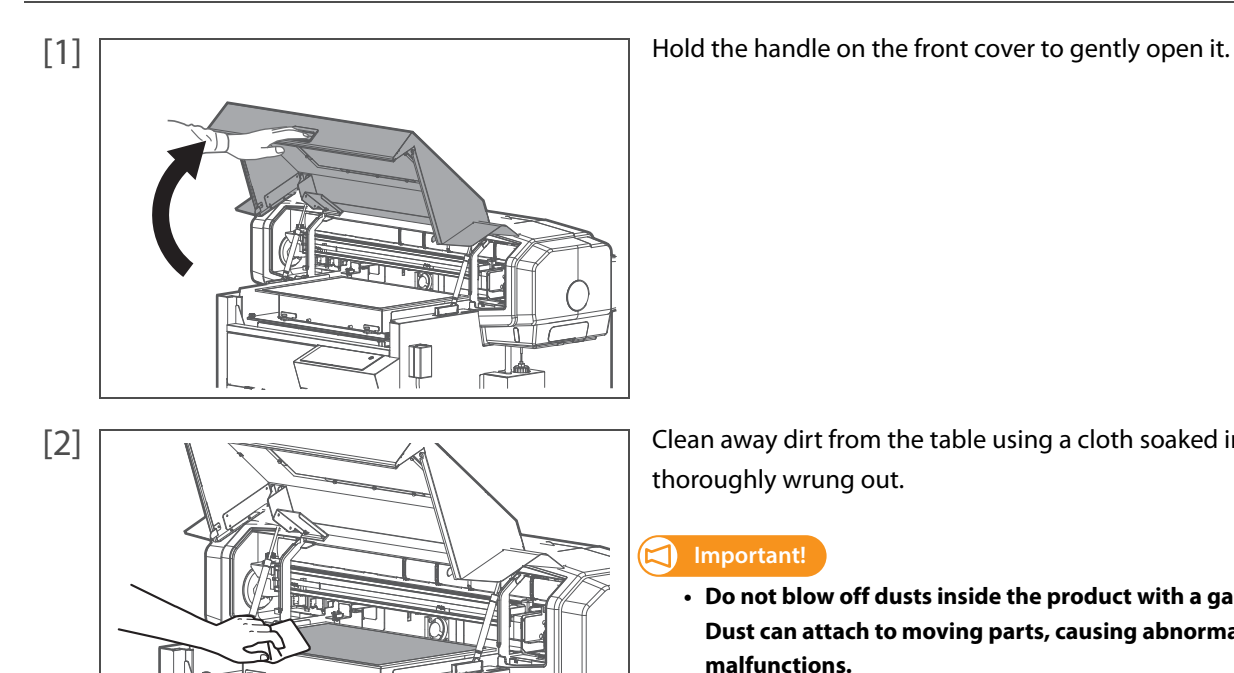

[2]  $\sqrt{2}$  Clean away dirt from the table using a cloth soaked in water and thoroughly wrung out.

#### **Important!**

- **Do not blow off dusts inside the product with a gas duster. Dust can attach to moving parts, causing abnormal sound or malfunctions.**
- **Do not rub the hardened ink on the table with the included scraper. The table may be damaged.**

#### D **Note**

**If ink on the table cannot be removed, use your personal resin squeegee or scraper to remove it. Be sure not to damage the table.**

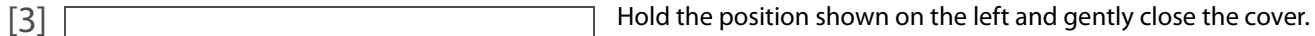

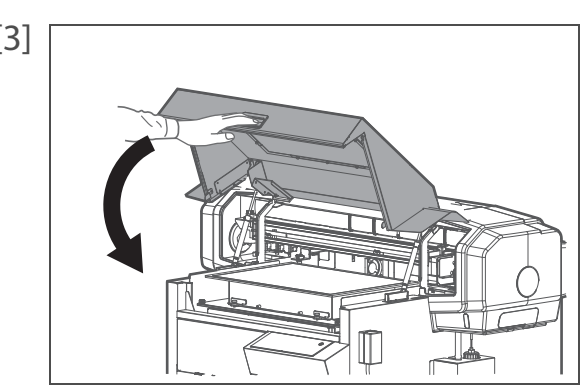

# Replacing consumable parts

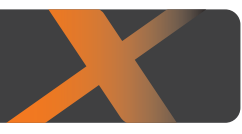

## Replacing absorption material for the flushing box

The flushing box is a part that keeps receiving ink discharged from the print head. Please replace the absorption material for the flushing box periodically. If used without replacing, it can cause damage to the print head.

## **Replacing period:**

3 Replacing consumable parts

**•** When ink clumps have accumulated on the flushing-box sponges beyond the flushing-box frame. (since it differs depending on usage frequency, please check periodically)

## **A** CAUTION

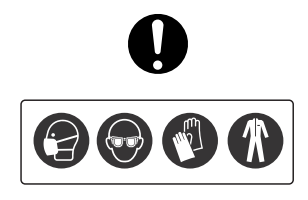

**Skin or eye contact with UV curable ink may cause skin inflammation or allergic reaction. When using this product, wear personal protective equipment (supplied gloves or solvent-resistant gloves, goggles or protective eyewear, protective mask, protective clothing) to avoid skin contact with ink.**

## 1. Checking steps

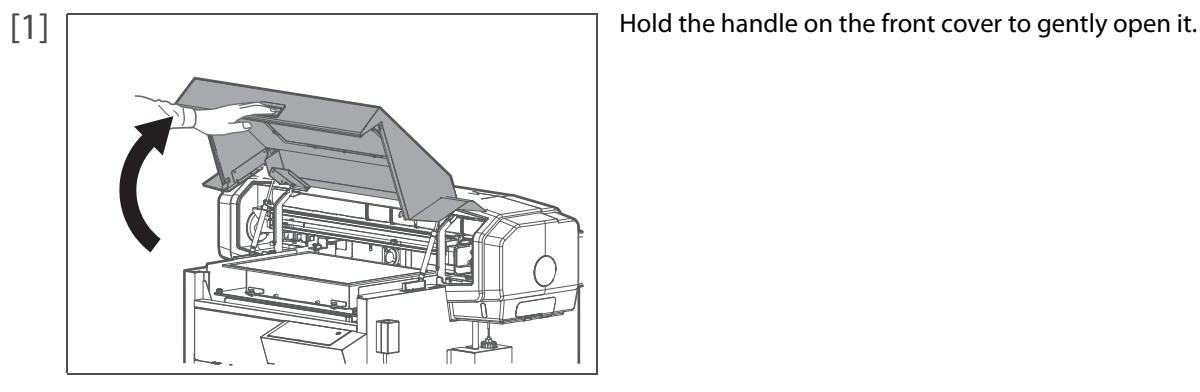

- 
- If the ink deposit is visible on the flushing box, replace the absorption material.

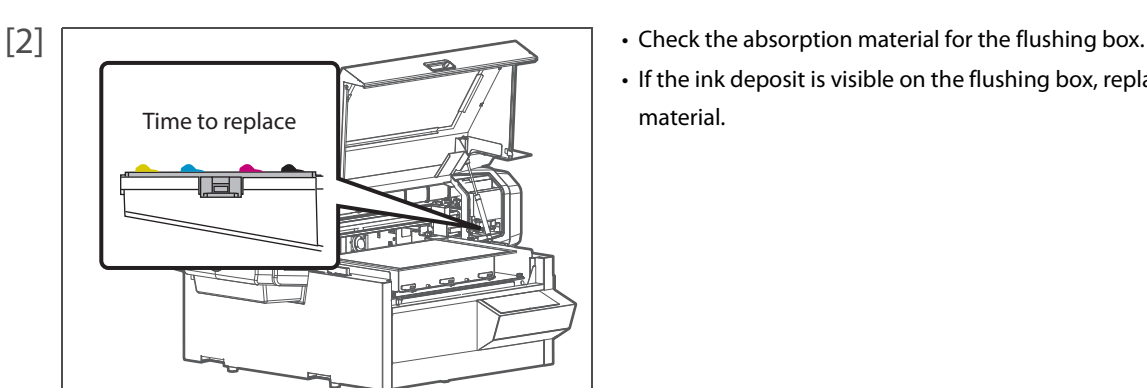

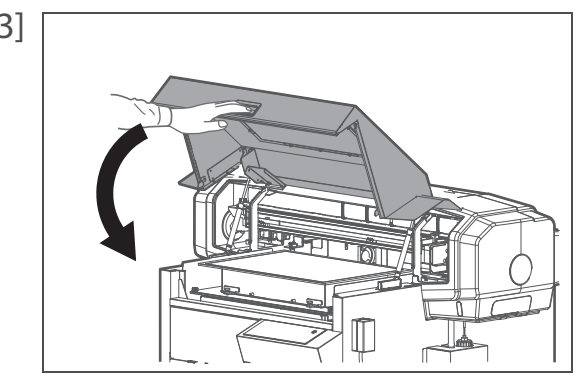

2. Replacing steps

[1] Check that the media and jig are removed from the printer.

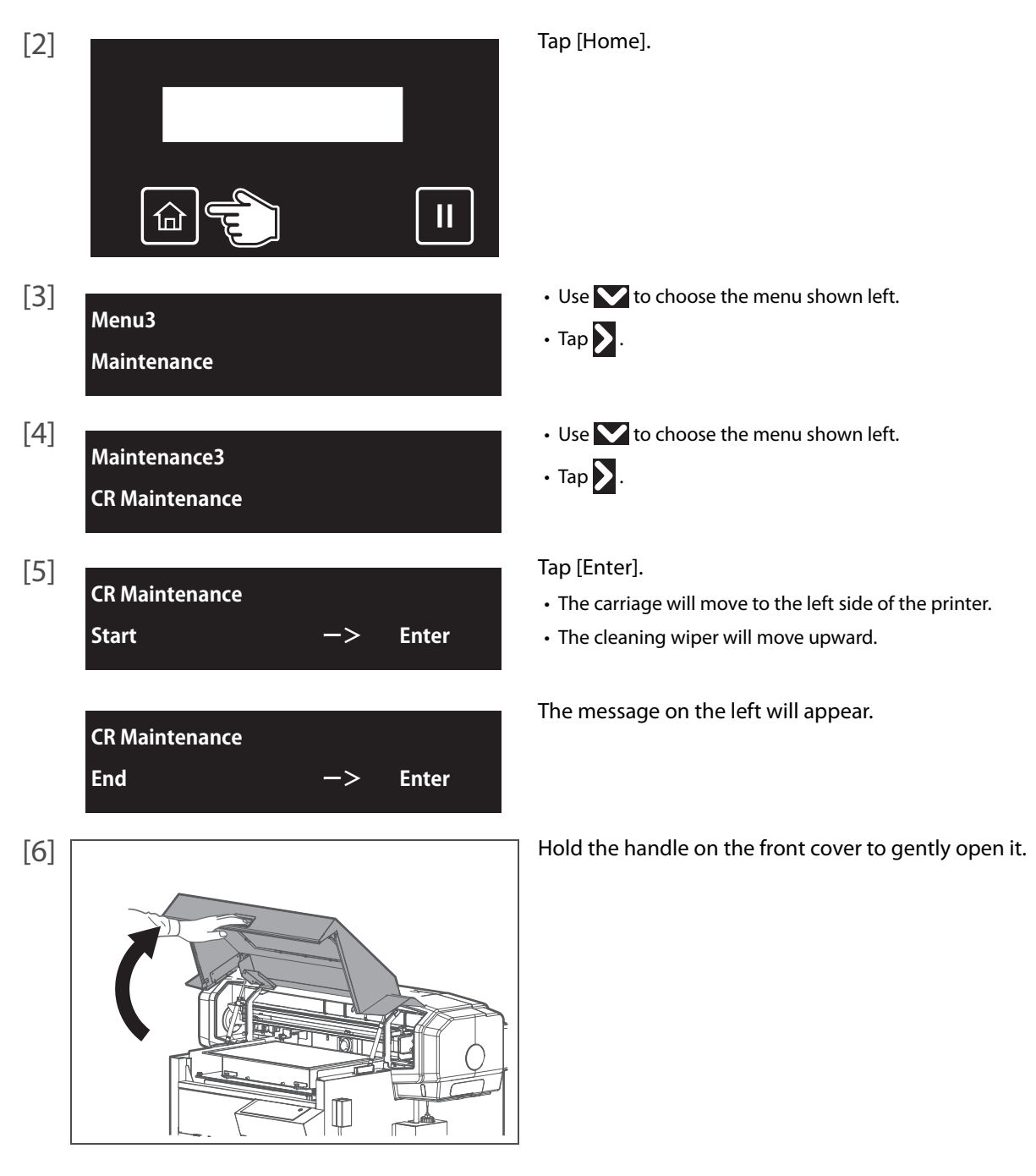

[3] THold the position shown on the left and gently close the cover.

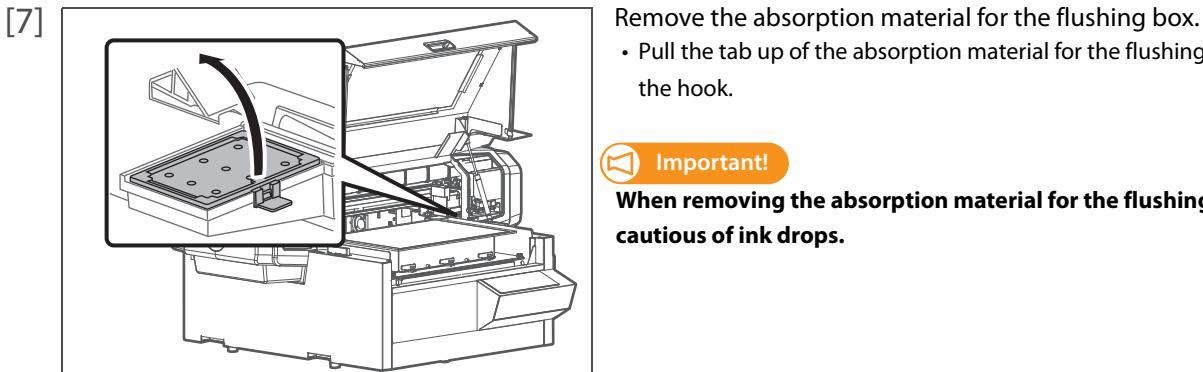

• Pull the tab up of the absorption material for the flushing box, and release the hook.

#### **Important!**

**When removing the absorption material for the flushing box, be cautious of ink drops.**

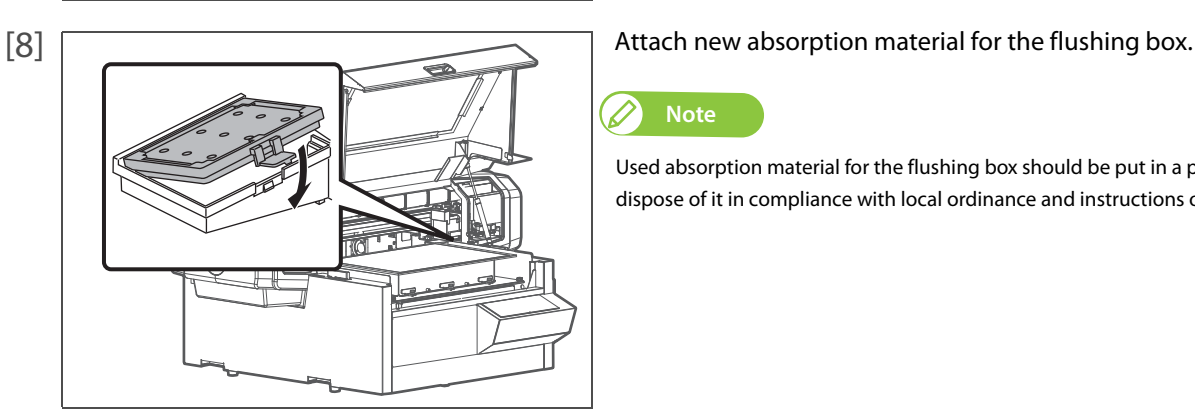

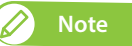

Used absorption material for the flushing box should be put in a plastic bag, etc, and dispose of it in compliance with local ordinance and instructions of local authorities.

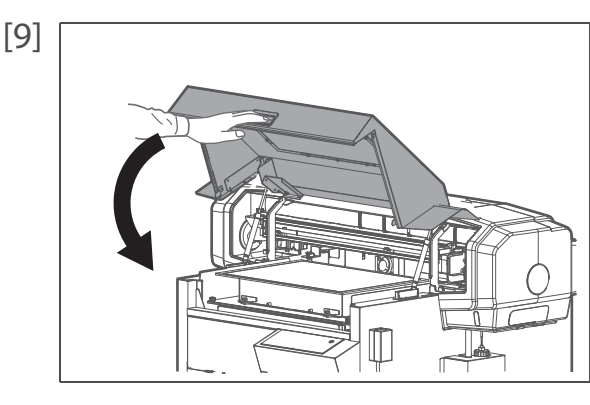

[9]  $\Box$ 

**CR Maintenance End ー> Enter**

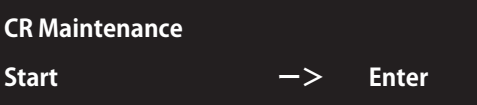

[10] Tap [Enter].

• The message on the left will appear.

• That ends the procedure.

## Replacing the cleaning wiper

The cleaning wiper is an essential part to make printing consistent. Please replace it periodically.

### **Replacing period:**

**•** Approx. every six months

# **A** CAUTION

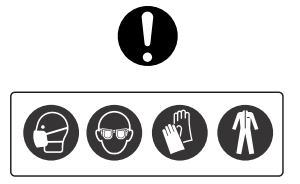

**Skin or eye contact with UV curable ink may cause skin inflammation or allergic reaction. When using this product, wear personal protective equipment (supplied gloves or solvent-resistant gloves, goggles or protective eyewear, protective mask, protective clothing) to avoid skin contact with ink.**

## Replacing steps

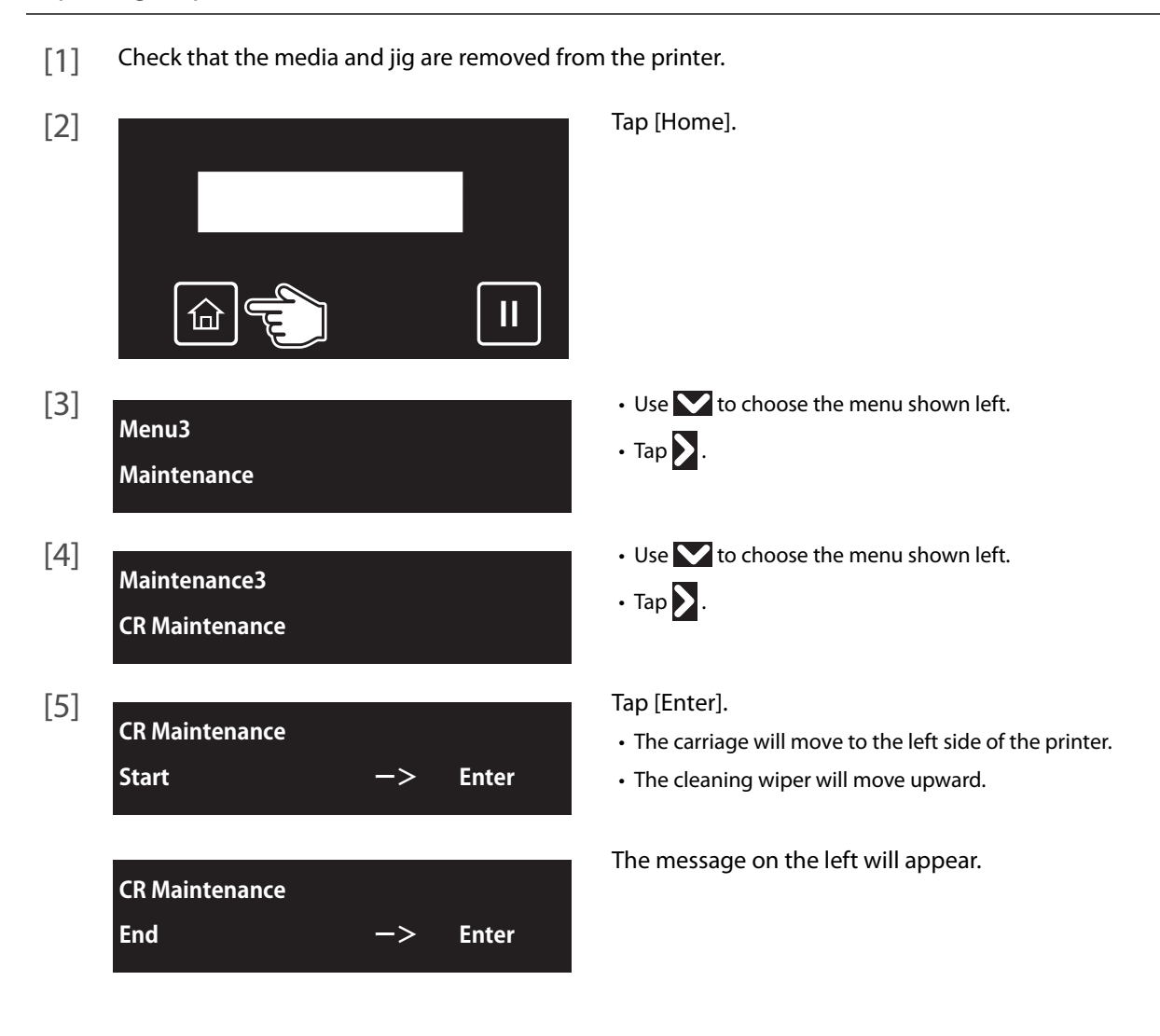

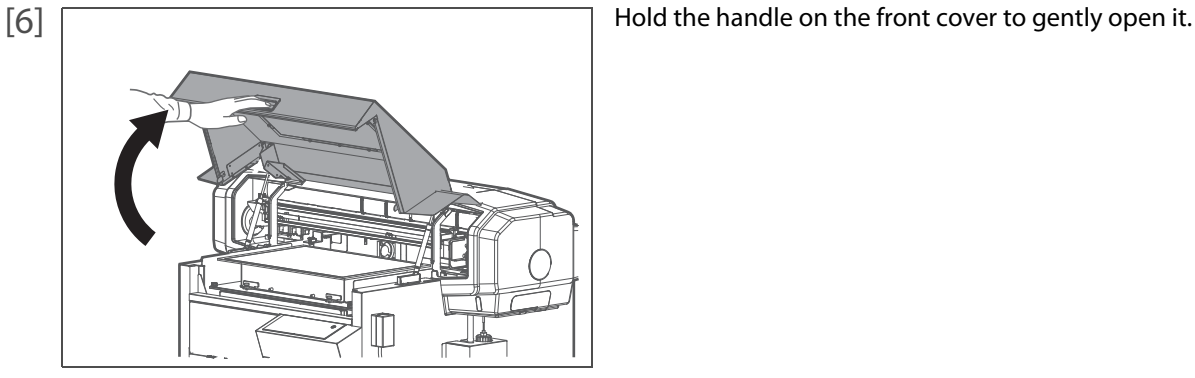

#### [7] Remove the cleaning wiper.

• Lift the cleaning wiper hook and release the hook. Then, remove the cleaning wiper.

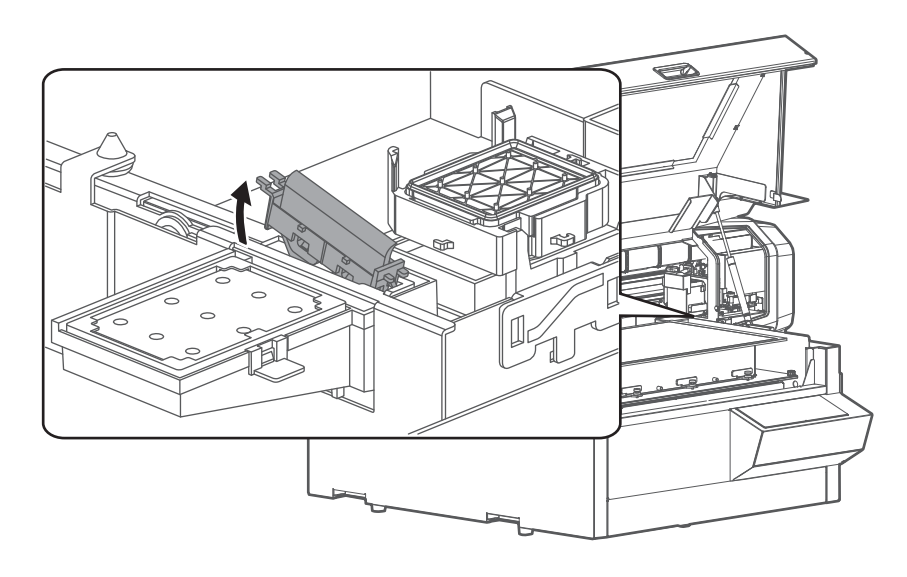

#### **Important!**

**When removing the cleaning wiper, be cautious of ink drops.**

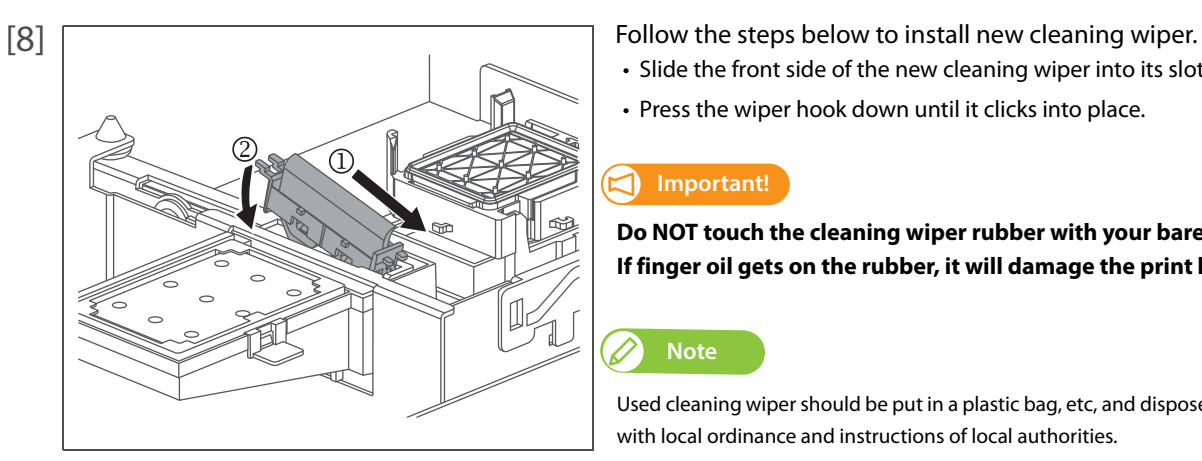

- Slide the front side of the new cleaning wiper into its slot.
- Press the wiper hook down until it clicks into place.

#### **Important!**

**Do NOT touch the cleaning wiper rubber with your bare hand. If finger oil gets on the rubber, it will damage the print head.**

#### **Note**

Used cleaning wiper should be put in a plastic bag, etc, and dispose of it in compliance with local ordinance and instructions of local authorities.

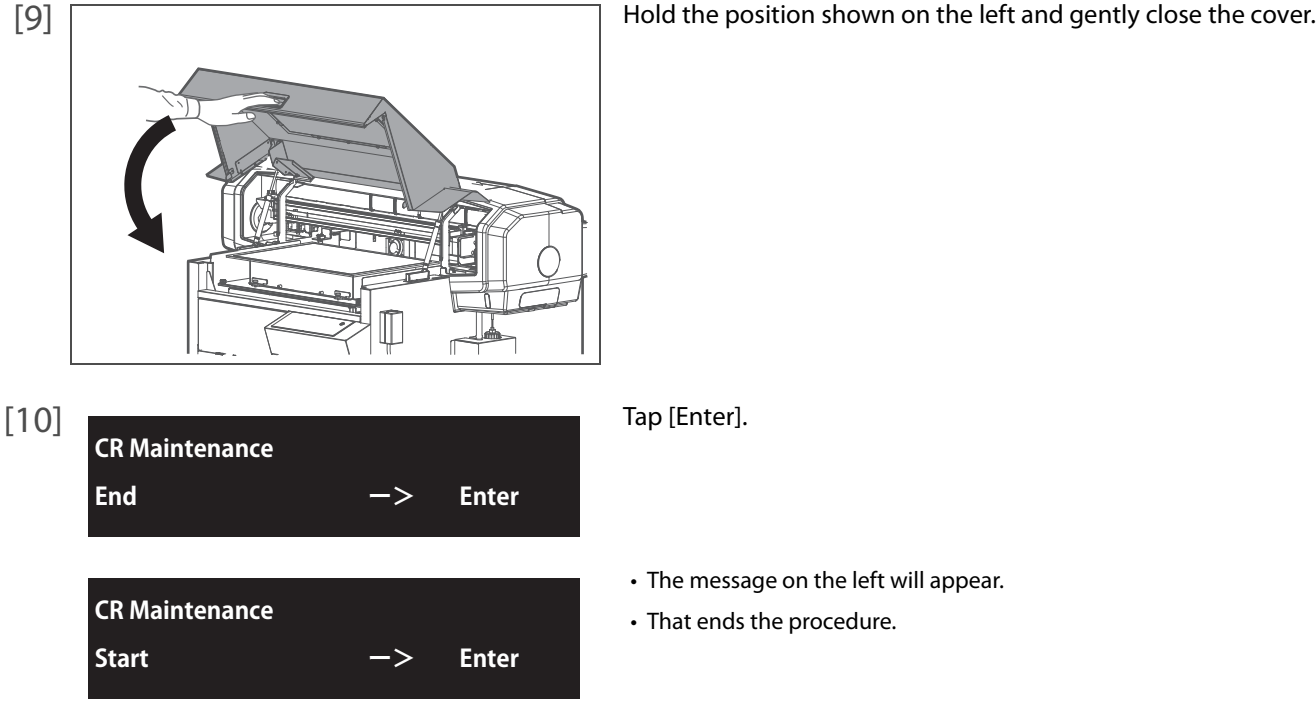

## Replacing the Emitting Window Glass on the UV-LED Lamp

The emitting window glass protects the UV-LED lamp from ink mist. Using the printer with dirty glass will cause damage to the lamp or insufficient ink curing. Replace the glass as needed.

## **Replacing period:**

- **When the glass has cracks or chips.**
- **When the ink cannot be removed from the glass.**

# **A** CAUTION

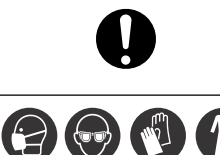

**Skin or eye contact with UV curable ink may cause skin inflammation or allergic reaction. When using this product, wear personal protective equipment (supplied gloves or solvent-resistant gloves, goggles or protective eyewear, protective mask, protective clothing) to avoid skin contact with ink.**

## **A** CAUTION

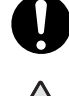

After printing, the UV-LED lamp may get hot. Leave it for 30 minutes to cool down and then start maintenance.

## Replacing steps

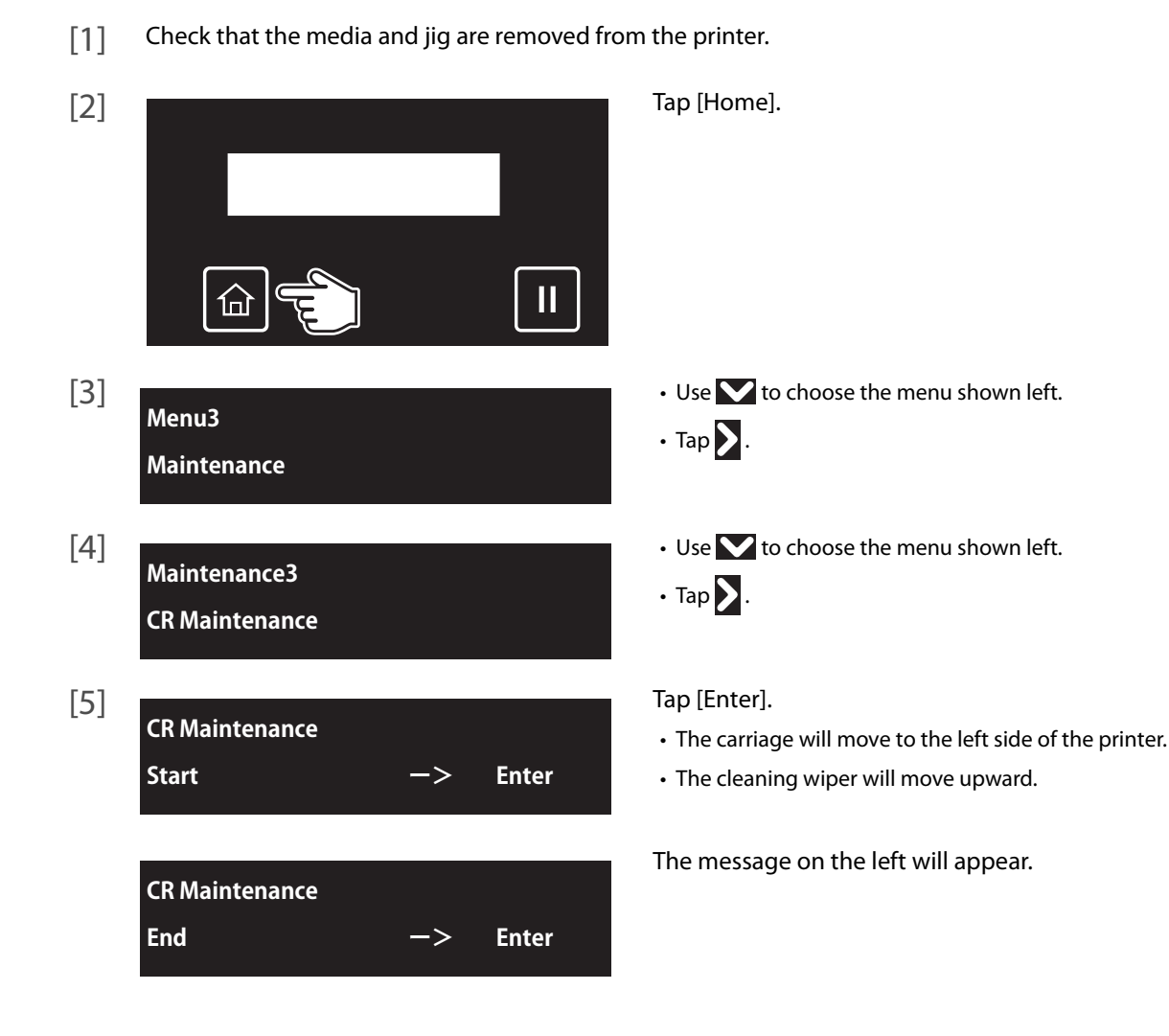

[6] THold the handle on the front cover to gently open it.

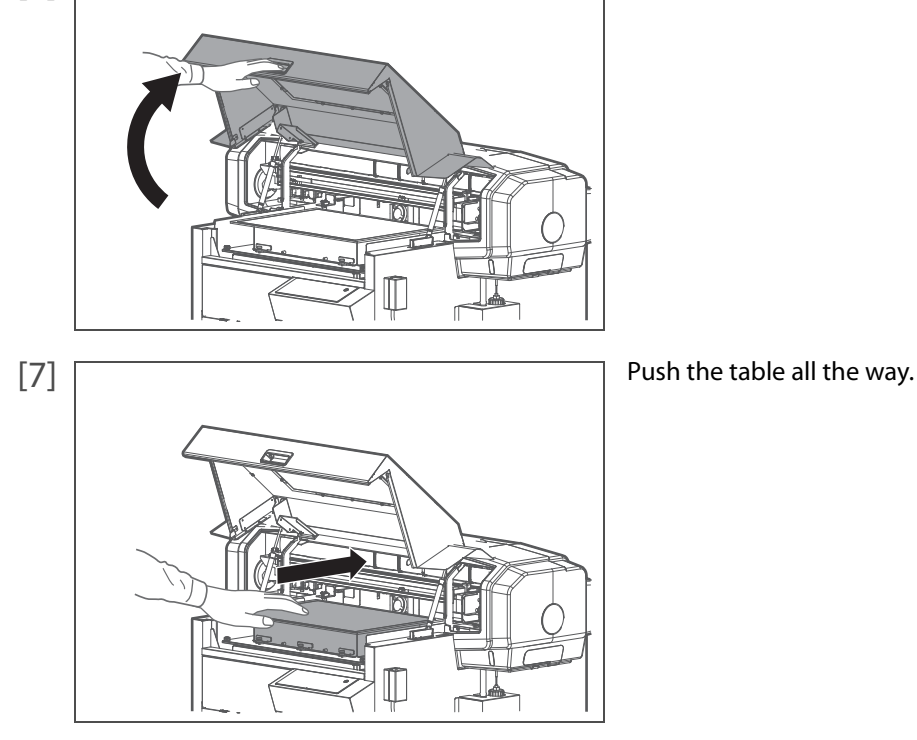

- [8] Look in the stainless tray to check the bottom of the carriage.
	- Check for cracks, chips, or ink on the emitting window glass of the UV-LED lamp.

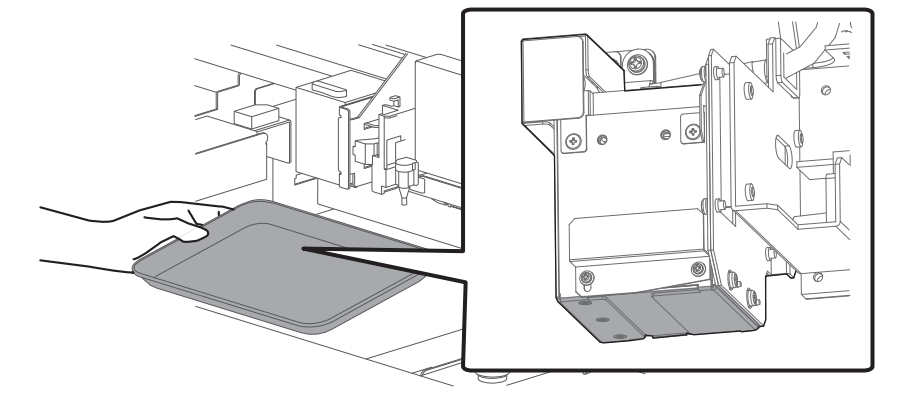

#### [9] Replace the glass.

- Slide up the left side of the exhaust fan cover. The right side screw serves as a fulcrum.
- Slide the glass on the bottom of the lamp towards the front to remove it.
- Install a new glass on the UV-LED lamp.
- Firmly slide it into the end and then put the exhaust fan cover back in place.

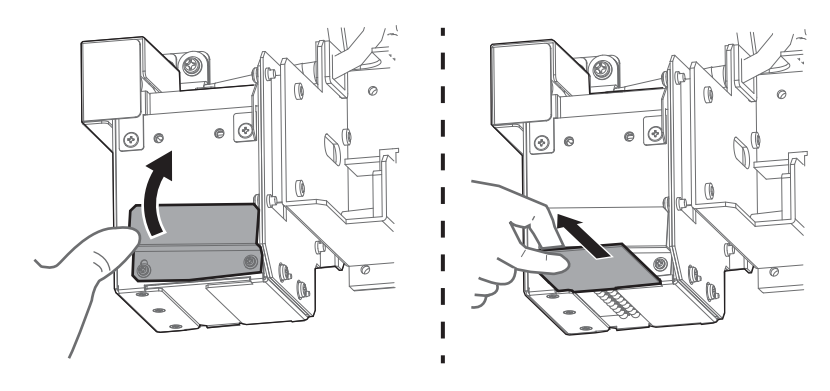

#### **Important!**  $(\Box)$

**Be sure not to forget to install a new glass. Using this product without a glass will cause damage to the UV-LED lamp.**

## [10] Move the table to the front by hand.

**CR Maintenance**

**CR Maintenance** 

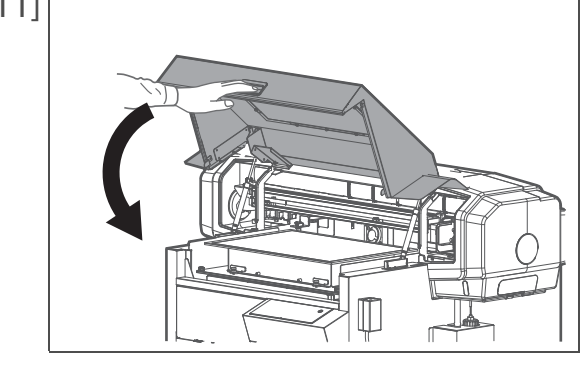

**End ー> Enter**

**Start ー> Enter**

[11] THold the position shown on the left and gently close the cover.

[12] Tap [Enter].

- The message on the left will appear.
	- That ends the procedure.

## Replacing UV-LED Lamp Filter

The UV-LED lamp filter protects the lamp from ink mist. Using the printer with dirty filter will cause damage to the UL-LED lamp.

### **Replacing period:**

**• Once a month or when the filter gets dirty by dust or ink.** (since it differs depending on usage frequency, please check periodically)

# **A** CAUTION

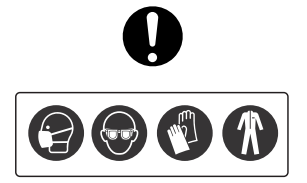

**Skin or eye contact with UV curable ink may cause skin inflammation or allergic reaction. When using this product, wear personal protective equipment (supplied gloves or solvent-resistant gloves, goggles or protective eyewear, protective mask, protective clothing) to avoid skin contact with ink.**

## Replacing steps

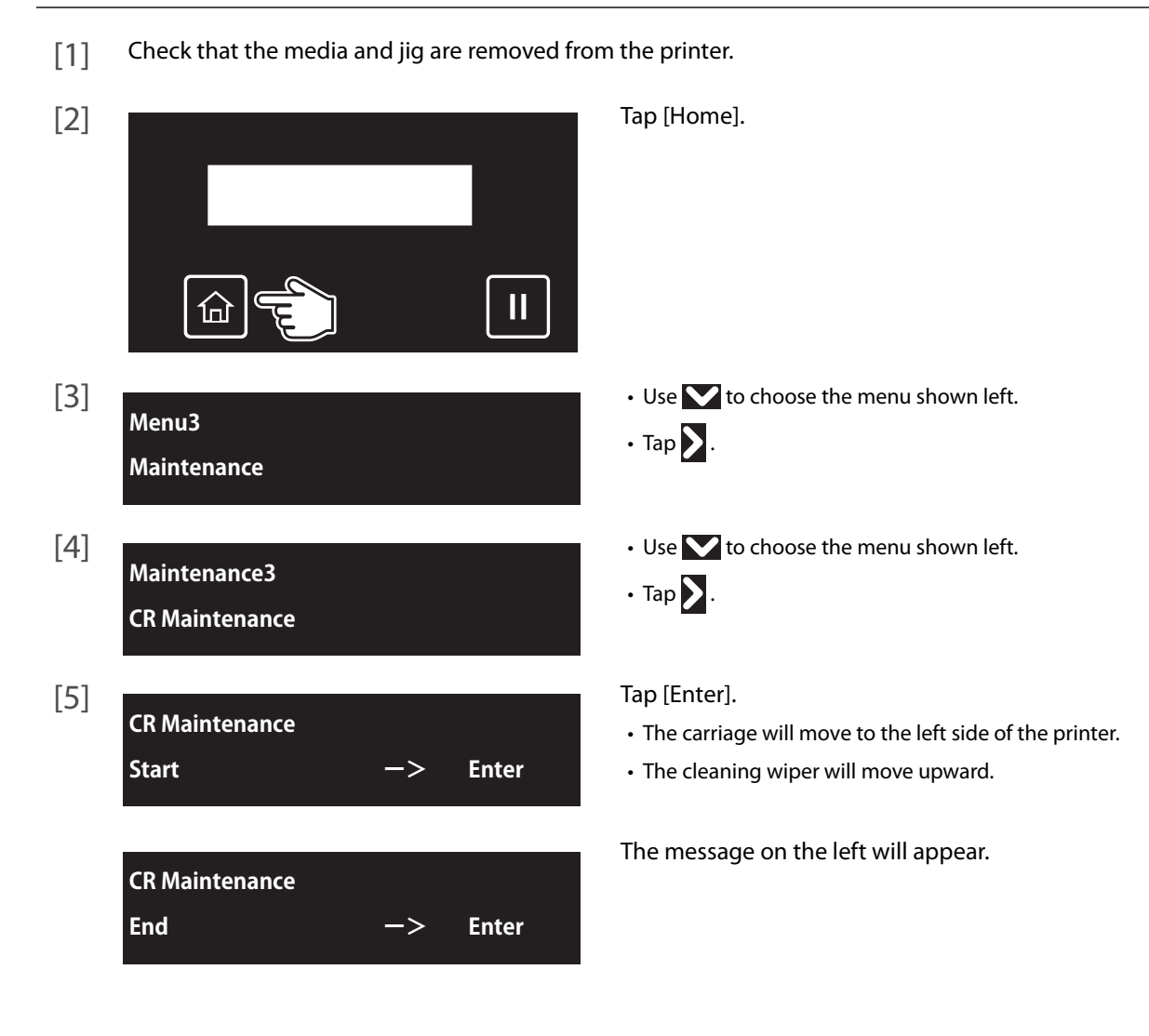

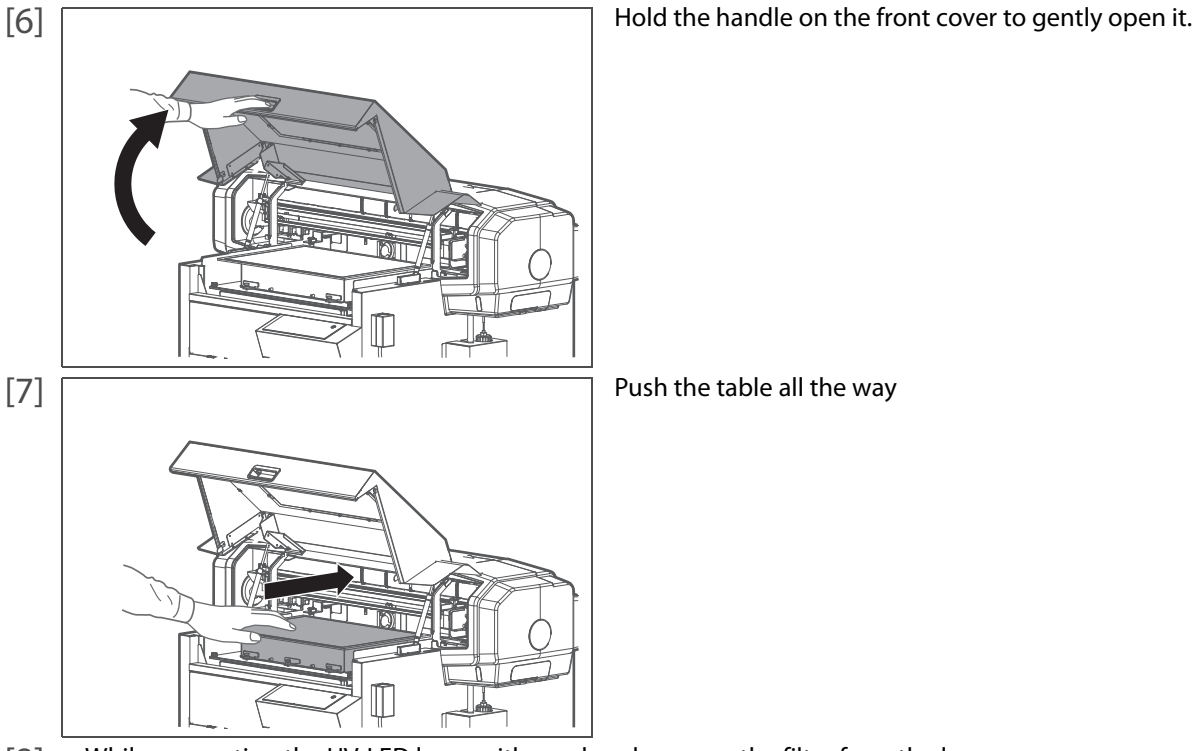

[8] While supporting the UV-LED lamp with one hand, remove the filter from the lamp.

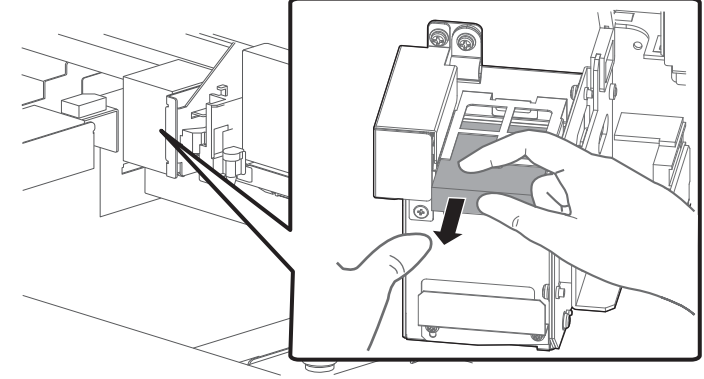

- [9] Replace with the new filter.
	- Firmly insert it into the filter slot.
- [10] Move the table to the front by hand.

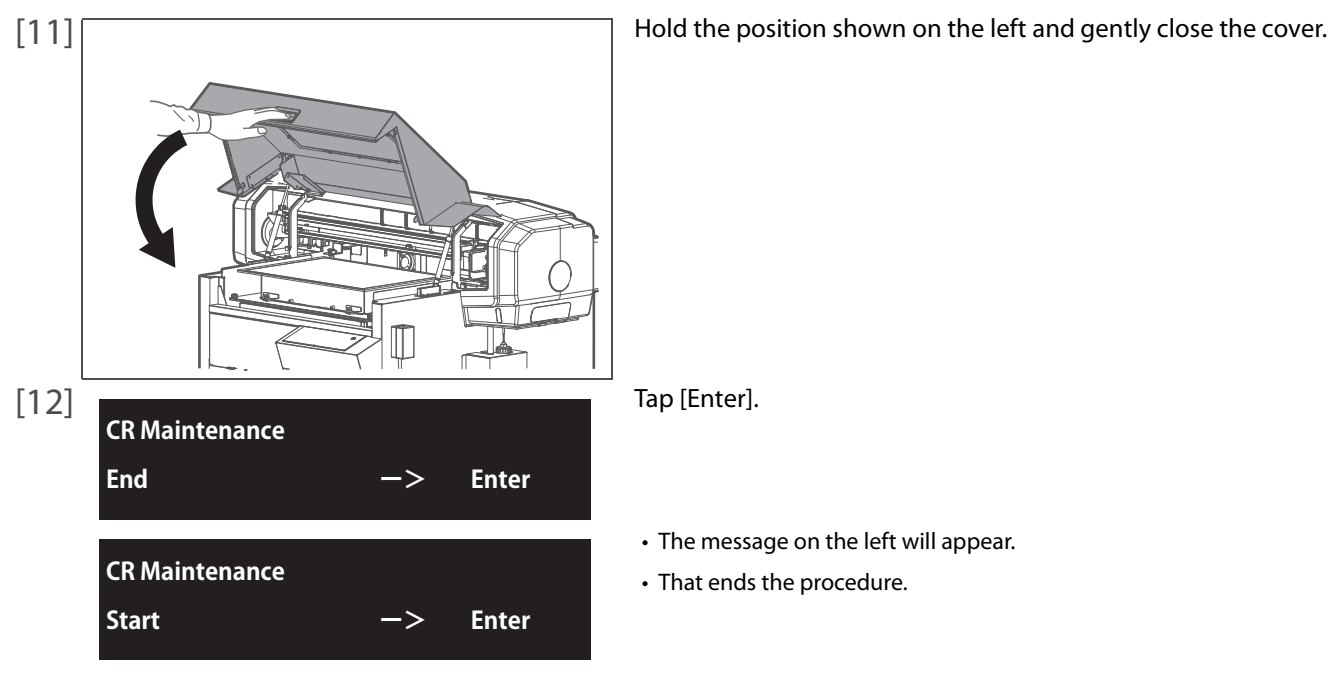

# Transporting

Please refer to this section when transporting this product.

## Transporting

3 Transporting

When transporting this product, it is necessary to empty the waste ink tank and fixate the print head and the table with packaging material. Transporting without these steps can cause ink leakage.

To use the printer again, reinstall the printer and perform initial charging.

# **A** CAUTION

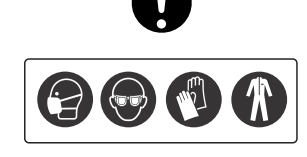

**Skin or eye contact with UV curable ink may cause skin inflammation or allergic reaction. When using this product, wear personal protective equipment (supplied gloves or solvent-resistant gloves, goggles or protective eyewear, protective mask, protective clothing) to avoid skin contact with ink.**

#### **Important!**

- **When moving this product, always empty the waste ink tank even moving short distance.**
- **Do not tilt, or place this product upside down. Otherwise the ink may leak or the handling mentioned above may cause abnormality.**

## **1.** Discharging the ink in the printer and waste ink

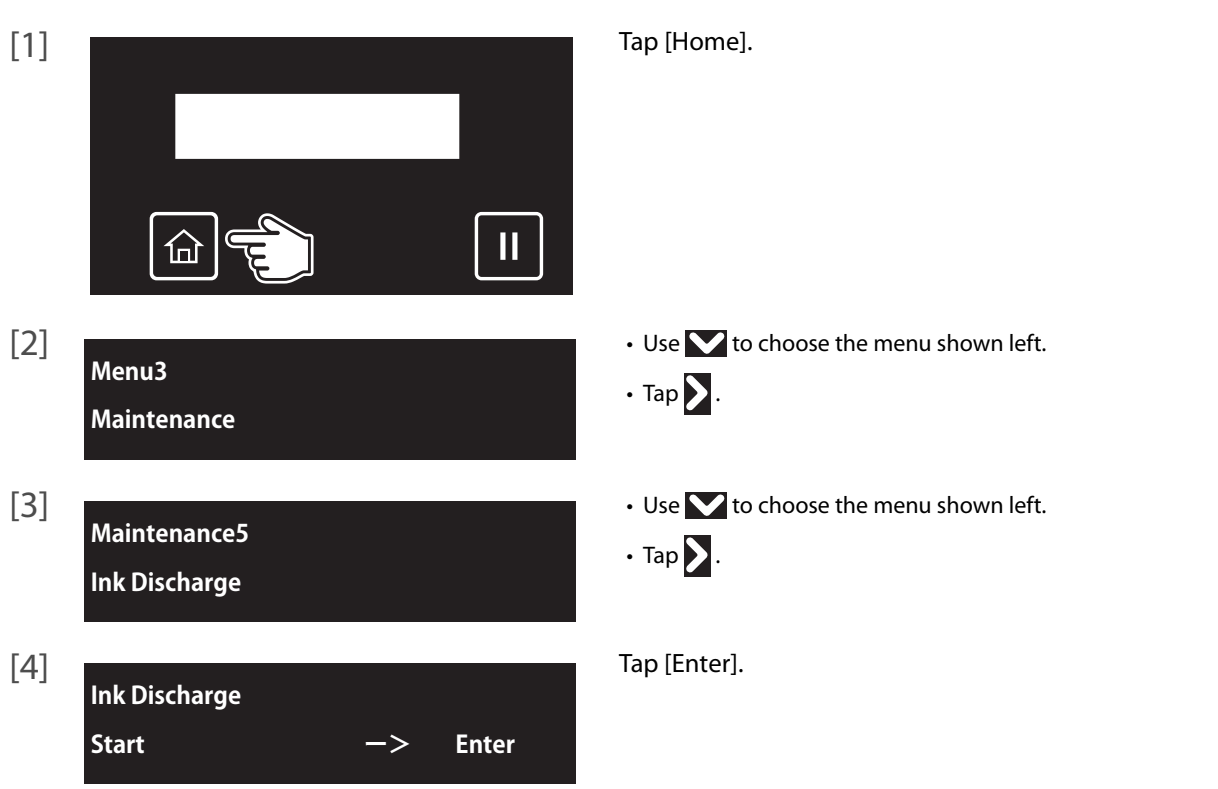

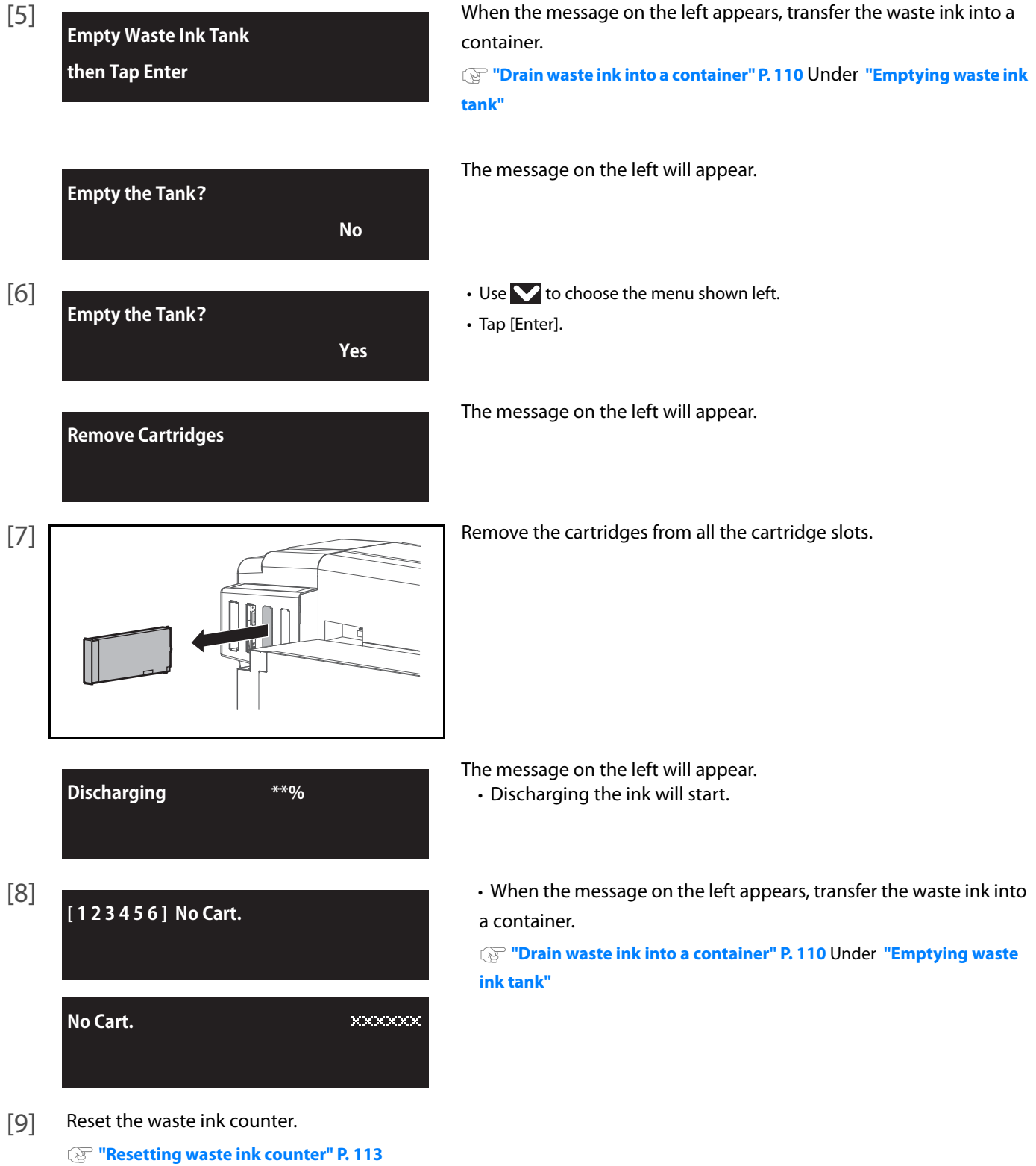

140 Transporting

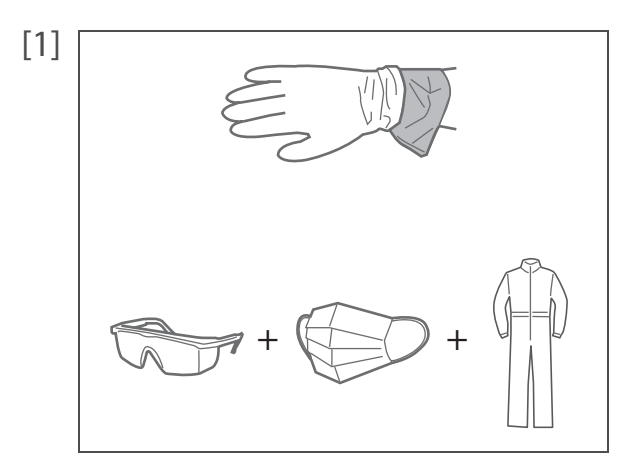

- [1] Wear the polyethylene gloves (white) over the plastic gloves (pink).
	- Wear personal protective equipment such as goggles, protective mask or clothing.

[2] Remove all cables from the printer.

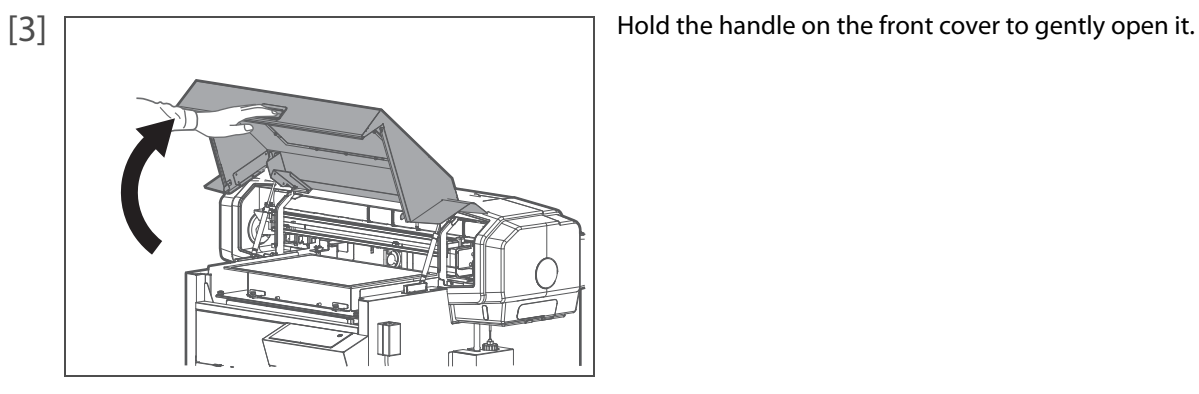

[4] Remove the table from the printer.

**["Removing the standard table from the printer" P. 55](#page-54-0)**

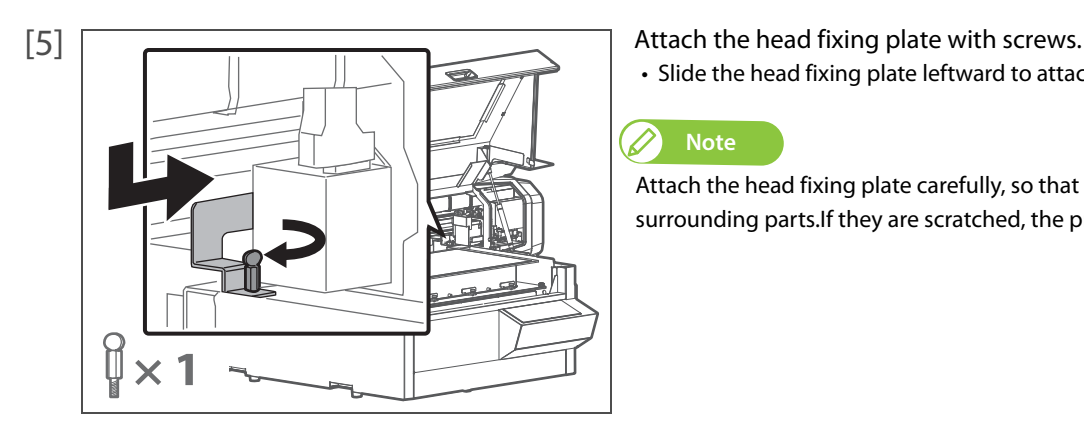

• Slide the head fixing plate leftward to attach it.

#### **Note**  $\mathscr{D}% _{M_{1},M_{2}}^{\alpha,\beta}(\varepsilon)$

Attach the head fixing plate carefully, so that it does not scratch any of the surrounding parts.If they are scratched, the print quality could drop.

**× 8**9

[6] Use the hexagon wrench to install the two table fixing plates with the eight scerews.

[7]  $\Box$ 

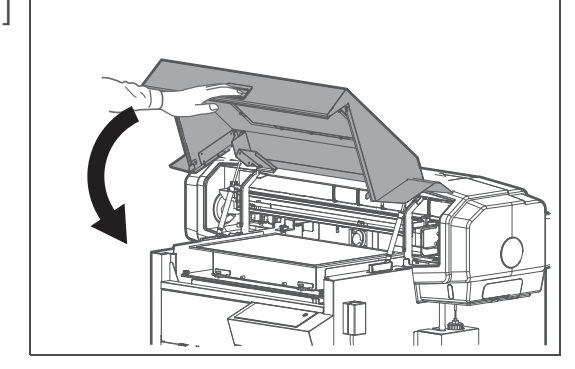

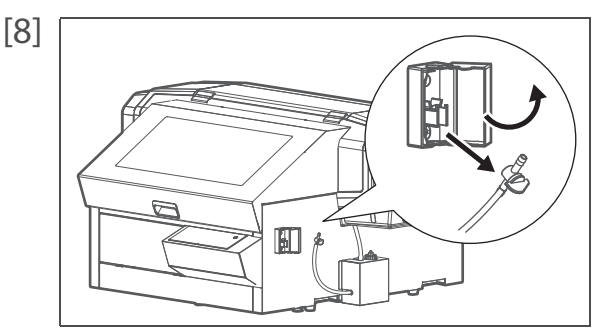

[8] **Open the cover of the drain tube valve clamp, then unhook the drain** tube valve to take it out from the clamp.

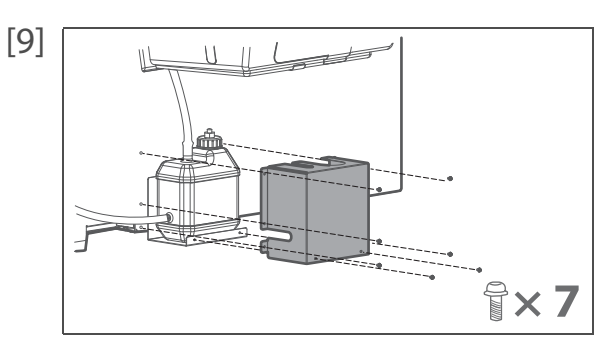

 $[9]$  Remove seven screws (M3x6) on the waste ink tank cover to remove the cover from the printer.

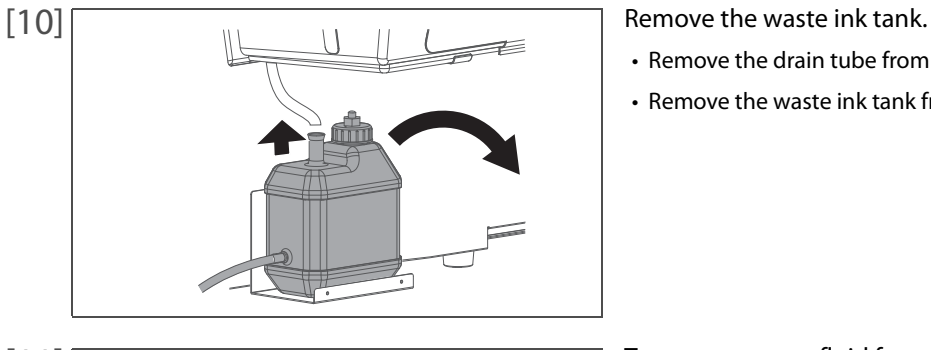

- Remove the drain tube from the tank.
- Remove the waste ink tank from the tank holder.

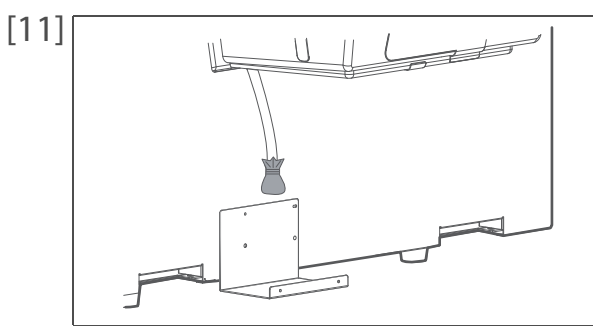

[11] To prevent waste fluid from dripping, cover the tip of the tube with a plastic bag and secure with tape.

[12] Remove two screws (M3x6) on the two-way valve clamp to remove the clamp from the printer.

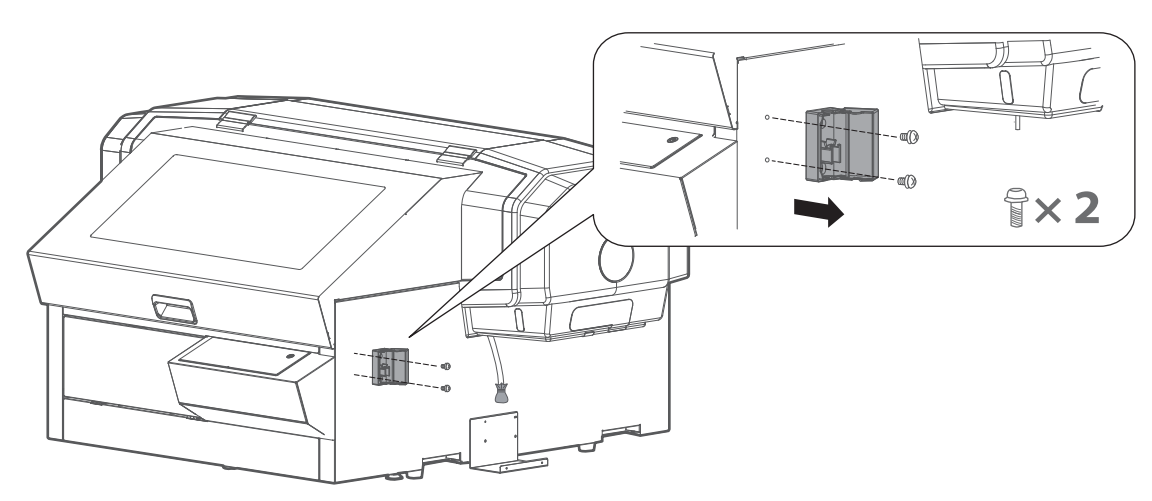

[13] Remove four screws (M3x6) on the waste ink tank holder to remove the holder from the printer.

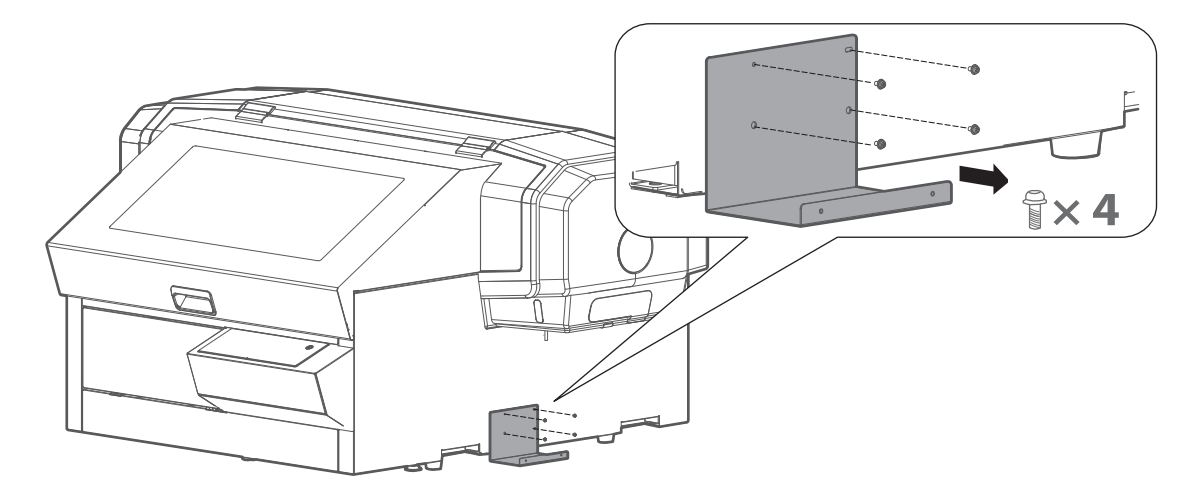

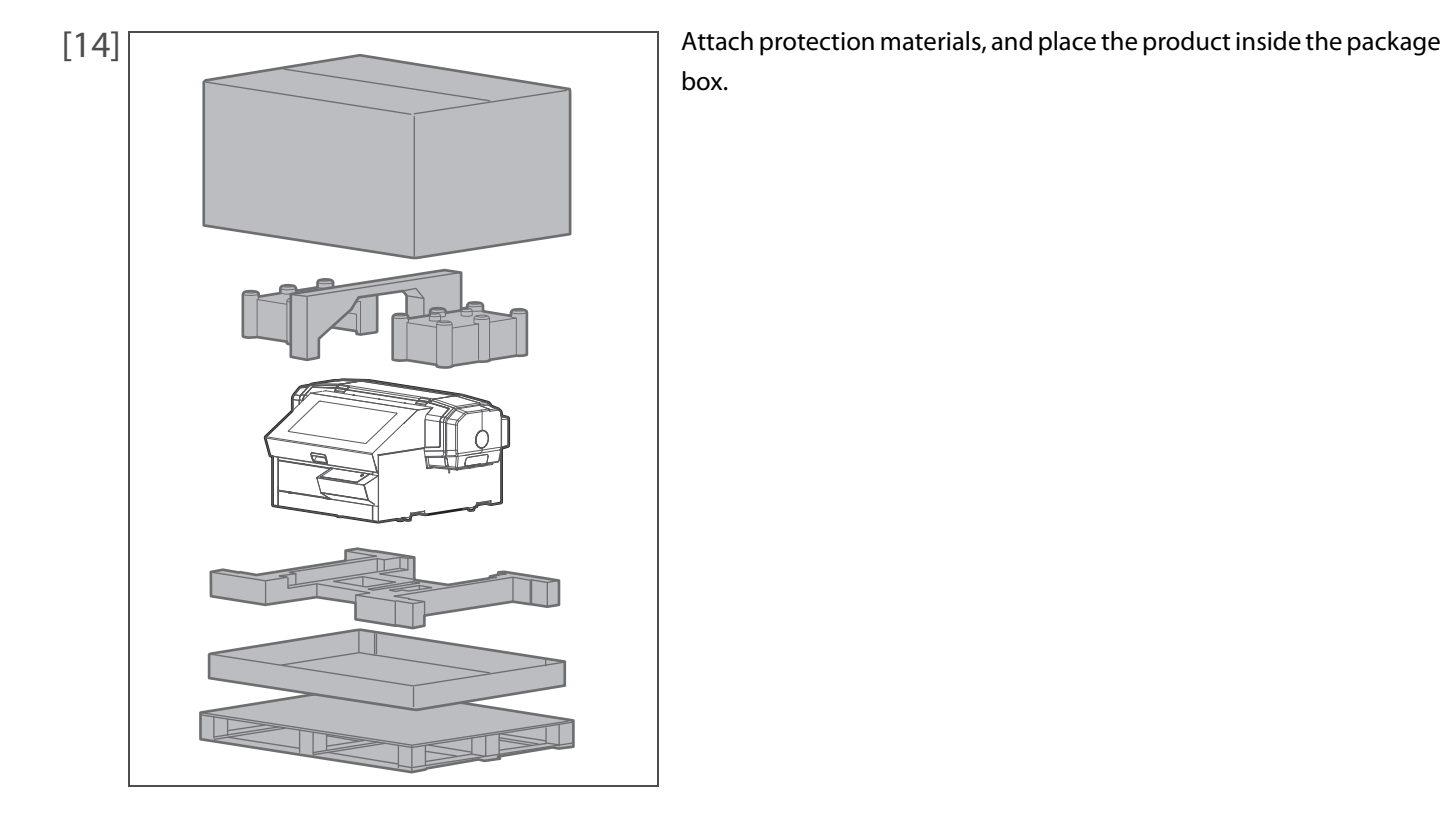

Transporting 143

## **3.** Reinstalling

- [1] Referring to "Startup Guide", unpack the product and assemble. • Conduct up to "Turning the Power On and Making the Initial Settings".
- [2] Carry out initial ink charging after ink discharge. **["How to perform initial ink charging after ink discharge" P. 144](#page-143-0)**

## <span id="page-143-0"></span>How to perform initial ink charging after ink discharge

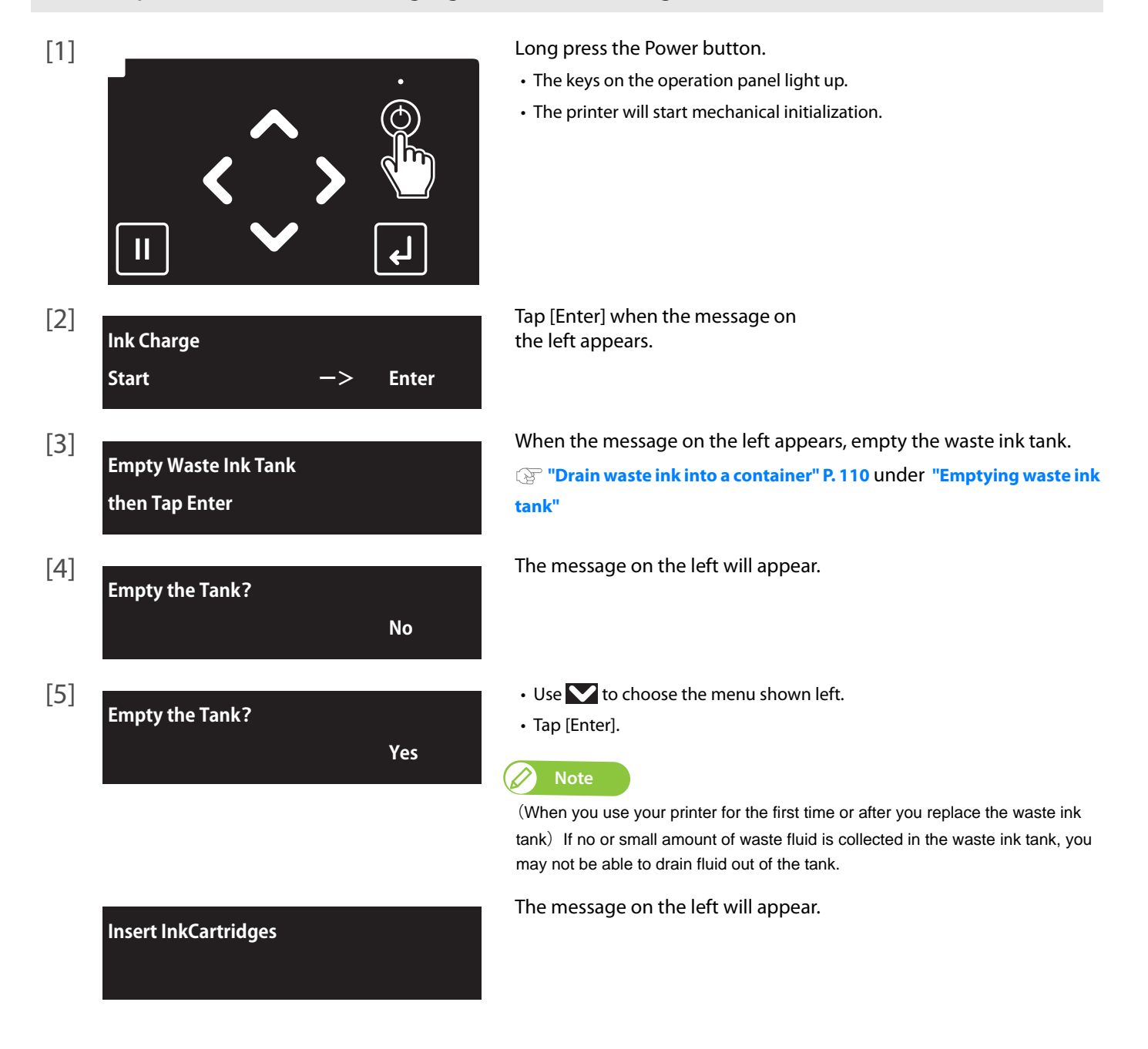
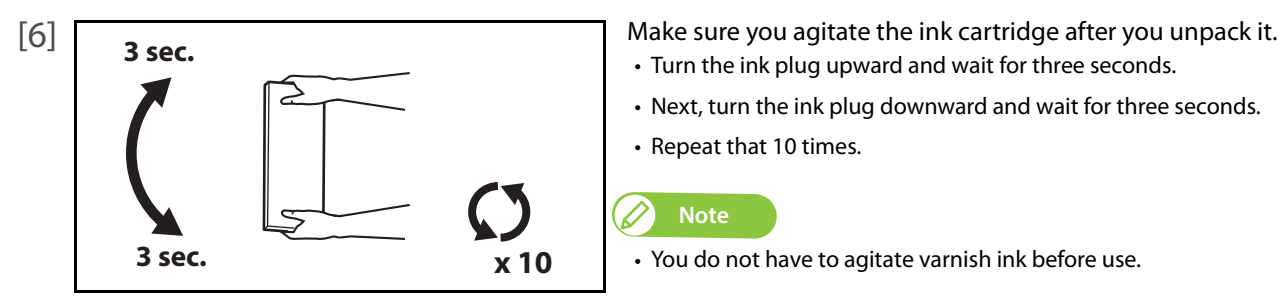

- Turn the ink plug upward and wait for three seconds.
- Next, turn the ink plug downward and wait for three seconds.
- Repeat that 10 times.

#### $\mathscr{D}$ **Note**

**•** You do not have to agitate varnish ink before use.

 $[7]$  Insert ink cartridge to this product.

- Match the label of this product to the color of ink cartridge.
- The arrow on the cartridge should face up.
- Insert each cartridge to firmly seat it into each slot.

The message on the left will appear. • This printer starts ink charging.

#### **A** CAUTION

**DO NOT attempt the following actions during ink charging:**

 $K$ slot 1<br>M

- **Power off the printer.**
- **Disconnect the power cord.**

**ink Refill \*\*%**

**• Open the front cover and PG handle cover.**

#### **Set media, then**

**Tap [∧] key.**

When ink charging is complete, the message on the left will appear.

## Chapter 4 Appendix

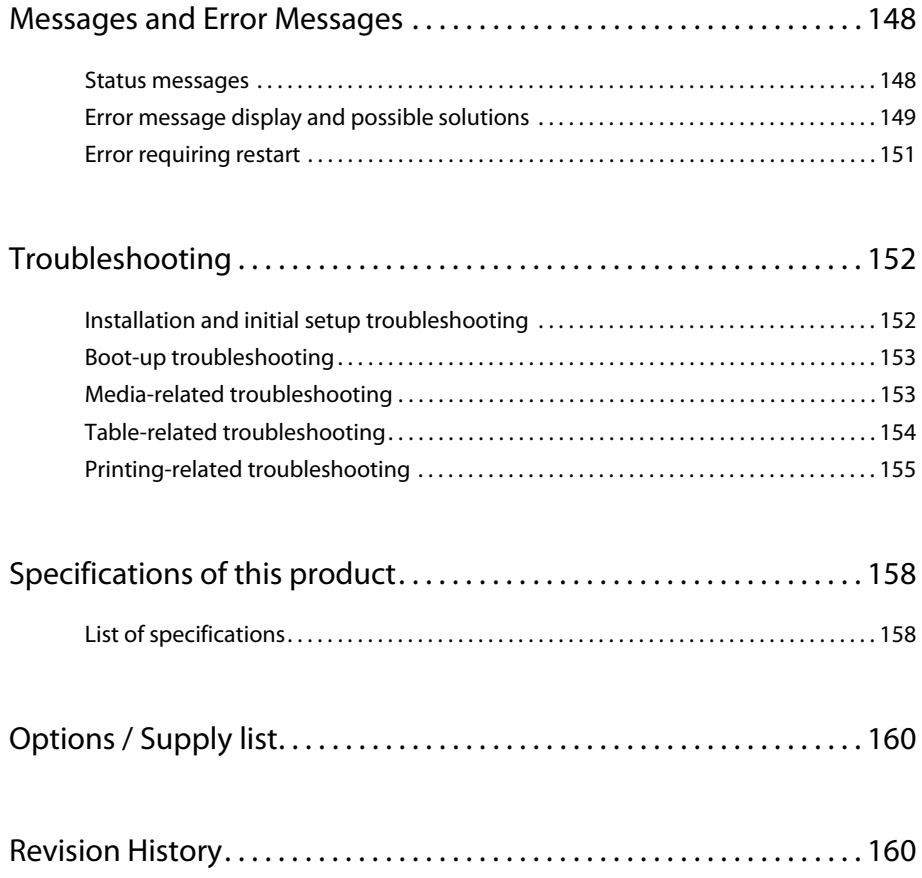

### Messages and Error Messages

This section describes messages displayed during normal printer operation or when errors occur, and solutions to the messages.

#### Status messages

<span id="page-147-0"></span>4 Messages and Error Messages

This section describes messages displayed during printer normal operation.

When the product is operating correctly, each operation status is displayed on the front panel as below.

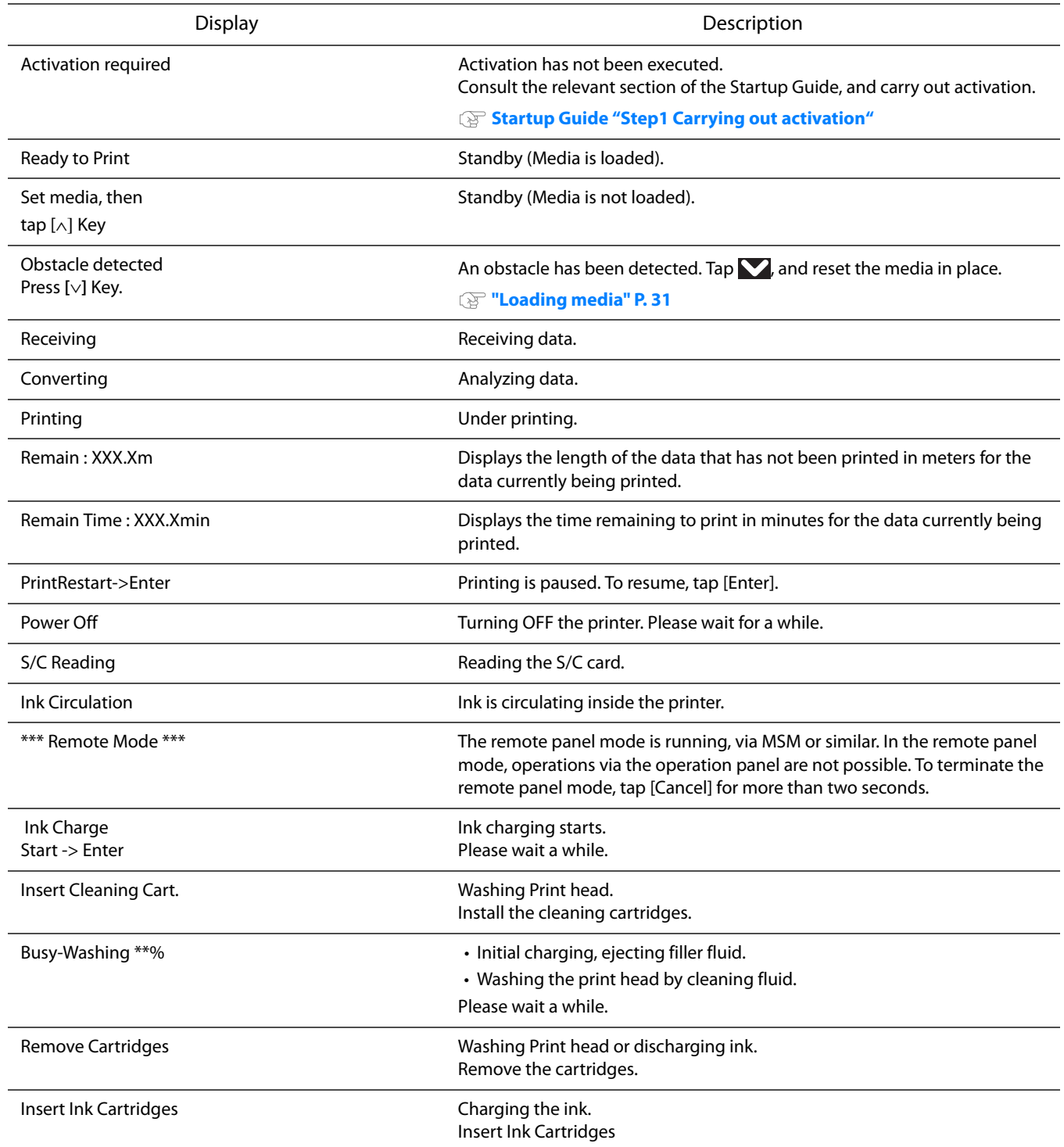

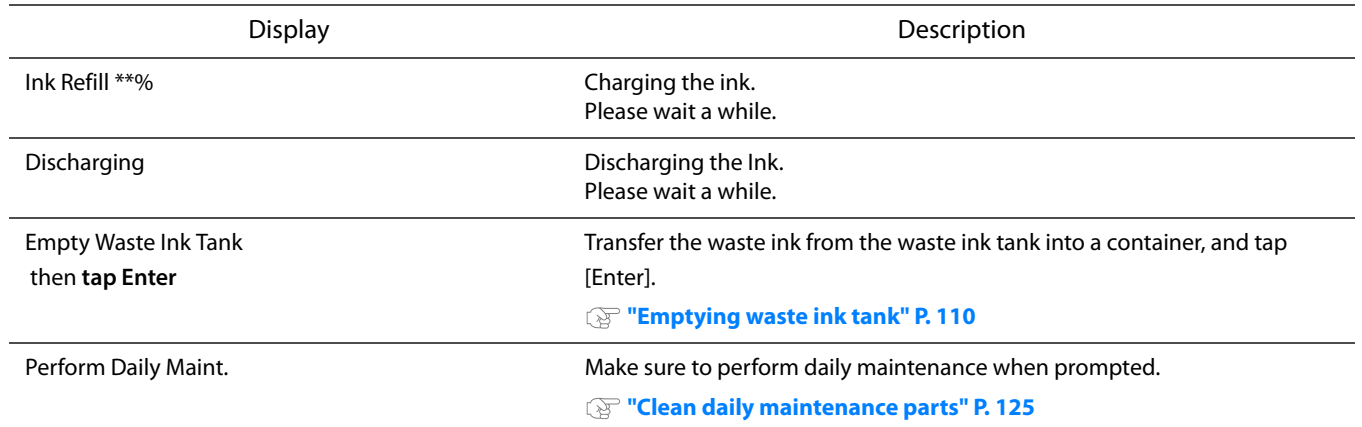

### Error message display and possible solutions

This section describes error messages and possible solutions.

Error messages are displayed when certain failures occur during printer operation.

If an error that can be displayed occurs, the printer may display the following error messages on the operation panel and stop operation.

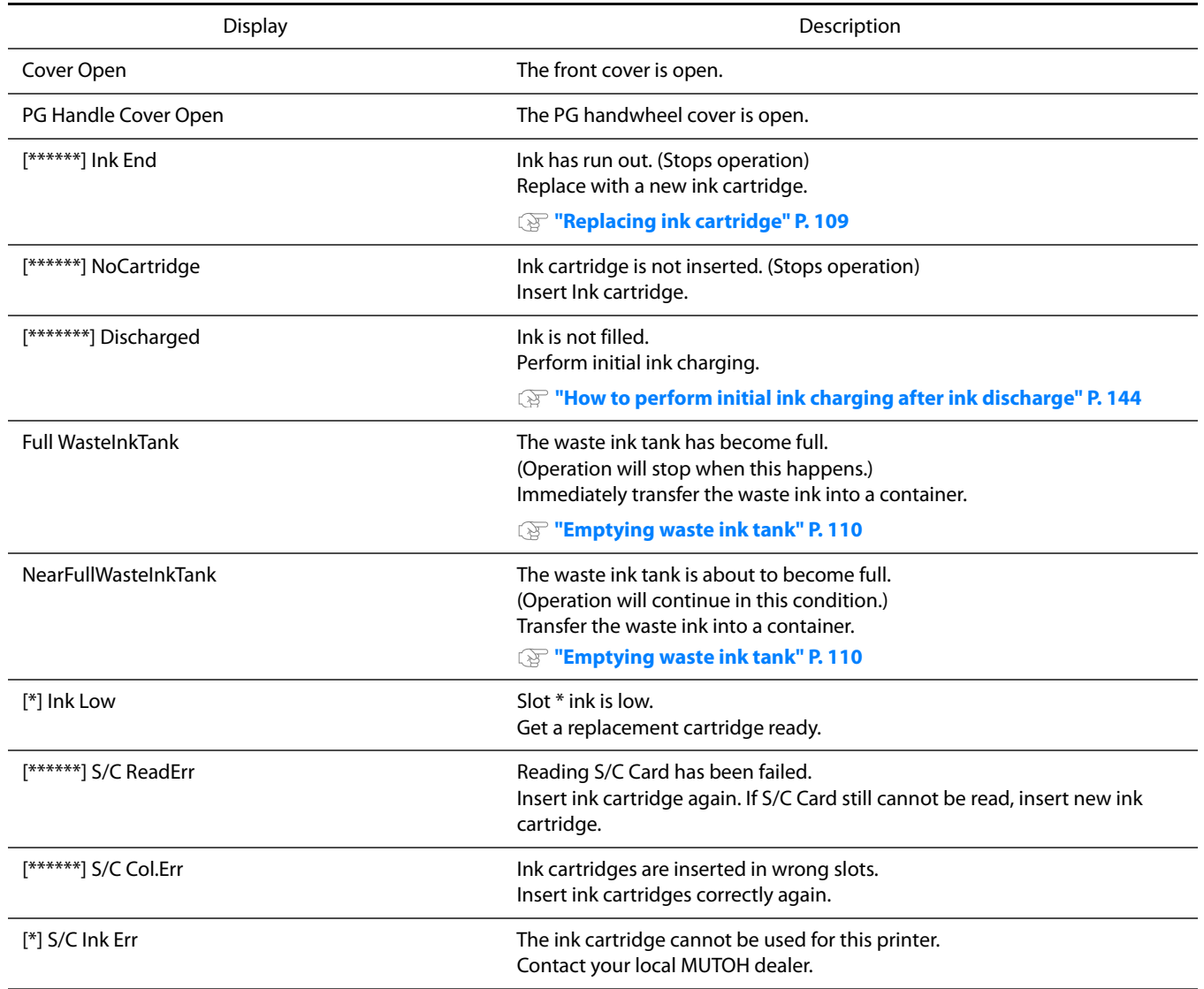

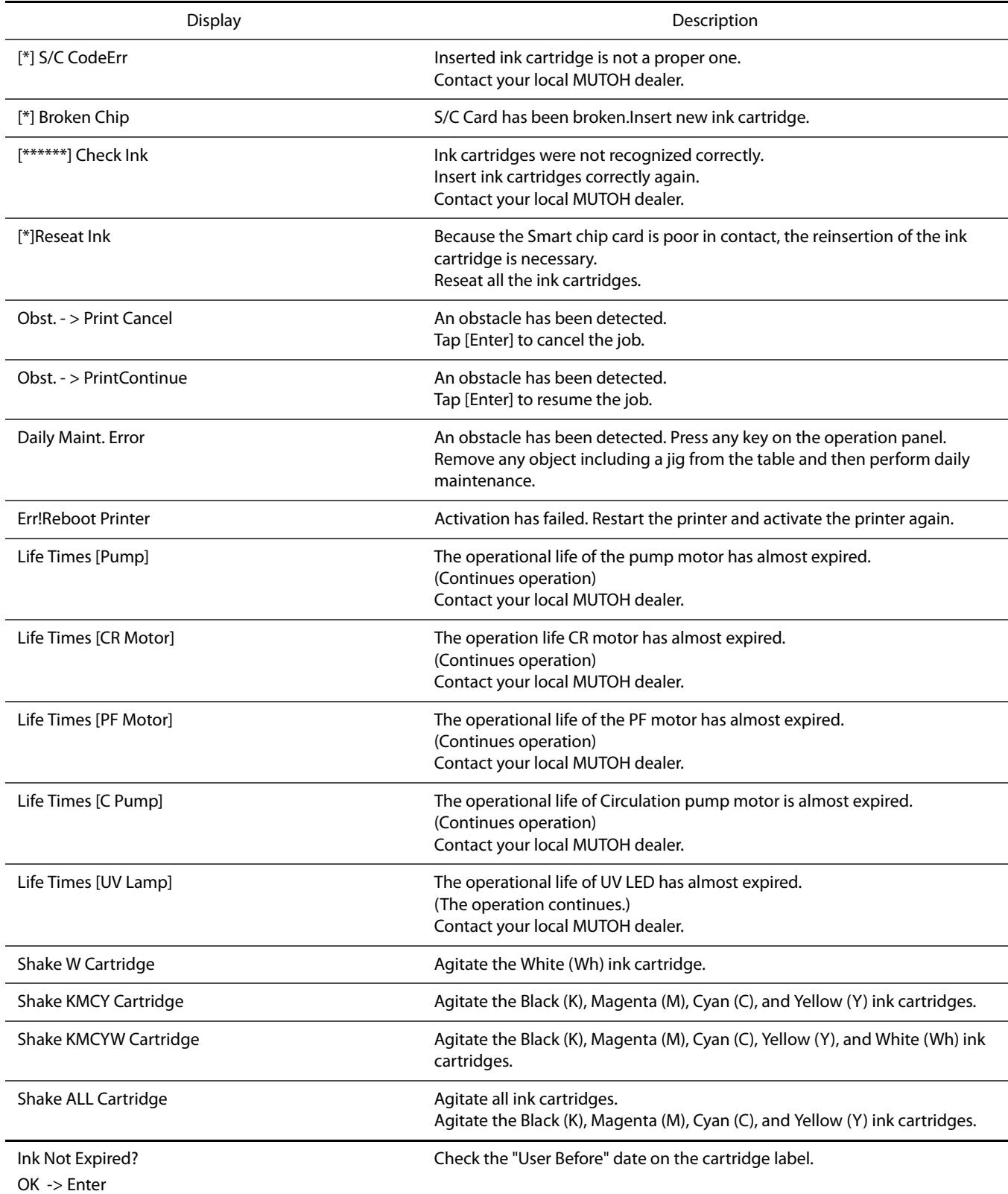

*<u>D* Note</u>

• The color inside [\*\*\*\*\*\*\*] in the error display represents the ink color with a problem.

**•** If no ink and no cartridge occur at the same time, no cartridge message has priority to be displayed.

#### Error requiring restart

An error requiring restart is displayed if a fatal operational failure such as the following occurs.

- When an obstacle that prevents printing occurs.
- When a problem occurs with the electrical circuit (PCB, motor, sensor, etc.) of the printer.
- When a failure in the printer control program occurs.

If an error requiring restart occurs, the printer stops operating after performing the following operations.

- 1. The drive power automatically shuts down.
- 2. All LED lights on the operation panel blink and the printer beeps continuously.
- 3. The error message is displayed on the operation panel.

Pressing any key on the operation panel stops the beeping.

For an error requiring restart, operation will return to normal after removing the cause of the error and restarting the printer. If the same error message is repeatedly displayed, contact the your local MUTOH dealer. Be sure to tell us the code no. of the error message when you contact us.

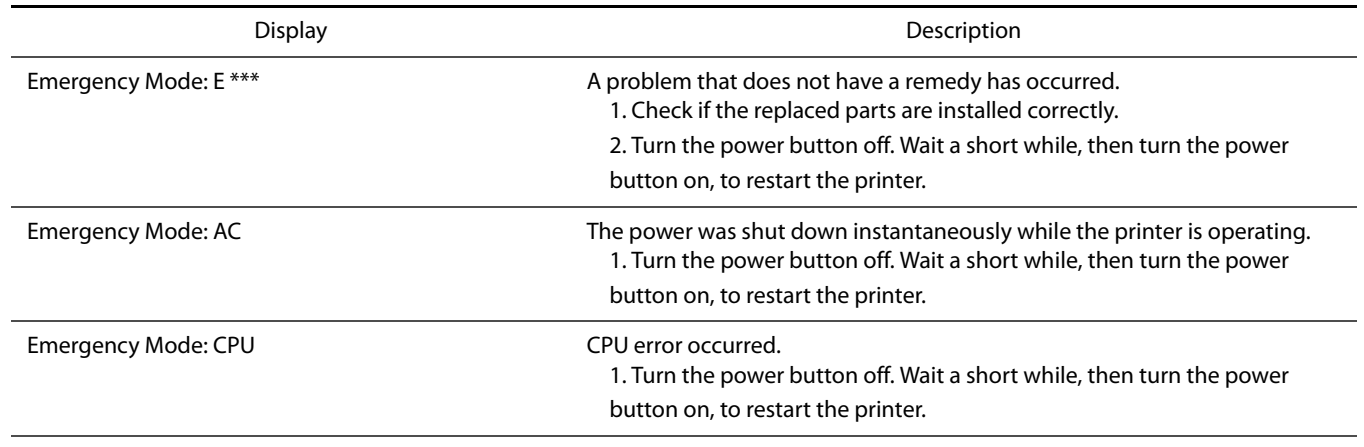

**Note**

" \*\*\* " in the error message is the code no. that indicates what type of error occurred.

### Troubleshooting

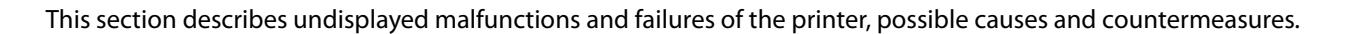

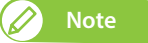

<span id="page-151-0"></span>4 Troubleshooting

- The current status and error information of your printer can be checked from the Printer Status tab > Status Information on MSM. If your printer is not operating correctly, check this Status Information first.
- **•** Make sure to use the latest version of MSM. To check the latest available version, go to Help > Version > Check for updates on MSM. If old version is installed in your computer, download the latest version from MUTOH Club.

**WE MUTOH Status Monitor Operation Manual** 

#### Installation and initial setup troubleshooting

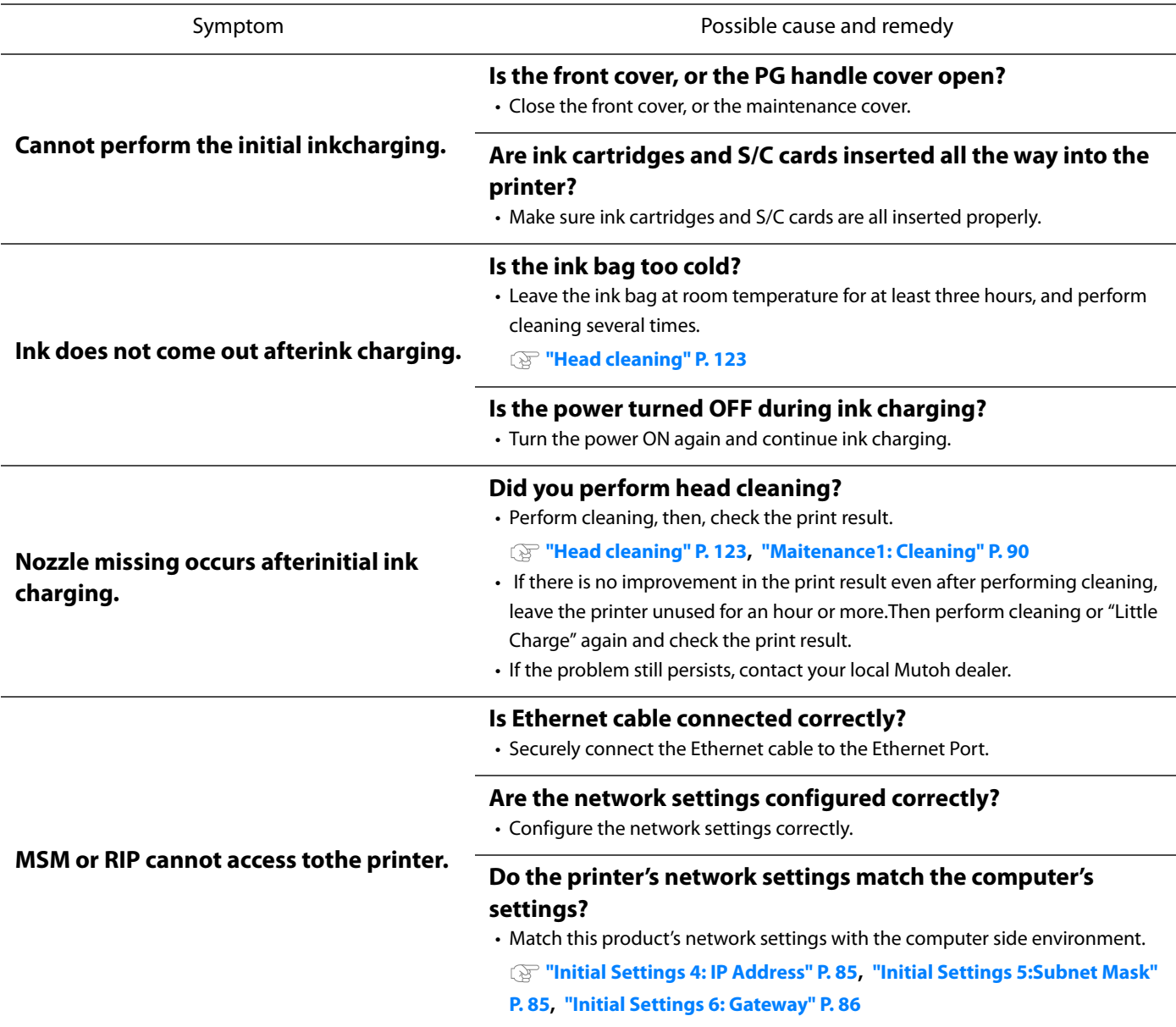

### Boot-up troubleshooting

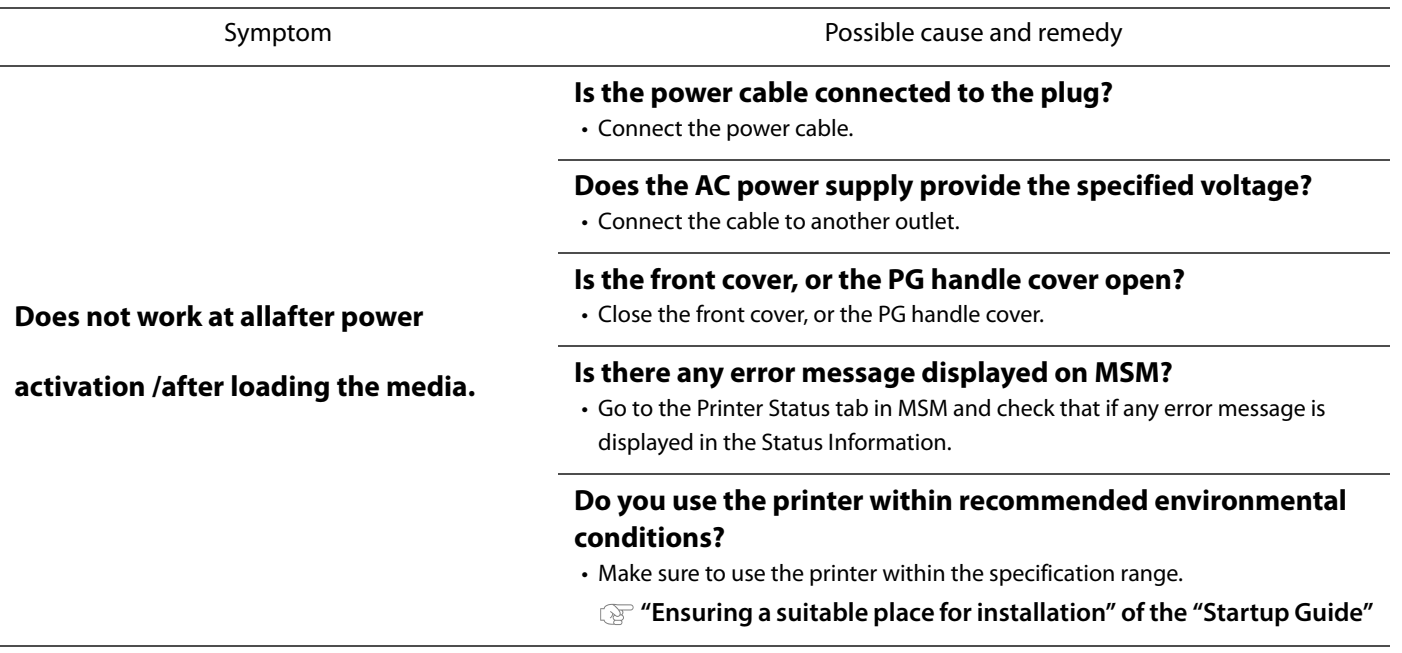

### Media-related troubleshooting

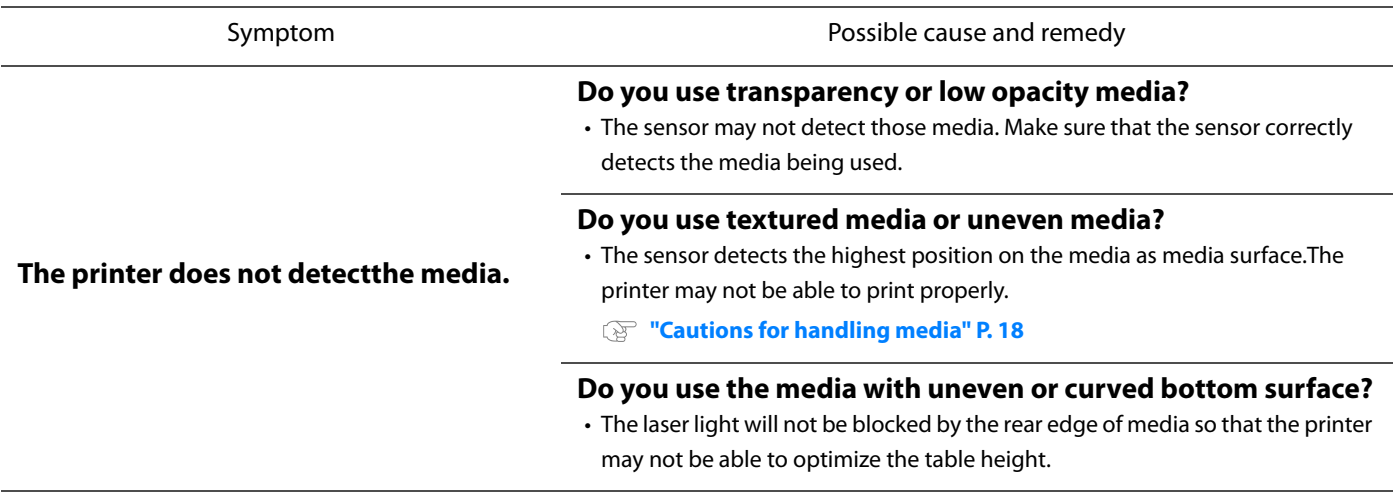

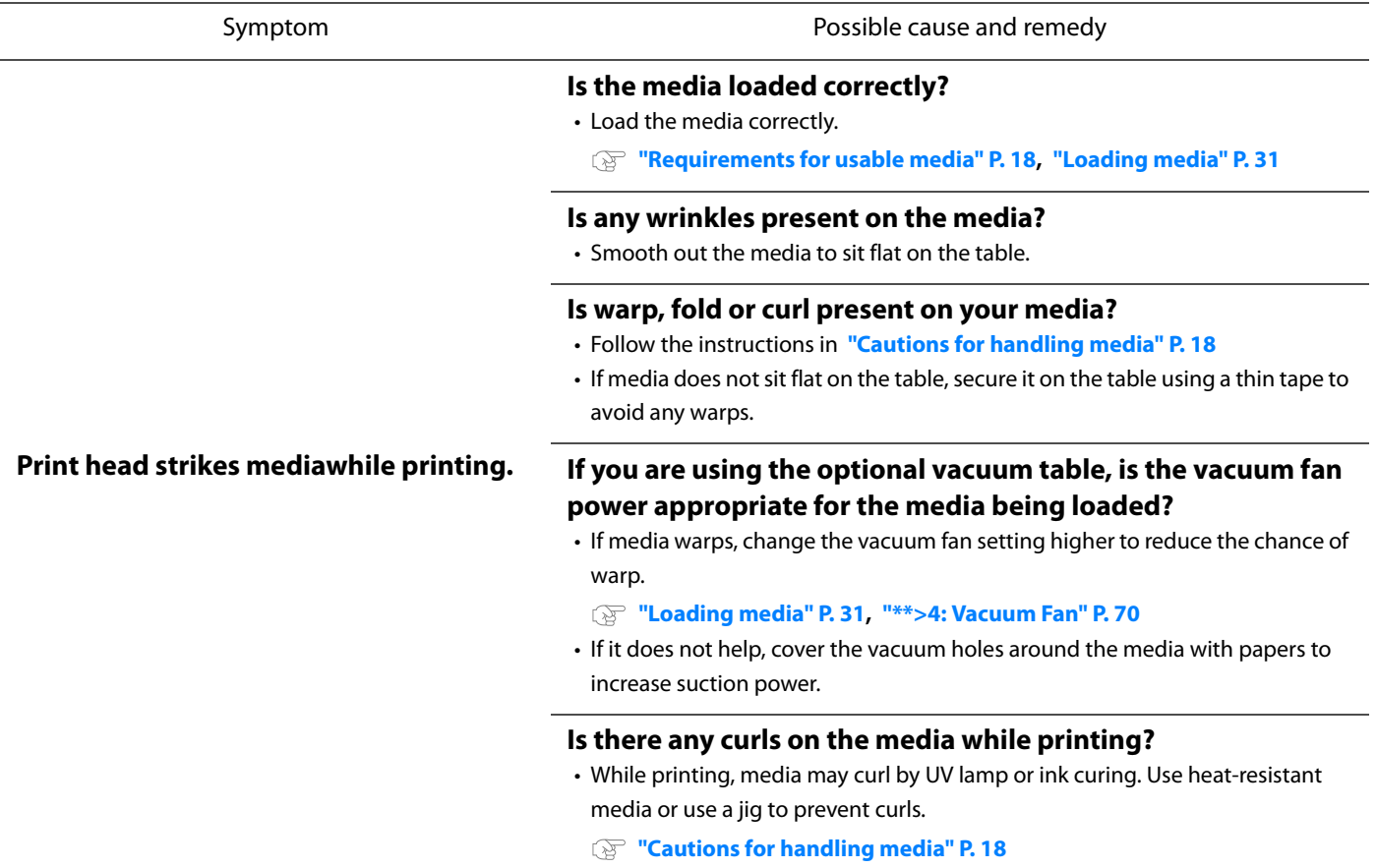

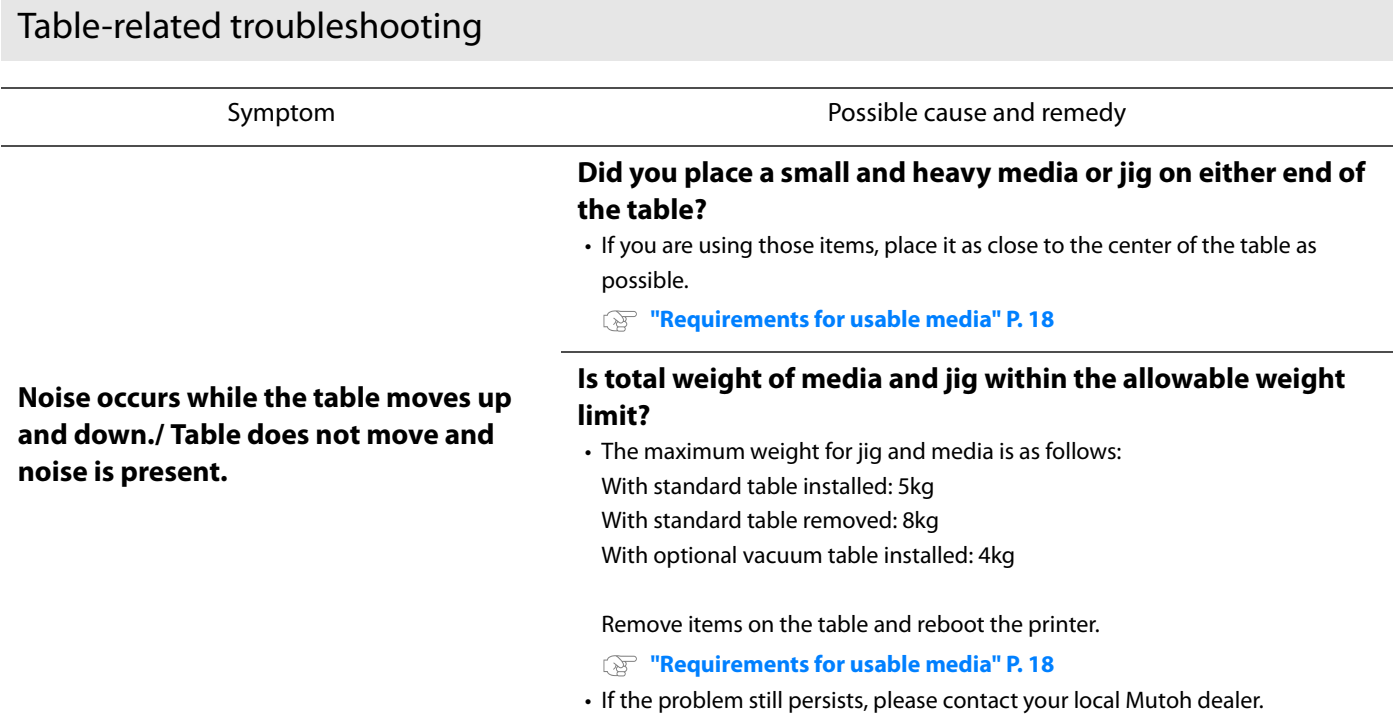

### Printing-related troubleshooting

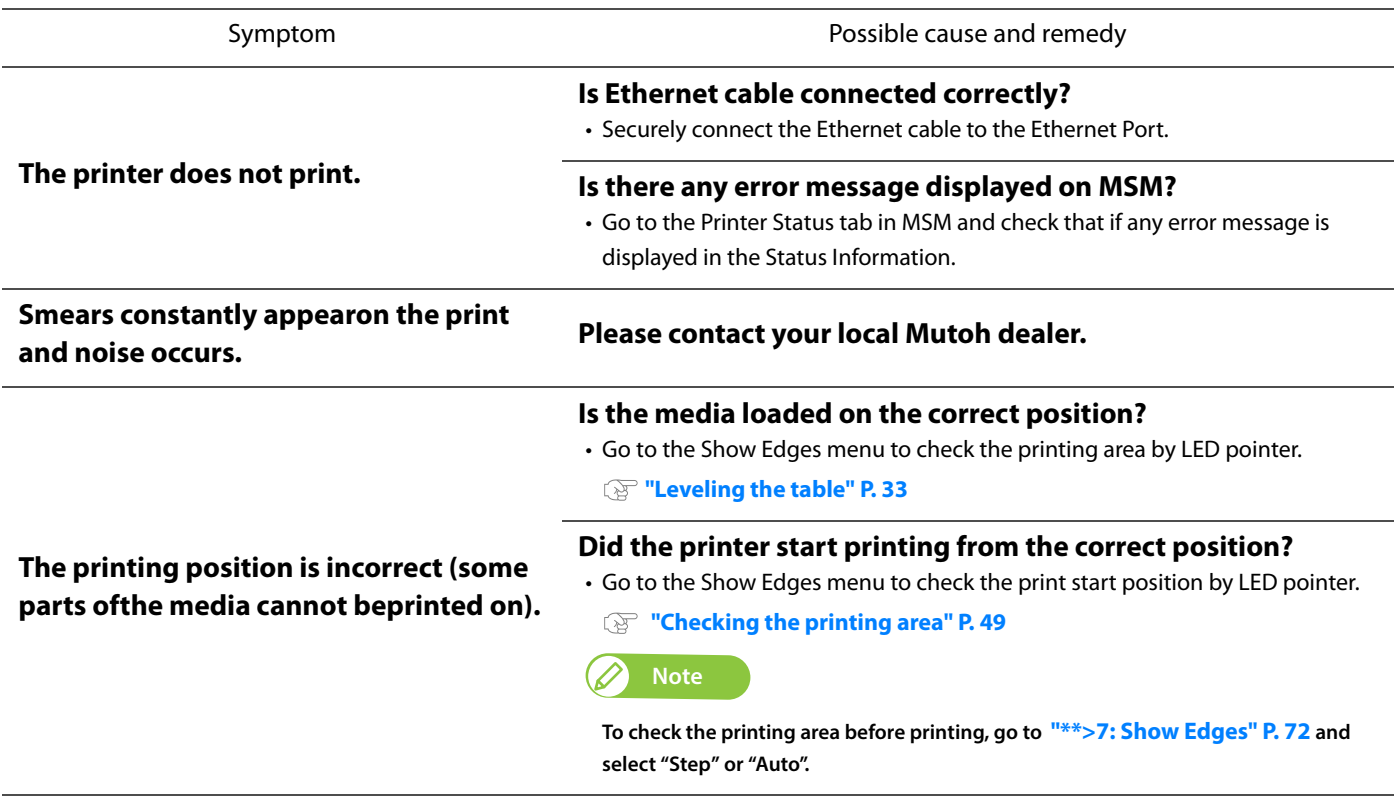

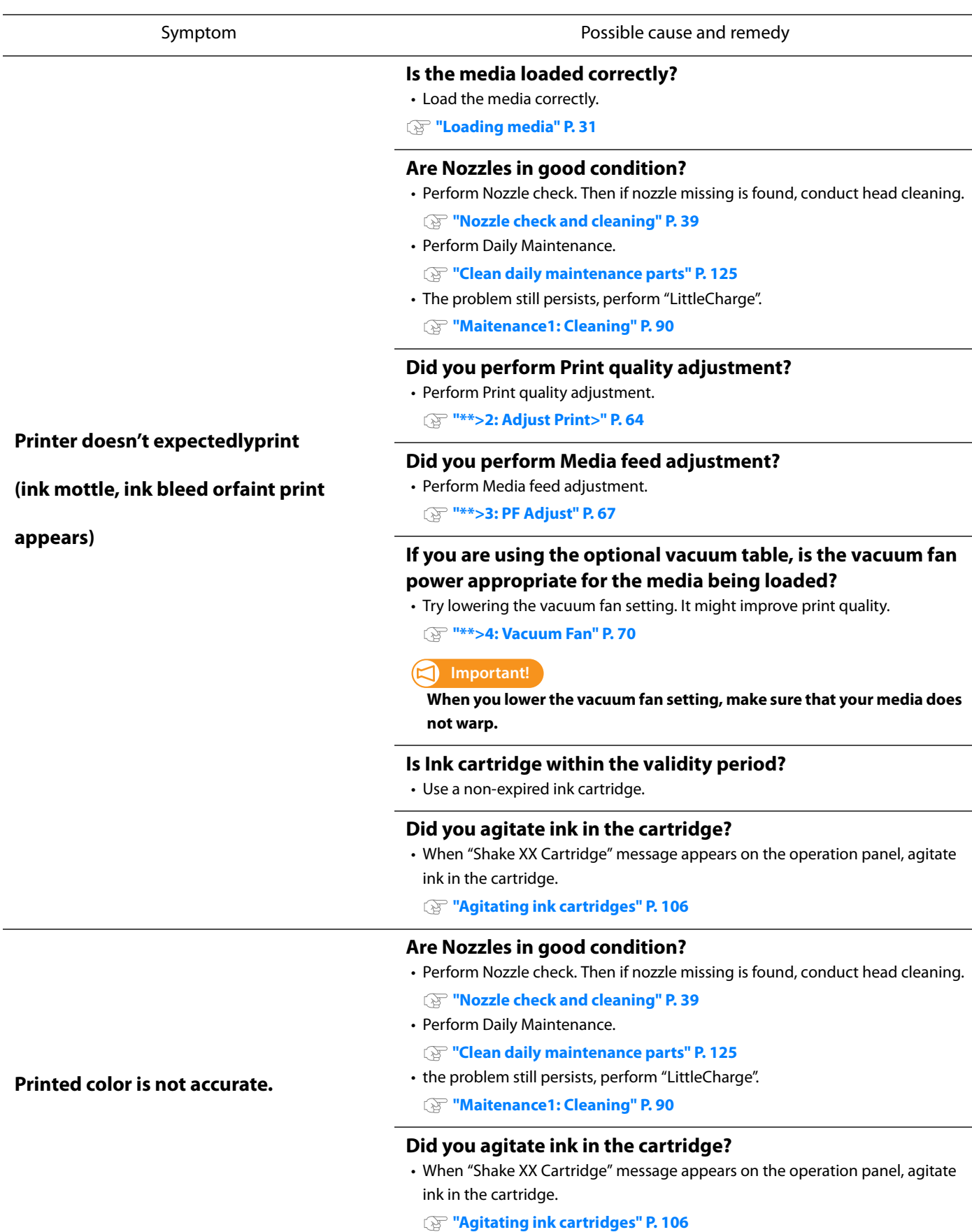

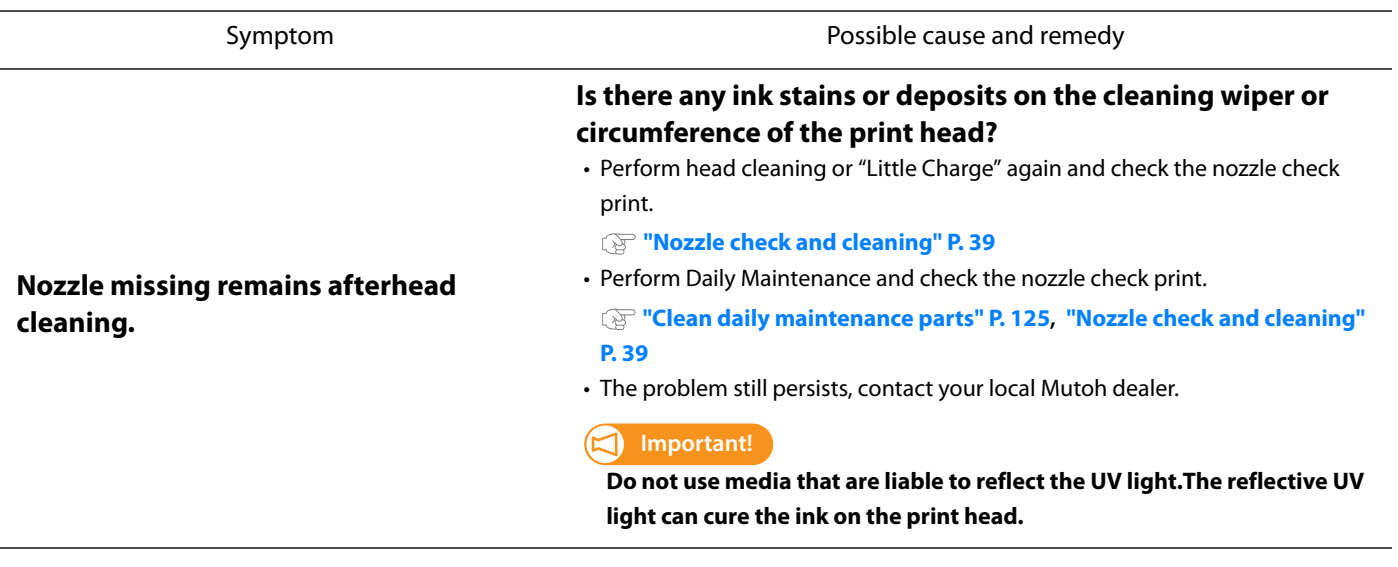

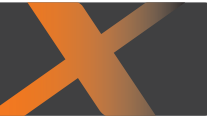

### List of specifications

<span id="page-157-0"></span>4 Specifications of this product

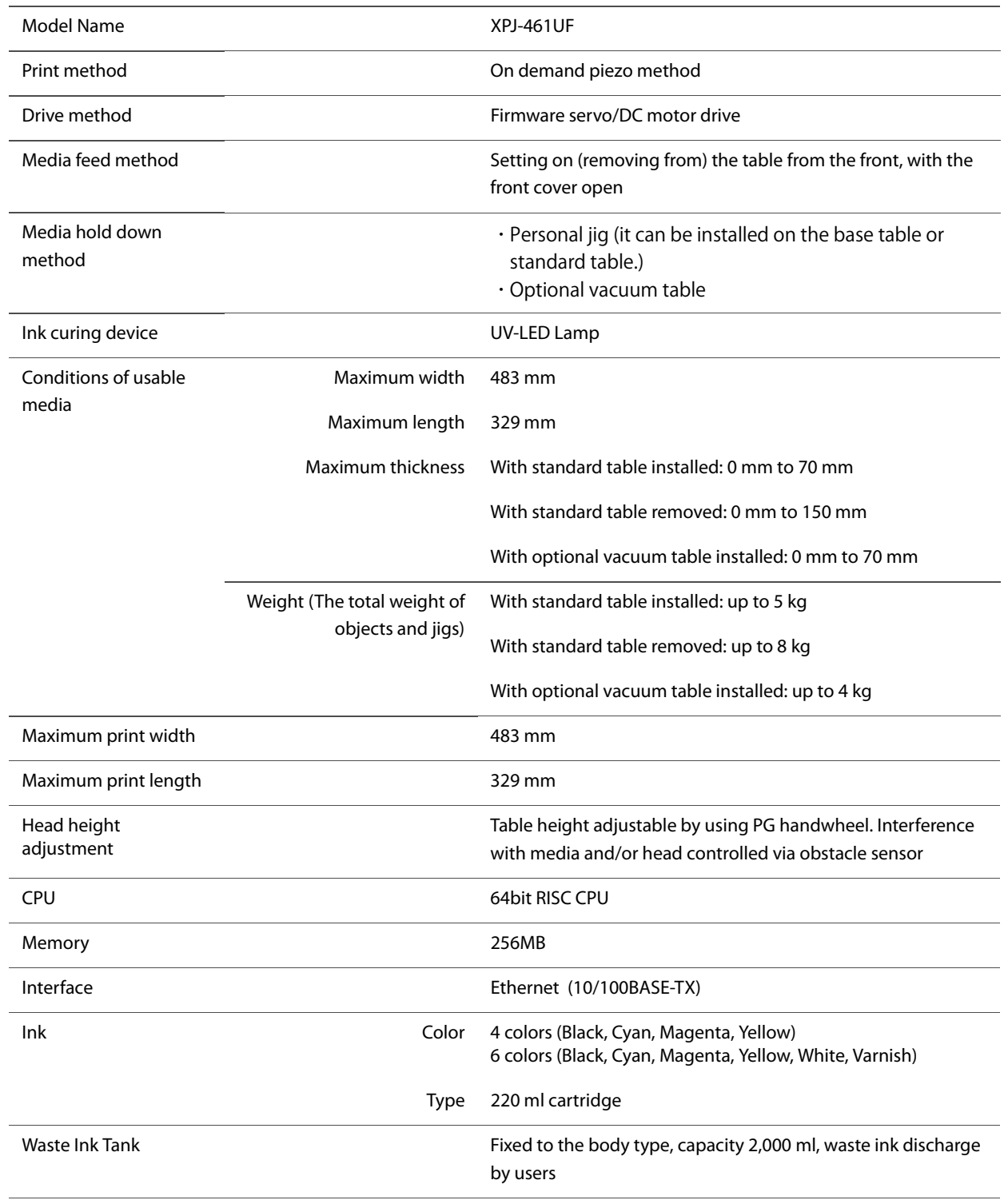

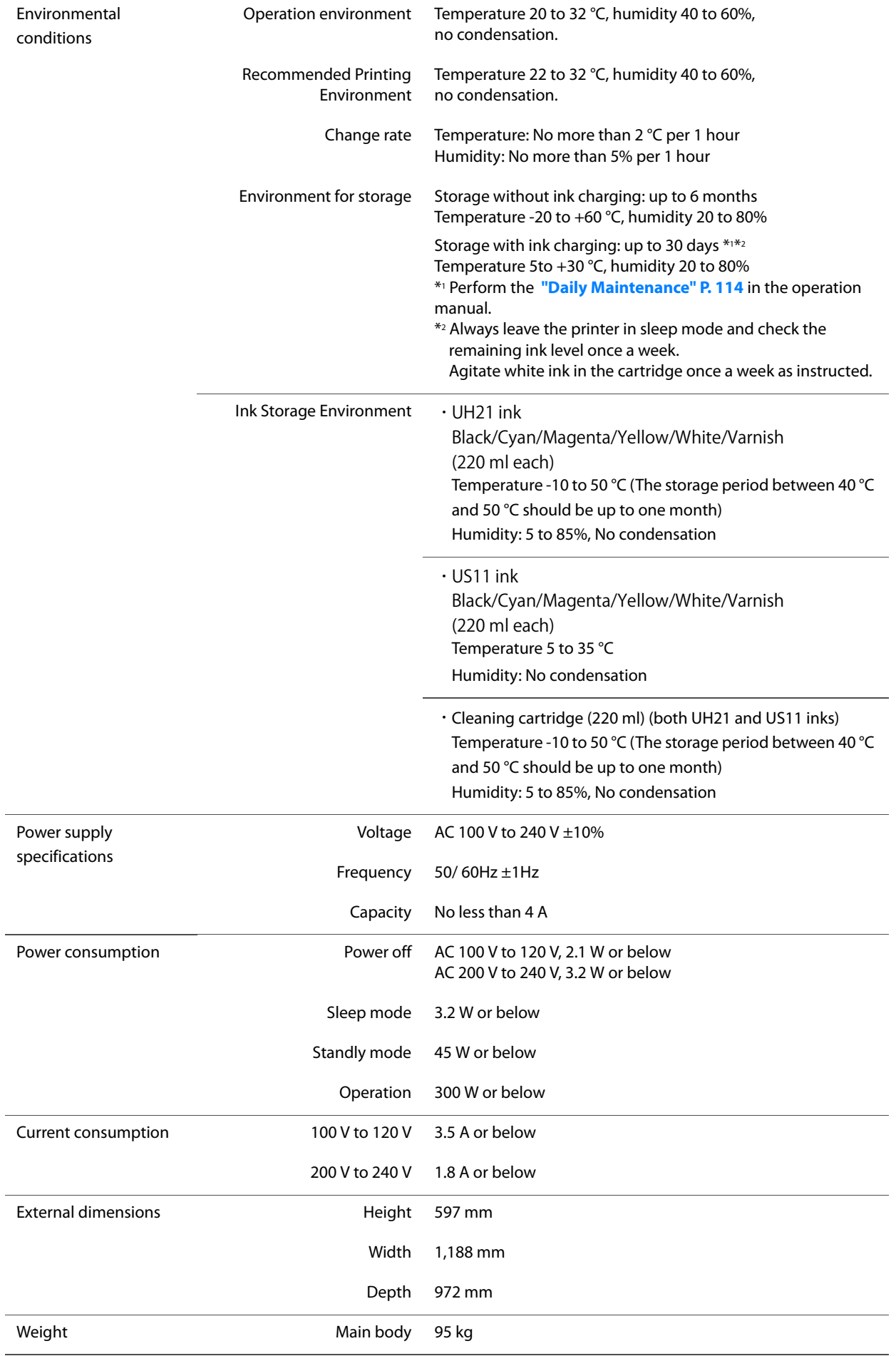

### Options / Supply list

For more information about the options and the supply items, contact your local MUTOH dealer.

### Revision History

<span id="page-159-0"></span>4 Options / Supply list

<span id="page-159-1"></span>4 Revision History

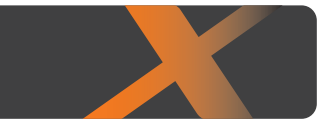

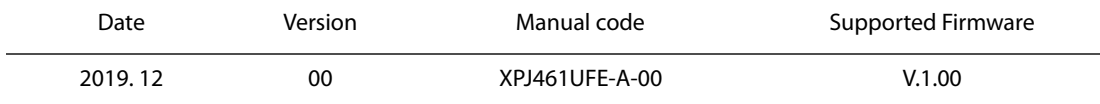

# **MUTOH**